**Serie TDS1000B und TDS2000B Digitalspeicher-Oszilloskop Benutzerhandbuch**

**Revision B**

**www.tektronix.com 071-1820-00**

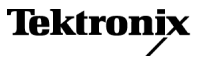

Copyright © Tektronix. Alle Rechte vorbehalten. Lizensierte Software-Produkte stellen Eigentum von Tektronix oder Tochterunternehmen bzw. Zuliefererern des Unternehmens dar und sind durch nationale Urheberrechtsgesetze und internationale Vertragsbestimmungen geschützt.

Tektronix-Produkte sind durch erteilte und angemeldete Patente in den USA und anderen Ländern geschützt. Die Informationen in dieser Broschüre machen Angaben in allen früheren Unterlagen hinfällig. Änderungen der Spezifikationen und der Preisgestaltung vorbehalten.

TEKTRONIX und TEK sind eingetragene Marken der Tektronix, Inc.

OpenChoice™ ist ein eingetragenes Warenzeichen von Tektronix, Inc.

PictBridge™ ist ein eingetragenes Markenzeichen von Standard of Camera & Imaging Products Association CIPA DC-001-2003 Digital Photo Solutions for Imaging Devices.

#### **Tektronix-Kontaktinformationen**

Tektronix, Inc. 14200 SW Karl Braun Drive P.O. Box500 Beaverton, OR97077 USA

Informationen zu diesem Produkt und dessen Verkauf, zum Kundendienst sowie zum technischen Support:

- $\mathcal{L}_{\mathcal{A}}$ In Nordamerika rufen Sie die folgende Nummer an: 1-800-833-9200.
- $\mathbf{r}$ Unter www.tektronix.com finden Sie die Ansprechpartner in Ihrer Nähe.

#### Oszilloskope der Serie TDS1000B und TDS2000B **Garantie 18 – Lebenslange Garantie**

Tektronix garantiert dem ursprünglichen Endbenutzer als Käufer ("ursprünglicher Käufer") des nachfolgend aufgeführten Produkts, dass das Produkt für die gesamte Lebensdauer des Produkts keine Material- und Qualitätsfehler aufweist. In der Bedeutung dieser Garantieverpflichtung ist die "Lebensdauer des Produkts" als ein Zeitraum definiert, der fünf  $(5)$  Jahre nach dem Produktionsende für das Produkt (gemäß Entscheidung von Tektronix) endet, wobei jedoch die Garantiezeit mindestens zehn (10) Jahre ab dem Kauf des Produkts durch den ursprünglichen Käufer von Tektronix oder einem Tektronix-Vertragshändler beträgt. Diese lebenslange Garantie gilt nur für den ursprünglichen Käufer. Sie ist nicht übertragbar. Im Fall eines Garantieanspruchs aus dieser lebenslangen Garantie muss der Käufer das Datum des Kaufs bei Tektronix oder einem Tektronix-Vertragshändler in angemessener Weise nachweisen sowie belegen, dass er wirklich der ursprüngliche Käufer ist. Wenn der ursprüngliche Käufer das Produkt innerhalb von drei (3) Jahren an einen Dritten verkauft oder sonstwie überträgt, endet die Garantiezeit drei (3) Jahre nach dem Kauf des Produkts durch den ursprünglichen Käufer bei Tektronix oder einem Tektronix-Vertragshändler. Tastköpfe und anderes Zubehör sowie Batterien und Sicherungen fallen nicht unter diese Garantie.

Wenn das Produkt innerhalb der jeweiligen Garantiezeit Fehler aufweist, steht es Tektronix frei, das fehlerhafte Produkt kostenlos zu reparieren oder ein (von Tektronix bestimmtes) gleichwertiges Produkt als Ersatz für das defekte zur Verfügung zu stellen. Von Tektronix für Garantiezwecke verwendete Teile, Module und Ersatzprodukte können neu oder in ihrer Leistung neuwertig sein. Alle ersetzten Teile, Module und Produkte werden Eigentum von Tektronix.

In der nachfolgenden Bedeutung handelt es sich beim "Kunden" um diejenige natürliche oder juristische Person, die Rechte aus dieser Garantie geltend macht. Um mit dieser Garantie Kundendienstleistungen zu erhalten, muss der Kunde Tektronix vor Ablauf der jeweiligen Garantiezeit über den Fehler informieren und geeignete Vorkehrungen treffen, damit der Kundendienst geleistet werden kann. Der Kunde ist für die Verpackung und den Versand des fehlerhaften Produkts an das Tektronix-Kundendienstzentrum verantwortlich, die Versandgebühren müssen im Voraus bezahlt sein, und eine Kopie des Erwerbsnachweises durch den ursprünglichen Kunden muss beigelegt sein. Tektronix übernimmt die Kosten der Rücksendung des Produkts an den Kunden, wenn sich die Versandadresse im gleichen Land wie das Tektronix Service Center befindet. Der Kunde übernimmt alle Versandkosten, Fracht- und Zollgebühren sowie sonstige Kosten für die Rücksendung des Produkts an eine andere Adresse.

Diese Garantie gilt nicht, wenn Fehler, Versagen oder Schaden auf Unfall, normalen Verschleiß mechanischer Bauteile, Einsatz außerhalb der in den technischen Daten vorgegebenen Grenzwerte, falsche Verwendung oder unsachgemäße und falsche Wartung oder Pflege zurückzuführen sind. Tektronix muss keinen Kundendienst leisten, wenn a) ein Schaden behoben werden soll, der durch die Installation, Reparatur oder Wartung des Produkts von anderem Personal als Tektronix-Vertretern verursacht wurde; b) ein Schaden behoben werden soll, der auf die unsachgemäße Verwendung oder den Anschluss an inkompatible Geräte zurückzuführen ist; c) Schäden oder Fehler behoben werden sollen, die auf die Verwendung von Komponenten zurückzuführen sind, die nicht von Tektronix stammen; oder d) wenn ein Produkt gewartet werden soll, an dem Änderungen vorgenommen wurden oder das in andere Produkte integriert wurde, so dass dadurch die

aufzuwendende Zeit für den Kundendienst oder die Schwierigkeit der Produktwartung erhöht wird.

DIESE GARANTIE WIRD VON TEKTRONIX FÜR DAS PRODUKT ANSTELLE ANDERER AUSDRÜCKLICHER ODER IMPLIZITER GARANTIEN GEGEBEN. TEKTRONIX UND SEINE HÄNDLER SCHLIESSEN AUSDRÜCKLICH ALLE ANSPRÜCHE AUS DER HANDELBARKEIT ODER DER EINSETZBARKEIT FÜR EINEN BESTIMMTEN ZWECK AUS. FÜR TEKTRONIX BESTEHT DIE EINZIGE UND AUSSCHLIESSLICHE VERPFLICHTUNG DIESER GARANTIE DARIN, FEHLERHAFTE PRODUKTE FÜR DEN KUNDEN ZU REPARIEREN ODER ZU ERSETZEN. TEKTRONIX UND SEINE HÄNDLER ÜBERNEHMEN KEINERLEI HAFTUNG FÜR DIREKTE, INDIREKTE, BESONDERE UND FOLGESCHÄDEN, UNABHÄNGIG DAVON, OB TEKTRONIX ODER DER HÄNDLER VON DER MÖGLICHKEIT SOLCHER SCHÄDEN IM VORAUS UNTERRICHTET IST.

Tastkopf P2220

#### **Garantie 2**

Tektronix garantiert, dass dieses Produkt für einen Zeitraum von einem (1) Jahr ab Versanddatum keine Fehler in Material und Verarbeitung aufweist. Wenn ein Produkt innerhalb dieser Garantiezeit Fehler aufweist, steht es Tektronix frei, dieses fehlerhafte Produkt kostenlos zu reparieren oder einen Ersatz für dieses fehlerhafte Produkt zur Verfügung zu stellen. Von Tektronix für Garantiezwecke verwendete Teile, Module und Ersatzprodukte können neu oder in ihrer Leistung neuwertig sein. Alle ersetzten Teile, Module und Produkte werden Eigentum von Tektronix.

Um mit dieser Garantie Kundendienst zu erhalten, muss der Kunde Tektronix über den Fehler vor Ablauf der Garantiezeit informieren und geeignete Vorkehrungen für die Durchführung des Kundendienstes treffen. Der Kunde ist für die Verpackung und den Versand des fehlerhaften Produkts an die Service-Stelle von Tektronix verantwortlich, die Versandgebühren müssen im Voraus bezahlt sein. Tektronix übernimmt die Kosten der Rücksendung des Produkts an den Kunden, wenn sich die Versandadresse innerhalb des Landes der Tektronix Service-Stelle befindet. Der Kunde übernimmt alle Versandkosten, Fracht- und Zollgebühren sowie sonstige Kosten für die Rücksendung des Produkts an eine andere Adresse.

Diese Garantie tritt nicht in Kraft, wenn Fehler, Versagen oder Schaden auf die falsche Verwendung oder unsachgemäße und falsche Wartung oder Pflege zurückzuführen sind. Tektronix muss keinen Kundendienst leisten, wenn a) ein Schaden behoben werden soll, der durch die Installation, Reparatur oder Wartung des Produkts von anderem Personal als Tektronix-Vertretern verursacht wurde; b) ein Schaden behoben werden soll, der auf die unsachgemäße Verwendung oder den Anschluss an inkompatible Geräte zurückzuführen ist; c) Schäden oder Fehler behoben werden sollen, die auf die Verwendung von Komponenten zurückzuführen sind, die nicht von Tektronix stammen; oder d) wenn ein Produkt gewartet werden soll, an dem Änderungen vorgenommen wurden oder das in andere Produkte integriert wurde, so dass dadurch die aufzuwendende Zeit für den Kundendienst oder die Schwierigkeit der Produktwartung erhöht wird.

DIESE GARANTIE WIRD VON TEKTRONIX FÜR DAS PRODUKT ANSTELLE ANDERER AUSDRÜCKLICHER ODER IMPLIZITER GARANTIEN GEGEBEN. TEKTRONIX UND SEINE HÄNDLER SCHLIESSEN AUSDRÜCKLICH ALLE GARANTIEN HINSICHTLICH DER HANDELSGÄNGIGKEIT UND DER EIGNUNG FÜR EINEN BESTIMMTEN ZWECK AUS. FÜR TEKTRONIX BESTEHT DIE EINZIGE UND AUSSCHLIESSLICHE VERPFLICHTUNG DIESER GARANTIE DARIN, FEHLERHAFTE PRODUKTE FÜR DEN KUNDEN ZU REPARIEREN ODER ZU ERSETZEN. TEKTRONIX UND SEINE HÄNDLER ÜBERNEHMEN KEINERLEI HAFTUNG FÜR DIREKTE, INDIREKTE, BESONDERE UND FOLGESCHÄDEN, UNABHÄNGIG DAVON, OB TEKTRONIX ODER DER HÄNDLER VON DER MÖGLICHKEIT SOLCHER SCHÄDEN IM VORAUS UNTERRICHTET IST.

# **Inhalt**

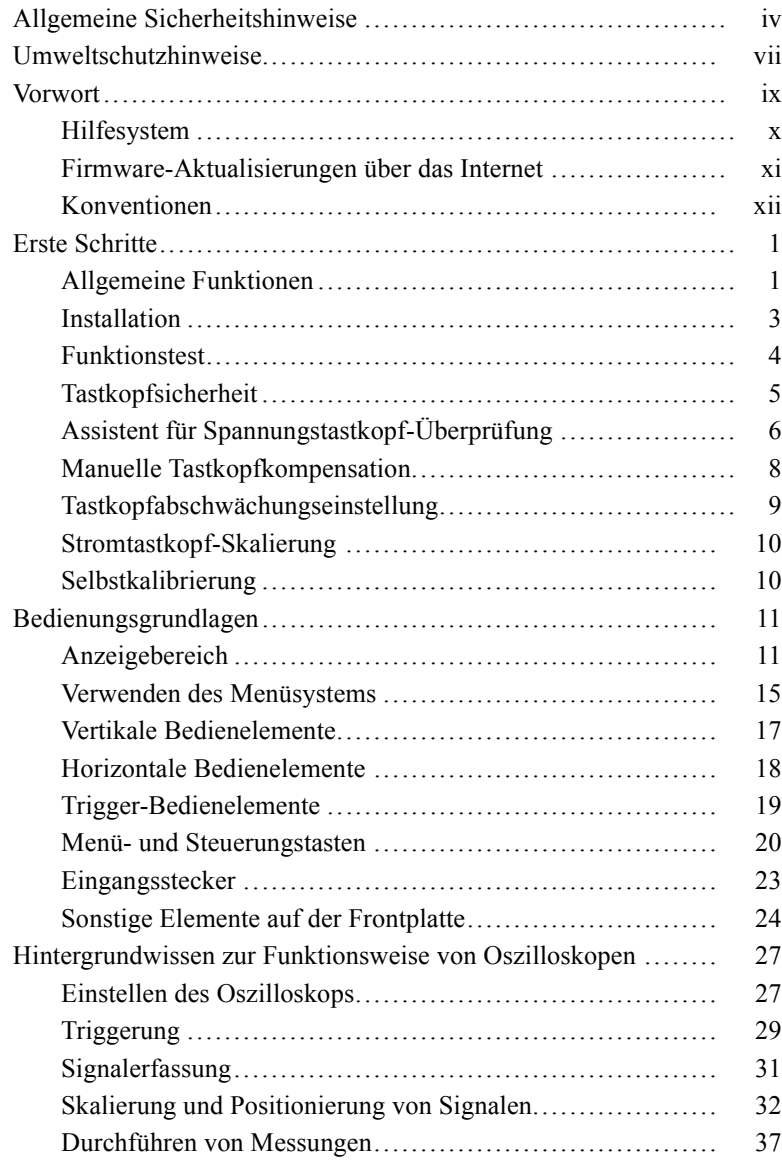

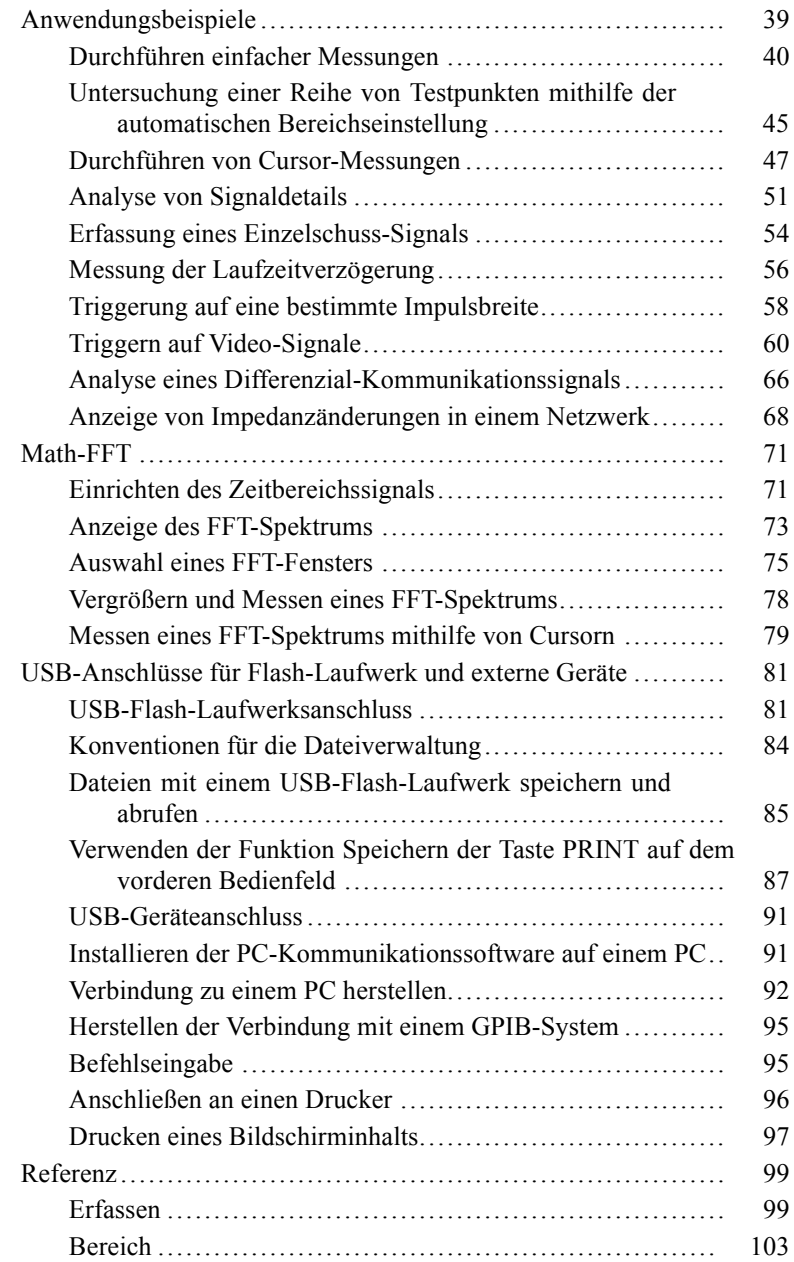

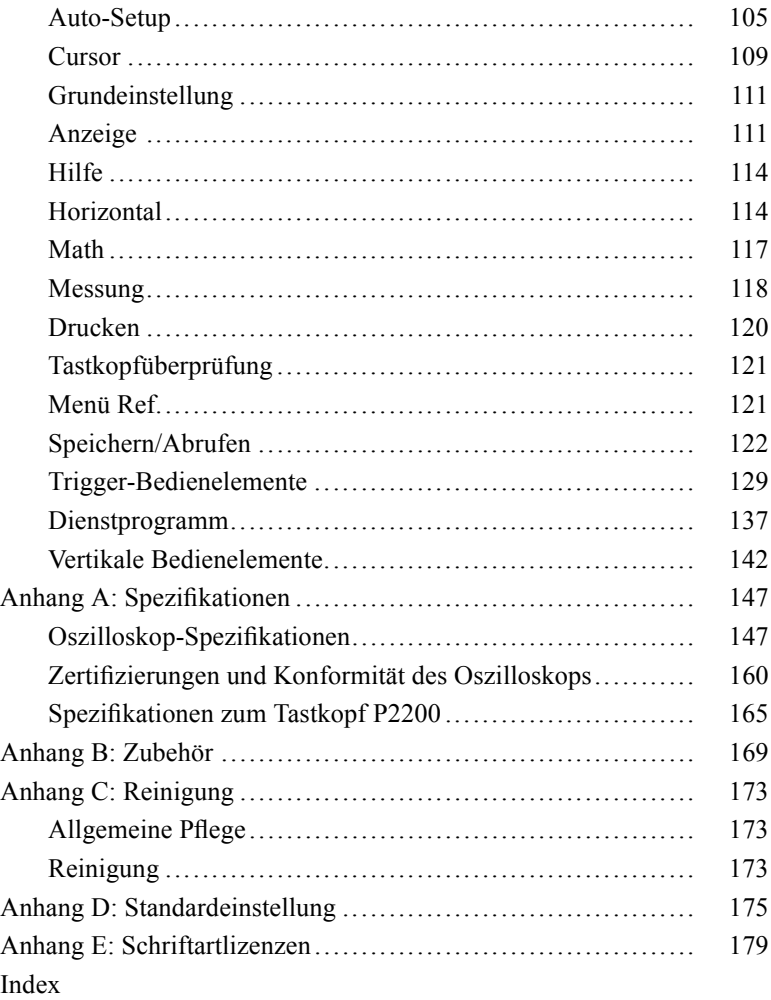

# <span id="page-9-0"></span>**Allgemeine Sicherheitshinweise**

Beachten Sie zum Schutz vor Verletzungen und zur Verhinderung von Schäden an diesem Gerät oder an damit verbundenen Geräten die folgenden Sicherheitshinweise.

Verwenden Sie dieses Gerät nur gemäß der Spezifikation, um jede mögliche Gefährdung auszuschließen.

Wartungsarbeiten sind nur von qualifiziertem Personal durchzuführen.

#### **Verhütung von Bränden und Verletzungen**

**Verwenden Sie ein ordnungsgemäßes Netzkabel.** Verwenden Sie nur das mit diesem Produkt ausgelieferte und für das Einsatzland zugelassene Netzkabel.

**Schließen Sie das Gerät ordnungsgemäß an.** Schließen Sie den Tastkopfausgang am Messgerät an, bevor Sie den Tastkopf mit dem Messpunkt verbinden. Schließen Sie den Tastkopf-Referenzleiter an den Messpunkt an, bevor Sie den Tastkopfeingang anschließen. Trennen Sie den Anschluss des Tastkopfeingangs und den Tastkopf-Referenzleiter vom Messpunkt, bevor Sie den Tastkopf vom Messgerät trennen.

**Erden Sie das Produkt.** Das Gerät ist über den Netzkabelschutzleiter geerdet. Zur Verhinderung von Stromschlägen muss der Schutzleiter mit der Stromnetzerdung verbunden sein. Vergewissern Sie sich, dass eine geeignete Erdung besteht, bevor Sie Verbindungen zu den Eingangsoder Ausgangsanschlüssen des Geräts herstellen.

**Beachten Sie alle Angaben zu den Anschlüssen.** Beachten Sie zur Verhütung von Bränden oder Stromschlägen die Kenndatenangaben und Kennzeichnungen am Gerät. Lesen Sie die entsprechenden Angaben im Gerätehandbuch, bevor Sie das Gerät anschließen.

Schließen Sie den Tastkopf-Referenzleiter nur an die Erdung an.

Geben Sie keine Spannung auf Klemmen (einschließlich Masseanschlussklemmen), die den maximalen Nennwert der Klemme überschreitet.

**Trennen vom Stromnetz.** Der Netzschalter trennt das Gerät von der Stromversorgung. Weitere Anweisungen zur Positionierung des

Schalters finden Sie in der Dokumentation. Blockieren Sie den Netzschalter nicht, da er für die Benutzer jederzeit zugänglich sein muss.

**Schließen Sie die Abdeckungen.** Nehmen Sie das Gerät nicht in Betrieb, wenn Abdeckungen oder Gehäuseteile entfernt sind.

**Bei Verdacht auf Funktionsfehler nicht betreiben.** Wenn Sie vermuten, dass das Gerät beschädigt ist, lassen Sie es von qualifiziertem Wartungspersonal überprüfen.

**Vermeiden Sie offen liegende Kabel.** Berühren Sie keine freiliegenden Anschlüsse oder Bauteile, wenn diese unter Spannung stehen.

**Nicht bei hoher Feuchtigkeit oder Nässe betreiben.**

**Nicht in Arbeitsumgebung mit Explosionsgefahr betreiben.**

**Sorgen Sie für saubere und trockene Produktoberflächen.**

**Sorgen Sie für die richtige Kühlung.** Weitere Informationen über die Gewährleistung einer ordnungsgemäßen Kühlung für das Produkt erhalten Sie im Handbuch.

#### **Begriffe in diesem Handbuch**

In diesem Handbuch werden die folgenden Begriffe verwendet:

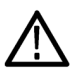

*WARNUNG. Warnungen weisen auf Bedingungen oder Verfahrensweisen hin, die eine Verletzungs- oder Lebensgefahr darstellen.*

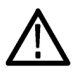

*VORSICHT. Vorsichtshinweise machen auf Bedingungen oder Verfahrensweisen aufmerksam, die zu Schäden am Gerät oder zu sonstigen Sachschäden führen können.*

#### **Symbole und Begriffe am Gerät**

Am Gerät sind eventuell die folgenden Begriffe zu sehen:

- п GEFAHR weist auf eine Verletzungsgefahr hin, die mit der entsprechenden Hinweisstelle unmittelbar in Verbindung steht.
- WARNUNG weist auf eine Verletzungsgefahr hin, die nicht ш unmittelbar mit der entsprechenden Hinweisstelle in Verbindung steht.
- n. VORSICHT weist auf mögliche Sach- oder Geräteschäden hin.

Am Gerät sind eventuell die folgenden Symbole zu sehen:

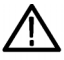

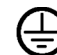

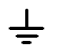

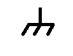

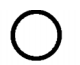

An das Stromr

**VORSICHT** Beachten Sie die Hinweise im Handbuch

Schutzleiteranschluss Erdungskontakt (Erde)

Gehäuseerdung

Vom Stromnetz getrennt (Strom) AUS

angeschlossen (St

# <span id="page-12-0"></span>**Umweltschutzhinweise**

In diesem Abschnitt finden Sie Informationen zu den Auswirkungen des Produkts auf die Umwelt.

#### **Vorgehen bei Produktauslauf**

Beachten Sie beim Recycling eines Geräts oder einer Komponente die folgenden Richtlinien:

**Geräterecycling.** Zur Herstellung dieses Geräts werden natürliche Ressourcen verwendet. Das Gerät kann Substanzen enthalten, die bei unsachgemäßer Entsorgung nach Produktauslauf Umweltund Gesundheitsschäden hervorrufen können. Um eine solche Umweltbelastung zu vermeiden und den Verbrauch natürlicher Ressourcen zu verringern, empfehlen wir Ihnen, dieses Produkt über ein geeignetes Recyclingsystem zu entsorgen und so die Wiederverwendung bzw. das sachgemäße Recycling eines Großteils des Materials zu gewährleisten.

Das unten abgebildete Symbol kennzeichnet Produkte, die den Bestimmungen der Europäischen Union gemäß Richtlinie 2002/96/EC über Elektro- und Elektronik-Altgeräte entsprechen. Informationen zu Recyclingmöglichkeiten finden Sie im Abschnitt zu Support und Service auf der Tektronix-Website (www.tektronix.de).

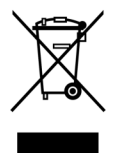

**Sicherheitshinweis zu quecksilberhaltigen Komponenten.** Dieses Produkt ist mit einer quecksilberhaltigen LCD-Beleuchtung ausgestattet. Aufgrund von Umweltschutzbestimmungen ist die Entsorgung daher möglicherweise reglementiert. Einzelheiten zu den Entsorgungs- bzw. Recyclingbestimmungen erhalten Sie bei den zuständigen Behörden vor Ort oder innerhalb der Vereinigten Staaten von Electronics Industries Alliance (www.eiae.org).

### **Beschränkung von Gefahrenstoffen**

Dieses Produkt wurde als Überwachungs- und Steuerungsgerät klassifiziert und unterliegt daher nicht dem Geltungsbereich der Richtlinie 2002/95/EC RoHS. Dieses Produkt enthält Blei, Cadmium, Quecksilber und sechswertiges Chrom.

## <span id="page-14-0"></span>**Vorwort**

Dieses Handbuch erläutert die Bedienung der Digitalspeicher-Oszilloskope der Serie TDS1000B und TDS2000B. Das Handbuch besteht aus folgenden Kapiteln:

- Das Kapitel *Erste Schritte* enthält eine kurze Beschreibung der  $\mathbb{Z}$ Oszilloskopfunktionen sowie Hinweise zur Installation.
- Das Kapitel *Bedienungsgrundlagen* beschreibt  $\mathcal{L}_{\mathcal{A}}$ Bedienungsprinzipien für Oszilloskope.
- $\mathcal{L}_{\mathcal{A}}$ Das Kapitel *Funktionsweise des Oszilloskops* erläutert die grundlegende Bedienung und Funktionsweise eines Oszilloskops: Einstellen des Oszilloskops, Triggern, Datenerfassung, Skalieren und Positionieren von Signalen sowie die Durchführung von Messungen.
- **The State** Das Kapitel *Anwendungsbeispiele* enthält Beispiele zur Lösung einer Vielzahl von Messproblemen.
- m. Im Kapitel *Math-FFT* wird die Verwendung der Math-FFT-Funktion (FFT = schnelle Fourier-Transformation) zum Umrechnen eines Zeitbereichssignals in seine Frequenzanteile (Spektrum) erläutert.
- $\mathcal{L}_{\mathcal{A}}$ Im Kapitel *USB-Flash-Laufwerk und -Geräteanschlüsse* wird die Verwendung eines USB-Flash-Laufwerksanschlusses und das Anschließen des Oszilloskop an Druckern und Computer über den USB-Geräteanschluss beschrieben.
- $\mathcal{L}_{\mathcal{A}}$ Im Kapitel *Referenz* werden die Auswahloptionen bzw. die für jede Option verfügbaren Werte beschrieben.
- $\mathcal{L}_{\mathcal{A}}$ Der *Anhang A: Spezifikationen* beinhaltet elektrische, umgebungsbedingte und physikalische Spezifikationen für das Oszilloskop und den Tastkopf P2220 sowie Zertifizierungen und Konformitätserklärungen.
- П Der *Anhang B: Zubehör* enthält eine kurze Erläuterung des standardmäßigen sowie optionalen Zubehörs.
- $\mathcal{L}_{\mathcal{A}}$ Der *Anhang C: Reinigung* beschreibt die Wartung und Pflege des Oszilloskops.
- <span id="page-15-0"></span> $\mathcal{L}_{\mathcal{A}}$ Der *Anhang D: Grundeinstellung* beinhaltet eine Liste der Menüs und Bedienelemente mit Grundeinstellungen (Werkseinstellungen), die durch Drücken der Taste GRUNDEINSTELLUNG auf der Oszilloskop-Frontplatte abgerufen werden.
- Der *Anhang E: Schriftartlizenzen* stellt die Lizenzen für die H. Verwendung bestimmter asiatischer Schriftarten bereit.

## **Hilfesystem**

Das Oszilloskop verfügt über ein Hilfesystem, in dem alle Oszilloskopfunktionen behandelt werden. Sie können das Hilfesystem zur Anzeige mehrerer Arten von Informationen verwenden:

- Allgemeine Informationen über Grundlagen und Verwendung des п Oszilloskops, z. B. Verwendung des Menüsystems.
- п Informationen über bestimmte Menüs und Bedienelemente wie beispielsweise die vertikale Positionseinstellung.
- $\mathcal{L}_{\mathcal{A}}$ Hinweise zu Problemen, die bei der Verwendung eines Oszilloskops gegebenenfalls auftreten, z. B. Verringerung von Störrauschen.

Sie haben mehrere Möglichkeiten, die gesuchten Informationen im Hilfesystem aufzufinden: über die kontextbezogene Hilfe, über Hyperlinks und über den Index.

#### **Kontextbezogene Hilfe**

Wenn die HILFE-Taste auf der Frontplatte des Oszilloskops gedrückt wird, werden Informationen über das zuletzt auf dem Bildschirm angezeigte Menü aufgerufen. Während der Anzeige von Hilfethemen leuchtet eine LED neben dem Mehrfunktions-Drehknopf, um anzuzeigen, dass dieser aktiv ist. Umfasst das Hilfethema mehrere Seiten, gelangen Sie durch Drehen des Mehrfunktions-Drehknopfes zur jeweils nächsten Seite dieses Hilfethemas.

### **Hyperlinks**

Die meisten Hilfethemen enthalten Begriffe in spitzen Klammern, z. B. <Autoset>. Sie sind mit anderen Themen verlinkt. Drehen Sie den

<span id="page-16-0"></span>Mehrfunktions-Drehknopf, um von einem so markierten Link zum nächsten zu gelangen. Drücken Sie die Optionstaste Thema anzeigen, um das entsprechende Hilfethema zu dem markierten Link anzuzeigen. Drücken Sie die Optionstaste Zurück, um wieder zum vorherigen Thema zurückzukehren.

#### **Index**

Drücken Sie zuerst die Taste HILFE auf dem Bedienfeld und anschließend die Optionstaste Index. Drücken Sie die Optionstaste Seite abwärts bzw. Seite aufwärts solange, bis Sie die Indexseite mit dem gesuchten Hilfethema gefunden haben. Drehen Sie den Mehrfunktions-Drehknopf, um ein Hilfethema auszuwählen. Drücken Sie die Optionstaste Thema anzeigen, um das Hilfethema anzuzeigen.

*HINWEIS. Wenn der Hilfetext auf dem Bildschirm nicht mehr angezeigt werden soll und Sie wieder zur Signalanzeige zurückkehren möchten, drücken Sie die Optionstaste Beenden oder eine beliebige Taste.*

### **Firmware-Aktualisierungen über das Internet**

Wenn eine neuere Version der Oszilloskop-Firmware verfügbar wird, können Sie Ihr Oszilloskop über das Internet und ein USB-Flash-Laufwerk aktualisieren. Falls Sie keinen Internet-Zugang haben, wenden Sie sich an Tektronix, um nähere Informationen zum Aktualisierungsverfahren zu erhalten.

<span id="page-17-0"></span>Zur Aktualisierung der Firmware über das Internet verfahren Sie wie folgt:

- **1.** Drücken Sie die Taste **DIENSTPGM.** ► **System Status**, und notieren Sie sich die Firmware-Versionsnummer des Oszilloskops.
- **2.** Greifen Sie von Ihrem Computer auf die Website www.tektronix.com zu, und überprüfen Sie, ob eine neuere Version der Oszilloskop-Firmware verfügbar ist.
- **3.** Falls dies der Fall ist, laden Sie die Firmware-Datei von der Webseite herunter.

Die heruntergeladene Datei muss ggf. entpackt werden.

- **4.** Kopieren Sie die Firmware-Datei TDS1K2KB.TEK in das Stammverzeichnis des USB-Flash-Laufwerks.
- **5.** Setzen Sie das USB-Flash-Laufwerk in den USB-Flash-Laufwerksanschluss an der Frontplatte des Oszilloskops ein.
- **6.** Drücken Sie die Taste für die Option **DIENSTPGM.** ► **Datei Dienstprogr.** ► **- Weiter - Seite 2 von 2** ► **Firmware aktualisieren**.

Die Aktualisierung der Firmware dauert einige Minuten.

Sobald die Firmware-Aktualisierung abgeschlossen ist, werden Sie vom Oszilloskop aufgefordert, eine Taste zu drücken. Vor dem Abschluss der Firmware-Aktualisierung dürfen Sie das USB-Flash-Laufwerk nicht entnehmen und das Oszilloskop nicht ausschalten!

## **Konventionen**

In diesem Handbuch werden die folgenden Konventionen verwendet:

- Die Namen von Tasten, Drehknöpfen und Anschlüssen auf der п Frontplatte des Oszilloskops werden vollständig in Großbuchstaben dargestellt. Beispiel: HILFE, PRINT.
- Bei Menüoptionen wird nur der Anfangsbuchstabe groß ×. geschrieben. Beispiel: Spitzenwerterfassung, Zoombereich.

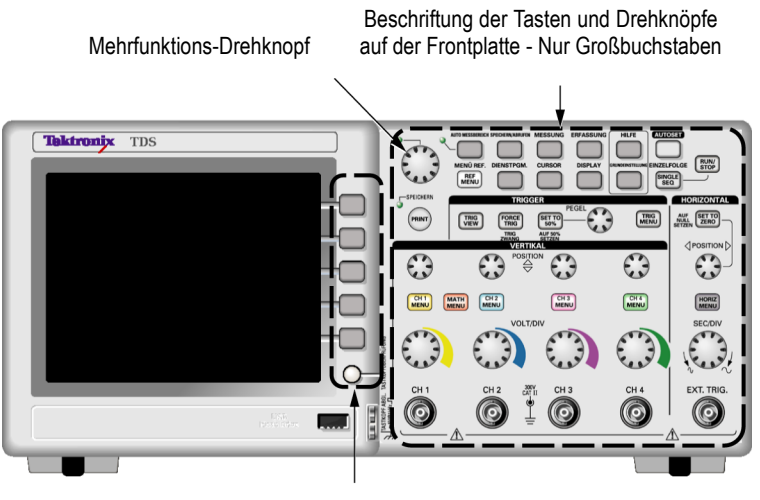

Optionstasten - nur der erste Buchstabe des Wortes auf dem Bildschirm ist groß geschrieben

*HINWEIS. Die Optionstasten werden eventuell auch als Bildschirmtasten, Seitenmenü-Tasten, Rahmentasten oder Schaltflächen bezeichnet.*

Durch das Begrenzungszeichen ► wird eine Tastendruckfolge П in einzelne Schritte unterteilt. Beispielsweise bedeutet **DIENSTPGM.** ► **Optionen** ► **Datum und Uhrzeit einstellen**, dass Sie auf der Frontseite die Taste DIENSTPGM. drücken, danach die Optionstaste Optionen und zuletzt die Optionstaste Datum und Uhrzeit einstellen drücken. Manchmal müssen Sie eine Optionstaste mehrmals drücken, um die gewünschte Option auszuwählen.

# <span id="page-20-0"></span>**Erste Schritte**

Digitalspeicher-Oszilloskope der Serie TDS1000B und TDS2000B sind kleine, handliche und leichte Tischoszilloskope, die für massebezogene Messungen eingesetzt werden können.

Hier wird erläutert, wie Sie bei folgenden Aufgaben vorgehen müssen:

- Installation des Gerätes **Tall**
- Durchführung eines kurzen Funktionstests L.
- П Ausführung einer Tastkopfüberprüfung und Tastkopfkompensation
- п Einstellen des Tastkopfabschwächungsfaktors
- Verwendung des Selbstkalibrierungsprogramms ш

*HINWEIS. Beim Einschalten des Oszilloskops können Sie eine Sprache auswählen, die auf dem Bildschirm angezeigt werden soll. Sie können eine Sprache auch jederzeit über den Zugriff auf die Option DIENSTPGM. ► Sprache auswählen.*

## **Allgemeine Funktionen**

Die folgende Tabelle und Liste umfasst die allgemeinen Funktionen.

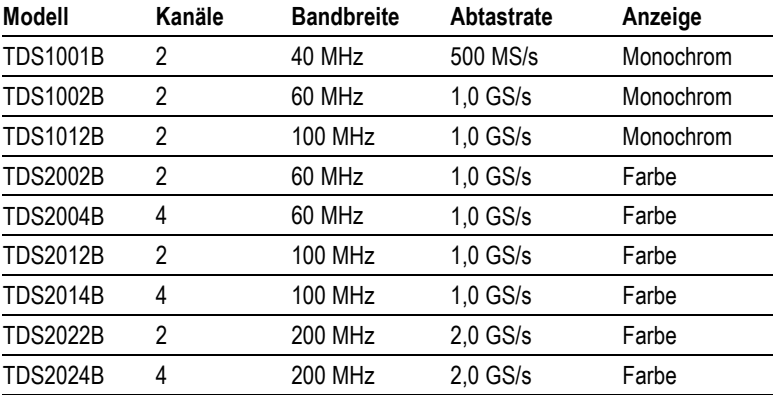

- $\mathcal{C}$ Kontextbezogenes Hilfesystem
- $\Box$ Farb- oder Monochrom-LCD-Anzeige
- Auswählbare Bandbreitenbegrenzung 20 MHz  $\mathcal{L}_{\mathcal{A}}$
- П Aufzeichnungslänge von 2500 Punkten für jeden Kanal
- **I** Auto-Setup
- $\mathcal{L}_{\mathcal{A}}$ Automatische Bereichseinstellung
- **The State** Assistent für Tastkopfüberprüfung
- $\mathcal{L}_{\mathcal{A}}$ Einstellen und Speichern von Signalen
- USB-Flash-Laufwerksanschluss für die Dateispeicherung **The State**
- Direktes Drucken auf jedem PictBridge-kompatiblen Drucker **COL**
- **The State** PC-Kommunikation über den USB-Geräteanschluss mit OpenChoice-PC-Kommunikationssoftware
- П Stellen Sie die Verbindung zum GPIB-Controller über den optionalen TEK-USB-488-Adapter her
- $\mathcal{L}_{\mathcal{A}}$ Cursor mit Messwertanzeige
- **The State** Triggerfrequenzanzeige
- $\mathcal{L}_{\mathcal{A}}$ Elf automatische Messungen
- $\overline{\phantom{a}}$ Mittelwert- und Spitzenwerterfassung
- Zweifachzeitbasis **The State**
- Math-Funktionen: Operationen  $+$ , und  $\times$ **In**
- Mathematik Schnelle Fourier-Transformation (FFT) **The State**
- $\mathcal{L}_{\mathcal{A}}$ Impulsbreiten-Triggerfunktion
- ш Video-Triggerfunktion mit Triggerung nach Zeilenauswahl
- $\mathcal{L}_{\mathcal{A}}$ Externer Trigger
- П Anzeige mit variablem Nachleuchten
- П Benutzeroberfläche und Hilfethemen in zehn Sprachen

## <span id="page-22-0"></span>**Installation**

### **Netzkabel**

Verwenden Sie nur das mit dem Oszilloskop mitgelieferte Netzkabel. *Anhang B: Zubehör* enthält eine Auflistung des standardmäßigen und des optionalen Zubehörs.

#### **Stromversorgung**

Verwenden Sie eine Stromversorgung mit 90 bis  $264$  VAC<sub>RMS</sub> und 45 bis 66 Hz. Falls Sie eine Stromversorgung mit 400 Hz nutzen, muss diese 90 bis 132 VACeff und 360 bis 440 Hz bereitstellen.

#### **Sicherheitsschlaufe**

Verwenden Sie eine standardmäßige Laptop-Computersicherheitssperre, oder führen Sie ein Sicherheitskabel durch den integrierten Kabelkanal, um das Oszilloskop am Aufstellungsort zu sichern.

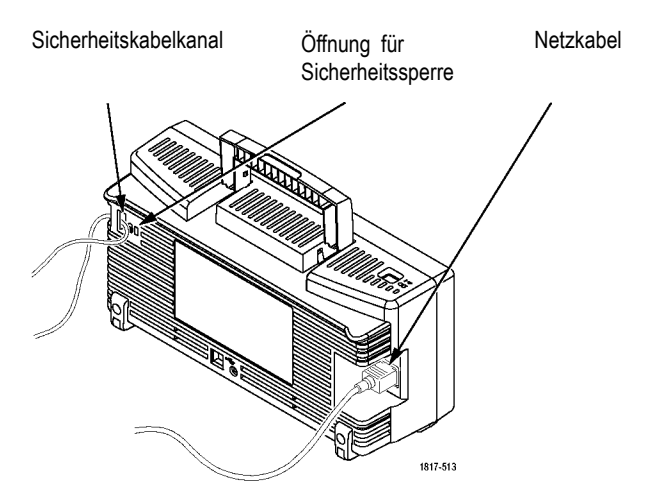

### **Kühlung**

*HINWEIS. Das Oszilloskop wird durch Konvektion gekühlt. Halten Sie an den Seiten und oben einen Abstand von ca. 5 cm, um eine ausreichende Luftzirkulation zu gewährleisten.*

## <span id="page-23-0"></span>**Funktionstest**

Führen Sie diesen Funktionstest durch, um zu überprüfen, ob das Oszilloskop ordnungsgemäß funktioniert.

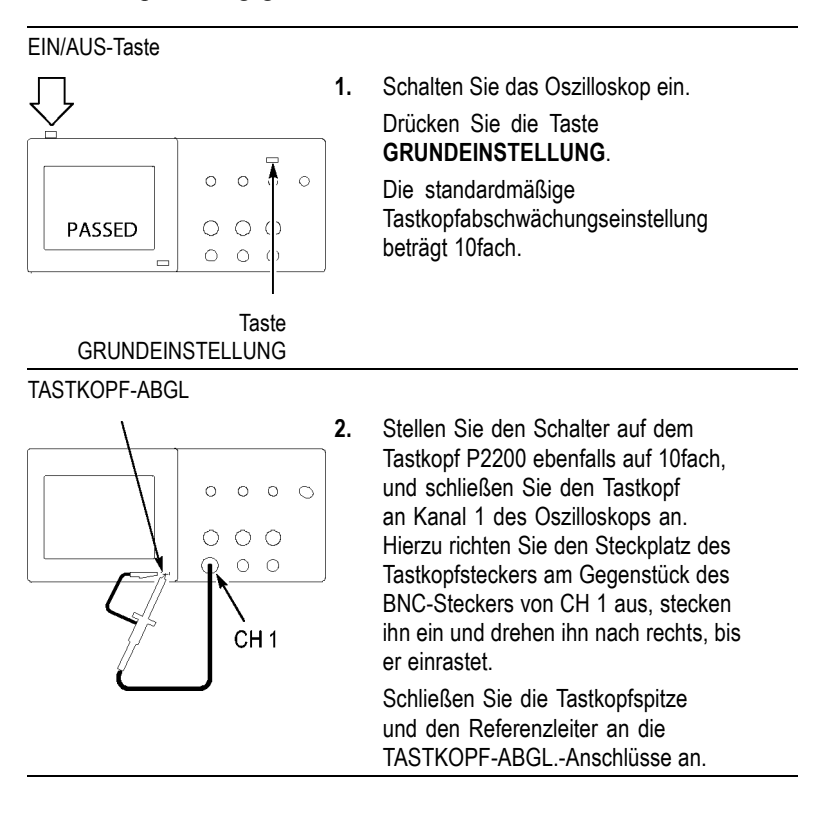

<span id="page-24-0"></span>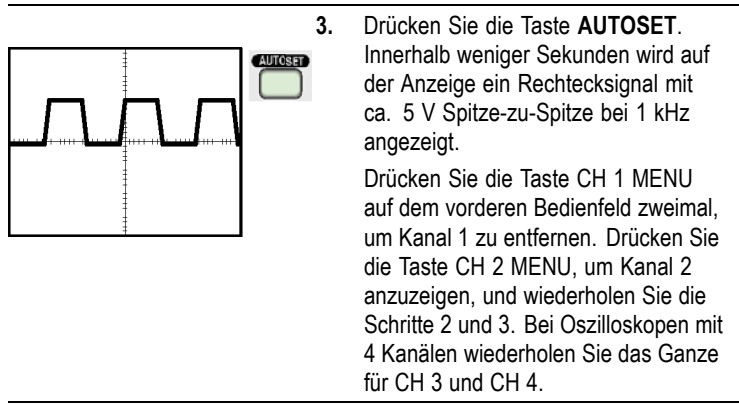

## **Tastkopfsicherheit**

Überprüfen und beachten Sie ggf. vor dem Einsatz von Tastköpfen die Tastkopfnennwerte.

Eine Fingerschutzmanschette um das Tastkopfgehäuse P2220 herum schützt vor Stromschlag.

Fingerschutzmanschette

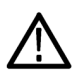

*WARNUNG. Um einen Stromschlag bei der Verwendung des Tastkopfs zu vermeiden, halten Sie das Gerät immer am Tastkopfgehäuseschutz.*

*Um einen Stromschlag bei der Verwendung des Tastkopfs zu vermeiden, berühren Sie keine Metallteile des Tastkopfs, wenn der Tastkopf in Betrieb ist.*

Schließen Sie den Tastkopf an das Oszilloskop und die Erdungsklemme an die Erdung an, bevor Sie Messungen vornehmen.

## <span id="page-25-0"></span>**Assistent für Spannungstastkopf-Überprüfung**

Mit dem Assistenten für Tastkopfüberprüfung können Sie überprüfen, ob ein Spannungstastkopf ordnungsgemäß funktioniert. Stromtastköpfe werden vom Assistenten nicht unterstützt.

Der Assistent unterstützt Sie beim Anpassen der Kompensation für Spannungstastköpfe (normalerweise mit einer Schraube am Tastkopfkörper oder Tastkopfstecker) und beim Festlegen des Faktors für die Dämpfungsoption für jeden Kanal, z. B.in der Option **CH 1 MENU** ► **Tastkopf** ► **Spannung** ► **Teilung**.

Es empfiehlt sich, den Tastkopfüberprüfungsassistenten bei jedem Anschließen eines Spannungstastkopfes an einen Eingangskanal zu verwenden.

Zum Aufrufen des Tastkopfüberprüfungsassistenten drücken Sie die Taste **TASTKOPFÜBERPRÜFUNG**. Wenn der Spannungstastkopf richtig angeschlossen und ordnungsgemäß kompensiert wurde und im Menü VERTIKAL des Oszilloskops die richtige Dämpfungsoption eingestellt wurde, wird am unteren Bildschirmrand die Meldung IN ORNUNG angezeigt. Andernfalls werden auf dem Oszilloskop Hinweise zur Behebung der aufgetretenen Probleme angezeigt.

*HINWEIS. Der Tastkopfüberprüfungsassistent kann für 1fach-, 10fach-, 20fach-, 50fach- und 100fach-Tastköpfe verwendet werden. Er eignet sich jedoch nicht für 500fach- bzw. 1000fach-Tastköpfe oder Tastköpfe, die an den EXT TRIG BNC-Anschluss angeschlossen werden.*

*HINWEIS. Nach Abschluss des Vorgangs stellt der Tastkopfüberprüfungsassistent die Einstellungen des Oszilloskops (mit Ausnahme der Option "Tastkopf") in dem Zustand wieder her, in dem sie vor dem Drücken der Taste TASTKOPFÜBERPRÜFUNG vorlagen.*

Verfahren Sie zum Kompensieren eines Tastkopfes, der mit dem EXT TRIG-Eingang verwendet werden soll, wie folgt:

- **1.** Schließen Sie den Tastkopf an einen beliebigen BNC-Eingangskanal-Stecker an, z. B. an CH 1.
- **2.** Drücken Sie die Taste **TASTKOPFÜBERPRÜFUNG**, und folgen Sie den Anweisungen auf dem Bildschirm.
- **3.** Nachdem Sie sich davon überzeugt haben, dass der Tastkopf ordnungsgemäß funktioniert und richtig kompensiert wurde, schließen Sie ihn an den EXT TRIG-BNC-Anschluss an.

## <span id="page-27-0"></span>**Manuelle Tastkopfkompensation**

Als Alternative zur Tastkopfüberprüfung mithilfe des Assistenten können Sie diese Einstellung auch manuell vornehmen, um den Tastkopf mit dem Eingangskanal abzugleichen.

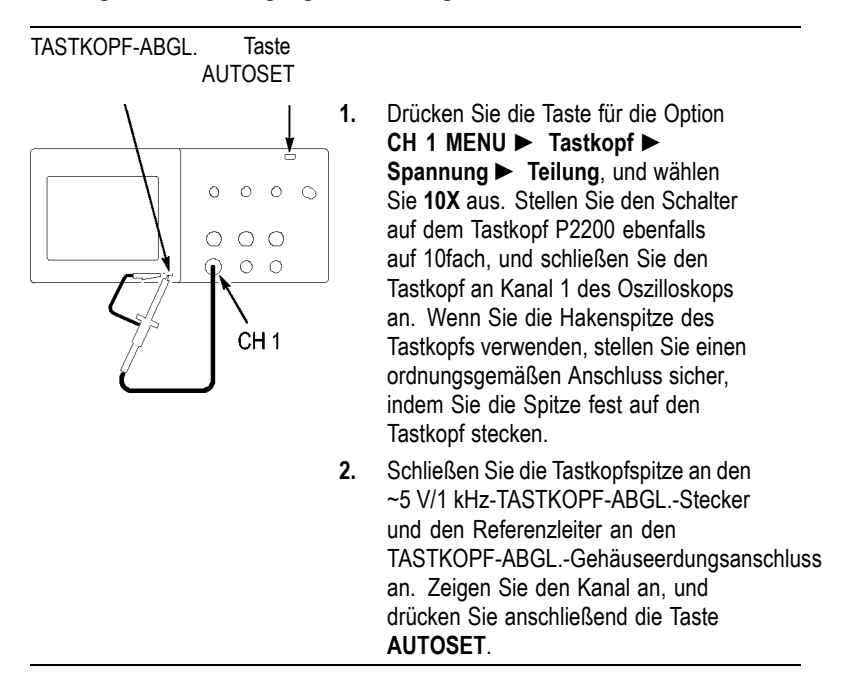

<span id="page-28-0"></span>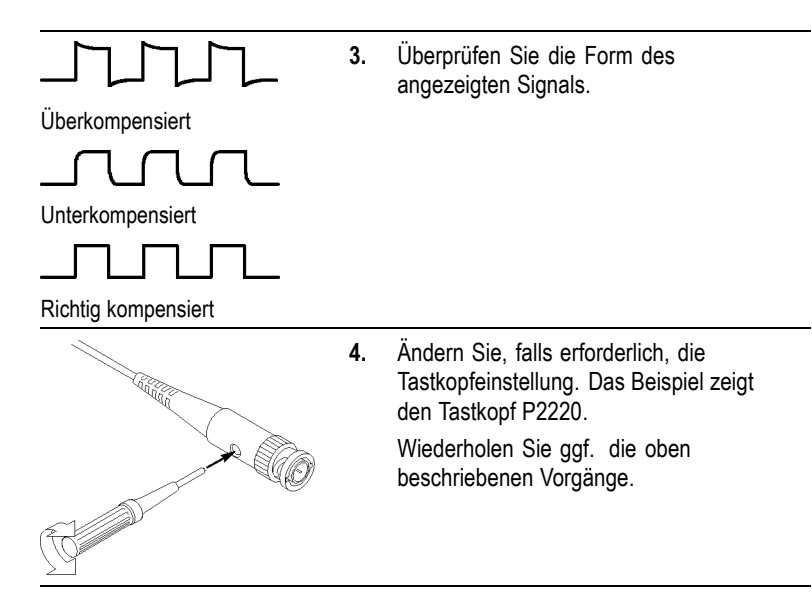

## **Tastkopfabschwächungseinstellung**

Tastköpfe sind mit unterschiedlichen Abschwächungsfaktoren verfügbar, die sich auf die Vertikalskala des Signals auswirken. Mit dem Tastkopfüberprüfungsassistenten können Sie sicherstellen, dass der Dämpfungsfaktor im Oszilloskop der Dämpfung des Tastkopfes entspricht.

Als Alternative zur Tastkopfüberprüfung können Sie den entsprechenden Faktor für die Dämpfung des Tastkopfes auch manuell auswählen. Um z. B. einen auf 10fach festgelegten und an CH 1 angeschlossenen Tastkopf abzugleichen, drücken Sie die Option **CH 1 MENU** ► **Tastkopf** ► **Spannung** ► **Teilung**, und wählen Sie **10fach** aus.

*HINWEIS. Die Standardeinstellung der Dämpfungsoption ist 10fach.*

Wenn Sie den Dämpfungsschalter am Tastkopf P2220 verstellen, müssen Sie auch die Dämpfungsoption des Oszilloskops entsprechend ändern. Die Schaltereinstellungen lauten 1fach und 10fach.

<span id="page-29-0"></span>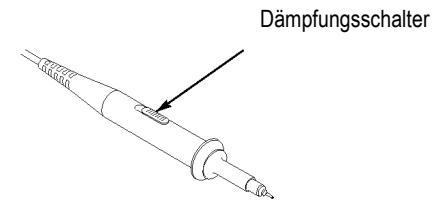

*HINWEIS. Wird der Dämpfungsschalter auf 1fach gestellt, begrenzt der Tastkopf P2220 die Oszilloskopbandbreite auf 6 MHz. Um die volle Bandbreite des Oszilloskops zu verwenden, stellen Sie sicher, dass der Schalter auf 10fach gestellt ist.*

## **Stromtastkopf-Skalierung**

An Stromtastköpfen liegt ein Spannungssignal an, das proportional zur Stromstärke ist. Sie müssen das Oszilloskop so einstellen, dass es der Skala des Stromtastkopfes entspricht. Die Standardskala ist 10 A/V.

Um z. B. die Skala für einen an CH 1 angeschlossenen Stromtastkopf festzulegen, drücken Sie die Option **CH 1 MENU** ► **Tastkopf** ► **Strom** ► **Skala**, und wählen Sie einen geeigneten Wert aus.

## **Selbstkalibrierung**

Mit dem Selbstkalibrierungsprogramm können Sie den Signalpfad des Oszilloskops für eine maximale Messgenauigkeit optimieren. Sie können die Routine jederzeit ausführen. Sie sollten sie jedoch immer dann ausführen, wenn sich die Umgebungstemperatur um 5 °C (9 °F) oder mehr geändert hat. Die Routine benötigt ca. 2 Minuten.

Um die Genauigkeit der Kalibrierung zu gewährleisten, schalten Sie das Oszilloskop ein, und warten Sie ca. 20 Minuten, damit das Gerät seine Betriebstemperatur erreicht.

Zum Kompensieren des Signalpfades trennen Sie sämtliche Tastköpfe und Kabel von den Eingangssteckern. Rufen Sie anschließend die Option **DIENSTPGM.** ► **Selbst-Kalibr.** auf, und folgen Sie den Anweisungen auf dem Bildschirm.

# <span id="page-30-0"></span>**Bedienungsgrundlagen**

Das vordere Bedienfeld ist in benutzerfreundliche Funktionsbereiche unterteilt. Dieses Kapitel gibt Ihnen eine kurze Übersicht über die Bedienelemente des Oszilloskops und die auf dem Bildschirm angezeigten Informationen.

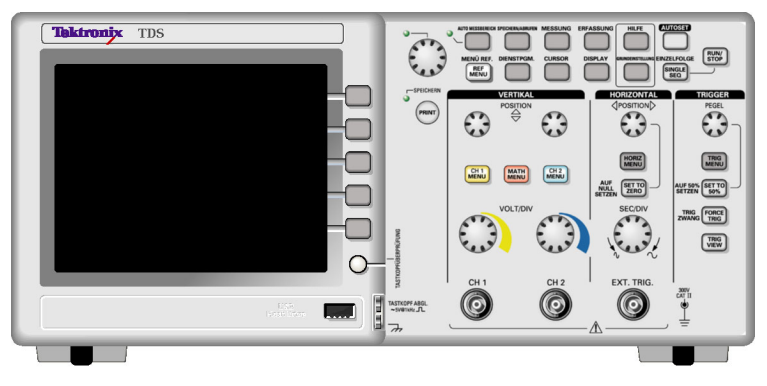

#### **2-Kanal-Modell**

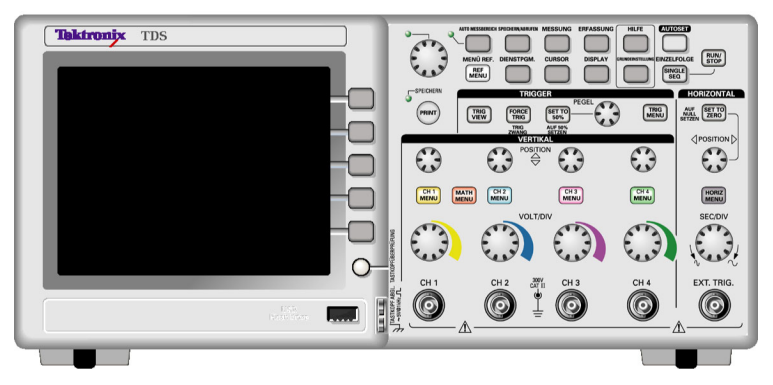

**4-Kanal-Modell**

## **Anzeigebereich**

Zusätzlich zur Anzeige des Signals selbst enthält der Anzeigebereich eine Fülle von Details über das Signal sowie die Oszilloskopeinstellungen.

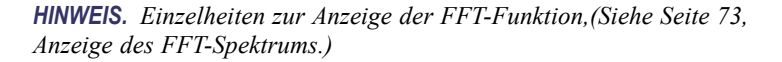

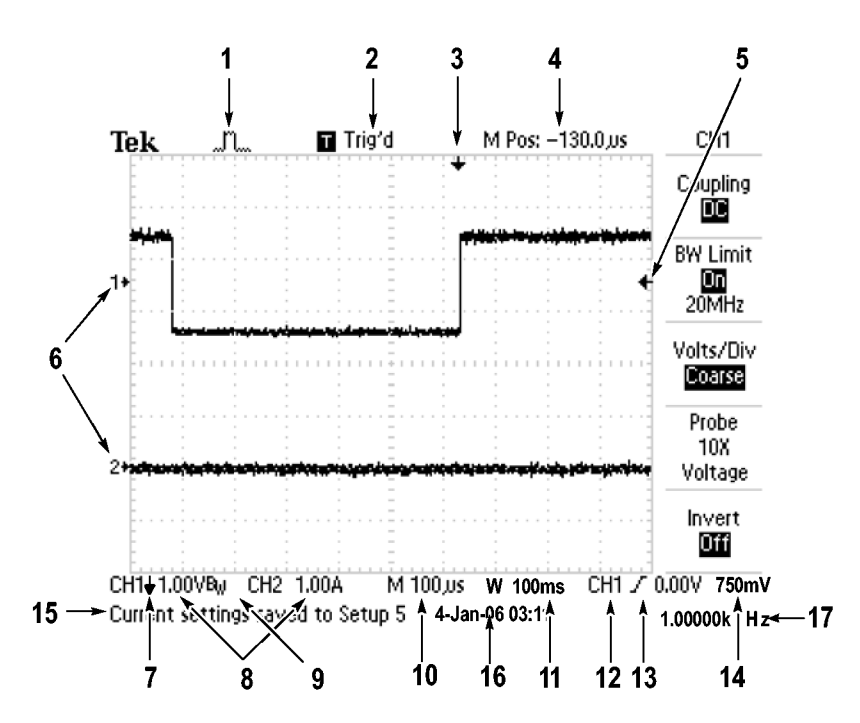

**1.** Das angezeigte Symbol steht für den Erfassungsmodus.

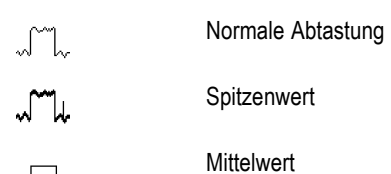

**2.** Der Triggerstatus weist auf Folgendes hin:

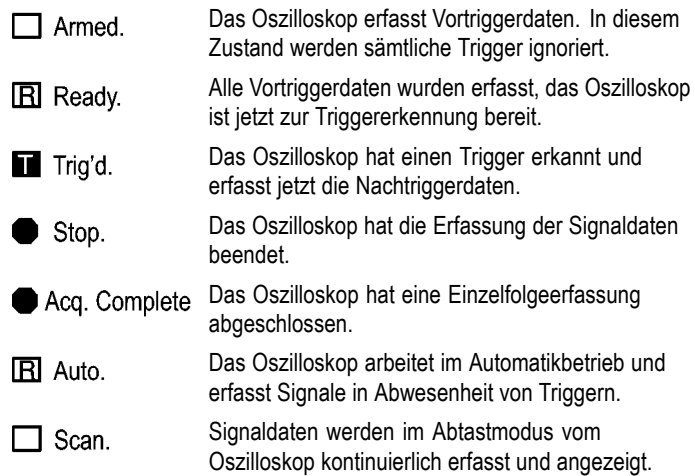

- **3.** Der Marker zeigt die horizontale Triggerposition an. Drehen Sie den Knopf POSITION im Feld HORIZONTAL, um die Position des Markers einzustellen.
- **4.** In der Anzeige wird der Zeitpunkt an der Rastermitte angezeigt. Die Triggerzeit ist Null.
- **5.** Der Marker zeigt den Flankentriggerpegel oder den Impulsbreiten-Triggerpegel an.
- **6.** Bildschirmmarkierungen zeigen die erdbezogenen Messpunkte der angezeigten Signale an. Falls keine Markierung vorliegt, wird der Kanal nicht angezeigt.
- **7.** Ein Pfeilsymbol weist darauf hin, dass das Signal invertiert wird.
- **8.** Die vertikalen Skalenfaktoren der Kanäle werden angezeigt.
- **9.** Das B<sub>W</sub>-Symbol deutet darauf hin, dass die Bandbreite dieses Kanals begrenzt wurde.
- **10.** Anzeige zeigt die Einstellung der Hauptzeitbasis an.
- **11.** Anzeige zeigt die Einstellung für die Fensterzeitbasis an, wenn diese verwendet wird.
- **12.** Anzeige zeigt die zur Triggerung verwendete Triggerquelle an.

**13.** Das Symbol steht für die jeweils ausgewählte Triggerart:

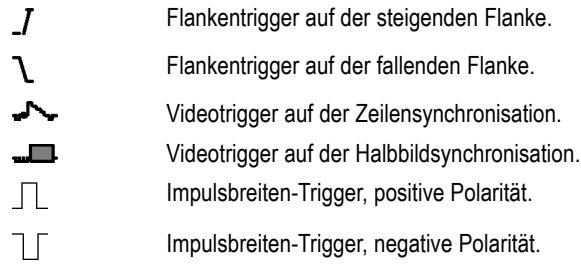

- **14.** Die Anzeige zeigt den Flankentriggerpegel oder den Impulsbreiten-Triggerpegel an.
- **15.** Im Anzeigebereich erscheinen Meldungen, die Ihnen weiterhelfen sollen. Manche werden allerdings nur drei Sekunden lang angezeigt.

Wenn Sie ein gespeichertes Signal abrufen, werden Informationen zum Referenzsignal angezeigt, z. B. RefA 1,00 V 500 ms.

- **16.** In der Anzeige werden Datum und Uhrzeit angezeigt.
- **17.** Anzeige zeigt die Triggerfrequenz an.

### <span id="page-34-0"></span>**Meldungsbereich**

Am unteren Rand des Bildschirms des Oszilloskops befindet sich ein Meldungsbereich (siehe Listenpunkt 15 im vorherigen Abschnitt), in dem folgende hilfreiche Informationen ausgegeben werden:

Anweisungen zum Aufrufen eines anderen Menüs, z. B. durch  $\mathcal{L}_{\mathcal{A}}$ Drücken der Taste TRIG MENÜ:

TRIGGER HOLDOFF im HORIZONTAL MENU

Vorschläge, was Sie als Nächstes tun könnten, z. B. beim Drücken  $\mathcal{L}_{\mathcal{A}}$ der Taste MESSUNG:

Zum Ändern der Messung Bildschirmtaste drücken

■ Informationen zu den vom Oszilloskop durchgeführten Aktionen, z. B. beim Drücken der Taste GRUNDEINSTELLUNG:

Grundeinstellung abgerufen

■ Informationen zum Signal, z. B. beim Drücken der Taste AUTOSET:

Rechtecksignal oder Impuls erkannt auf CH1

## **Verwenden des Menüsystems**

Dank der durchdachten Menüstruktur eröffnet die bedienerfreundliche Benutzeroberfläche der Oszilloskope leichten Zugriff auf Spezialfunktionen.

Wenn eine Taste auf der Frontplatte des Oszilloskops gedrückt wird, wird das entsprechende Menü auf der rechten Bildschirmseite angezeigt. Das Menü enthält die verfügbaren Optionen, die Sie durch Drücken der unbeschrifteten Optionstasten unmittelbar rechts neben dem Bildschirm aufrufen.

Es gibt verschiedene Möglichkeiten zur Anzeige der Menüoptionen auf dem Oszilloskop:

- Seitenauswahl (Untermenü): Bei einigen Menüs können Sie über ×. die obere Optionstaste zwei oder drei Untermenüs aufrufen. Bei jedem Drücken der obersten Taste ändern sich die Optionen. Wenn Sie beispielsweise die oberste Taste im Menü TRIGGER betätigen, schaltet das Oszilloskop periodisch zwischen den Trigger-Untermenüs Flanke, Video und Impulsbreite um.
- $\Box$ Zyklische Liste: Der Parameter wird vom Oszilloskop jedes Mal auf einen anderen Wert eingestellt, wenn Sie die Optionstaste drücken. So können Sie beispielsweise die Taste CH 1 MENU und anschließend die obere Optionstaste drücken, um zwischen den Optionen für Vertikale (Kanal-) Kopplung zu wechseln.

In einigen Listen kann zur Auswahl einer Option der Multifunktions-Drehknopf verwendet werden. In einer Hinweiszeile werden Sie darauf hingewiesen, wann der Multifunktions-Drehknopf verwendet werden kann, und es leuchtet eine LED neben dem Multifunktions-Drehknopf auf, wenn dieser aktiv ist. [\(Siehe Seite 20,](#page-39-0) *[Menü- und Steuerungstasten](#page-39-0)*[.\)](#page-39-0)

- $\mathcal{L}_{\mathcal{A}}$ Aktion: Das Oszilloskop zeigt die Aktionsart an, die durch Drücken einer Aktionstaste aufgerufen wird. Wenn beispielsweise der Hilfeindex angezeigt und die Optionstaste Seite abwärts gedrückt wird, wird vom Oszilloskop sofort die nächste Seite mit Indexeinträgen angezeigt.
- Optionstasten: Für jede Option wird ein anderes Feld auf dem **The Co** Oszilloskop verwendet. Die aktuell ausgewählte Option wird markiert. Beispiel: Wenn Sie die Menütaste ERFASSUNG drücken, zeigt das Oszilloskop die verschiedenen Optionen des Erfassungsmodus an. Um eine Option auszuwählen, drücken Sie einfach die gewünschte Taste.
<span id="page-36-0"></span>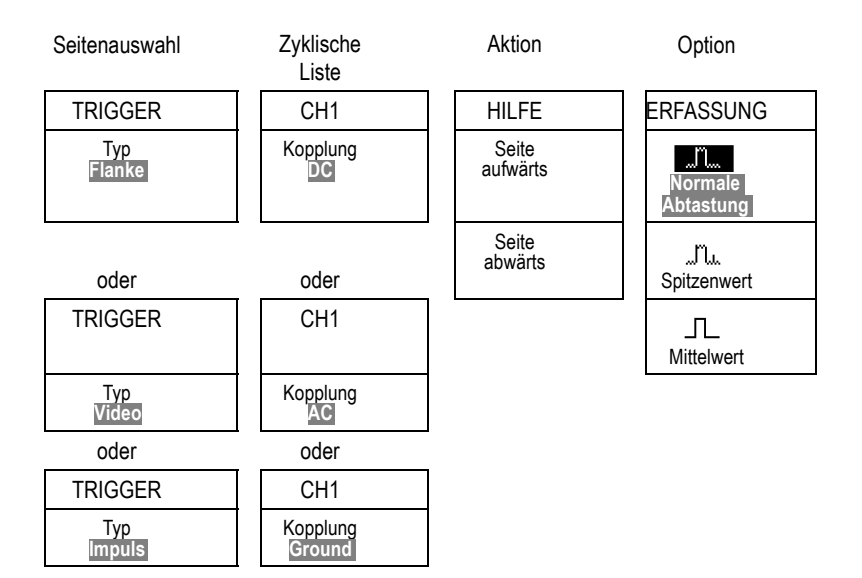

# **Vertikale Bedienelemente**

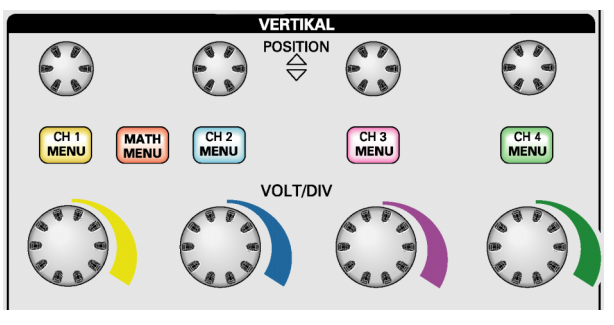

**Alle Modelle, 4 Kanäle angezeigt**

**POSITION (CH 1, CH 2, CH 3 & CH 4).** Positioniert ein Signal vertikal.

**CH 1, CH 2, CH 3 & CH 4 MENU.** Zeigt die Auswahl im Menü VERTIKAL an und schaltet die Anzeige des Kanalsignals ein und aus.

<span id="page-37-0"></span>**VOLTS/DIV (CH 1, CH 2, CH 3 & CH 4).** Dient zur Auswahl der kalibrierten Skalenfaktoren.

**MATH MENU.** Ruft das Menü für mathematische Signaloperationen auf und blendet die Anzeige des berechneten Signals ein oder aus.

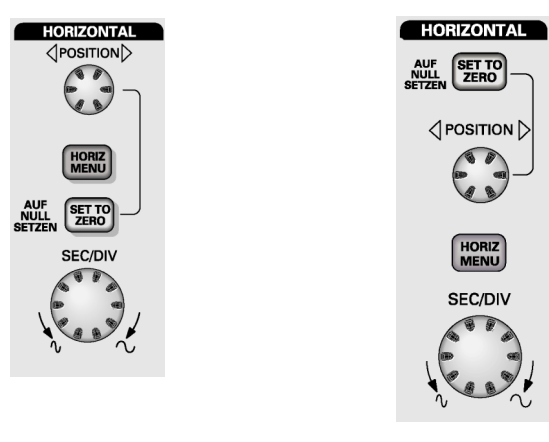

### **Horizontale Bedienelemente**

**2-Kanal-Modell 4-Kanal-Modell**

**POSITION.** Dient zur Einstellung der horizontalen Position aller Kanäle und berechneten Signale. Die Auflösung dieses Bedienelementes variiert je nach Zeitbasiseinstellung. [\(Siehe Seite 116,](#page-135-0) *[Zoombereich](#page-135-0)*[.\)](#page-135-0)

*HINWEIS. Um die horizontale Position stark zu verändern, drehen Sie den SEC/DIV-Knopf auf einen größeren Wert, ändern die horizontale Position und drehen den SEC/DIV-Knopf anschließend wieder auf den vorherigen Wert zurück.*

**HORIZ MENU.** Ruft das horizontale Menü auf.

**AUF NULL SETZEN.** Setzt die Horizontalposition auf Null.

**SEC/DIV.** Dient zur Auswahl der horizontalen Skalenfaktors (Zeit/div) für die Haupt- oder Fensterzeitbasis. Wenn der Zoombereich

<span id="page-38-0"></span>aktiviert ist, wird die Breite des Zoombereichs durch Änderung der Fensterzeitbasis geändert. [\(Siehe Seite 116,](#page-135-0) *[Zoombereich](#page-135-0)*[.\)](#page-135-0)

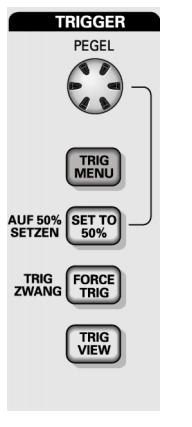

# **Trigger-Bedienelemente**

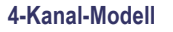

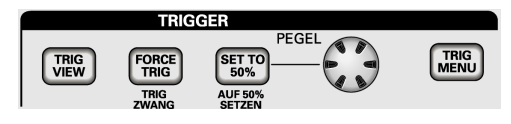

**2-Kanal-Modell**

**PEGEL.** Bei Verwendung eines Flanken- oder Impulstriggers wird mit dem Drehknopf PEGEL die Amplitude festgelegt, die vom Signal für die Erfassung einer Kurve durchlaufen werden muss.

**TRIG MENU.** Ruft das Triggermenü auf.

**AUF 50% SETZEN.** Der Triggerpegel wird auf den vertikalen Mittelpunkt zwischen den Spitzenwerten des Triggersignals gesetzt.

**TRIG ZWANG.** Schließt die Erfassung unabhängig davon ab, ob ein adäquates Triggersignal vorliegt oder nicht. Wenn die Erfassung bereits angehalten wurde, hat diese Taste keinerlei Auswirkungen.

**TRIG VIEW.** Wenn Sie die Taste TRIG VIEW gedrückt halten, wird statt des Kanalsignals das Triggersignal angezeigt. So können Sie beispielsweise feststellen, wie sich die Triggereinstellungen bei Triggerkopplung auf das Triggersignal auswirken.

# **Menü- und Steuerungstasten**

Mehrfunktions-Drehknopf

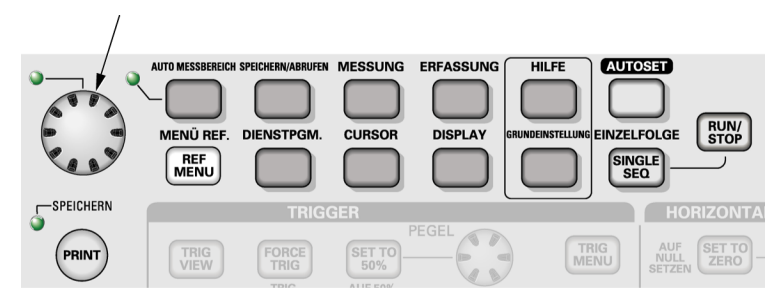

Ausführliche Informationen über Menü- und Tastensteuerungen finden Sie im Kapitel *Referenz*.

**Mehrfunktions-Drehknopf.** Die Funktion wird durch das angezeigte Menü oder über die ausgewählte Menüoption bestimmt. Bei Aktivität leuchtet die benachbarte LED. In der nächsten Tabelle sind die Funktionen aufgeführt.

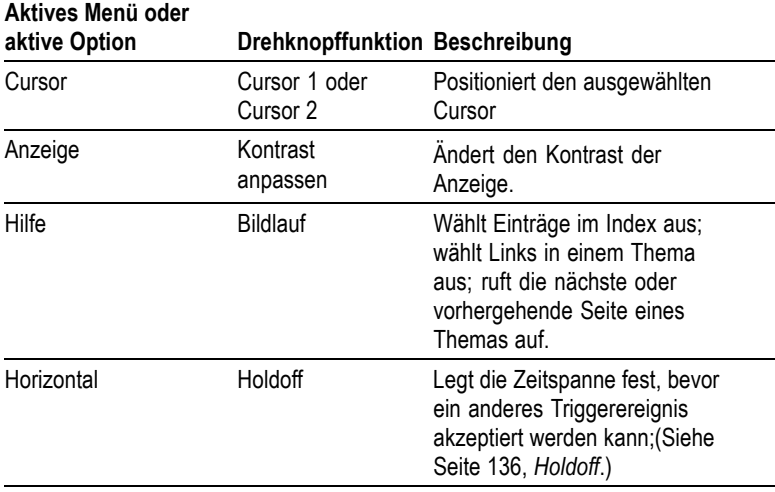

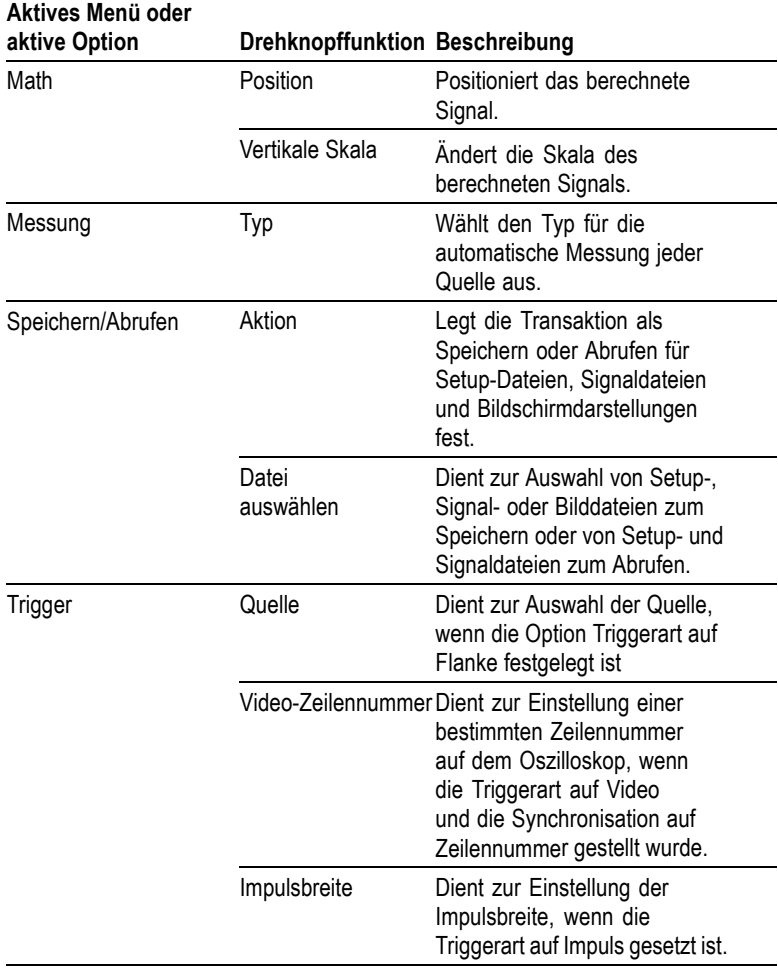

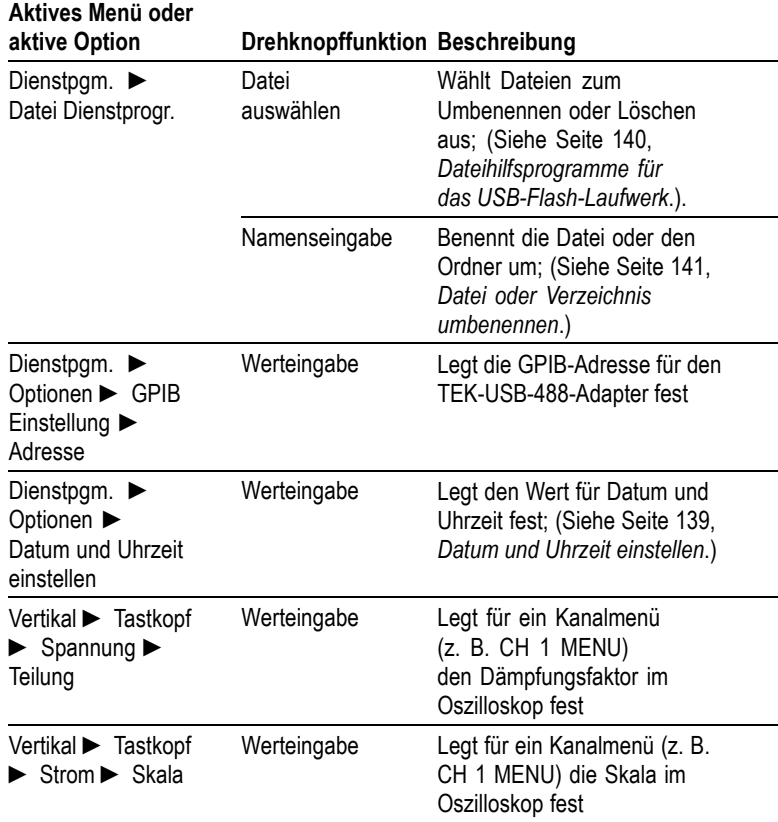

**BEREICH.** Zeigt das Menü Bereich an und aktiviert bzw. deaktiviert die Funktion zur automatischen Bereichseinstellung. Wenn die automatische Bereichseinstellung aktiv ist, leuchtet die benachbarte LED.

**SPEICHERN/ABRUFEN.** Ruft das Menü Speichern/Abrufen für Einstellungen und Signale auf.

**MESSUNG.** Ruft das Menü für automatische Messungen auf.

**ERFASSUNG.** Ruft das Menü Erfassung auf.

**MENÜ REF.** Ruft das Referenzmenü auf, um im nichtflüchtigen Speicher des Oszilloskops gespeicherte Referenzsignale schnell anzuzeigen und auszublenden.

**DIENSTPGM.** Ruft das Menü Dienstprogramm auf.

**CURSOR.** Ruft das Menü Cursor auf. Die Cursor werden auch nach Verlassen des Menüs Cursor angezeigt (es sei denn, die Cursor-Option wurde auf AUS gestellt), lassen sich aber nicht einstellen.

**DISPLAY.** Ruft das Menü Display auf.

**HILFE.** Ruft das Menü Hilfe auf.

**GRUNDEINSTELLUNG.** Ruft die werkseitige Einstellung ab.

**AUTOSET.** Das Oszilloskop wird automatisch so eingestellt, dass eine verwertbare Anzeige der Eingangssignale stattfindet.

**EINZELFOLGE.** Das Oszilloskop erfasst ein einzelnes Signal und hält dann an.

**RUN/STOP.** Das Oszilloskop erfasst Signaldaten kontinuierlich oder hält die Erfassung an.

**PRINT.** Startet den Druckvorgang auf einem PictBridge-kompatiblen Drucker oder führt die Funktion SPEICHERN auf dem USB-Flash-Laufwerk aus.

**SPEICHERN.** Eine LED zeigt an, ob die Taste PRINT so konfiguriert wurde, dass Daten auf dem USB-Flash-Laufwerk gespeichert werden.

# **Eingangsstecker**

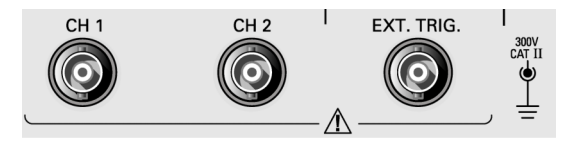

**2-Kanal-Modell**

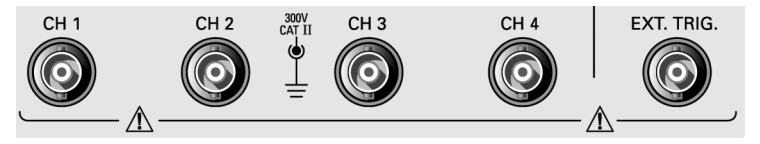

**4-Kanal-Modell**

**CH 1, CH 2, CH 3 & CH 4.** Eingangsstecker für die Signalanzeige.

**EXT. TRIG.** Eingangsstecker für eine externe Triggerquelle. Verwenden Sie das Menü TRIGGER, um die Triggerquelle Ext. oder Ext/5 auszuwählen. Drücken und halten Sie die Taste TRIG ANZEIGE, um feststellen, wie sich die Triggereinstellungen, z. B. bei Triggerkopplung, auf das Triggersignal auswirken.

# **Sonstige Elemente auf der Frontplatte**

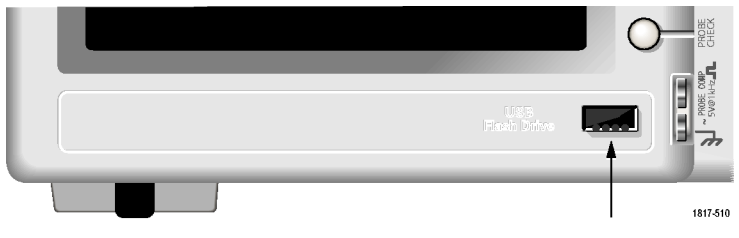

USB-Flash-Laufwerksanschluss

**USB-Flash-Laufwerksanschluss.** Setzen Sie ein USB-Flash-Laufwerk zum Speichern und Abrufen von Daten ein. Das Oszilloskop zeigt ein Uhrensymbol an, wenn das Flash-Laufwerk aktiv ist. Nach dem Speichern oder Abrufen einer Datei wird das Uhrensymbol auf dem Oszilloskop entfernt und eine Hinweiszeile angezeigt, um mitzuteilen, dass der Speicher- oder Abrufvorgang abgeschlossen ist.

Bei Flash-Laufwerken mit LED blinkt die LED, wenn Daten gespeichert oder vom Laufwerk abgerufen werden. Warten Sie mit dem Entfernen des Laufwerks, bis die LED nicht mehr blinkt.

**TASTKOPF-ABGL.** Ausgang und Gehäuseerdung für die Spannungstastkopf-Kompensation. Wird verwendet, um den Spannungstastkopf mit der Eingangsschaltung des Oszilloskops abzugleichen. [\(Siehe Seite 6,](#page-25-0) *[Assistent für](#page-25-0) Spannungstastkopf-Überprüfung*[.\)](#page-25-0) [\(Siehe Seite 8,](#page-27-0) *[Manuelle](#page-27-0) Tastkopfkompensation*[.\)](#page-27-0)

# **Hintergrundwissen zur Funktionsweise von Oszilloskopen**

In diesem Kapitel geht es um Grundlagen, die Sie vor der Verwendung eines Oszilloskops kennen sollten. Zur effizienten Bedienung des Oszilloskops müssen Sie sich mit den folgenden Funktionen vertraut machen:

- п Einstellung des Oszilloskops
- ш Triggerung
- Signalerfassung E.
- $\mathcal{L}_{\mathcal{A}}$ Skalierung und Positionierung von Signalen
- п Messung von Signalen

Die Abbildung unten zeigt ein Blockschaltbild der verschiedenen Oszilloskopfunktionen und deren Bezug zueinander.

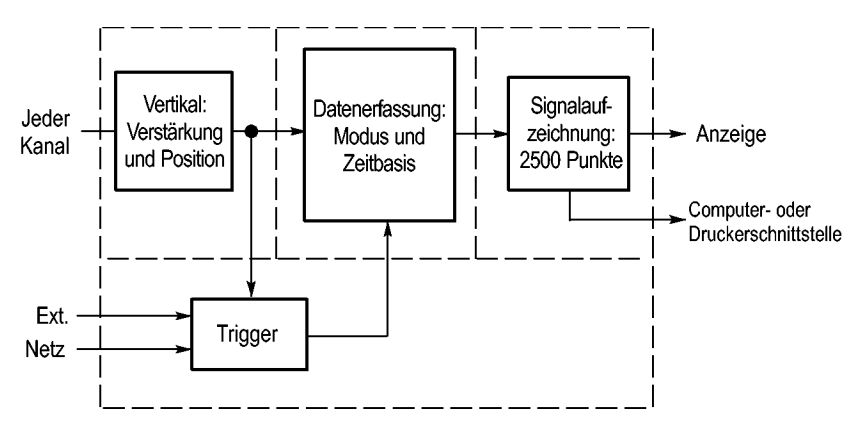

### **Einstellen des Oszilloskops**

Machen Sie sich zunächst mit den unterschiedlichen Funktionen vertraut, die Sie bei der Bedienung des Oszilloskops sicherlich am häufigsten verwenden: Auto-Setup, automatische Bereichseinstellung, Speichern und Abrufen eines Setups.

### **Verwendung von Auto-Setup**

Mit jedem Drücken der Taste AUTOSET ruft die Funktion Autoset eine stabile Signalanzeige für Sie ab. Hierbei werden die vertikale und horizontale Skalierung sowie die Trigger automatisch eingestellt. Beim Auto-Setup werden je nach Signalart auch einige automatische Messungen im Rasterbereich angezeigt.

#### **Verwenden der automatischen Bereichseinstellung**

Die automatische Bereichseinstellung ist eine kontinuierliche Funktion, die aktiviert und deaktiviert werden kann. Mit der Funktion werden Einstellungswerte zum Verfolgen eines Signals eingestellt, wenn dieses große Änderungen aufweist oder wenn der Tastkopf physisch an einen anderen Punkt verschoben wird.

#### **Speichern eines Setups**

Das aktuelle Setup wird vom Oszilloskop gespeichert, wenn Sie nach der letzten Änderung vor dem Ausschalten des Gerätes fünf Sekunden lang warten. Wenn Sie das Oszilloskop das nächste Mal einschalten, wird dieses Setup abgerufen.

Im Menü SPEICHERN/ABRUFEN können Sie bis zu zehn verschiedene Setups abspeichern.

Sie können Setups auch auf ein USB-Flash-Laufwerk speichern. Das Oszilloskop enthält einen entnehmbaren Massenspeicher in Form eines USB-Flash-Laufwerks für das Speichern und Abrufen von Daten. [\(Siehe Seite 81,](#page-100-0) *[USB-Flash-Laufwerksanschluss](#page-100-0)*[.\)](#page-100-0)

#### **Abrufen eines Setups**

Das Oszilloskop kann das vor dem Ausschalten des Geräts zuletzt verwendete Setup, beliebige gespeicherte Setups oder die Grundeinstellung abrufen. [\(Siehe Seite 122,](#page-141-0) *[Speichern/Abrufen](#page-141-0)*[.\)](#page-141-0)

#### **Grundeinstellung**

Bei der Lieferung ab Werk ist das Oszilloskop auf normalen Betrieb eingestellt. Hierbei handelt es sich um die Grundeinstellung. Zum Abrufen dieser Einstellung drücken Sie die Taste GRUNDEINSTELLUNG. Hinweise zur Anzeige der Grundeinstellungen finden Sie in *Anhang D. Grundeinstellung*.

# **Triggerung**

Über den Trigger wird festgelegt, wann das Oszilloskop mit der Datenerfassung und Signalanzeige beginnt. Bei richtiger Einstellung des Triggers wandelt das Oszilloskop instabile Anzeigen oder leere Bildschirme in sinnvolle Signale um.

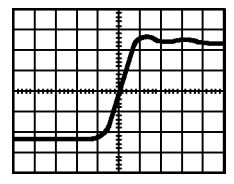

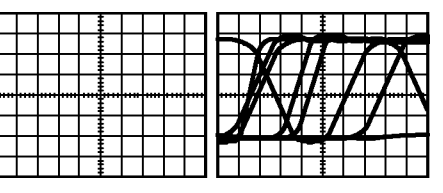

Getriggertes Signal **Communist Contract Contract Contract Contract Contract Contract Contract Contract Contract Contract Contract Contract Contract Contract Contract Contract Contract Contract Contract Contract Contract Co** 

Oszilloskopspezifische Beschreibungen finden Sie im Kapitel *Bedienungsgrundlagen*. [\(Siehe Seite 19,](#page-38-0) *[Trigger-Bedienelemente](#page-38-0)*[.\)](#page-38-0) Lesen Sie auch im Kapitel *Referenz* nach. [\(Siehe Seite 129,](#page-148-0) *[Trigger-Bedienelemente](#page-148-0)*[.\)](#page-148-0)

Wenn Sie die Taste RUN/STOP oder die Taste EINZELFOLGE drücken, um die Erfassung zu starten, geschieht auf dem Oszilloskop Folgendes:

- **1.** Es werden genügend Daten erfasst, um den Teil der Signalaufzeichnung links vom Triggerpunkt auszufüllen. Dies wird als Vortrigger bezeichnet.
- **2.** Es werden fortlaufend Daten erfasst, während das Oszilloskop auf das Auftreten der Triggerbedingung wartet.
- **3.** Die Triggerbedingung wird erkannt.
- **4.** Es werden weiterhin Daten erfasst, bis die Signalaufzeichnung abgeschlossen ist.
- **5.** Das neu erfasste Signal wird angezeigt.

*HINWEIS. Zum Ermitteln der Triggerfrequenz wird vom Oszilloskop bei Flanken- und Impulstriggern die Rate gezählt, in der Triggerereignisse auftreten. Das Oszilloskop zeigt die Frequenz unten rechts auf dem Bildschirm an.*

### **Quelle**

Die Option Trigger-Quelle wird benutzt, um das Signal auszuwählen, das das Oszilloskop als Trigger verwendet. Die Quelle kann das Wechselstromleitung (nur bei Flankentriggern verfügbar) oder ein beliebiges Signal sein, das über den Kanal-BNC-Stecker oder über den EXT TRIG-BNC-Stecker eingespeist wird.

### **Arten**

Das Oszilloskop verfügt über drei Triggerarten: Flanke, Video und Impulsbreite.

### **Modi**

Sie können den Triggermodus Auto oder Normal auswählen, um festzulegen, wie Daten vom Oszilloskop erfasst werden, wenn keine Triggerbedingung erkannt wird. [\(Siehe Seite 130,](#page-149-0) *[Verfügbare Modi](#page-149-0)*[.\)](#page-149-0)

Zur Durchführung einer Einzelfolgeerfassung drücken Sie die Taste EINZELFOLGE.

### **Kopplung**

Mit der Option Triggerkopplung können Sie bestimmen, welcher Signalteil zur Triggerschaltung geleitet werden soll. Auf diese Weise lässt sich das Signal stabiler anzeigen.

Zur Verwendung der Triggerkopplung drücken Sie die Taste TRIG MENU und wählen einen Flanken- oder Impulstrigger sowie eine Kopplungsoption aus.

*HINWEIS. Die Triggerkopplung betrifft nur das Signal, das in das Triggersystem geleitet wird. Sie hat keinerlei Auswirkung auf die Bandbreite oder Kopplung des auf dem Bildschirm angezeigten Signals.*

Um das konditionierte Signal anzuzeigen, das zur Triggerschaltung geleitet wird, halten Sie die Taste TRIG VIEW gedrückt.

### **Position**

Mi dem Bedienelement für die horizontale Position wird die Zeit zwischen dem Trigger und der Bildschirmmitte festgelegt. Nähere Informationen über dieses Bedienelement zur Triggerpositionierung finden Sie unter *Horizontalskala und Position;* *Vortriggerinformationen*. [\(Siehe Seite 33,](#page-52-0) *[Horizontalskala u](#page-52-0)nd Position; Vortriggerinformationen*[.\)](#page-52-0)

### **Flanke und Pegel**

Die Bedienelemente Flanke und Pegel helfen bei der Triggerdefinition. Mit der Option Flanke (nur bei Flankentriggern verfügbar) wird festgelegt, ob der Triggerpunkt auf der steigenden oder abfallenden Flanke liegen soll. Über den Drehknopf TRIGGER PEGEL wird eingestellt, wo der Triggerpunkt auf der Flanke auftritt.

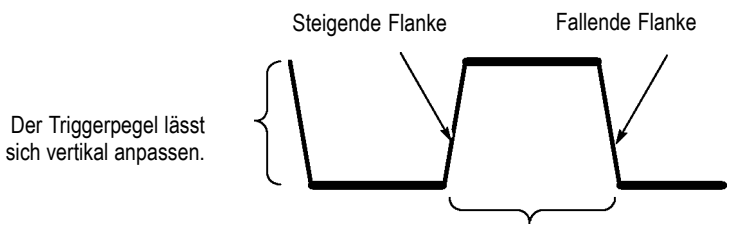

Die Triggerflanke kann steigen oder fallen.

# **Signalerfassung**

Bei der Signalerfassung wird das Signal vom Oszilloskop digitalisiert und als Kurvenzug angezeigt. Im Erfassungsmodus ist festgelegt, auf welche Weise das Signal digitalisiert wird. Die Einstellung der Zeitbasis beeinflusst die Zeitdauer und Detailgenauigkeit der Erfassung.

#### **Erfassungsmodi**

Es gibt drei Erfassungsmodi: Normale Abtastung, Spitzenwert und **Mittelwert** 

**Abtastwert.** Bei diesem Erfassungsmodus wird das Signal vom Oszilloskop in regelmäßigen Zeitabständen abgetastet und als Kurvenzug dargestellt. In diesem Modus werden Signale meistens sehr präzise wiedergegeben.

In diesem Modus werden jedoch keine schnellen Signalschwankungen erfasst, die zwischen den einzelnen Abtastungen auftreten können. Dies kann zu Aliasing führen, sodass schmale Impulse möglicherweise nicht vom Oszilloskop erfasst werden. In diesem Fall sollten Sie den

<span id="page-51-0"></span>Spitzenwerterfassungsmodus zur Erfassung der Daten verwenden. [\(Siehe Seite 33,](#page-52-0) *[Zeitbereichs-Aliasing](#page-52-0)*[.\)](#page-52-0)

**Spitzenwerterfassung.** Bei diesem Erfassungsmodus zeichnet das Oszilloskop die höchsten und niedrigsten Werte des Eingangssignals in jedem Abtastintervall auf und stellt sie als Kurvenzug dar. Auf diese Weise kann das Oszilloskop schmale Impulse erfassen und anzeigen, die im Abtastmodus womöglich gar nicht entdeckt worden wären. Störrauschen tritt in diesem Modus stärker in Erscheinung.

**Mittelwert.** In diesem Modus erfasst das Oszilloskop mehrere Signale, bildet daraus einen Mittelwert und zeigt das daraus resultierende Signal an. In diesem Modus lässt sich unkorreliertes Rauschen reduzieren.

#### **Zeitbasis**

Das Oszilloskop digitalisiert Signale, indem es den Wert eines Eingangssignals an einzelnen Punkten erfasst. Anhand der Zeitbasis lässt sich festlegen, wie oft die Werte digitalisiert werden.

Zur Einstellung der Zeitbasis auf eine für Ihre Zwecke geeignete Horizontalskala verwenden Sie den Drehknopf SEC/DIV.

# **Skalierung und Positionierung von Signalen**

Sie können die Anzeige von Signalen ändern, indem Sie deren Skalierung und Position ändern. Wenn Sie die Skalierung ändern, wird das Signal größer oder kleiner angezeigt. Wenn Sie die Position ändern, wird das Signal nach oben, unten, rechts oder links verschoben.

Anhand der Kanalanzeige im linken Teil des Rasters wird jedes Signal auf der Anzeige identifiziert. Die Anzeige zeigt auf die Masse (den Referenzpegel) der Signalaufzeichnung.

Sie können den Anzeigebereich und die Messwertanzeigen ablesen. [\(Siehe Seite 11,](#page-30-0) *[Anzeigebereich](#page-30-0)*[.\)](#page-30-0)

#### **Vertikalskala und Position**

Sie können die vertikale Position von Signalen ändern, indem Sie die Signale in der Anzeige nach oben oder unten verschieben. Zum Datenvergleich können zwei Signale als Überlagerung oder übereinander dargestellt werden.

<span id="page-52-0"></span>Sie können die Vertikalskala eines Signals verändern. Dabei wird die Signalanzeige bezüglich der Masse (des Bezugspegels) reduziert bzw. erweitert.

Oszilloskopspezifische Beschreibungen finden Sie im Kapitel *Bedienungsgrundlagen*. [\(Siehe Seite 17,](#page-36-0) *[Vertikale Bedienelemente](#page-36-0)*[.\)](#page-36-0) Lesen Sie auch im Kapitel *Referenz* nach. [\(Siehe Seite 142,](#page-161-0) *[Vertikale](#page-161-0) Bedienelemente*[.\)](#page-161-0)

### **Horizontalskala und Position; Vortriggerinformationen**

Über den Drehknopf POSITION im Bereich HORIZONTAL lässt sich einstellen, ob Signaldaten vor oder nach dem Trigger bzw. an beliebigen dazwischen liegenden Stellen angezeigt werden. Wenn Sie die horizontale Position eines Signals ändern, ändern Sie eigentlich die Zeit zwischen dem Trigger und der Bildschirmmitte. (Dadurch erscheint das Signal auf der Anzeige nach rechts oder links verschoben.)

Beispiel: Sie möchten die Ursache für einen Glitch in Ihrer Messschaltung ermitteln. Hierzu könnten Sie auf den Glitch triggern und den Vortrigger-Zeitraum vergrößern, um Daten vor dem Glitch zu erfassen. Anschließend analysieren Sie die Vortriggerdaten und kommen den Ursachen für den Glitch so womöglich auf die Spur.

Durch Drehen des SEC/DIV-Knopfes ändern Sie die Horizontalskala aller Signale. Beispiel: Sie wollen nur einen einzigen Zyklus eines Signals anzeigen, um das Überschwingen auf der steigenden Flanke zu messen.

Das Oszilloskop zeigt die Horizontalskala als Zeit pro Skalenteil in der Skalenanzeige an. Da alle aktiven Signale dieselbe Zeitbasis verwenden, zeigt das Oszilloskop nur einen Wert für alle aktiven Kanäle an, es sei denn, Sie verwenden den Zoombereich. Informationen zur Verwendung der Fensterfunktion finden Sie im *Zoombereich*. [\(Siehe](#page-135-0) Seite [116,](#page-135-0) *[Zoombereich](#page-135-0)*[.\)](#page-135-0)

Oszilloskopspezifische Beschreibungen finden Sie im Kapitel *Bedienungsgrundlagen*. [\(Siehe Seite 18,](#page-37-0) *[POSITION](#page-37-0)*[.\)](#page-37-0) Lesen Sie auch im Kapitel *Referenz* nach[.\(Siehe Seite 114,](#page-133-0) *[Horizontal](#page-133-0)*[.\)](#page-133-0)

**Zeitbereichs-Aliasing.** Aliasing tritt dann auf, wenn das Oszilloskop das Signal nicht schnell genug abtastet, um eine genaue Signalaufzeichnung darzustellen. In diesem Fall zeigt das Oszilloskop ein Signal mit einer

niedrigeren Frequenz an als das tatsächliche Eingangssignal oder zeigt trotz Triggerung ein instabiles Signal an.

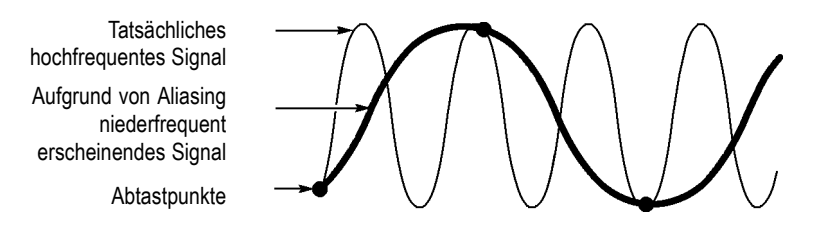

Das Oszilloskop stellt Signale präzise dar, wird jedoch durch die Bandbreite des Tastkopfs, die Bandbreite des Oszilloskops sowie die Abtastrate eingeschränkt. Zur Vermeidung von Aliasing muss das Oszilloskop das Signal mehr als doppelt so schnell abtasten wie die höchste Frequenzkomponente des Signals.

Die höchste Frequenz, die die Oszilloskop-Abtastrate theoretisch darstellen kann, wird als Nyquist-Frequenz bezeichnet. Die Abtastrate wird als Nyquist-Rate bezeichnet und beträgt das Doppelte der Nyquist-Frequenz.

Die maximalen Abtastraten des Oszilloskops betragen mindestens das Zehnfache der Bandbreite. Dank dieser hohen Abtastraten wird die Möglichkeit für Aliasing deutlich verringert.

Es gibt verschiedene Verfahren, Aliasing zu erkennen:

- Drehen Sie den Knopf SEC/DIV, um die Horizontalskala zu L. verändern. Wenn die Signalform sich drastisch verändert, kann dies ein Hinweis auf Aliasing sein.
- Wählen Sie den Spitzenwert-Erfassungsmodus aus. [\(Siehe Seite 32,](#page-51-0) **The State** *[Spitzenwerterfassung](#page-51-0)*[.\)B](#page-51-0)ei diesem Modus werden die höchsten und niedrigsten Werte abgetastet, sodass das Oszilloskop schnellere Signale erkennen kann. Wenn die Signalform sich stark verändert, kann dies ein Hinweis auf Aliasing sein.
- Wenn die Triggerfrequenz höher ist als die Daten auf der Anzeige, liegt womöglich Aliasing oder ein Signal vor, das den Triggerpegel mehrfach schneidet. Durch eine Analyse des Signals können Sie feststellen, ob die Signalform eine einzelne Triggerdurchschreitung pro Zyklus auf dem ausgewählten Triggerpegel zulässt.

Ist das Auftreten mehrfacher Trigger wahrscheinlich, dann wählen Sie einen Triggerpegel aus, der nur einen einzigen Trigger pro Zyklus erzeugt. Wenn die Triggerfrequenz nach wie vor höher ist als vom Display angezeigt, kann dies ein Hinweis auf Aliasing sein.

Ist die Triggerfrequenz dagegen langsamer, ist dieser Test nicht sinnvoll.

Wenn das angezeigte Signal auch die Triggerquelle ist, verwenden T. Sie das Raster oder die Cursor, um die Frequenz des angezeigten Signals zu schätzen. Vergleichen Sie diese Frequenz mit der in der unteren rechten Bildschirmecke angezeigten Triggerfrequenz. Falls sie sich um einen großen Betrag voneinander unterscheiden, liegt wahrscheinlich Aliasing vor.

In der folgenden Tabelle sind die Zeitbasiseinstellungen aufgeführt, die zur Vermeidung von Aliasing bei verschiedenen Frequenzen und der entsprechenden Abtastrate festgelegt werden sollten. Bei der schnellsten SEC/DIV-Einstellung tritt Aliasing aufgrund der Bandbreitenbegrenzungen der Eingangsverstärker des Oszilloskops wahrscheinlich nicht auf.

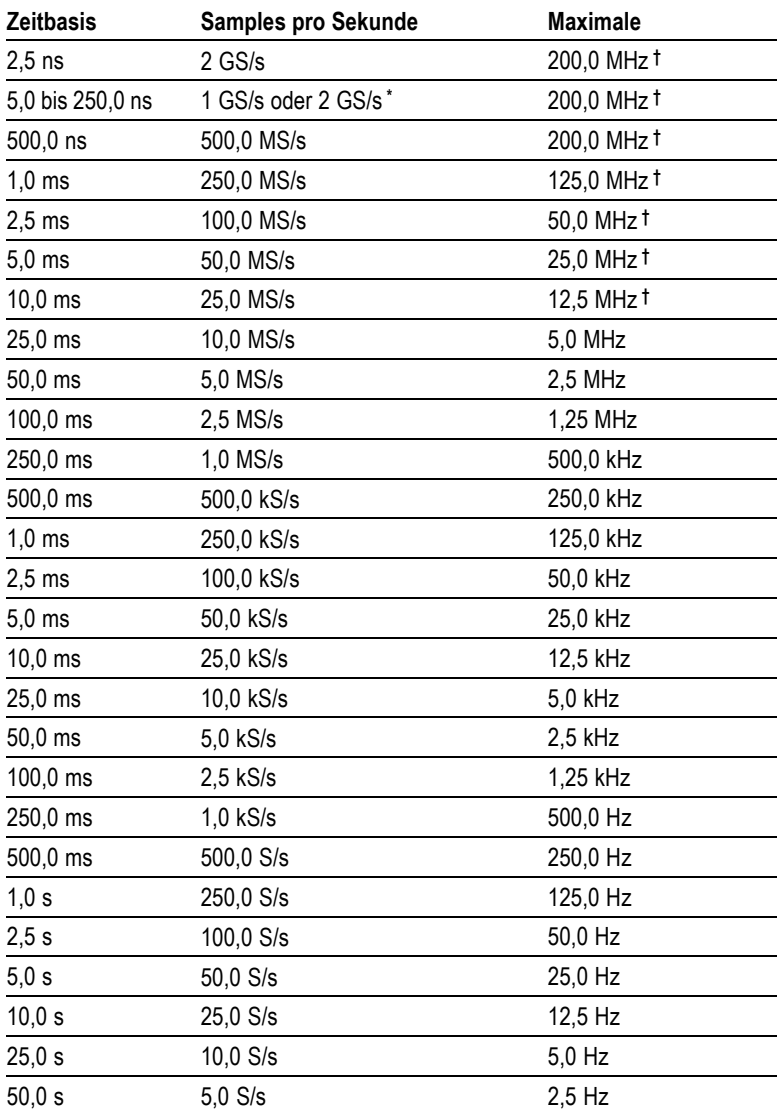

#### **Einstellungen zur Vermeidung von Aliasing im Abtastmodus**

**\*** Je nach Oszilloskopmodell.

**†** Bei einem auf 1fach eingestellten Tastkopf P2220 verringert sich die Bandbreite auf 6 MHz.

### **Durchführen von Messungen**

Das Oszilloskop stellt Signale als Spannung über der Zeit dar und hilft Ihnen beim Messen des angezeigten Signals.

Es gibt verschiedene Arten, eine Messung vorzunehmen. Hierzu können das Raster, die Cursor oder eine automatische Messung eingesetzt werden.

#### **Raster**

Mit dieser Methode können Sie eine schnelle visuelle Schätzung vornehmen. Sie können sich beispielsweise die Amplitude eines Signals ansehen und feststellen, dass sie knapp über 100 mV liegt.

Sie können einfache Messungen vornehmen, indem Sie die größten und kleinsten betroffenen Rasterteilungen abzählen und mit dem Skalenfaktor multiplizieren.

Wenn beispielsweise fünf größere vertikale Rasterteilungen zwischen dem Mindest- und Höchstwert eines Signals liegen und der Skalenfaktor 100 mV pro Skalenteil beträgt, können Sie die Spitze-Spitze-Spannung ganz einfach wie folgt berechnen:

5 Skalenteile x 100 mV/Skalenteil =  $500$  mV

Cursor

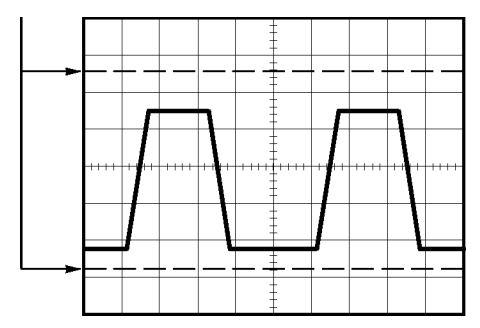

#### **Cursor**

Bei diesem Verfahren werden Messungen durch Verschieben der Cursor vorgenommen, die immer paarweise auftreten. Die numerischen Cursor-Werte lassen sich dabei auf der Messwertanzeige ablesen. Man unterscheidet zwei Cursor-Arten: Amplitude und Zeit.

Achten Sie bei Verwendung der Cursor darauf, die Quelle auf das am Bildschirm angezeigte Signal einzustellen, das gemessen werden soll.

Zur Aktivierung der Cursor drücken Sie die Taste CURSOR.

**Amplituden-Cursor.** Amplituden-Cursor erscheinen als horizontale Linien auf der Anzeige und dienen zur Messung der vertikalen Parameter. Amplituden werden in Bezug auf den Referenzpegel gemessen. Für die Math-FFT-Funktion messen diese Cursor den Betrag.

**Zeit-Cursor.** Zeit-Cursor erscheinen als vertikale Linien auf der Anzeige und dienen zur Messung der horizontalen und der vertikalen Parameter. Zeiten werden auf den Triggerpunkt bezogen. Für die Math-FFT-Funktion messen diese Cursor die Frequenz.

Zeit-Cursor enthalten auch eine Messwertanzeige der Signalamplitude an dem Punkt, an dem das Signal den Cursor durchläuft.

#### **Automatische**

Im Menü MESSUNG können bis zu 5 automatische Messungen vorgenommen werden. Wenn Sie automatische Messungen durchführen, nimmt Ihnen das Oszilloskop sämtliche Berechnungen ab. Da hierbei die Signalaufzeichnungspunkte verwendet werden, sind diese Messungen genauer als die Raster- oder Cursor-Messungen.

Bei automatischen Messungen werden die Messergebnisse als Messwertanzeigen präsentiert. Die angezeigten Messwerte werden laufend aktualisiert, sobald das Oszilloskop neue Daten erfasst.

Beschreibungen zu den Messungen finden Sie im Kapitel *Referenz*. [\(Siehe Seite 119,](#page-138-0) *[Durchführen von Messungen](#page-138-0)*[.\)](#page-138-0)

# **Anwendungsbeispiele**

Dieses Kapitel befasst sich mit einer Reihe von Anwendungsbeispielen. Mit diesen vereinfachten Beispielen sollen die Oszilloskopfunktionen erläutert und Ihnen Ideen vermittelt werden, um eigene Lösungen für Messaufgaben zu finden.

F. Durchführen einfacher Messungen

Verwendung von Auto-Setup

Durchführen automatischer Messungen mithilfe des Menüs Messung

Messung zweier Signale und Berechnung der Verstärkung

- Untersuchung einer Reihe von Testpunkten mithilfe der automatischen Bereichseinstellung
- **The State** Durchführen von Cursor-Messungen

Messung der Schwingungsfrequenz und der Schwingungsamplitude

Messung der Impulsbreite

Messung der Anstiegszeit

 $\mathcal{L}_{\mathcal{A}}$ Analyse von Signaldetails

Analyse von Störsignalen

Verwendung der Mittelwertfunktion zur Trennung eines Signals vom Störrauschen

- $\overline{\phantom{a}}$ Erfassung eines Einzelschusssignals Optimieren der Erfassung
- Messung der Laufzeitverzögerung **The State**
- **The State** Triggerung auf eine Impulsbreite
- **The State** Triggerung auf ein Videosignal

Triggerung auf Videohalbbilder und Videozeilen

Verwendung der Fensterfunktion zur Anzeige von Signaldetails

- $\mathcal{L}_{\mathcal{A}}$ Analyse von Differenzialsignalen (Kommunikationssignalen) mithilfe mathematischer Funktionen
- $\mathcal{L}_{\mathcal{A}}$ Anzeige von Impedanzänderungen in einem Netzwerk im XY-Modus und mit Nachleuchten

### **Durchführen einfacher Messungen**

Sie möchten ein Signal in einer Schaltung anzeigen, kennen aber die Signalamplitude oder -frequenz nicht. Sie möchten das Signal schnell anzeigen und dessen Frequenz, Periode und Spitze-Spitze-Amplitude messen.

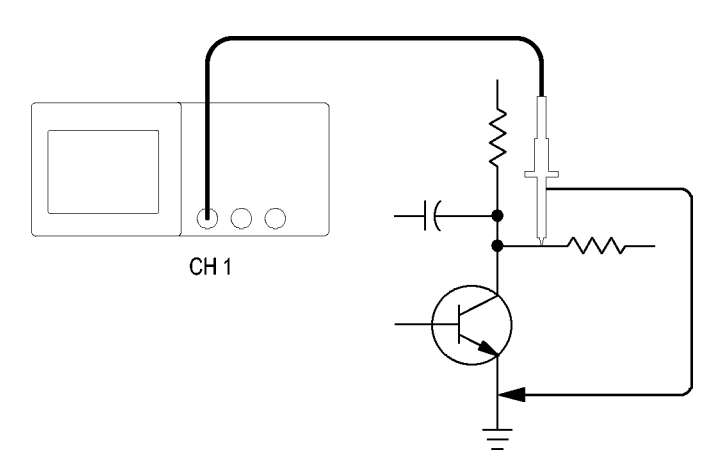

### **Verwendung von Auto-Setup**

Um ein Signal schnell anzuzeigen, gehen Sie wie folgt vor:

- **1.** Drücken Sie die Taste **CH 1 MENU**.
- **2.** Drücken Sie **Tastkopf** ► **Spannung** ►**Teilung** ► **10fach**.
- **3.** Stellen Sie den Schalter auf dem Tastkopf P2200 ebenfalls auf **10fach**.
- **4.** Schließen Sie die Tastkopfspitze von Kanal 1 an das Signal an. Schließen Sie den Referenzleiter an den Referenzpunkt des Prüfkreises an.
- **5.** Drücken Sie die Taste **AUTOSET**.

Das Oszilloskop stellt die vertikalen, horizontalen und Triggeroptionen automatisch ein. Falls die Signalanzeige optimiert werden soll, können Sie diese Optionen auch manuell einstellen.

*HINWEIS. Je nach erkanntem Signaltyp zeigt das Oszilloskop relevante automatische Messungen im Signalanzeigebereich des Bildschirms an.*

Oszilloskopspezifische Beschreibungen finden Sie im Kapitel *Referenz*. [\(Siehe Seite 105,](#page-124-0) *[Auto-Setup](#page-124-0)*[.\)](#page-124-0)

### **Durchführen automatischer Messungen**

Die meisten angezeigten Signale können mit dem Oszilloskop automatisch gemessen werden.

*HINWEIS. Wenn in der Anzeige für die Messwerte ein Fragezeichen (?) angezeigt wird, liegt das Signal außerhalb des Messbereichs. Drehen Sie in diesem Fall den Knopf VOLT/DIV des entsprechenden Kanals, um die Empfindlichkeit zu verringern, oder ändern Sie die SEC/DIV-Einstellung.*

Zur Messung der Frequenz, Periode, Spitze-Spitze-Amplitude, Anstiegszeit und positiven Breite eines Signals verfahren Sie wie folgt:

- **1.** Drücken Sie die Taste **MESSUNG**, um das Menü Messung anzuzeigen.
- **2.** Drücken Sie die oberste Optionstaste, um das Menü Messung 1 aufzurufen.
- **3.** Drücken Sie **Typ** ► **Freq**.

Die Messung und aktualisierte Informationen erscheinen in der Messwertanzeige **Wert**.

- **4.** Drücken Sie die Optionstaste **Zurück**.
- **5.** Drücken Sie die zweitoberste Optionstaste, um das Menü Messung 2 aufzurufen.
- **6.** Drücken Sie **Typ** ► **Periode**.

Die Messung und aktualisierte Informationen erscheinen in der Messwertanzeige **Wert**.

- **7.** Drücken Sie die Optionstaste **Zurück**.
- **8.** Drücken Sie die mittlere Optionstaste, um das Menü Messung 3 aufzurufen.

**9.** Drücken Sie **Typ** ► **Uss**.

Die Messung und aktualisierte Informationen erscheinen in der Messwertanzeige **Wert**.

- **10.** Drücken Sie die Optionstaste **Zurück**.
- **11.** Drücken Sie die zweitunterste Optionstaste, um das Menü Messung 4 aufzurufen.
- **12.** Drücken Sie **Typ** ► **Anstiegszeit**.

Die Messung und aktualisierte Informationen erscheinen in der Messwertanzeige **Wert**.

- **13.** Drücken Sie die Optionstaste **Zurück**.
- **14.** Drücken Sie die unterste Optionstaste, um das Menü Messung 5 aufzurufen.
- **15.** Drücken Sie **Typ** ► **+Pulsbreite**.

Die Messung und aktualisierte Informationen erscheinen in der Messwertanzeige **Wert**.

**16.** Drücken Sie die Optionstaste **Zurück**.

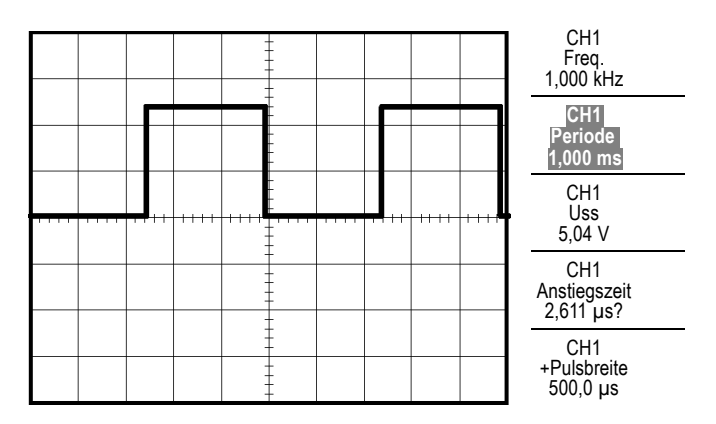

#### **Messen zweier Signale**

Wenn Sie ein Gerät testen und die Verstärkung des Audio-Verstärkers messen müssen, benötigen Sie einen Audiosignalerzeuger, der am Verstärkereingang ein Signal eingeben kann. Schließen Sie am Verstärkereingang und -ausgang zwei Oszilloskopkanäle wie nachfolgend abgebildet an. Messen Sie beide Signalpegel, und verwenden Sie die Messungen, um die Verstärkung zu berechnen.

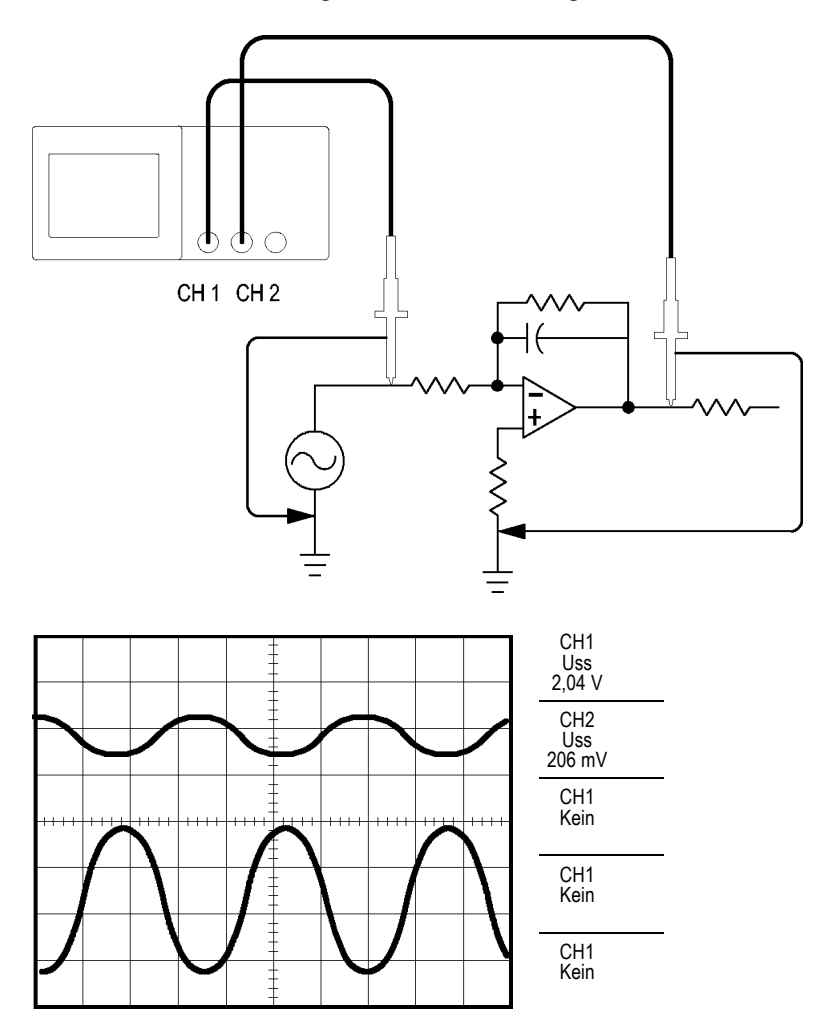

Zur Aktivierung und Anzeige der an Kanal 1 und an Kanal 2 anliegenden Signale und zur Auswahl von Messungen für die beiden Kanäle verfahren Sie wie folgt:

- **1.** Drücken Sie die Taste **AUTOSET**.
- **2.** Drücken Sie die Taste **MESSUNG**, um das Menü Messung anzuzeigen.
- **3.** Drücken Sie die oberste Optionstaste, um das Menü Messung 1 aufzurufen.
- **4.** Drücken Sie **Quelle** ► **CH1**.
- **5.** Drücken Sie **Typ** ► **Uss**.
- **6.** Drücken Sie die Optionstaste **Zurück**.
- **7.** Drücken Sie die zweitoberste Optionstaste, um das Menü Messung 2 aufzurufen.
- **8.** Drücken Sie **Quelle** ► **CH2**.
- **9.** Drücken Sie **Typ** ► **Uss**.
- **10.** Drücken Sie die Optionstaste **Zurück**.

Lesen Sie die angezeigten Spitze-Spitze-Amplituden für beide Kanäle ab.

**11.** Zur Berechnung der Spannungsverstärkung des Verstärker dienen folgende Gleichungen:

*Spannungsverstärkung = Ausgangsamplitude/Eingangsamplitude Spannungsverstärkung (dB) = 20 × log (Spannungsverstärkung)*

# **Untersuchung einer Reihe von Testpunkten mithilfe der automatischen Bereichseinstellung**

Angenommen, Sie müssen bei einer Maschine mit einer Fehlfunktion die Frequenz und Effektivspannung mehrerer Prüfpunkte ermitteln und diese Werte mit den Idealwerten vergleichen. Sie können allerdings die Bedienelemente an der Frontplatte nicht verwenden, da Sie zur Messabnahme der schwer zugänglichen Prüfunkte beide Hände brauchen.

- **1.** Drücken Sie die Taste **CH 1 MENU**.
- **2.** Drücken Sie **Tastkopf** ► **Spannung** ► **Teilung**, und nehmen Sie die Einstellung passend zur Dämpfung des an Kanal 1 angeschlossenen Tastkopfes vor.
- **3.** Drücken Sie die Taste **AUTO MESSBEREICH**, um den automatischen Messbereich zu aktivieren, und wählen Sie die Option **Vertikal und Horizontal** aus.
- **4.** Drücken Sie die Taste **MESSUNG**, um das Menü Messung anzuzeigen.
- **5.** Drücken Sie die oberste Optionstaste, um das Menü Messung 1 aufzurufen.
- **6.** Drücken Sie **Quelle** ► **CH1**.
- **7.** Drücken Sie **Typ** ► **Frequenz**.
- **8.** Drücken Sie die Optionstaste **Zurück**.
- **9.** Drücken Sie die zweitoberste Optionstaste, um das Menü Messung 2 aufzurufen.
- **10.** Drücken Sie **Quelle** ► **CH1**.
- **11.** Drücken Sie **Typ** ► **Effektiv**.
- **12.** Drücken Sie die Optionstaste **Zurück**.
- **13.** Schließen Sie die Tastkopfspitze und den Referenzleiter am ersten Testpunkt an. Lesen Sie die Messwerte für Frequenz und Zyklus-Effektivwert am Bildschirm des Oszilloskops ab, und vergleichen Sie diese mit den Idealwerten.
- **14.** Wiederholen Sie Schritt 13 für jeden Testpunkt, bis Sie die Komponente mit der Fehlfunktion finden.

*HINWEIS. Bei aktivierter automatischer Bereichseinstellung stellt das Oszilloskop jedes Mal, wenn Sie den Tastkopf an einem neuen Testpunkt anschließen, die Horizontalskala, die Vertikalskala und den Triggerpegel neu ein, damit Sie eine brauchbare Anzeige erhalten.*

### **Durchführen von Cursor-Messungen**

Mit den Cursorn können Sie schnelle Zeit- und Amplitudenmessungen am Signal durchführen.

### **Messung der Schwingungsfrequenz und -amplitude**

Um die Schwingungsfrequenz auf der ansteigenden Flanke eines Signals zu messen, gehen Sie wie folgt vor:

- **1.** Drücken Sie die Taste **CURSOR**, um das Menü Cursor anzuzeigen.
- **2.** Drücken Sie **Typ** ► **Zeit**.
- **3.** Drücken Sie **Quelle** ► **CH1**.
- **4.** Drücken Sie die Optionstaste **Cursor 1**.
- **5.** Drehen Sie den Mehrfunktions-Drehknopf, um einen Cursor auf die erste Spitze der Schwingung zu setzen.
- **6.** Drücken Sie die Optionstaste **Cursor 2**.
- **7.** Drehen Sie den Mehrfunktions-Drehknopf, um einen Cursor auf die zweite Spitze der Schwingung zu setzen.

Die Zeitdifferenz Δ (delta), und Frequenz (die gemessene Schwingungsfrequenz) wird im Menü Cursor angezeigt.

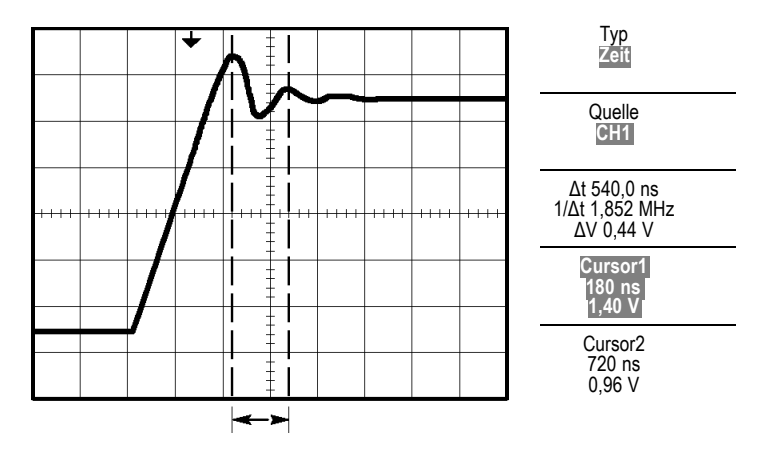

- **8.** Drücken Sie **Typ** ► **Periode**.
- **9.** Drücken Sie die Optionstaste **Cursor 1**.
- **10.** Drehen Sie den Mehrfunktions-Drehknopf, um einen Cursor auf die erste Spitze der Schwingung zu setzen.
- **11.** Drücken Sie die Optionstaste **Cursor 2**.
- **12.** Drehen Sie den Mehrfunktions-Drehknopf, um Cursor 2 auf die tiefste Stelle der Schwingung zu setzen.

Im Menü Cursor wird die Amplitude der Schwingung angezeigt.

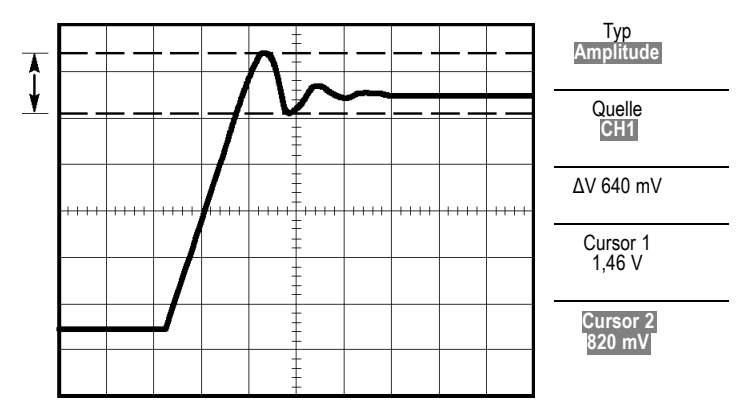

#### **Messung der Impulsbreite**

Wenn Sie ein Pulssignal analysieren und die Breite des Impulses ermitteln möchten, gehen Sie wie folgt vor:

- **1.** Drücken Sie die Taste **CURSOR**, um das Menü Cursor anzuzeigen.
- **2.** Drücken Sie **Typ** ► **Zeit**.
- **3.** Drücken Sie **Quelle** ► **CH1**.
- **4.** Drücken Sie die Optionstaste **Cursor 1**.
- **5.** Drehen Sie den Mehrfunktions-Drehknopf, um einen Cursor auf die ansteigende Flanke des Impulses zu setzen.
- **6.** Drücken Sie die Optionstaste **Cursor 2**.
- **7.** Drehen Sie den Mehrfunktions-Drehknopf, um einen Cursor auf die fallende Flanke des Impulses zu setzen.

Im Menü Cursor werden die folgenden Messungen angezeigt:

- $\mathcal{L}_{\mathcal{A}}$ Die Zeit bei Cursor 1 in Bezug auf den Trigger.
- Die Zeit bei Cursor 2 in Bezug auf den Trigger. **COL**

 $\mathcal{L}_{\mathcal{A}}$ Die Zeitdifferenz (Δ, delta), d.h. die gemessene Impulsbreite.

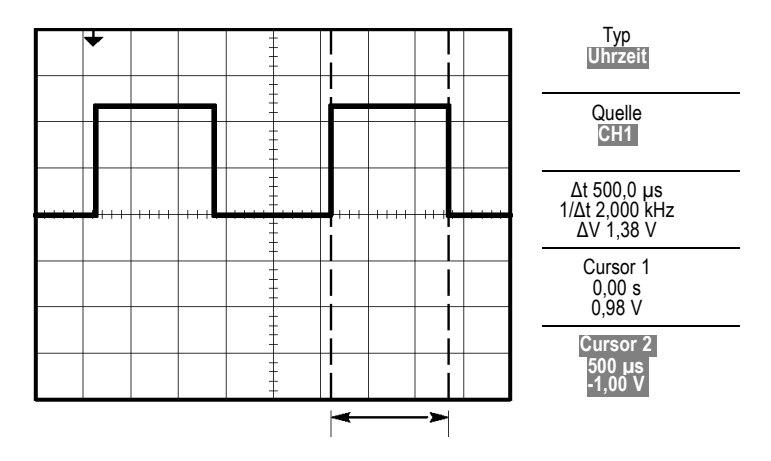

*HINWEIS. Die Messung der positiven Impulsbreite steht als automatische Messung im Menü Messung zur Verfügung. [\(Siehe Seite 119, Durchführen](#page-138-0) von Messungen[.\)](#page-138-0)*

*HINWEIS. Die Messung der positiven Impulsbreite wird auch angezeigt, wenn Sie die Option Einzelzyklus-Rechteckimpuls im Menü AUTO-SETUP auswählen. [\(Siehe Seite 107, Rechtecksignal oder Impuls.\)](#page-126-0)*

### **Messung der Anstiegszeit**

Nach der Messung der Impulsbreite möchten Sie jetzt die Anstiegszeit des Impulses überprüfen. Die Anstiegszeit wird üblicherweise im Pegelbereich zwischen 10 % und 90 % des Signals gemessen. Zur Messung der Anstiegszeit verfahren Sie wie folgt:

- **1.** Drehen Sie den Knopf **SEC/DIV**, um die ansteigende Flanke des Signals anzuzeigen.
- **2.** Drehen Sie den Knopf **VOLT/DIV** und **VERTIKAL POSITION**, um die Signalamplitude auf ungefähr fünf Skalenteile einzustellen.
- **3.** Drücken Sie die Taste **CH 1 MENU**.
- **4.** Drücken Sie **Volt/Div** ► **Fein**.
- **5.** Drehen Sie den Knopf **VOLT/DIV**, um die Signalamplitude exakt auf fünf Skalenteile zu einzustellen.
- **6.** Drehen Sie den Knopf **VERTIKAL POSITION**, um das Signal zu zentrieren, und positionieren Sie die Basislinie des Signals 2,5 Skalenteile unterhalb des mittleren Rasters.
- **7.** Drücken Sie die Taste **CURSOR**, um das Menü Cursor anzuzeigen.
- **8.** Drücken Sie **Typ** ► **Zeit**.
- **9.** Drücken Sie **Quelle** ► **CH1**.
- **10.** Drücken Sie die Optionstaste **Cursor 1**.
- **11.** Drehen Sie den Mehrfunktions-Drehknopf, um einen Cursor auf den Punkt zu setzen, an dem das Signal die zweite Rasterlinie unterhalb der Bildschirmmitte durchläuft. Hierbei handelt es sich um den 10-%-Pegel des Signals.
- **12.** Drücken Sie die Optionstaste **Cursor 2**.
- **13.** Drehen Sie den Mehrfunktions-Drehknopf, um einen Cursor auf den Punkt zu setzen, an dem das Signal die zweite Rasterlinie oberhalb der Bildschirmmitte durchläuft. Hierbei handelt es sich um den 90-%-Pegel des Signals.

Die **Δt**-Anzeige im Menü Cursor ist die Anstiegszeit des Signals.

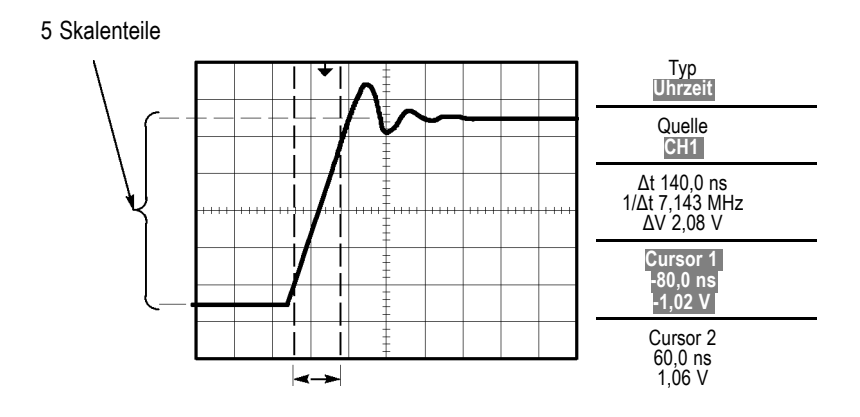

*HINWEIS. Die Messung der Anstiegszeit steht als automatische Messung im Menü Messung zur Verfügung. [\(Siehe Seite 119, Durchführen von](#page-138-0) Messunge[n.\)](#page-138-0)*

*HINWEIS. Die Messung der Anstiegszeit wird auch angezeigt, wenn Sie die Option Anstiegszeit im Menü AUTO-SETUP auswählen. [\(Siehe Seite 107,](#page-126-0) [Rechtecksignal oder Impuls.\)](#page-126-0)*

# **Analyse von Signaldetails**

Auf dem Oszilloskop wird ein Störsignal angezeigt. Sie möchten mehr darüber wissen. Sie vermuten, dass das Signal viel mehr Details enthält, als Sie im Moment in der Anzeige sehen können.

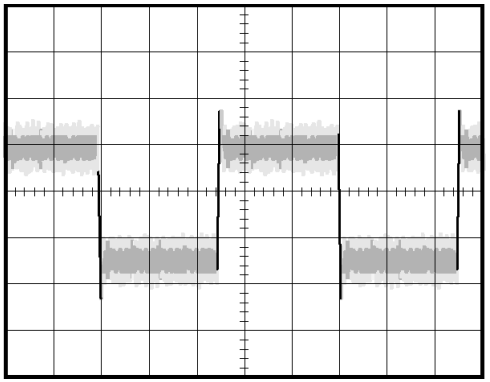

### **Analyse von Störsignalen**

Das Signal scheint zu rauschen, und Sie vermuten, dass dieses Rauschen Probleme in Ihrem Schaltkreis verursacht. Gehen Sie zur Analyse des Rauschens wie folgt vor:

- **1.** Drücken Sie die Taste **ERFASSUNG**, um das Menü Erfassung anzuzeigen.
- **2.** Drücken Sie die Optionstaste **Spitzenwert**.
- **3.** Drücken Sie, sofern erforderlich, die Taste **DISPLAY**, um das Display-Menü anzuzeigen. Benutzen Sie die Optionstaste **Kontrast** mit dem Multifunktions-Drehknopf, um die Anzeige einzuregeln, damit das Rauschen besser zu erkennen ist.

Bei der Spitzenwerterfassung werden Störspannungsspitzen und Glitches im Signal hervorgehoben, insbesondere wenn eine langsame Zeitbasis eingestellt wurde.
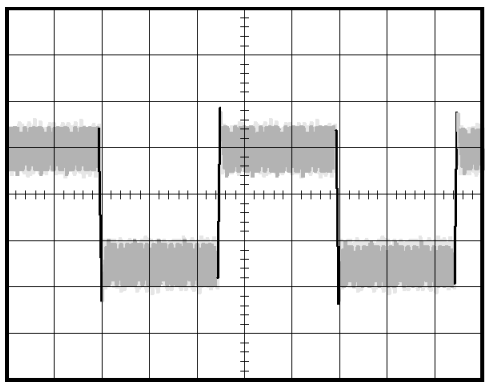

### **Trennung eines Signals vom Störrauschen**

Jetzt möchten Sie die Signalform analysieren und das Rauschen ignorieren. Um unkorreliertes Rauschen in der Oszilloskopanzeige zu reduzieren, gehen Sie wie folgt vor:

- **1.** Drücken Sie die Taste **ERFASSUNG**, um das Menü Erfassung anzuzeigen.
- **2.** Drücken Sie die Optionstaste **Mittelwert**.
- **3.** Drücken Sie die Optionstaste **Mittelwerte**, um die Effekte anzuzeigen, die eine Variation der Anzahl ausgeführter Mittelwertbildungen auf das Signal hat.

Durch die Mittelwertbildung wird das unkorrelierte Rauschen reduziert. So ist es leichter, Details in einem Signal anzuzeigen. Im Beispiel unten wird an den steigenden und fallenden Flanken des Signals ein Überschwingen angezeigt, wenn das Rauschen entfernt wird.

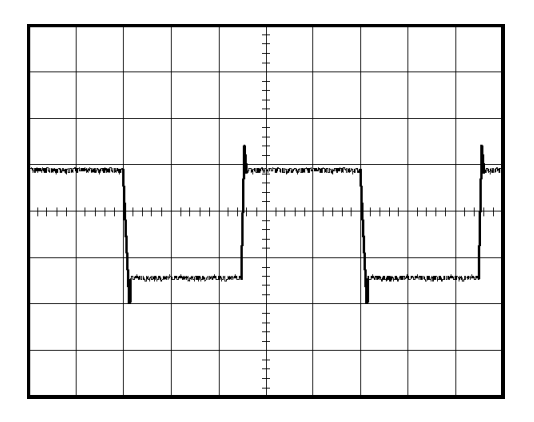

# **Erfassung eines Einzelschuss-Signals**

Die Zuverlässigkeit eines Schutzgasrelais in einem Anlagenteil ist schlecht, und Sie müssen das Problem untersuchen. Sie vermuten, dass das Problem beim Öffnen des Relais entsteht. Das kleinste Intervall, in dem das Relais geöffnet und geschlossen werden kann, beträgt etwa einmal pro Minute. Deshalb müssen Sie die Spannung am Relais als Einzelschuss erfassen.

Um eine Einzelschusserfassung einzurichten, gehen Sie wie folgt vor:

- **1.** Stellen Sie den vertikalen Drehknopf **VOLT/DIV** und den horizontalen Drehknopf **SEC/DIV** auf die Bereiche ein, in denen Sie das Signal erwarten.
- **2.** Drücken Sie die Taste **ERFASSUNG**, um das Menü Erfassung anzuzeigen.
- **3.** Drücken Sie die Optionstaste **Spitzenwert**.
- **4.** Drücken Sie die Taste **TRIG MENU**, um das Triggermenü anzuzeigen.
- **5.** Drücken Sie **Flanke:** ► **Positiv**.
- **6.** Drehen Sie den Knopf **PEGEL**, um den Triggerpegel auf eine Spannung einzustellen, die genau zwischen der Öffnungs- und Schließspannung des Relais liegt.
- **7.** Drücken Sie die Taste **EINZELFOLGE**, um mit der Erfassung zu beginnen.

Wenn sich das Relais öffnet, triggert das Oszilloskop und erfasst das Ereignis.

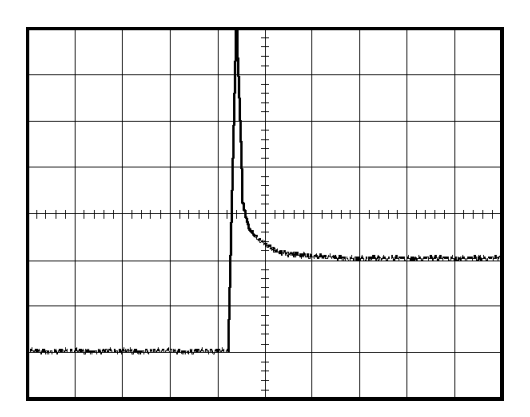

#### **Optimieren der Erfassung**

In der ursprünglichen Erfassung wird abgebildet, wie sich der Relaiskontakt am Triggerpunkt öffnet. Danach folgt eine große Spitze, die das Kontaktprellen und die Induktion im Schaltkreis anzeigt. Die

Induktion kann zu einem durchgeschlagenen Kontakt und einem fehlerhaften vorzeitigen Öffnen des Relais führen.

Sie können die vertikalen, horizontalen und Triggeroptionen verwenden, um die Einstellungen zu optimieren, bevor das nächste Einzelschussereignis erfasst wird. Wenn die nächste Erfassung mit den neuen Einstellungen aufgezeichnet wird (drücken Sie erneut die Taste EINZELFOLGE), ist zu erkennen, dass beim Öffnen der Kontakt mehrmals geprellt wird.

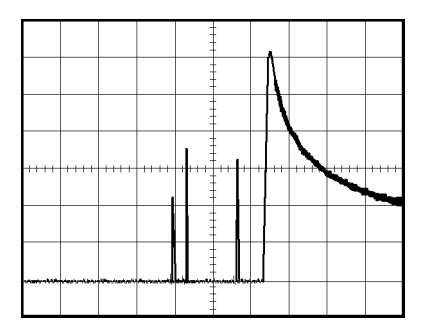

# **Messung der Laufzeitverzögerung**

Sie vermuten, dass das Speicher-Timing in einem Mikroprozessor-Schaltkreis nicht optimal ist. Richten Sie das Oszilloskop so ein, dass sich die Laufzeitverzögerung zwischen dem chip-select-Signal und den ausgegebenen Daten des Speicherbausteins messen lässt.

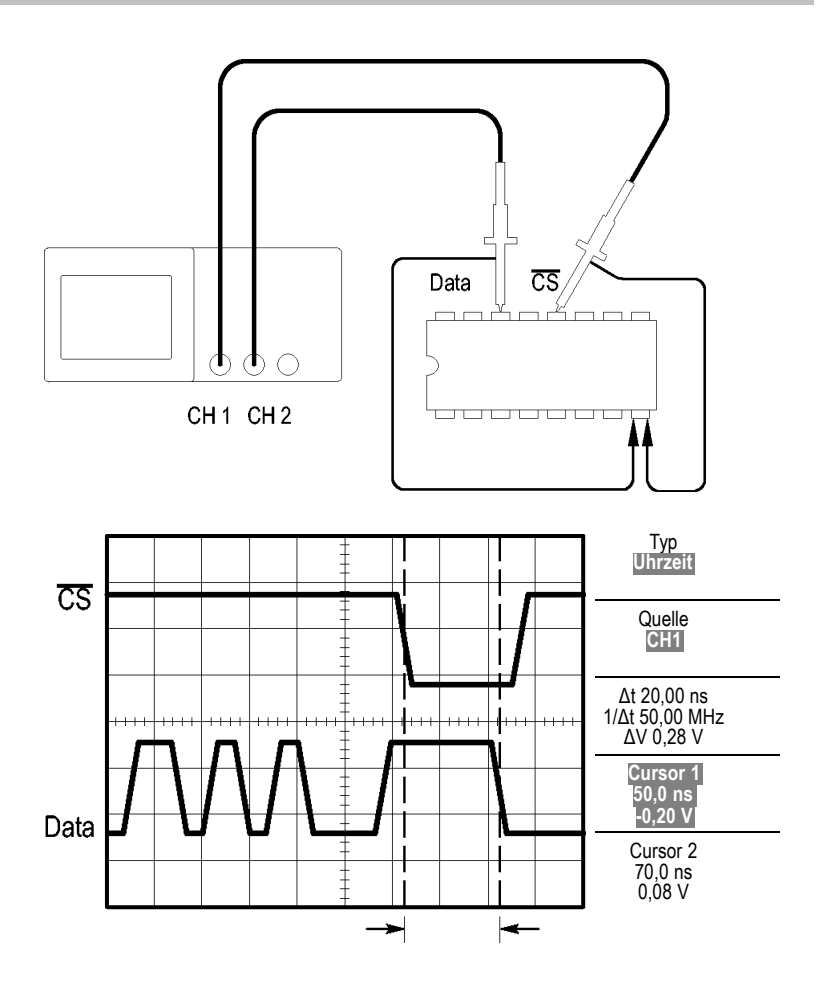

Zum Einrichten der Messung der Laufzeitverzögerung gehen Sie wie folgt vor:

- **1.** Drücken Sie die Taste **AUTOSET**, um eine stabile Anzeige zu erhalten.
- **2.** Stellen Sie die horizontalen und vertikalen Bedienelemente ein, um die Anzeige zu optimieren.
- **3.** Drücken Sie die Taste **CURSOR**, um das Menü Cursor anzuzeigen.
- **4.** Drücken Sie **Typ** ► **Zeit**.
- **5.** Drücken Sie **Quelle** ► **CH1**.
- **6.** Drücken Sie die Optionstaste **Cursor 1**.
- **7.** Drehen Sie den Mehrfunktions-Drehknopf, um einen Cursor auf die aktive Flanke des chip-select-Signals zu setzen.
- **8.** Drücken Sie die Optionstaste **Cursor 2**.
- **9.** Drehen Sie den Mehrfunktions-Drehknopf, um den zweiten Cursor auf den Datenausgangsübergang zu setzen.

Bei der **Δt**t-Anzeige im Menü Cursor handelt es sich um die Laufzeitverzögerung zwischen den Signalen. Die Anzeige ist gültig, weil die beiden Signale die gleiche SEC/DIV-Einstellung aufweisen.

### **Triggerung auf eine bestimmte Impulsbreite**

Sie überprüfen die Impulsbreiten eines Signals in einem Schaltkreis. Es ist wichtig, dass die Impulse allesamt eine spezifische Breite aufweisen, und genau das müssen Sie sicherstellen. Hinsichtlich der Flankentriggerung sieht das Signal wie gewünscht aus, und auch die Impulsbreitenmessung weicht nicht von der Spezifikation ab. Dennoch vermuten Sie ein Problem.

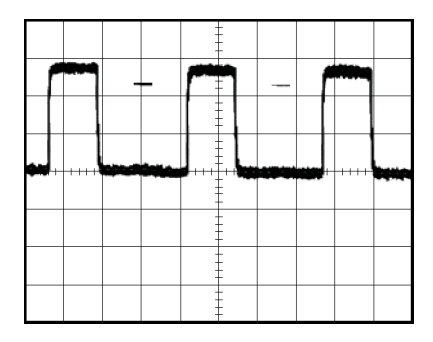

Um auf eine Verzerrung der Impulsbreite zu prüfen, gehen Sie wie folgt vor:

- **1.** Drücken Sie die Taste **AUTOSET**, um eine stabile Anzeige zu erhalten.
- **2.** Drücken Sie im Menü AUTO-SETUP die Optionstaste **Einzelzyklus**, um einen einzelnen Signalzyklus anzuzeigen und eine schnelle Messung der Impulsbreite vorzunehmen.
- **3.** Drücken Sie die Taste **TRIG MENU**, um das Triggermenü anzuzeigen.
- **4.** Drücken Sie **Typ** ► **Impuls**.
- **5.** Drücken Sie **Quelle** ► **CH1**.
- **6.** Drehen Sie den Knopf **TRIGGER PEGEL**, um den Triggerpegel nahe dem unteren Ende des Signals einzustellen.
- **7.** Drücken Sie **Wenn** ► **=** (gleich).
- **8.** Drehen Sie den Mehrfunktions-Drehknopf, um die Impulsbreite auf den Wert einzustellen, der bei der Impulsbreitenmessung in Schritt 2 ausgegeben wurde.

#### **9.** Drücken Sie **Weiter** ► **Modus** ► **Normal**.

Eine stabile Anzeige kann erzielt werden, wenn das Oszilloskop auf normale Impulse triggert.

**1.** Drücken Sie die Optionstaste **Wenn**, um **≠**, **<** oder **>** auszuwählen. Falls tatsächlich verzerrte Impulse vorkommen, auf die die angegebene Wenn-Bedingung zutrifft, dann triggert das Oszilloskop darauf.

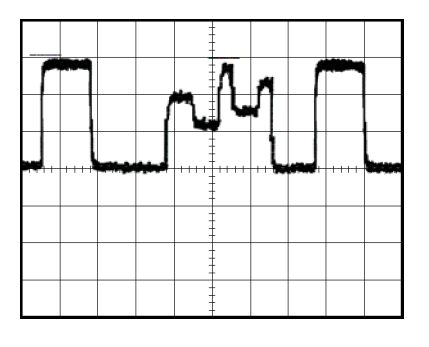

*HINWEIS. Die Triggerfrequenzanzeige zeigt die Frequenz von Ereignissen, die das Oszilloskop u.U. als Trigger auffasst. Sie kann niedriger sein als die Frequenz des Eingangssignals im Impulsbreiten-Triggermodus.*

# **Triggern auf Video-Signale**

Sie testen den Video-Schaltkreis eines medizinischen Geräts und müssen das Video-Ausgangssignal anzeigen. Bei dem Video-Ausgangssignal handelt es sich um ein Standard-NTSC-Signal. Verwenden Sie den Videotrigger, um eine stabile Anzeige zu erhalten.

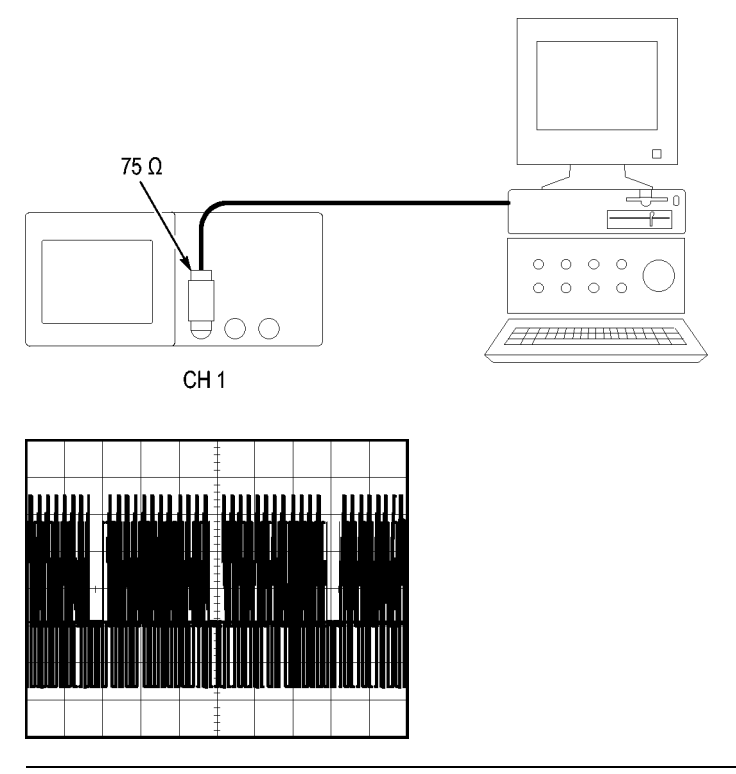

*HINWEIS. Die meisten Videosysteme sind mit 75 Ohm verkabelt. Die Oszilloskopeingänge bieten keine ordnungsgemäßen Abschlusswiderstände für niederohmige Kabel. Zur Vermeidung ungenauer Amplituden aufgrund falscher Lasten und Reflexionen setzen Sie einen Durchführungsabschluss mit 75 Ohm (Tektronix Teilenummer 011-0055-02 oder gleichwertig) zwischen das 75-Ohm-Koaxialkabel der Signalquelle und den BNC-Eingangsstecker des Oszilloskops.*

### **Triggerung auf Videohalbbilder**

**Automatisch.** Um auf Videohalbbilder zu triggern, gehen Sie wie folgt vor:

**1.** Drücken Sie die Taste **AUTOSET**. Wenn Auto-Setup abgeschlossen ist, zeigt das Oszilloskop das Videosignal mit Synchronisation auf **Alle Halbbilder** an.

Wenn Sie die Funktion Auto-Setup verwenden, wird vom Oszilloskop die Option Standard eingestellt.

**1.** Drücken Sie die Optionstaste **Unger. Halbbild** oder **Gerad. Halbbild** im Menü **AUTO-SETUP**, um nur ungerade oder gerade Halbbilder zu synchronisieren.

**Handbuch.** Diese Alternative erfordert mehr Schritte, kann aber je nach Videosignal erforderlich sein. Hierzu verfahren Sie wie folgt:

- **1.** Drücken Sie die Taste **CH 1 MENU**.
- **2.** Drücken Sie **Kopplung** ► **AC**.
- **3.** Drücken Sie die Taste **TRIG MENU**, um das Triggermenü anzuzeigen.
- **4.** Drücken Sie die obere Optionstaste, und wählen Sie **Video** aus.
- **5.** Drücken Sie **Quelle** ► **CH1**.
- **6.** Drücken Sie die Optionstaste **Synchr.**, und wählen Sie **Alle Halbbilder**, **Unger. Halbbild** oder **Gerad. Halbbild** aus.
- **7.** Drücken Sie **Standard** ► **NTSC**.
- **8.** Drehen Sie den horizontalen Knopf **SEC/DIV**, damit ein vollständiges Halbbild angezeigt wird.
- **9.** Drehen Sie den vertikalen Knopf **VOLT/DIV**, um sicherzugehen, dass das gesamte Videosignal auf dem Bildschirm zu sehen ist.

### **Triggerung auf Videozeilen**

**Automatisch.** Sie können auch die Videozeilen im Halbbild anzeigen. Um auf die Videozeilen zu triggern, gehen Sie wie folgt vor:

- **1.** Drücken Sie die Taste **AUTOSET**.
- **2.** Drücken Sie die obere Optionstaste, um **Zeile** auszuwählen und alle Zeilen zu synchronisieren. (Das Menü AUTO-SETUP umfasst die Optionen **Alle Zeilen** und **Zeilennummer**.)

**Handbuch.** Diese Alternative erfordert mehr Schritte, kann aber je nach Videosignal erforderlich sein. Hierzu verfahren Sie wie folgt:

- **1.** Drücken Sie die Taste **TRIG MENU**, um das Triggermenü anzuzeigen.
- **2.** Drücken Sie die obere Optionstaste, und wählen Sie **Video** aus.
- **3.** Drücken Sie die Optionstaste **Synchr.**, wählen Sie **Alle Zeilen** bzw. **Zeilennummer** aus, und drehen Sie den Mehrfunktions-Drehknopf, um eine bestimmte Zeilennummer einzustellen.
- **4.** Drücken Sie **Standard** ► **NTSC**.
- **5.** Drehen Sie den Knopf **SEC/DIV**, bis eine vollständige Videozeile angezeigt wird.
- **6.** Drehen Sie den Knopf **VOLT/DIV**, um sicherzugehen, dass das gesamte Videosignal auf dem Bildschirm zu sehen ist.

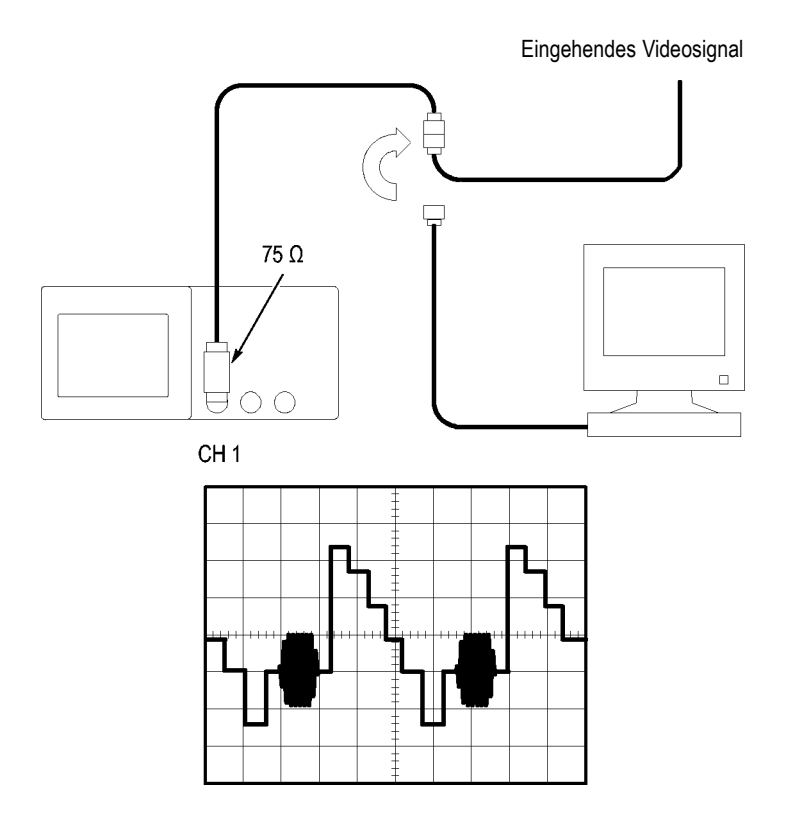

### **Verwendung der Fensterfunktion zur Anzeige von Signaldetails**

Um einen bestimmten Signalteil zu überprüfen, ohne die Hauptanzeige zu verändern, können Sie die Fensterfunktion (Zoom) einsetzen.

Wenn Sie den Farbburst im vorherigen Signal detaillierter sehen möchten, ohne dabei die Hauptanzeige zu verändern, verfahren Sie wie folgt:

- **1.** Drücken Sie die Taste **HORIZ MENU**, um das Menü Horizontal anzuzeigen, und wählen Sie die Option **Hauptzeitbasis**.
- **2.** Drücken Sie die Optionstaste **Zoombereich**.
- **3.** Drehen Sie den Knopf **SEC/DIV**, und wählen Sie 500 ns aus. Hierbei handelt es sich um die SEC/DIV-Einstellung der erweiterten Ansicht.
- **4.** Drehen Sie den Knopf **HORIZONTAL POSITION**, um das Fenster um den Bereich des Signals zu setzen, der vergrößert werden soll.

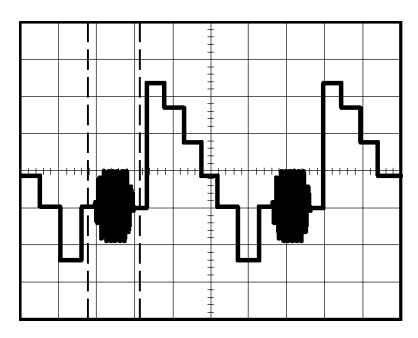

- **1.** Drücken Sie die Optionstaste **Dehnen**, um den vergrößerten Teil des Signals anzuzeigen.
- **2.** Drehen Sie den Knopf **SEC/DIV**, um die Anzeige des vergrößerten Signals zu optimieren.

Um zwischen der Haupt- und Fensteransicht zu wechseln, drücken Sie im Menü Horizontal die Optionstaste **Hauptzeitbasis** oder **Dehnen**.

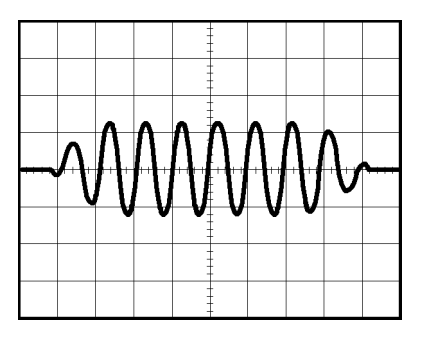

# **Analyse eines Differenzial-Kommunikationssignals**

Sie haben intermittierende Probleme mit einer seriellen Datenkommunikationsverbindung und führen das auf schlechte Signalqualität zurück. Richten Sie das Oszilloskop ein, um einen Schnappschuss des seriellen Datenstroms anzuzeigen, damit Sie die Signalpegel und Übergangszeiten überprüfen können.

Da es sich hierbei um ein Differenzialsignal handelt, können Sie die Mathematikfunktion des Oszilloskops nutzen, um das Signal optimiert darzustellen.

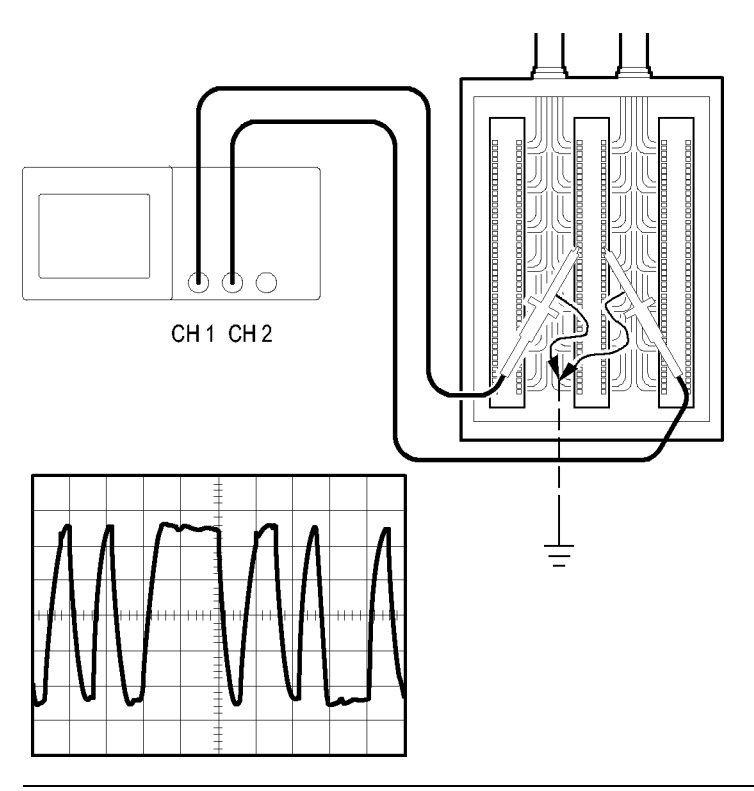

*HINWEIS. Stellen Sie zunächst sicher, dass beide Tastköpfe kompensiert sind. Unterschiede bei der Tastkopfkompensation führen dazu, dass Fehler im Differenzialsignal angezeigt werden.*

Zur Aktivierung der an Kanal 1 und Kanal 2 anliegenden Differenzialsignale verfahren Sie wie folgt:

- **1.** Drücken Sie die Taste **CH 1 MENU**, und stellen Sie die Option **Tastkopf** ► **Spannung** ► **Teilung** auf **10fach** ein.
- **2.** Drücken Sie die Taste **CH 2 MENU**, und stellen Sie die Option **Tastkopf** ► **Spannung** ► **Teilung** auf **10fach** ein.
- **3.** Stellen Sie die Schalter auf den P2200-Tastköpfen ebenfalls auf 10fach ein.
- **4.** Drücken Sie die Taste **AUTOSET**.
- **5.** Drücken Sie die Taste **MATH MENU**, um das Menü Math anzuzeigen.
- **6.** Drücken Sie die Optionstaste **Operation**, und wählen Sie **-** aus.
- **7.** Drücken Sie die Optionstaste **CH1-CH2**, um ein neues Signal anzuzeigen, das die Differenz zwischen den angezeigten Signalen darstellt.
- **8.** Zum Anpassen der vertikalen Skala und Position des berechneten Signals gehen Sie wie folgt vor:
	- **a.** Entfernen Sie die Signale auf Kanal 1 und 2 vom Bildschirm.
	- **b.** Drehen Sie die Knöpfe CH 1 und CH 2 VOLT/DIV sowie POSITION im Bereich VERTIKAL, um die vertikale Skala und Position einzustellen.

Um eine stabilere Anzeige zu erhalten, drücken Sie die Taste **EINZELFOLGE**, um die Signalerfassung zu steuern. Jedes Mal, wenn Sie die Taste EINZELFOLGE drücken, erfasst das Oszilloskop eine Momentaufnahme des digitalen Datenstroms. Zur Signalanalyse können die Cursor oder die automatischen Messungen verwendet werden, oder Sie speichern das Signal ab, um es zu einem späteren Zeitpunkt zu analysieren.

### **Anzeige von Impedanzänderungen in einem Netzwerk**

Sie haben eine Schaltung entworfen, die über einen großen Temperaturbereich hinweg funktionieren muss. Sie müssen die Änderungen der Impedanz des Schaltkreises bei veränderlicher Umgebungstemperatur beurteilen.

Schließen Sie das Oszilloskop an, um den Ein- und Ausgang des Schaltkreises zu überwachen und Änderungen zu erfassen, die durch geänderte Temperaturen verursacht werden.

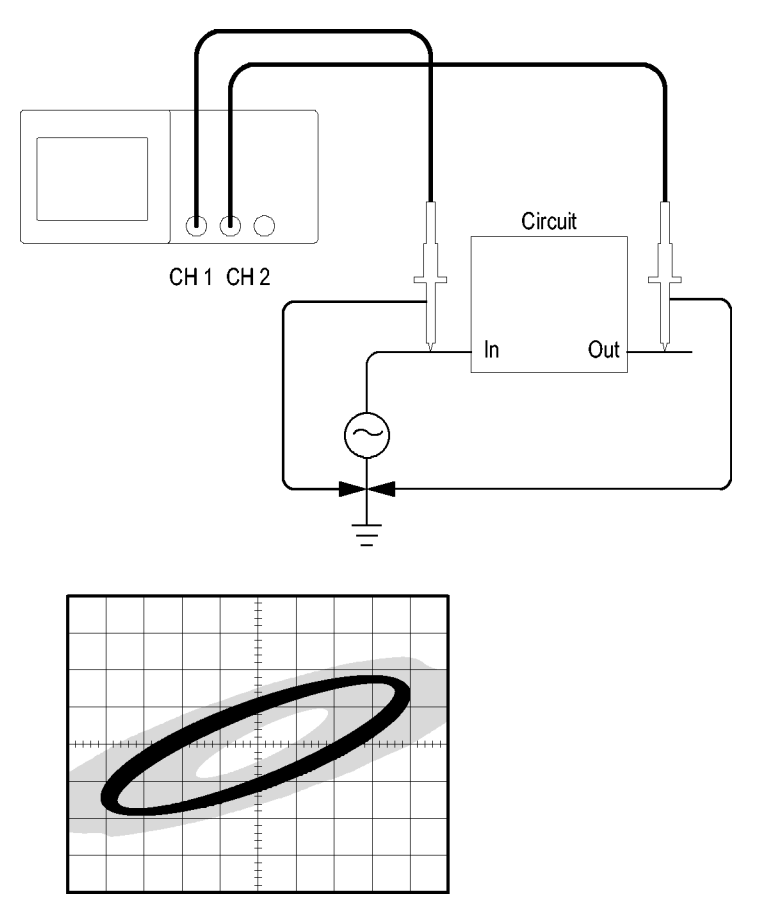

Um den Ein- und Ausgang des Schaltkreises auf der XY-Anzeige zu überwachen, verfahren Sie wie folgt:

- **1.** Drücken Sie die Taste **CH 1 MENU**.
- **2.** Drücken Sie **Tastkopf** ► **Spannung** ►**Teilung** ► **10fach**.
- **3.** Drücken Sie die Taste **CH 2 MENU**.
- **4.** Drücken Sie **Tastkopf** ► **Spannung** ►**Teilung** ► **10fach**.
- **5.** Stellen Sie die Schalter auf den P2200-Tastköpfen ebenfalls auf **10fach**.
- **6.** Schließen Sie den Tastkopf von Kanal 1 an den Netzwerkeingang und den Tastkopf von Kanal 2 an den Ausgang an.
- **7.** Drücken Sie die Taste **AUTOSET**.
- **8.** Drehen Sie den Knopf **VOLT/DIV**, um auf jedem Kanal ungefähr die gleiche Signalamplitude anzuzeigen.
- **9.** Drücken Sie die Taste **DISPLAY**, um das Menü Display anzuzeigen.
- **10.** Drücken Sie **Format** ► **XY**.

Auf dem Oszilloskop werden Lissajousfiguren mit den Ein- und Ausgangscharakteristika des Schaltkreises angezeigt.

- **11.** Drehen Sie an den Knöpfen **VOLT/DIV** und **POSITION** im Bereich VERTIKAL, um die Anzeige zu optimieren.
- **12.** Drücken Sie **Nachleuchten** ► **unendl**.
- **13.** Drücken Sie die Optionstaste **Kontrast anpassen**, und drehen Sie den Mehrfunktions-Drehknopf, um die Anzeige einzustellen.

Während Sie die Umgebungstemperatur verändern, werden Änderungen in den Schaltkreischarakteristika anhand des Nachleuchtens in der Anzeige erfasst.

# **Math-FFT**

Dieses Kapitel umfasst ausführliche Informationen zur Verwendung der Math-FFT-Funktion (FFT = schnelle Fourier-Transformation). Der FFT-Mathematikmodus wird verwendet, um ein Zeitbereichssignal (YT) in seine Frequenzanteile (Spektrum) umzurechnen. Im Math-FFT-Modus können die folgenden Analysetypen ausgeführt werden:

- $\overline{\phantom{a}}$ Analysieren der Oberwellen in Stromversorgungsnetzen
- П Messen von Oberwellengehalt und Verzerrungen in Systemen
- **COL** Charakterisierung von Störsignalen in Gleichstromversorgungen
- **COL** Testen der Impulsantwort von Filtern und Systemen
- m. Analysieren von Vibrationen

Um den Math-FFT-Modus anzuwenden, verfahren Sie wie folgt:

- L. Stellen Sie das Quellensignal (Zeitbereich) ein.
- ш Lassen Sie das FFT-Spektrum anzeigen.
- П Wählen Sie einen FFT-Fenstertyp aus.
- Stellen Sie die Abtastrate so ein, dass die Grundfrequenz und die m. Oberwellen ohne Aliasing angezeigt werden.
- Verwenden Sie die Zoomfunktion zur Vergrößerung des Spektrums.
- Messen Sie das Spektrum mithilfe der Cursor.  $\mathcal{L}_{\mathcal{A}}$

### **Einrichten des Zeitbereichssignals**

Vor Verwendung des FFT-Modus müssen Sie das Zeitbereichssignal (YT) einrichten. Hierzu verfahren Sie wie folgt:

- **1.** Drücken Sie **AUTOSET**, um ein YT-Signal anzuzeigen.
- **2.** Drehen Sie den Knopf **POSITION** im Bereich VERTIKAL, um das YT-Signal senkrecht in der Bildmitte zu zentrieren (Nulllinie).

Dadurch wird sichergestellt, dass die FFT einen echten Gleichstromwert anzeigt.

**3.** Drehen Sie den Knopf **POSITION** im Bereich HORIZONTAL, um den zu analysierenden Teil des YT-Signals in den acht mittleren Bildschirm-Skalenteilen zu positionieren.

Das FFT-Spektrum wird s vom Oszilloskop mithilfe der mittleren 2048 Punkte des Zeitbereichssignal berechnet.

- **4.** Drehen Sie den Knopf **VOLT/DIV**, um sicherzugehen, dass das gesamte Signal auf dem Bildschirm sichtbar bleibt. Falls nicht das gesamte Signal zu sehen ist, zeigt das Oszilloskop unter Umständen fehlerhafte FFT-Ergebnisse an (durch Hinzufügung hochfrequenter Anteile).
- **5.** Drehen Sie den Knopf **SEC/DIV**, um die gewünschte Auflösung des FFT-Spektrums einzustellen.
- **6.** Stellen Sie das Oszilloskop so ein, dass möglichst viele Signalzyklen angezeigt werden.

Wenn Sie den Knopf **SEC/DIV** drehen, um eine schnellere Einstellung (weniger Zyklen) auszuwählen, wird ein größerer Frequenzbereich des FFT-Spektrums angezeigt und die Möglichkeit für FFT-Aliasing verringert. [\(Siehe Seite 77,](#page-96-0) *[FFT-Aliasing](#page-96-0)*[.\)A](#page-96-0)llerdings zeigt das Oszilloskop dann auch eine niedrigere Frequenzauflösung an.

Zum Einrichten der FFT-Anzeige verfahren Sie wie folgt:

- **1.** Drücken Sie die Taste **MATH MENU**, um das Menü Math anzuzeigen.
- **2.** Drücken Sie **Operation** ► **FFT**.
- **3.** Wählen Sie den Quellkanal für **Math-FFT** aus.

In vielen Fällen ist das Oszilloskop in der Lage, ein zweckmäßiges FFT-Spektrum anzuzeigen, auch wenn nicht auf das YT-Signal getriggert wird. Dies gilt besonders für periodische Signale oder unkorrelierte Störsignale.

*HINWEIS. Triggern und positionieren Sie alle transienten bzw. Burstsignale möglichst nah an der Bildschirmmitte.*

### <span id="page-92-0"></span>**Nyquist-Frequenz**

Die höchste Frequenz, die ein digitales Echtzeit-Oszilloskop überhaupt fehlerfrei messen kann, beträgt die Hälfte der Abtastrate. Diese Frequenz wird als Nyquist-Frequenz bezeichnet. Frequenzdaten oberhalb der Nyquist-Frequenz werden mit ungenügender Abtastrate erfasst, wodurch es zu FFT-Aliasing kommt. [\(Siehe Seite 77,](#page-96-0) *[FFT-Aliasing](#page-96-0)*[.\)](#page-96-0)

Anhand der Mathematikfunktion werden die mittleren 2048 Punkte des Zeitbereichssignals in ein FFT-Spektrum umgerechnet. Das daraus resultierende FFT-Spektrum umfasst 1024 Punkte von Gleichspannung (0 Hz) bis hin zur Nyquist-Frequenz.

Normalerweise wird das FFT-Spektrum bei der Anzeige horizontal auf 250 Punkte komprimiert. Zur Vergrößerung des FFT-Spektrums können Sie allerdings auch die Zoomfunktion nutzen, um die Frequenzanteile detaillierter zu betrachten, und zwar an jedem der 1024 Datenpunkte des FFT-Spektrums.

*HINWEIS. Die vertikale Reaktion des Oszilloskops läuft oberhalb seiner Bandbreite langsam ab (je nach Modell 40 MHz, 60 MHz, 100 MHz oder 200 MHz, bzw. 20 MHz bei eingeschalteter Bandbreitenbegrenzung). Folglich kann das FFT-Spektrum gültige Frequenzdaten aufweisen, die höher als die Bandbreite des Oszilloskops sind. Dennoch sind die Betragsdaten nahe oder oberhalb der Bandbreite nicht präzise.*

## **Anzeige des FFT-Spektrums**

Drücken Sie die Taste **MATH MENU**, um das Menü Math anzuzeigen. Wählen Sie den Quellkanal, Fensteralgorithmus und FFT-Zoomfaktor aus den Optionen aus. Es kann jeweils nur ein einziges FFT-Spektrum angezeigt werden.

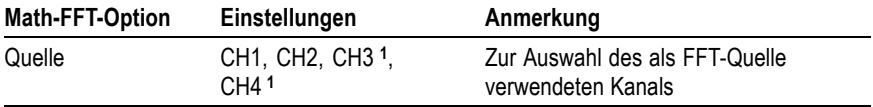

<span id="page-93-0"></span>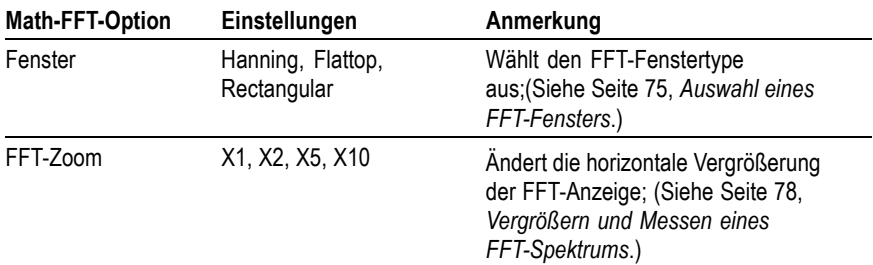

**1** Nur bei 4-Kanal-Oszilloskopen verfügbar.

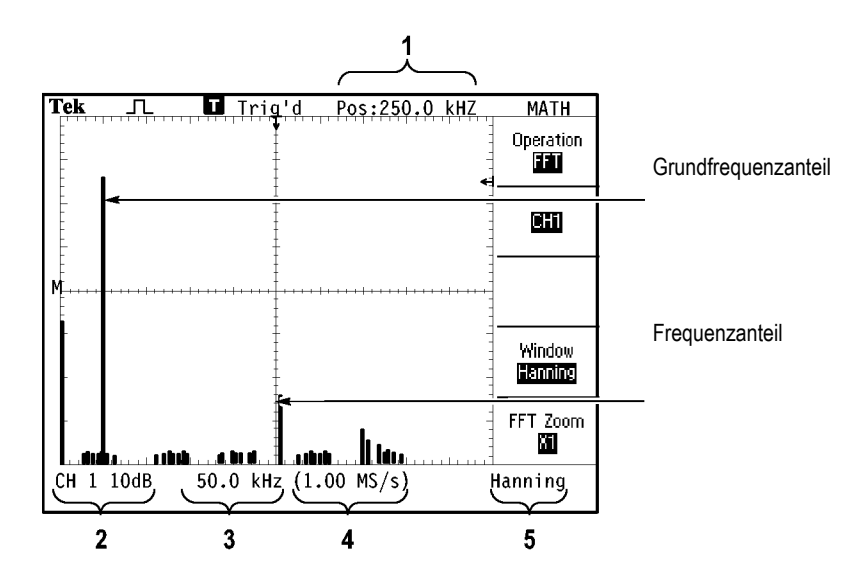

- **1.** Frequenz auf der mittleren Rasterlinie
- **2.** Vertikalskala in dB pro Skalenteil (0 dB =  $1$  V<sub>eff</sub>).
- **3.** Horizontalskala in Frequenz pro Skalenteil.
- **4.** Abtastrate in Anzahl der Abtastwerte pro Sekunde.
- **5.** FFT-Fenstertyp

## <span id="page-94-0"></span>**Auswahl eines FFT-Fensters**

Mithilfe der Fenster lassen sich Spektralverluste in einem FFT-Spektrum verringern. Bei FFT wird davon ausgegangen, dass sich das YT-Signal endlos wiederholt. Bei einer ganzzahligen Anzahl von Zyklen (1, 2, 3 usw.) beginnt und endet das YT-Signal mit der gleichen Amplitude, und es gibt keine Sprünge in der Signalform.

Eine nicht ganzzahlige Anzahl Zyklen im YT-Signal bewirkt unterschiedliche Amplituden des Anfangs- und Endpunkts des Signals. Die Übergänge zwischen Start- und Endpunkt verursachen Sprünge im Signal, die Hochfrequenz-Störspitzen einführen.

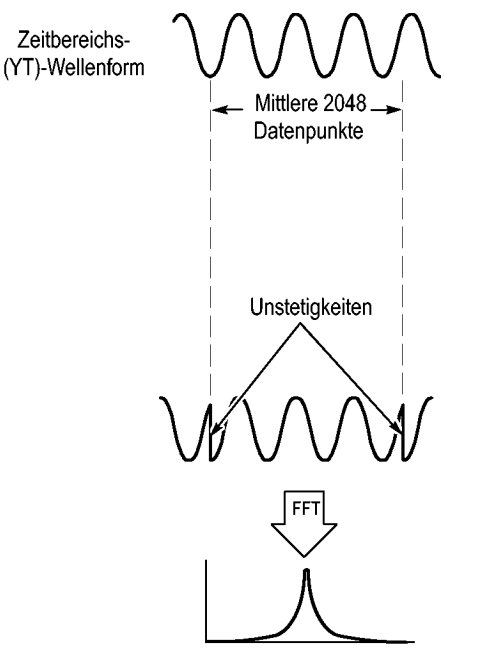

**Ohne Fensterfunktion** 

Durch Anwendung eines Fensters auf das YT-Signal wird das Signal geändert, sodass die Start- und Endwerte nahe beieinander liegen und FFT-Signalsprünge reduziert werden.

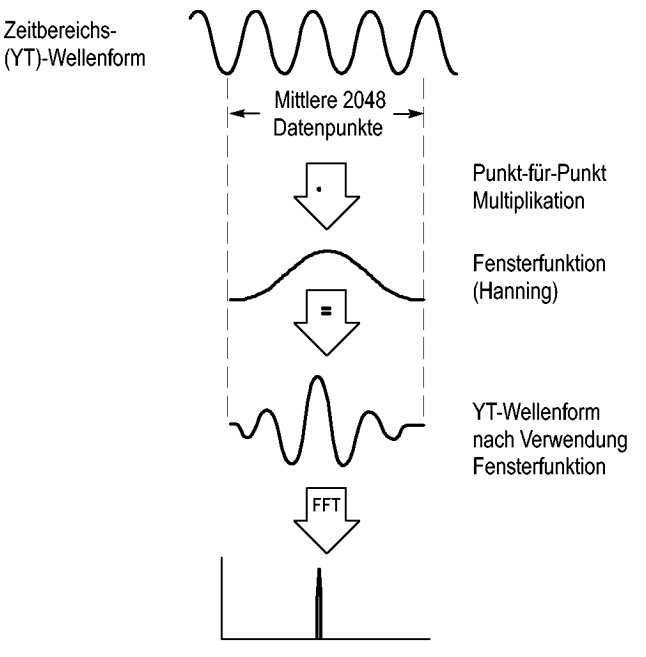

Mit Fensterfunktion

Die Funktion Math-FFT umfasst drei FFT-Fensteroptionen. Bei jedem Fenstertyp muss zwischen Frequenzauflösung und Amplitudengenauigkeit abgewogen werden. Die zu messenden Parameter und die Eigenschaften des Quellsignals helfen Ihnen bei der Auswahl des Fensters.

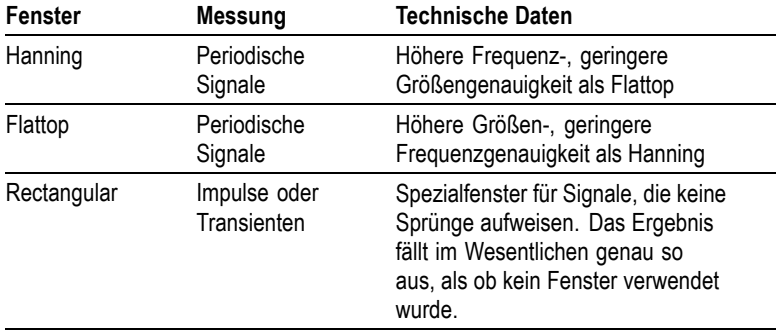

### <span id="page-96-0"></span>**FFT-Aliasing**

Probleme treten auf, wenn das Oszilloskop ein Zeitbereichssignal erfasst, das höhere Frequenzanteile als die Nyquist-Frequenz aufweist. [\(Siehe Seite 73,](#page-92-0) *[Nyquist-Frequenz](#page-92-0)*[.\)F](#page-92-0)requenzanteile oberhalb der Nyquist-Frequenz werden mit ungenügender Abtastrate erfasst und werden als niedrigere Frequenzanteile dargestellt, die um die Nyquist-Frequenz herum "zurückgefaltet" werden. Diese nicht korrekten Anteile werden Aliase genannt.

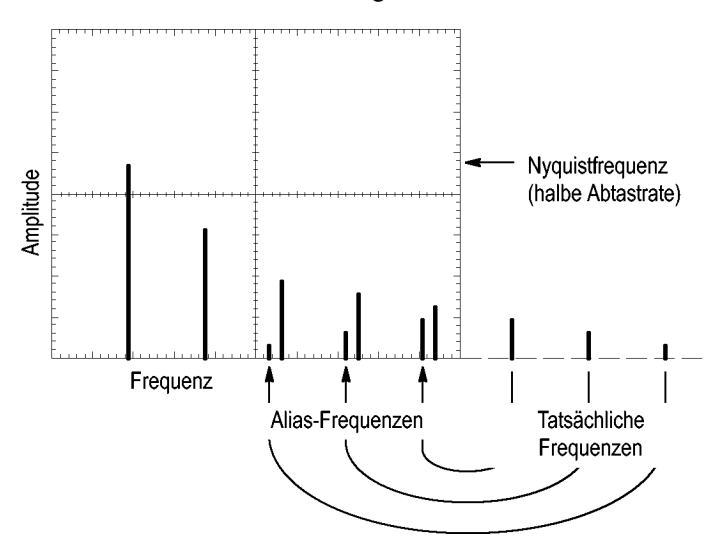

#### <span id="page-97-0"></span>**Ausschalten von Aliasing**

Um Aliasing auszuschalten, versuchen Sie es mit folgenden Maßnahmen:

- Drehen Sie den Knopf **SEC/DIV**, um eine schnellere Abtastrate einzustellen. Da Sie mit der Abtastrate auch die Nyquist-Frequenz erhöhen, werden die Alias-Frequenzkomponenten mit der korrekten Frequenz angezeigt. Wenn auf dem Bildschirm zu viele Frequenzanteile angezeigt werden, können Sie die FFT-Zoomoption verwenden, um das FFT-Spektrum zu vergrößern.
- **The State** Falls die Anzeige von Frequenzanteilen über 20 MHz für Sie unwichtig ist, schalten Sie die Bandbreitenbegrenzung ein.
- $\sim$ Sie können auch einen externen Filter an das Quellsignal anlegen, um seine Bandbreite auf Frequenzen unterhalb der Nyquist-Frequenz zu beschränken.
- $\mathcal{L}_{\mathcal{A}}$ Erkennen und ignorieren Sie die Aliasfrequenzen.
- **COL** Verwenden Sie die Zoomfunktion und die Cursor zur Vergrößerung und Messung des FFT-Spektrums.

### **Vergrößern und Messen eines FFT-Spektrums**

Sie können das FFT-Spektrum vergrößern und mit den Cursorn Messungen daran durchführen. Das Oszilloskop verfügt über eine FFT-Zoomoption zur horizontalen Vergrößerung. Zur vertikalen Vergrößerung verwenden Sie die vertikalen Bedienelemente.

#### **Horizontalzoom und Position**

Mit der FFT-Zoomoption können Sie das FFT-Spektrum horizontal vergrößern, ohne dabei die Abtastrate zu verändern. Es gibt die Zoomfaktoren X1 (Grundeinstellung), X2, X5 und X10. Bei einem Zoomfaktor von X1 und dem im Raster zentrierten Signal liegt die linke Rasterlinie auf 0 Hz und die rechte Rasterlinie auf der Nyquist-Frequenz.

Wenn Sie den Zoomfaktor ändern, wird das FFT-Spektrum auf der mittleren Rasterlinie vergrößert. Mit anderen Worten ist die mittlere Rasterlinie der Bezugspunkt der horizontalen Vergrößerung.

Drehen Sie den Knopf **POSITION** im Bereich HORIZONTAL im Uhrzeigersinn, um das FFT-Spektrum nach rechts zu verschieben. Drücken Sie die Taste **AUF NULL SETZEN**, um die Spektrumsmitte auf die Rastermitte zu setzen.

#### **Vertikalzoom und Position**

Wenn das FFT-Spektrum angezeigt wird, werden die Kanal-Drehknöpfe im Bereich Vertikal zu vertikalen Zoom- und Positionssteuerungen für den jeweiligen Kanal. Über den Drehknopf VOLT/DIV lassen sich die Zoomfaktoren X0,5, X1 (Grundeinstellung), X2, X5 und X10 einstellen. Das FFT-Spektrum wird rund um den M-Marker vertikal vergrößert ( Referenzpunkt des berechneten Signals auf der linken Bildschirmkante).

Drehen Sie den Knopf **VERTIKAL POSITION** im Uhrzeigersinn, um das Spektrum für den Quellkanal nach oben zu verschieben.

### **Messen eines FFT-Spektrums mithilfe von Cursorn**

An FFT-Spektren lassen sich zwei Messungen vornehmen: Betrag (in dB) und Frequenz (in Hz). Der Betrag wird auf 0 dB bezogen, wobei 0 dB gleich 1  $V_{\text{eff}}$  ist.

Mit den Cursorn können Sie Messungen mit jedem Zoomfaktor durchführen. Hierzu verfahren Sie wie folgt:

- **1.** Drücken Sie die Taste **CURSOR**, um das Menü Cursor anzuzeigen.
- **2.** Drücken Sie **Quelle** ► **MATH**.
- **3.** Drücken Sie die Optionstaste **Typ**, um entweder **Amplitude** oder **Zeit** auszuwählen.
- **4.** Verschieben Sie Cursor 1 und 2 mithilfe des Mehrfunktions-Drehknopfs.

Mit den horizontalen Cursorn messen Sie den Betrag, mit den vertikalen Cursorn die Frequenz. Die Differenz (Delta) zwischen den beiden Cursorn wird angezeigt, dem Wert an Cursorposition 1 und dem Wert an Cursorposition 2. Delta ist der absolute Wert von Cursor 1 minus Cursor 2.

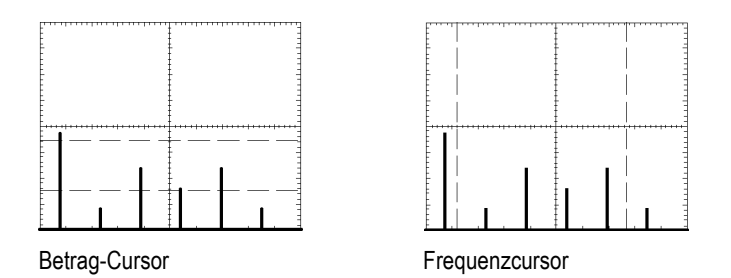

Sie können auch eine Frequenzmessung durchführen, ohne die Cursor zu verwenden. Hierzu drehen Sie den Knopf Horizontal Position, um einen Frequenzanteil auf der mittleren Rasterlinie zu platzieren, und lesen die Frequenz oben rechts von der Anzeige ab.

# **USB-Anschlüsse für Flash-Laufwerk und externe Geräte**

In diesem Kapitel wird die Verwendung der USB-Anschlüsse (Universal Serial Bus) am Oszilloskop für die Ausführung der folgenden Aufgaben beschrieben:

- Speichern und Wiederabrufen von Signaldaten oder Setupdaten oder Speichern in einer Bildschirmgrafik
- Drucken eines Bildschirmbildes **COL**
- Übertragen von Signaldaten, Setupdaten oder eines E. Bildschirmbildes auf einen PC
- $\mathcal{L}_{\mathcal{A}}$ Steuern des Oszilloskops über Remote-Befehle

Wenn Sie die PC-Kommunikationssoftware einsetzen möchten, starten Sie die Online-Hilfe aus der Software heraus, und lesen Sie dort nach.

### **USB-Flash-Laufwerksanschluss**

An der Vorderseite des Oszilloskops befindet sich ein USB-Flash-Laufwerksanschluss, an dem ein USB-Flash-Laufwerk für die Datenspeicherung eingesetzt werden kann. Daten können auf dem Flash-Laufwerk gespeichert und von diesem abgerufen werden.

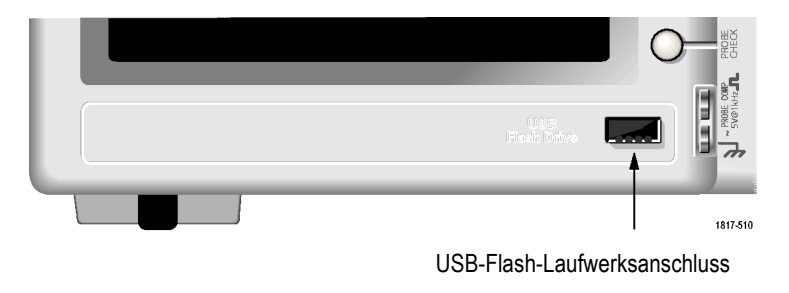

*HINWEIS. Das Oszilloskop unterstützt nur Flash-Laufwerke mit einer Speicherkapazität von max. 2 GB.*

Um ein USB-Flash-Laufwerk anzuschließen, gehen Sie folgendermaßen vor:

- **1.** Richten Sie das USB-Flash-Laufwerk mit dem USB-Flash-Laufwerksanschluss auf dem Oszilloskop aus. Flash-Laufwerke sind so geformt, dass sich die Art der Anbringung von selbst erklärt.
- **2.** Schieben Sie das Flash-Laufwerk in den Anschluss, bis es vollständig eingesteckt ist.

Bei Flash-Laufwerken, die ein LED aufweisen, "blinkt" das Laufwerk, während Daten ein- oder ausgelesen werden. Das Oszilloskop zeigt ein Uhrensymbol an, wenn das Flash-Laufwerk aktiv ist.

Nach dem Speichern oder Abrufen einer Datei hört die LED auf dem Laufwerk (wenn überhaupt vorhanden) auf zu blinken, und das Oszilloskop entfernt die Uhr. Eine Hinweiszeile wird angezeigt, die mitteilt, dass das Speichern oder Abrufen abgeschlossen ist.

Um ein USB-Flash-Laufwerk zu entfernen, warten Sie, bis die LED auf dem Laufwerk (falls überhaupt vorhanden) mit Blinken aufhört oder bis die Hinweiszeile aussagt, dass der Vorgang abgeschlossen ist, fassen Sie die Kante des Laufwerks, und entfernen Sie das Laufwerk von dem Anschluss.

#### **Dauer des Einlesevorgangs für Flash-Laufwerke**

Das Oszilloskop liest bei jeder Installation eines Laufwerks die interne Struktur eines USB-Flash-Laufwerks. Die Lesedauer hängt von der Größe des Flash-Laufwerks ab, von der Art der Laufwerksformatierung und von der Anzahl der Dateien, die auf dem Laufwerk gespeichert ist.

*HINWEIS. Um die Dauer des Einlesevorgangs von USB-Flash-Laufwerken mit einer Größe von 64 MB und mehr zu verkürzen, formatieren Sie das Laufwerk auf dem PC.*

#### **Formatieren eines Flash-Laufwerks**

Die Format-Funktion löscht alle Daten auf dem USB-Flash-Laufwerk. Um ein Flash-Laufwerk zu formatieren, gehen Sie folgendermaßen vor:

- **1.** Setzen Sie das USB-Flash-Laufwerk in den USB-Flash-Laufwerksanschluss am vorderen Bedienfeld des Oszilloskops ein.
- **2.** Drücken Sie die Taste **DIENSTPGM.**, um das Menü Dienstprogramm aufzurufen.
- **3.** Drücken Sie **Datei Dienstprogr.** ► **Weiter** ► **Formatieren**.
- **4.** Wählen Sie die Option **Ja** aus, um das Flash-Laufwerk zu formatieren.

### **Flash-Laufwerk-Kapazitäten**

Vom Oszilloskop können die folgenden Dateitypen und die folgende Anzahl von Dateien pro 1 MB USB-Flash-Laufwerksspeicher gespeichert werden:

- 5 Alle-speichern-Aktionen; [\(Siehe Seite 87,](#page-106-0) *[Speichert alles](#page-106-0)*[.\)](#page-106-0) [\(Siehe](#page-142-0) **The Co** Seite [123,](#page-142-0) *[Alle speichern](#page-142-0)*[.\)](#page-142-0)
- 16 Bildschirm-Grafikdateien (Kapazität hängt vom Grafikformat T. ab); [\(Siehe Seite 89,](#page-108-0) *[Bild speichern](#page-108-0)*[.\)](#page-108-0) [\(Siehe Seite 123,](#page-142-0) *[Bild](#page-142-0) speichern*[.\)](#page-142-0)
- 250 Oscilloskopeinstellungs- (.SET) Dateien; [\(Siehe Seite 124,](#page-143-0) **College** *[Setup speichern](#page-143-0)*[.\)](#page-143-0)
- 18 Signal (.CSV) -Dateien; [\(Siehe Seite 125,](#page-144-0) *[Signal speichern](#page-144-0)*[.\)](#page-144-0) **COL**

### **Konventionen für die Dateiverwaltung**

Für das Oszilloskop gelten bei Datenspeicherungen die folgenden Konventionen für die Dateiverwaltung:

- Der verfügbare Speicherplatz auf dem USB-Flash-Laufwerk wird geprüft, bevor Dateien geschrieben werden. Falls nicht mehr genügend Speicherplatz zum Speichern der Dateien vorhanden ist, wird eine Warnmeldung angezeigt.
- Der Begriff "Ordner" verweist auf einen Verzeichnisort auf dem  $\mathcal{L}^{\mathcal{L}}$ USB-Flash-Laufwerk
- Das Standardverzeichnis für die Funktionen zum Speichern und Abrufen von Dateien ist das aktuelle Verzeichnis.
- A:\ ist der Stammordner. **In the**
- **The State** Beim Einschalten des Oszilloskops oder beim Einsetzen eines USB-Flash-Laufwerks nach dem Einschalten wird das aktuelle Verzeichnis auf A:\ zurückgesetzt.
- Dateinamen können bis zu acht Zeichen enthalten, gefolgt von einem Punkt und der Dateinamenerweiterung mit bis zu drei Zeichen.
- **The State** Auf dem Oszilloskop werden vom Betriebssystem des PC erstellte lange Dateinamen mit dem vom Betriebssystem gekürzten Dateinamen angezeigt.
- Dateinamen unterscheiden nicht zwischen Groß- und **I** Kleinschreibung und werden in Großbuchstaben angezeigt.

Mit dem Menü Datei Dienstprogr. können Sie die folgenden Aufgaben ausführen:

- Den Inhalt des aktuellen Verzeichnisses auflisten п
- Eine Datei oder ein Verzeichnis auswählen **I**
- $\sim$ In andere Verzeichnisse gelangen
- П Dateien und Verzeichnisse erstellen, umbenennen und löschen
- $\mathcal{C}$ Das USB-Flash-Laufwerk formatieren

[\(Siehe Seite 140,](#page-159-0) *[Dateihilfsprogramme für das USB-Flash-Laufwerk](#page-159-0)*[.\)](#page-159-0)

# **Dateien mit einem USB-Flash-Laufwerk speichern und abrufen**

Mit dem USB-Flash-Laufwerk kann auf zweierlei Weise die Speicherung von Dateien vorgenommen werden.

- über das Menü Speichern/Abrufen
- über die alternative Speicherfunktion der Schaltfläche PRINT T.

Mithilfe der folgenden Optionen des Menüs Speichern/Wiederabrufen können Sie Daten auf ein USB-Flash-Laufwerk schreiben oder von dort abrufen:

- Bild speichern E.
- T. Setup speichern
- Signal speichern T.
- Setup abrufen m.
- ш Signal abrufen

*HINWEIS. Die Taste PRINT kann als Taste SPEICHERN bei einer Schnellspeicherung von Dateien auf ein Flash-Laufwerk verwendet werden. Informationen zum gleichzeitigen Speichern vieler Dateien oder Speichern von Grafiken nacheinander finden Sie unter "Verwenden der Funktion Speichern der Taste PRINT". [\(Siehe Seite 87, Verwenden der Fun](#page-106-0)ktion Speichern der Taste PRINT auf dem vorderen Bedienfeld[.\)](#page-106-0)*

#### **Optionen Bild speichern, Setup speichern und Signal speichern**

Über das Menü Speichern/Abrufen können Sie ein Bildschirmbild, die Oszilloskopeinstellungen oder die Signaldaten in eine Datei auf dem USB-Flash-Laufwerk speichern.

Die Speichervorgänge laufen ähnlich ab. Um z. B. eine Bildschirmbild-Datei auf einem Flash-Laufwerk zu speichern, gehen Sie folgendermaßen vor:

- **1.** Setzen Sie ein USB-Flash-Laufwerk in den USB-Flash-Laufwerksanschluss ein.
- **2.** Drücken Sie **DIENSTPGM.** ► **Optionen** ► **Drucker einrichten**, und legen Sie die folgenden Optionen fest:

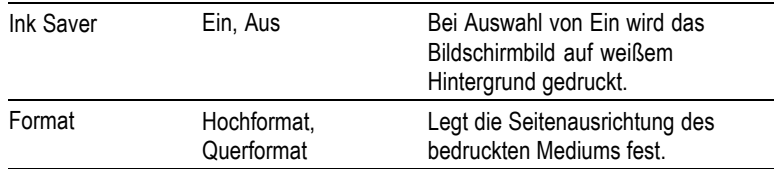

- **3.** Greifen Sie auf die Bildschirmdarstellung zu, die Sie speichern möchten.
- **4.** Drücken Sie die Taste **SPEICHERN/ABRUFEN** auf dem vorderen Bedienfeld.
- **5.** Wählen Sie die Option **Aktion** ► **Bild speichern** ► **Speichern** aus.

Das Oszilloskop speichert das Bildschirmbild in dem aktuellen Ordner und generiert automatisch den Dateinamen. [\(Siehe](#page-141-0) Seite [122,](#page-141-0) *[Speichern/Abrufen](#page-141-0)*[.\)](#page-141-0)

#### **Die Optionen Setup abrufen und Signal abrufen**

Über das Menü Speichern/Abrufen können Sie die Oszilloskopeinstellungen oder die Signaldaten von einer Datei auf dem USB-Flash-Laufwerk abrufen.

Die Abrufvorgänge laufen ähnlich ab. Um z. B. eine Signaldatei von einem USB-Flash-Laufwerk abzurufen, gehen Sie folgendermaßen vor:

- **1.** Setzen Sie das USB-Flash-Laufwerk, das das gewünschte Dateisignal enthält, in den USB-Flash-Laufwerksanschluss am vorderen Bedienfeld des Oszilloskops ein.
- **2.** Drücken Sie die Taste **SPEICHERN/ABRUFEN** auf dem vorderen Bedienfeld.
- **3.** Wählen Sie die Option **Aktion** ► **Signal abrufen** ► **Datei auswählen** aus.

Mithilfe der Option Verzeichnis wechseln können Sie zu einem anderen Ordner auf dem Flash-Laufwerk navigieren.

**4.** Drehen Sie den Mehrzweck-Drehknopf, um die abzurufende Datei auszuwählen.

Bei der Durchführung des Bildlaufs ändern sich in der Option Abrufen der Dateiname.

- <span id="page-106-0"></span>**5.** Wählen Sie die Option **In**, und geben Sie an, an welchem Referenzspeicherort das Signal zu RefA oder RefB abgerufen werden kann. RefC und RefD sind in 4-Kanal-Modellen verfügbar.
- **6.** Drücken Sie die Optionstaste **FnnnnCHx.CSV abrufen**, wobei FnnnnCHx.CSV der Name der Signaldatei ist.

*HINWEIS. Bei Ordnern auf dem Flash-Laufwerk, die eine Signaldatei enthalten, aktivieren Sie die Option SPEICHERN/ABRUFEN ► Aktion ►Signal abrufen ► In, und geben Sie den Referenzspeicherort an, um die Wellenform abzurufen. Der Name der Datei wird in der Option Abrufen angezeigt[.\(Siehe Seite 122, Speichern/Abrufen.\)](#page-141-0)*

# **Verwenden der Funktion Speichern der Taste PRINT auf dem vorderen Bedienfeld**

Die Taste PRINT auf dem vorderen Bedienfeld kann so festgelegt werden, dass als alternative Funktion die Daten auf ein USB-Flash-Laufwerk geschrieben werden. Um die Funktion der PRINT-Taste auf Daten speichern festzulegen, greifen Sie auf eine der folgenden Optionen zu:

- L. **SPEICHERN/ABRUFEN** ► **Alle speichern** ► **Taste PRINT**
- п **DIENSTPGM.** ►**Optionen** ► **Drucker einrichten**.

*HINWEIS. Eine LED neben der Taste PRINT leuchtet. Damit wird die alternative Funktion SPEICHERN angegeben, mit der Daten auf die USB-Flash-Laufwerk geschrieben werden.*

#### **Speichert alles**

Mit der Option Speichert alles können Sie die aktuellen Oszilloskopinformationen in Dateien auf dem USB-Flash-Laufwerk speichern. Für eine einzelne "Speichert alles"-Aktion wird normalerweise weniger als 700 KB Speicherplatz auf dem USB-Flash-Laufwerk benötigt.

Bevor Daten auf den USB-Flash-Laufwerk gespeichert werden können, müssen Sie die Taste PRINT für die alternative Funktion SPEICHERN

konfigurieren. Wählen Sie dazu die Option **SPEICHERN/ABRUFEN** ► **Alle speichern** ► **Taste PRINT** ► **Speichert alles**.

Um alle Oszilloskopdateien auf ein USB-Flash-Laufwerk zu speichern, gehen Sie folgendermaßen vor:

- **1.** Setzen Sie ein USB-Flash-Laufwerk in den USB-Flash-Laufwerksanschluss ein.
- **2.** Um den Ordner, der als aktuelle Verzeichnis vorgesehen ist, zu wechseln, drücken Sie die Optionstaste **Verzeichnis auswählen**.

Das Oszilloskop erstellt einen neuen Ordner im aktuellen Ordner jedes Mal, wenn Sie die Taste PRINT auf dem vorderen Bedienfeld drücken, und generiert automatisch einen Ordnernamen.

- **3.** Einrichten des Oszilloskops zum Erfassen Ihrer Daten
- **4.** Drücken Sie die Taste **PRINT** (SPEICHERN).

Das Oszilloskop erstellt einen neuen Ordner im Flash-Laufwerk und speichert den Bildschirminhalt, die Signaldaten und die Einstellungsdaten in separaten Dateien in dem neuen Ordner unter Verwendung der aktuellen Einstellungen für das Oszilloskop und die Dateiformate. Das Verzeichnis wird ALLnnnn benannt. [\(Siehe](#page-141-0) Seite [122,](#page-141-0) *[Speichern/Abrufen](#page-141-0)*[.\)](#page-141-0)

Um die mit der Funktion Speichert alles erstellte Dateienliste anzuzeigen, greifen Sie auf das Menü **DIENSTPGM.** ►**Datei Dienstprogr** zu.

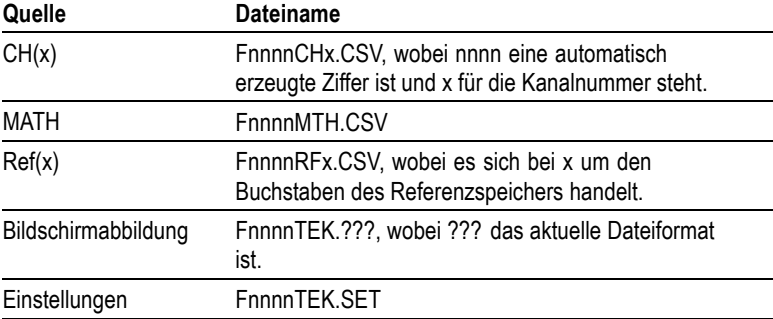
<span id="page-108-0"></span>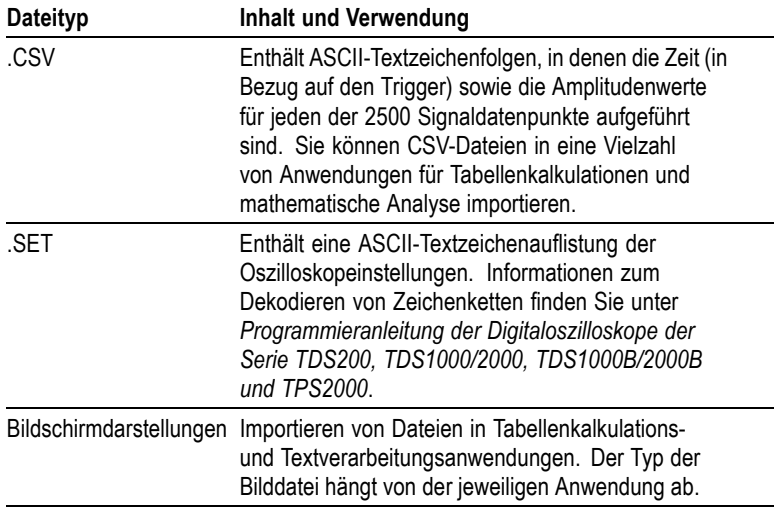

*HINWEIS. Das Oszilloskop speichert diese Einstellungen so lange, bis sie geändert werden, selbst wenn die Taste GRUNDEINSTELLUNG betätigt wird.*

### **Bild speichern**

Mit dieser Option können Sie den Oszilloskopbildschirm in einer Datei namens TEKnnnn.??? speichern, wobei .??? für das aktuelle Bild speichern-Format steht. In der folgenden Tabelle sind die Dateiformate aufgeführt.

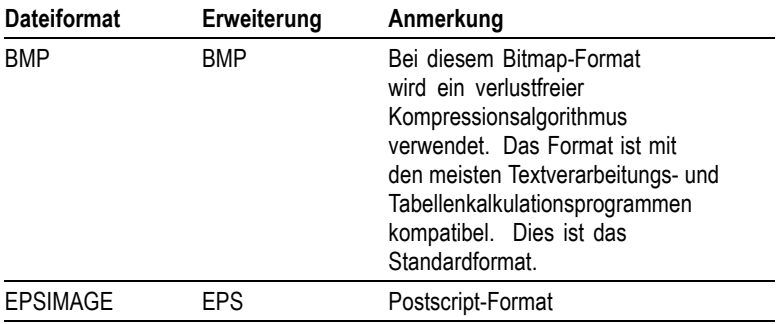

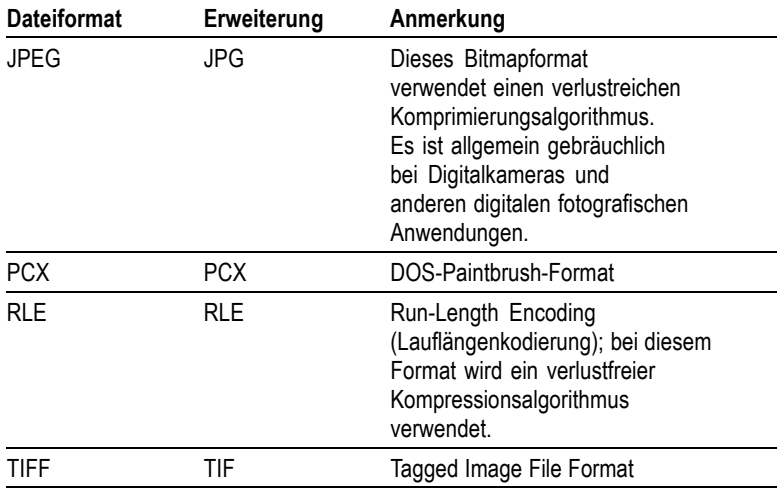

Bevor Daten auf dem USB-Flash-Laufwerk gespeichert werden können, müssen Sie die Taste PRINT für die alternative Funktion SPEICHERN konfigurieren. Wählen Sie dazu die Option **SPEICHERN/ABRUFEN** ► **Alle speichern** ► **Taste PRINT** ► **Speichert alles**. Die LED SPEICHERN neben der PRINT-Taste leuchtet auf, um auf die alternative Funktion hinzuweisen.

Um den Bildschirminhalt auf ein USB-Flash-Laufwerk zu speichern, gehen Sie folgendermaßen vor:

- **1.** Setzen Sie ein USB-Flash-Laufwerk in den USB-Flash-Laufwerksanschluss ein.
- **2.** Um den Ordner, der als aktuelle Verzeichnis vorgesehen ist, zu wechseln, drücken Sie die Optionstaste **Verzeichnis auswählen**.
- **3.** Greifen Sie auf die Bildschirmdarstellung zu, die Sie speichern möchten.
- **4.** Drücken Sie die Taste **PRINT** (SPEICHERN).

Das Oszilloskop speichert den Bildschirminhalt und generiert automatisch den Dateinamen.

Um die mit der Funktion Speichert alles erstellte Dateienliste anzuzeigen, greifen Sie auf das Menü **DIENSTPGM.** ► **Datei Dienstprogr** zu.

### <span id="page-110-0"></span>**USB-Geräteanschluss**

Mithilfe eines USB-Kabels können Sie das Oszilloskop an einen PC oder an einen mit PictBridge kompatiblen Drucker anschließen. Der USB-Geräteanschluss befindet sich auf der Rückseite des Oszilloskops.

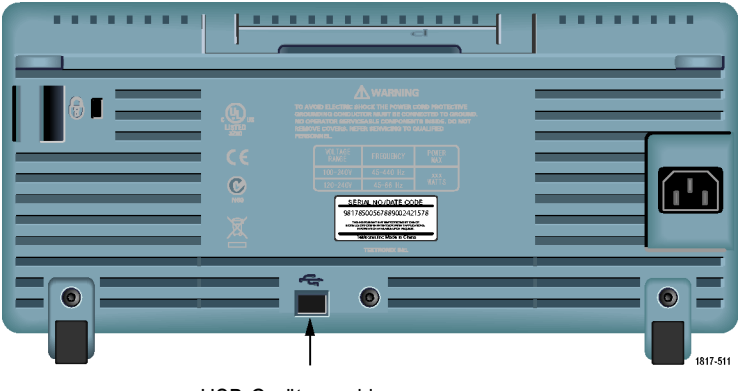

USB-Geräteanschluss

# **Installieren der PC-Kommunikationssoftware auf einem PC**

Bevor Sie das Oszilloskop an einen PC anschließen, müssen Sie die PC-Kommunikationssoftware von der CD installieren, die mit dem Oszilloskop mitgeliefert wurde.

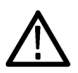

*VORSICHT. Wenn Sie das Oszilloskop an den PC anschließen, ohne zuvor die Software installiert zu haben, erkennt der PC das Oszilloskop nicht. Der PC bezeichnet das Oszilloskop als Unbekanntes Gerät und kommuniziert mit ihm nicht. Um dies zu vermeiden, installieren Sie die Software auf dem PC, bevor Sie das Oszilloskop an den PC anschließen.*

*HINWEIS. Achten Sie darauf, nur die gleiche oder eine neuere Version der PC-Kommunikationssoftware zu verwenden, die im Lieferumfang des Oszilloskops enthalten ist.*

*Die Software für Ihr Oszilloskop ist über die Softwaresuche auf der Tektronix-Website verfügbar.*

Um die PC-Kommunikationssoftware zu installieren, gehen Sie folgendermaßen vor:

- **1.** Legen Sie in das CD-Laufwerk des PC die CD-ROM ein, die im Lieferumfang des Oszilloskops enthalten ist. Der InstallShield-Assistent wird geöffnet.
- **2.** Befolgen Sie die Anweisungen auf dem Bildschirm.
- **3.** Beenden Sie den InstallShield-Assistenten.

### **Verbindung zu einem PC herstellen**

Nach der Installation der Software auf dem PC können Sie das Oszilloskop mit dem PC verbinden.

*HINWEIS. Sie müssen die Software installieren, bevor sie das Oszilloskop an den PC anschließen. [\(Siehe Seite 91, Installieren der](#page-110-0) PC-Kommunikationssoftware auf einem P[C.\)](#page-110-0)*

Um das Oszilloskop mit dem PC zu verbinden, gehen Sie folgendermaßen vor:

- **1.** Schalten Sie das Oszilloskop ein.
- **2.** Stecken Sie das eine Ende des USB-Kabels in den USB-Geräteanschluss an der Rückseite des Oszilloskops.
- **3.** Schalten Sie den PC ein.
- **4.** Stecken Sie das andere Kabelende in den gewünschten USB-Anschluss am PC.
- **5.** Wenn die Meldung Found New Hardware (Neue Hardware gefunden) angezeigt wird, befolgen Sie die Anweisungen des Assistenten für gefundene neue Hardware auf dem Bildschirm.

Suchen Sie die zu installierende Hardware NICHT im Web.

- **6.** Bei einem Windows XP-System befolgen Sie diese Schritte:
	- **a.** Wenn das Dialogfeld für Tektronix PictBridge angezeigt wird, klicken Sie auf "Abbrechen".
- **b.** Bei Aufforderung wählen Sie die Option aus, die Windows anweist, NICHT mit Windows Update die Verbindung herzustellen, und klicken Sie auf Weiter.
- **c.** Im nächsten Fenster sollte angezeigt werden, dass Software für ein USB-Test- und Messgerät installiert wird. Wenn die Software für das USB-Test- und Messgerät nicht angezeigt wird, ist die mit dem Oszilloskop zur Verfügung gestellte Software nicht ordnungsgemäß installiert.
- **d.** Wählen Sie die Option aus, die die Software automatisch installiert (empfohlene Option), und klicken Sie auf Weiter.

Windows installiert für das Oszilloskop den Treiber.

**e.** Wenn in Schritt c das USB-Test- und Messgerät nicht angezeigt wird, oder wenn Windows den Softwaretreiber nicht finden kann, ist die mit dem Oszilloskop zur Verfügung gestellte Software nicht ordnungsgemäß installiert.

Klicken Sie in solchen Situationen auf Abbrechen, um den Assistenten für gefundene neue Hardware zu beenden. VERHINDERN Sie, dass der Assistent die Installation fertig stellt.

Trennen Sie das USB-Kabel vom Oszilloskop, und installieren Sie die mit dem Oszilloskop zur Verfügung gestellte Software von der CD.

Schließen Sie das Oszilloskop erneut an den PC an, und befolgen Sie die Schritte 6a, 6b, 6c und 6d.

- **f.** Klicken Sie auf "Fertig stellen"
- **g.** Wenn das Dialogfeld "Test- und Messgerät" angezeigt wird, wählen Sie die von Windows gewünschte Aktion aus, und klicken Sie auf OK.
- **7.** Für Systeme mit Windows 2000:
	- **a.** Bei Aufforderung wählen Sie die Option aus, die Windows anweist, eine Liste bekannter Treiber anzuzeigen, und klicken Sie auf Weiter.
	- **b.** Wählen Sie im nächsten Fenster USB-Test- und Messgerät aus. Wenn keine Auswahl für das USB-Test- und Messgerät

angezeigt wird, wurde die mit dem Oszilloskop zur Verfügung gestellte Software nicht ordnungsgemäß installiert.

**c.** Klicken Sie im nächsten Fenster auf Weiter, damit Windows den Treiber für das Oszilloskop installiert.

Windows installiert für das Oszilloskop den Treiber.

**d.** Wenn in Schritt b das USB-Test- und Messgerät nicht angezeigt wird, oder wenn Windows den Softwaretreiber nicht finden kann, ist die mit dem Oszilloskop zur Verfügung gestellte Software nicht ordnungsgemäß installiert.

Klicken Sie in solchen Situationen auf Abbrechen, um den Assistenten für gefundene neue Hardware zu beenden. VERHINDERN Sie, dass der Assistent die Installation fertig stellt.

Trennen Sie das USB-Kabel vom Oszilloskop, und installieren Sie die mit dem Oszilloskop zur Verfügung gestellte Software von der CD.

Schließen Sie das Oszilloskop erneut an den PC an, und befolgen Sie die Schritte 7a, 7b und 7c.

- 8. Wählen Sie bei Aufforderung "Fertig stellen".
- **9.** Wenn Sie von Windows aufgefordert werden, eine CD einzulegen, klicken Sie auf "Abbrechen".
- **10.** Führen Sie die PC-Kommunikationssoftware auf dem PC aus.
- **11.** Wenn das Oszilloskop und der PC nicht miteinander kommunizieren, schlagen Sie in der Online-Hilfe und Dokumentation zur PC-Kommunikationssoftware nach.

### **Herstellen der Verbindung mit einem GPIB-System**

Wenn Sie zwischen dem Oszilloskop und einem GPIB-System kommunizieren möchten, verwenden Sie einen TEK-USB-488-Adapter und gehen folgendermaßen vor:

**1.** Schließen Sie das Oszilloskop mit einem USB-Kabel an einen TEK-USB-488-Adapter an.

Im Anhang Zubehör finden Sie Informationen zum Bestellen von Adaptern. [\(Siehe Seite 169,](#page-188-0) *[Zubehör](#page-188-0)*[.\)](#page-188-0)

- **2.** Schließen Sie den TEK-USB-488-Adapter mit einem GPIB-Kabel an das GPIB-System an.
- **3.** Drücken Sie die Optionstaste **DIENSTPGM.** ► **Optionen** ► **GPIB Einstellung** ► **Adresse**, wählen Sie die entsprechende Adresse für den Adapter aus, oder verwenden Sie den Mehrfunktions-Drehknopf. Die Standard-GPIB-Adresse lautet 1.
- **4.** Führen Sie die GPIB-Software auf dem GPIB-System aus.
- **5.** Wenn das Oszilloskop und das GPIB-System nicht miteinander kommunizieren, lesen Sie die Informationen über die Software für das GPIB-System und im Benutzerhandbuch für den TEK-USB-488-Adapter nach, um das Problem zu lösen.

### **Befehlseingabe**

*HINWEIS. Die vollständigen Befehlsinformationen finden Sie in der Programmieranleitung für die Digitaloszilloskope der Serie TDS200, TDS1000/2000, TDS1000B/2000B und TPS2000 (Bestellnummer 071-1075-XX).*

### **Anschließen an einen Drucker**

Wenn Sie das Oszilloskop an einen zu PictBridge kompatiblen Drucker anschließen, können Sie das Oszilloskop und den Drucker an- oder ausschalten. Um das Oszilloskop an einen PictBridge-kompatiblen Drucker anzuschließen, gehen Sie folgendermaßen vor:

- **1.** Stecken Sie das eine Ende des USB-Kabels in den USB-Geräteanschluss des Oszilloskops.
- **2.** Stecken Sie das andere Kabelende in den PictBridge-Anschluss des PictBridge-kompatiblen Druckers. Lesen Sie in der Produktdokumentation Ihres Druckers nach, wo sich der Anschluss befindet.
- **3.** Um die Verbindung zu testen, richten Sie das Oszilloskop zum Drucken so ein, wie dies in der nächsten Prozedur beschrieben ist.

*HINWEIS. Das Oszilloskop wird vom Drucker nur erkannt, wenn der Drucker eingeschaltet ist.*

Wenn Sie vom Oszilloskop aufgefordert werden, einen Drucker anzuschließen, und dieser Drucker angeschlossen ist, müssen Sie den Drucker einschalten.

### <span id="page-116-0"></span>**Drucken eines Bildschirminhalts**

Zum Einrichten eines PictBridge-kompatiblen Druckers gehen Sie wie folgt vor:

- **1.** Schalten Sie Oszilloskop und Drucker ein.
- **2.** Drücken Sie die Taste **DIENSTPGM.** ► **Optionen** ► **Drucker einrichten** ► **Taste PRINT**, und wählen Sie die Option **Druckt** aus.
- **3.** Legen Sie die Option **Ink Saver** auf die Standardeinstellung **Ein** fest.
- **4.** Drücken Sie die Optionstasten  **Weiter Seite 2 von 3** und **- Weiter - Seite 3 von 3**, um den Drucker einzurichten. Das Oszilloskop fragt den Drucker ab und zeigt nur die Optionen und Werte an, die vom Drucker unterstützt werden.

Wenn Sie sich bei der Auswahl der Einstellungen nicht sicher sind, wählen Sie für jede Option den Standardwert.

**5.** Zum Drucken einer Bildschirmdarstellung drücken Sie die Taste **PRINT** auf dem vorderen Bedienfeld.

Das Oszilloskop benötigt einige Sekunden zum Erfassen der Bildschirmdarstellung. Wie lange es dauert, hängt von den Druckereinstellungen und der Druckgeschwindigkeit ab. Je nach ausgewähltem Format kommen noch einige Sekunden hinzu.

*HINWEIS. Während der Drucker druckt, können Sie das Oszilloskop ganz normal weiter verwenden.*

**6.** Falls das Drucken fehlschlägt, überprüfen Sie, dass das USB-Kabel an den PictBridge-Anschluss des Druckers angeschlossen ist, und versuchen Sie es erneut.

*HINWEIS. Das Oszilloskop speichert diese Einstellungen so lange, bis sie geändert werden, selbst wenn die Taste GRUNDEINSTELLUNG betätigt wird, oder Sie das Oszilloskop ausschalten.*

*HINWEIS. Um das Übertrages des Bildschirminhalts an den Drucker zu beenden, drücken Sie Druckvorgang abbrechen.*

# <span id="page-118-0"></span>**Referenz**

In diesem Kapitel werden die Menüs und Bedienungsdetails zu den einzelnen Menütasten oder Drehknöpfen auf dem vorderen Bedienfeld erläutert.

# **Erfassen**

Drücken Sie die Taste ERFASSUNG, um die Erfassungsparameter festzulegen.

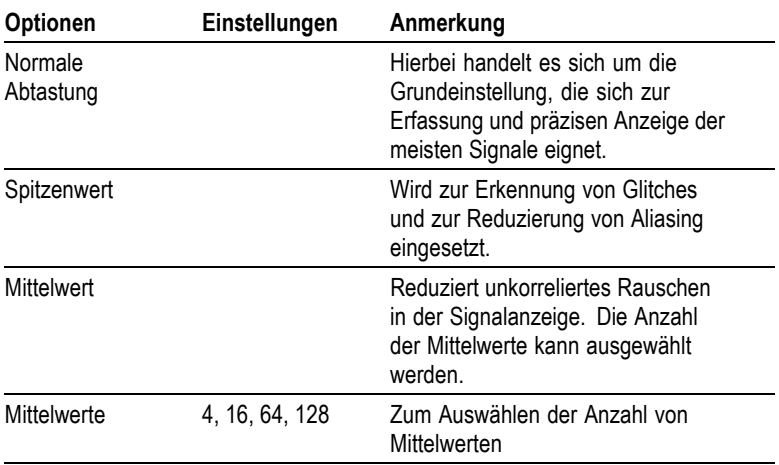

### **Wichtige Punkte**

Wenn Sie ein rauschendes Rechtecksignal mit intermittierenden, schmalen Glitches testen, wird das Signal je nach ausgewähltem Erfassungsmodus unterschiedlich dargestellt.

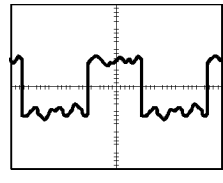

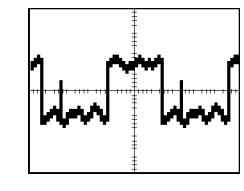

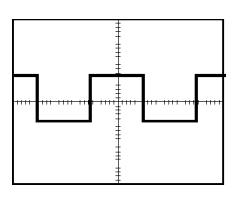

Normale Abtastung Spitzenwert Mittelwert

**Normale Abtastung.** Verwenden Sie Normale Abtastung, um 2500 Punkte zu erfassen und mit der Einstellung SEC/DIV anzuzeigen. Dieser Modus ist der Standardmodus.

Erfassungsintervalle im Abtastmodus (2500)

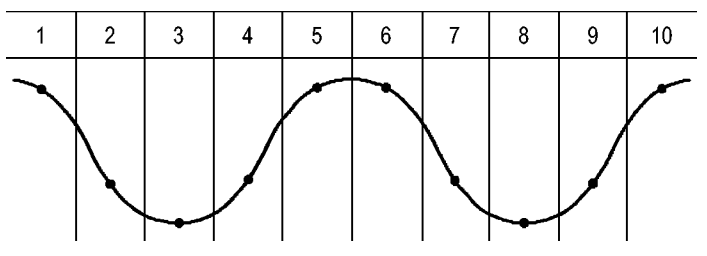

• Abtastpunkte

Im Abtastmodus wird in jedem Intervall ein einzelner Abtastpunkt erfasst.

Das Oszilloskop weist folgende Abtastraten auf:

- Minimal 500 MS/s für 40 MHz-Modelle п
- п Maximal 1 GS/s bei 60 MHz- oder 100 MHz-Modellen
- $\mathbb{R}^2$ Maximal 2 GS/s bei 200 MHz-Modellen

Bei einer Einstellung von 100 ns oder mehr werden in diesem Abtastmodus keine 2500 Punkte erfasst. In diesem Fall interpoliert der digitale Signalprozessor die Punkte zwischen den Abtastpunkten, um einen Kurvenzug mit 2500 Punkten zu erstellen.

**Spitzenwert.** Den Spitzenwerterfassungsmodus verwenden Sie, um schmale Glitches bis zu 10 ns zu erkennen und die Möglichkeit für Aliasing zu verringern. Dieser Modus ist bei einer SEC/DIV-Einstellung von 5 ms/div oder langsamer effektiv.

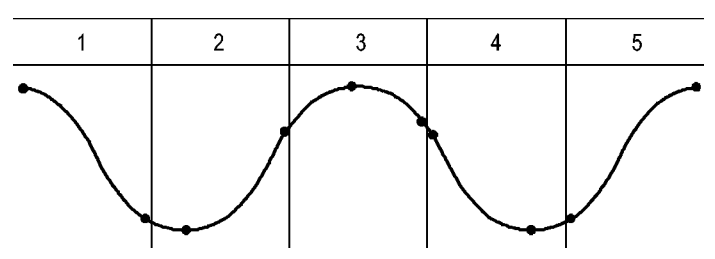

Erfassungsintervalle im Spitzenwerterfassungsmodus (1250)

• Angezeigte Abtastpunkte

Beim Spitzenwerterfassungsmodus werden die höchsten und niedrigsten in einem Intervall erfassten Spannungen angezeigt.

*HINWEIS. Wenn Sie die SEC/DIV-Einstellung auf 2,5 ms/div oder schneller einstellen, wechselt der Erfassungsmodus auf Normale Abtastung, da die Abtastrate hoch genug ist, sodass keine Spitzenwerterfassung erforderlich ist. Allerdings zeigt das Oszilloskop keine Meldung an, um auf den auf Abtastung geänderten Modus hinzuweisen.*

Wenn das Signal über ein hinreichendes Rauschen verfügt, weist eine typische Spitzenwertanzeige große schwarze Bereiche auf. Zur Verbesserung der Anzeigeleistung wird dieser Bereich mit Diagonallinien dargestellt.

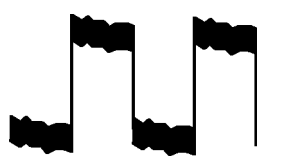

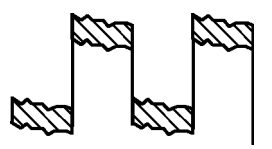

Typische Spitzenwertanzeige Spitzenwertanzeige bei Modell TDS1000B/2000B

**Mittelwert.** Verwenden Sie den Mittelwerterfassungsmodus, um unkorreliertes Rauschen eines Signals, das Sie anzeigen möchten, zu reduzieren. Die Daten werden im Abtastmodus erfasst, und anschließend wird daraus der Mittelwert gebildet.

Wählen Sie die Anzahl der Erfassungen aus (4, 16, 64 oder 128), aus denen der Mittelwert des Signals gebildet werden soll.

<span id="page-121-0"></span>**Taste RUN/STOP.** Drücken Sie die Taste RUN/STOP, wenn das Oszilloskop kontinuierlich Signale erfassen soll. Drücken Sie die Taste erneut, um die Erfassung zu beenden.

**Taste EINZELFOLGE.** Drücken Sie die Taste EINZELFOLGE, wenn das Oszilloskop eine Einzelfolge erfassen und dann anhalten soll. Jedes Mal, wenn Sie die Taste EINZELFOLGE drücken, beginnt das Oszilloskop mit der Erfassung eines anderen Signals. Nachdem das Oszilloskop einen Trigger erkannt hat, wird die Erfassung abgeschlossen und angehalten.

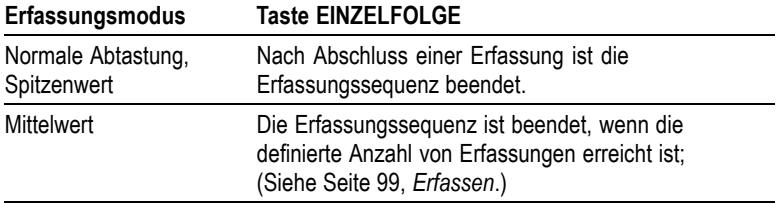

**Abtastmodus-Anzeige.** Der Erfassungsmodus Horizontale Abtastung (auch als Rollmodus bezeichnet) wird zur kontinuierlichen Überwachung von Signalen verwendet, die sich langsam ändern. Die aktualisierten Signale werden von links nach rechts auf dem Oszilloskopbildschirm dargestellt, wobei alte Punkte durch die Anzeige neuer Punkte überschrieben werden. Ein beweglicher, eine Teilung breiter leerer Bereich auf dem Bildschirm trennt die neuen Signalpunkte von den alten.

Das Oszilloskop schaltet auf den Abtastmodus um, wenn Sie den Drehknopf SEC/DIV auf 100 ms/div oder langsamer einstellen und im Menü TRIGGER die Option Auto-Modus auswählen.

Um den Abtastmodus zu deaktivieren, drücken Sie die Menütaste TRIG MENU und stellen den Modus Normal ein.

**Anhalten der Erfassung.** Während die Erfassung läuft, wird das Signal "live" angezeigt. Wenn Sie die Taste RUN/STOP drücken und die Erfassung anhalten, wird die Anzeige eingefroren. Das angezeigte Signal lässt sich beide Male über die vertikalen und horizontalen Bedienelemente skalieren und positionieren.

### **Bereich**

Wenn Sie die Taste BEREICH drücken, aktiviert bzw. deaktiviert das Oszilloskop die automatische Bereichseinstellung. Eine neben der Taste BEREICH aufleuchtende LED weist darauf hin, dass die Funktion aktiv ist.

Diese Funktion passt die Einstellungen automatisch an, um ein Signal zu verfolgen. Bei Änderung des Signals wird das Signal weiterhin verfolgt. Beim Einschalten des Oszilloskops ist die automatische Bereichseinstellung stets deaktiviert.

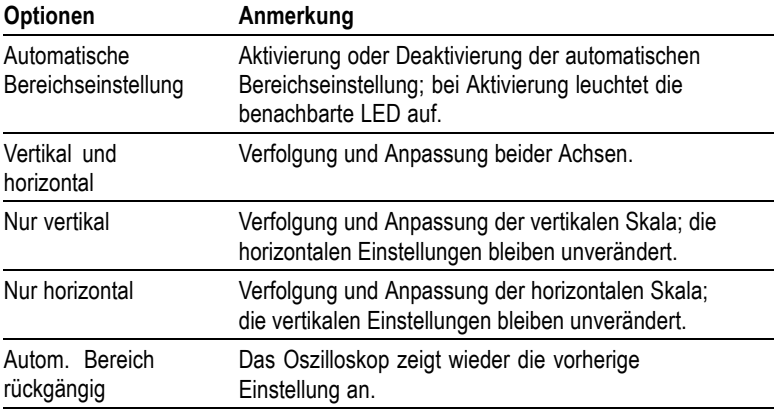

Unter folgenden Bedingungen werden die Einstellungen automatisch angepasst:

- Zu viele oder zu wenige Signalperioden für eine klare Darstellung m. der Triggerquelle (außer bei Nur Vertikal)
- П Signalamplitude zu groß oder zu klein (außer bei Nur Horizontal)
- ш Veränderung des idealen Triggerpegels

Wenn Sie die Taste AUTO MESSBEREICH drücken, stellt sich das Oszilloskop automatisch so ein, dass eine brauchbare Darstellung des Eingangssignals auf dem Bildschirm angezeigt wird.

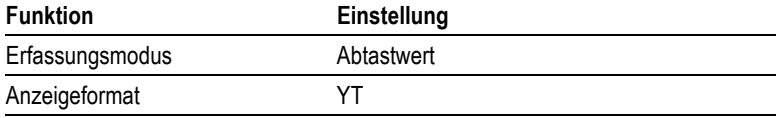

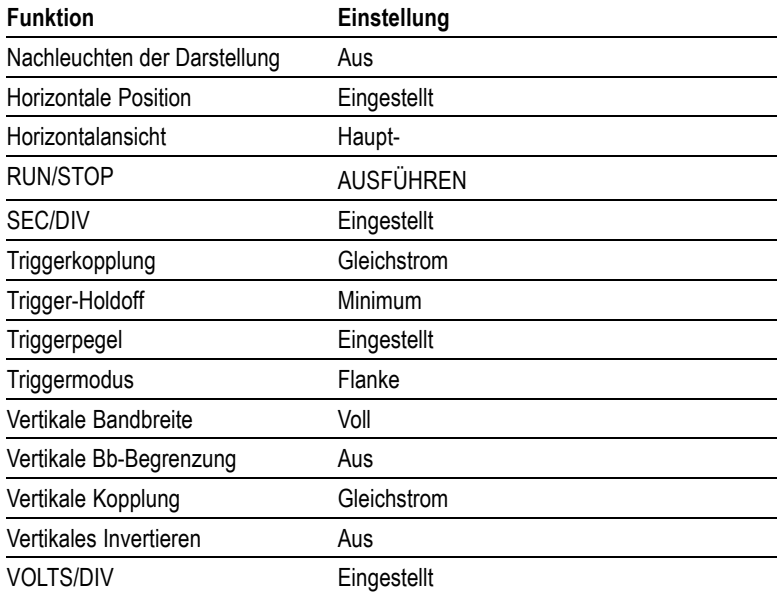

Durch die folgenden Änderungen an der Einstellung des Oszilloskops wird die automatische Bereichseinstellung deaktiviert:

- VOLTS/DIV deaktiviert die automatische Einstellung des П vertikalen Bereichs.
- SEC/DIV deaktiviert die automatische Einstellung des horizontalen П Bereichs.
- Anzeigen oder Entfernen eines Kanalsignals  $\mathcal{L}_{\mathcal{A}}$
- Triggereinstellungen  $\mathcal{L}_{\mathcal{A}}$
- Erfassungsmodus Einzelfolge  $\mathcal{L}_{\mathcal{A}}$
- $\overline{\phantom{a}}$ Abrufen eines Setups
- m. XY-Anzeigeformat
- m. Nachleuchten

Die automatische Bereichseinstellung ist in der Regel in den folgenden Situationen besser geeignet als Auto-Setup:

- Analyse eines sich dynamisch ändernden Signals **COL**
- Schneller Vergleich einer Folge unterschiedlicher Signale ohne m. Ändern der Einstellungen des Oszilloskops. Dies ist sehr hilfreich, wenn Sie zwei Tastköpfe gleichzeitig verwenden müssen oder in der einen Hand einen Tastkopf und in der anderen etwas anderes halten.
- Festlegen, welche Einstellungen das Oszilloskop automatisch  $\mathcal{L}_{\mathcal{A}}$ anpasst

Wenn die Frequenz der Signale schwankt, ihre Amplituden einander jedoch ähneln, können Sie die automatische Bereichseinstellungsoption Nur horizontal verwenden. Das Oszilloskop passt die horizontalen Einstellungen an, die vertikalen Einstellungen werden jedoch unverändert beibehalten. Auf diese Weise können Sie die Amplitude des Signals visuell abschätzen, ohne dass Änderungen der vertikalen Skala zu befürchten sind. Die Option Nur vertikal hat eine vergleichbare Auswirkung. Es werden nur vertikale Parameter angepasst, und die horizontalen Einstellungen werden unverändert beibehalten.

### **Auto-Setup**

Wenn Sie die Taste AUTO-SETUP drücken, identifiziert das Oszilloskop die Signalart und stellt sich selbst so ein, dass eine brauchbare Anzeige des Eingangssignals auf dem Bildschirm erscheint.

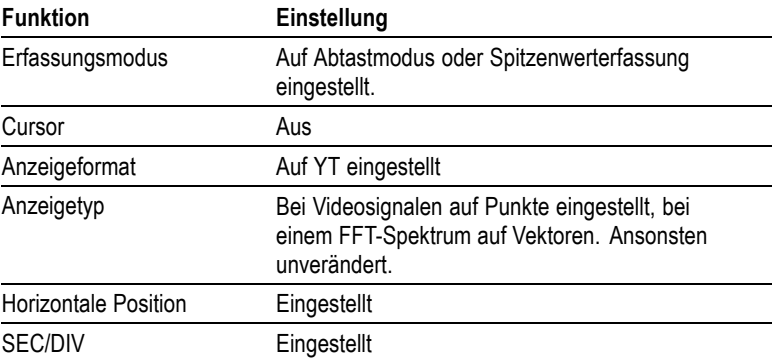

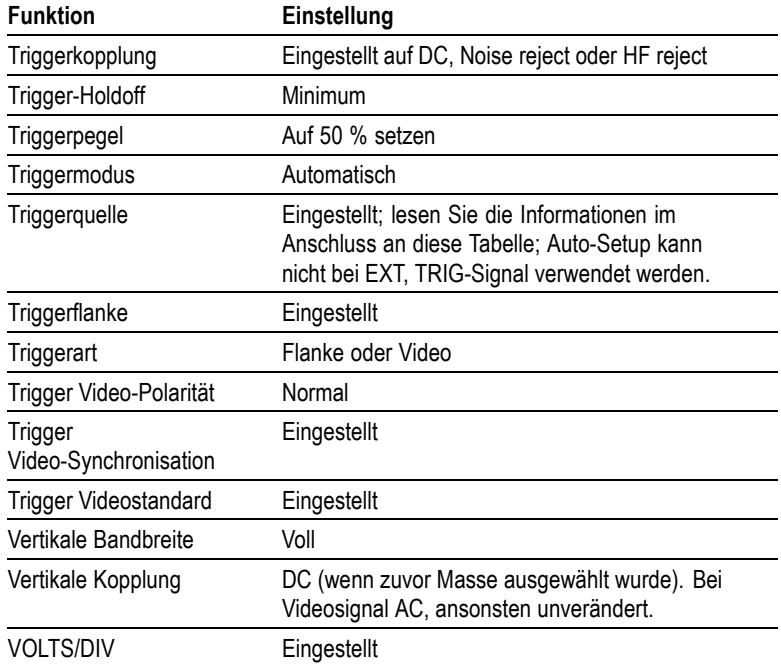

Mit der Funktion Auto-Setup lassen sich alle Kanäle auf Signale hin untersuchen und Signale entsprechend anzeigen. Auto-Setup bestimmt außerdem die Triggerquelle anhand folgender Bedingungen:

- Falls mehrere Kanäle Signale aufweisen, zeigt das Oszilloskop den п Kanal mit dem niederfrequentesten Signal an.
- Wenn keine Signale gefunden werden, zeigt das Oszilloskop  $\mathcal{L}_{\mathcal{A}}$ den Kanal mit der niedrigsten Nummer an, wenn Auto-Setup aufgerufen wird.
- п Wenn keine Signale gefunden werden und keine Kanäle angezeigt werden, zeigt das Oszilloskop Kanal 1 an und verwendet diesen.

Wenn Sie Auto-Setup verwenden und das Oszilloskop den Signaltyp nicht bestimmen kann, stellt es die Horizontal- und Vertikalskala ein und führt dann die automatischen Messungen Mittelwert und Spitze-zu-Spitze durch.

Die Auto-Setup-Funktion ist in der Regel in den folgenden Situationen besser geeignet als die automatische Bereichseinstellung:

- Fehlersuche bei einem stabilen Signal m.
- П Automatische Anzeige von Messungen des Signals
- Einfaches Ändern der Darstellung des Signals. Zum Beispiel bei **COL** der Anzeige nur eines Zyklus des Signals oder der steigenden Flanke des Signals.
- Anzeigen von Video- oder FFT-Signalen  $\overline{\phantom{a}}$

#### **Sinussignal**

Wenn Sie die Funktion Auto-Setup verwenden und das Oszilloskop feststellt, dass das Signal einem Sinussignal ähnelt, werden folgende Optionen angezeigt:

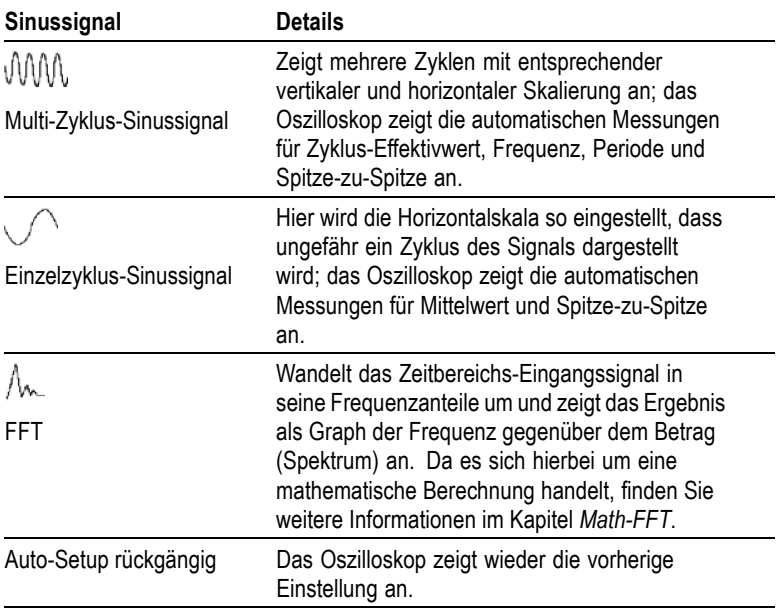

#### **Rechtecksignal oder Impuls**

Wenn Sie die Funktion Auto-Setup verwenden und das Oszilloskop feststellt, dass das Signal einem Rechtecksignal oder Impuls ähnelt, werden folgende Optionen angezeigt:

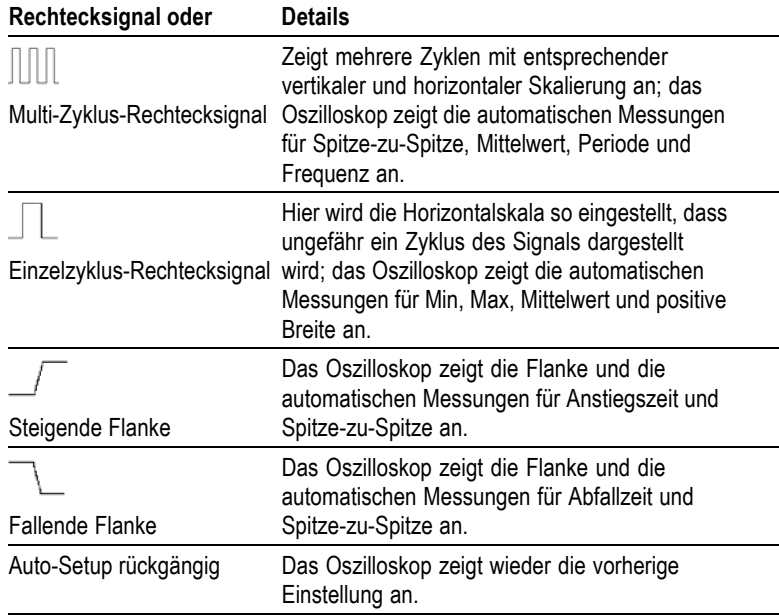

### **Videosignal**

Wenn Sie die Funktion Auto-Setup verwenden und das Oszilloskop feststellt, dass es sich bei dem Signal um ein Videosignal handelt, werden folgende Optionen angezeigt:

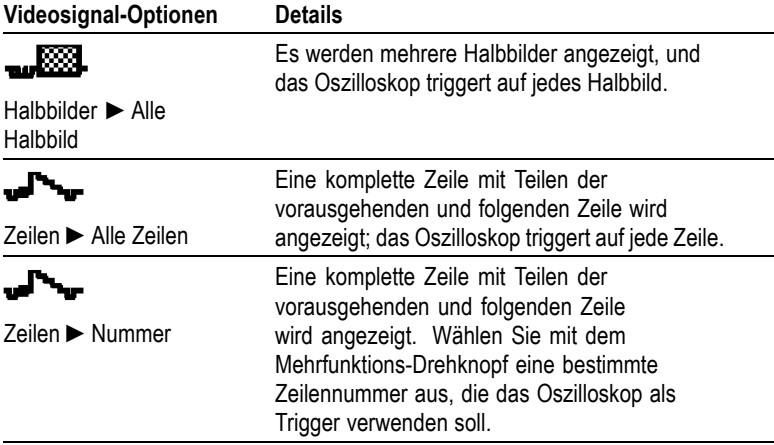

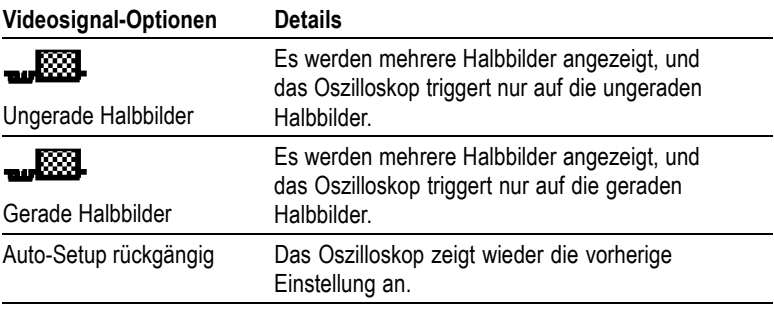

*HINWEIS. Mit Videosignal-Auto-Setup wird die Option Darstellung auf Punkte eingestellt.*

### **Cursor**

Drücken Sie die Taste CURSOR, um die Messcursor und das Cursor-Menü anzuzeigen. Ändern Sie dann mit dem Mehrfunktions-Drehknopf die Position eines Cursors.

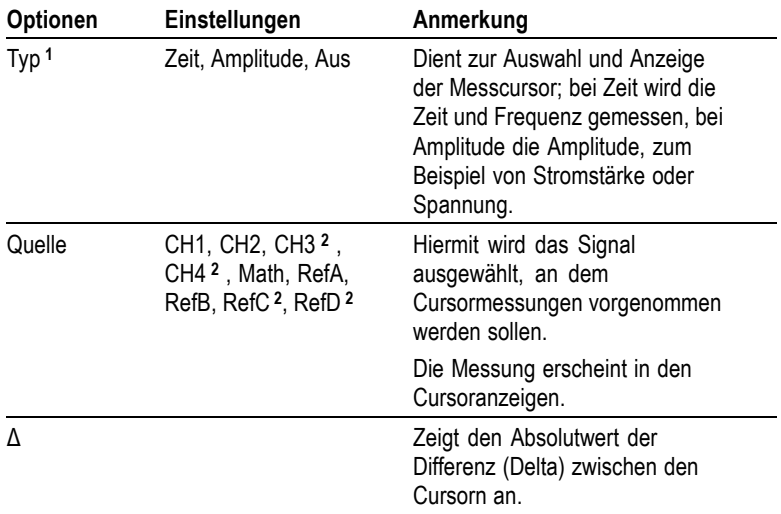

<span id="page-129-0"></span>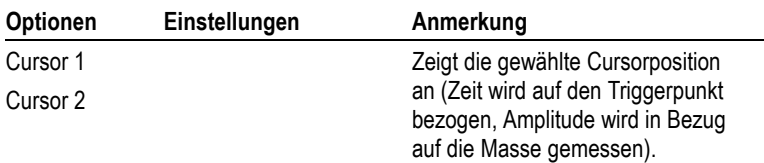

**1** Bei einer Math-FFT-Quelle werden Frequenz und Betrag gemessen.

**2** Nur bei 4-Kanal-Oszilloskopen verfügbar.

Delta (Δ)-Werte variieren bei den folgenden Cursorarten:

- $\mathcal{C}$ Zeitcursor zeigen  $\Delta t$ , 1/  $\Delta t$  und  $\Delta V$  (oder  $\Delta I$ ,  $\Delta VV$  usw.) an
- Amplitudencursor und Betrag- Cursor (Math-FFT-Quelle) zeigen п ΔV, ΔI, ΔVV usw. an
- Frequenz-Cursor (Math-FFT-Quelle) zeigen 1/ΔHz und ΔdB an п

*HINWEIS. Das Oszilloskop muss ein Signal anzeigen, damit die Cursor und Cursor-Anzeigen erscheinen.*

*HINWEIS. Bei Verwendung von Zeit-Cursorn zeigt das Oszilloskop die Zeitund Amplitudenwerte für jedes Signal an.*

### **Wichtige Punkte**

**Cursorbewegung.** Verschieben Sie Cursor 1 oder Cursor 2 mit dem Mehrfunktions-Drehknopf. Die Cursor können Sie nur bei angezeigtem Cursor-Menü verschieben. Der aktive Cursor wird durch eine durchgehende Linie dargestellt.

Amplituden-Cursor Zeit-Cursor

# **Grundeinstellung**

Wenn Sie die Taste GRUNDEINSTELLUNG drücken, werden die meisten, aber nicht alle Einstellungen und Optionen des Oszilloskops auf die werkseitige Grundseinstellung zurückgesetzt. Anhang D enthält eine Liste der Standardeinstellungen, die abgerufen werden.

# **Anzeige**

Drücken Sie die Taste DISPLAY, um auszuwählen, auf welche Art Signale angezeigt werden sollen, und um das Erscheinungsbild der gesamten Anzeige zu ändern.

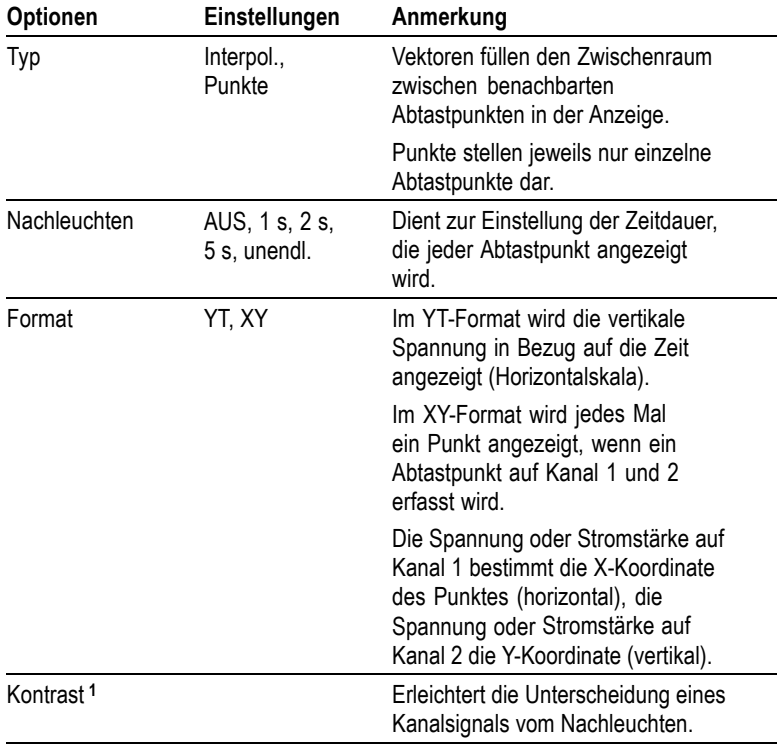

**1** Einstellung erfolgt mit dem Mehrfunktions-Drehknopf.

Je nach Typ werden Signale in drei verschiedenen Darstellarten angezeigt: durchgängig, ausgeblendet und gestrichelt.

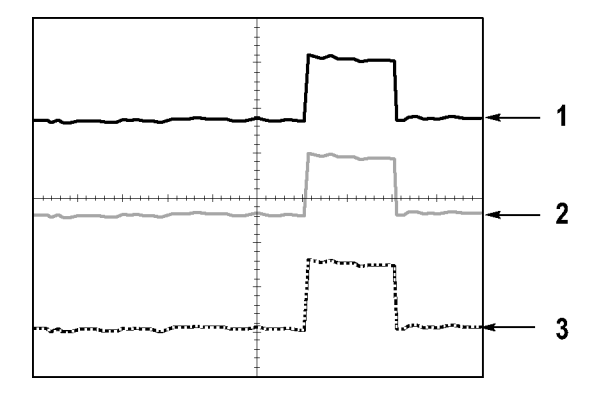

**1.** Bei einem durchgängig dargestellten Signal handelt es sich um ein direkt erfasstes "Live"-Kanalsignal. Das Signal wird auch nach Anhalten der Erfassung durchgängig angezeigt, sofern keine Bedienelemente benutzt werden, um die Anzeigegenauigkeit zu verändern.

Bei Erfassungen, die angehalten wurden, können die vertikalen und horizontalen Bedienelemente verändert werden.

**2.** Bei TDS1000B-Modellen (monochrome Anzeige) werden die Bezugssignale oder Signale mit Nachleuchten ausgeblendet angezeigt.

Bei den TDS2000B-Modellen (Farbanzeige) werden Referenzsignale weiß und Signale mit aktiviertem Nachleuchten in derselben Farbe, weniger intensiv als das Hauptsignal dargestellt.

**3.** Eine gestrichelte Linie weist darauf hin, dass die Signalanzeige nicht mehr mit den Einstellungen übereinstimmt. Das passiert, wenn die Erfassung angehalten und eine Einstellung geändert wird, die das Oszilloskop dann nicht auf das angezeigte Signal anwenden kann. So wird beispielsweise ein Signal gestrichelt dargestellt, wenn die Triggeroptionen nach dem Anhalten der Erfassung verändert werden.

#### **Wichtige Punkte**

**Nachleuchten.** Das Oszilloskop stellt nachleuchtende Signaldaten in geringer Intensität dar als direkt erfasste Signaldaten. Wird das Nachleuchten auf unendlich eingestellt, kumulieren die Aufzeichnungspunkte so lange, bis eine Einstellung geändert wird.

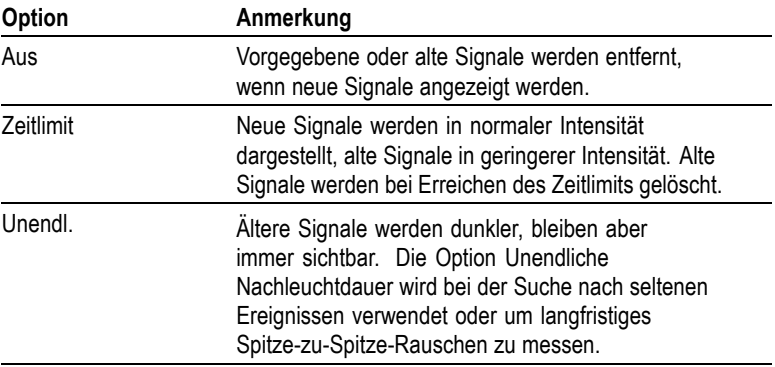

**XY-Format.** Verwenden Sie das XY-Format zum Analysieren der (beispielsweise durch Lissajousfiguren dargestellten) Phasenunterschiede. Bei diesem Format wird die Spannung auf Kanal 1 mit der Spannung auf Kanal 2 verglichen, wobei Kanal 1 auf der horizontalen und Kanal 2 auf der vertikalen Achse dargestellt wird. Das Oszilloskop arbeitet im ungetriggerten Abtastmodus und zeigt die Daten als Punkte an. Die Abtastrate ist fest auf 1 MS/s eingestellt.

*HINWEIS. Im normalen YT-Modus kann das Oszilloskop ein Signal mit jeder Abtastrate erfassen. Sie können das gleiche Signal auch im XY-Modus anzeigen lassen. Hierzu halten Sie die Erfassung an und wechseln zum XY-Anzeigeformat.*

Im XY-Format haben die Bedienelemente folgende Funktionen:

- $\mathcal{L}_{\mathcal{A}}$ Über die Drehknöpfe VOLTS/DIV und POSITION im Bereich VERTIKAL von Kanal 1 wird die Horizontalskala und -position eingestellt.
- $\mathcal{L}_{\mathcal{A}}$ Über die Drehknöpfe VOLTS/DIV und POSITION im Bereich VERTIKAL von Kanal 2 wird die Vertikalskala und -position eingestellt.

Die folgenden Funktionen können im XY-Anzeigeformat nicht verwendet werden:

- Auto-Setup (setzt das Anzeigeformat automatisch auf YT zurück) п
- П Bereich
- $\Box$ Automatische Messungen
- $\Box$  Cursor
- $\overline{\phantom{a}}$ Referenzsignale oder berechnete Signale
- **In** SPEICHERN/ABRUFEN ► Alle speichern
- $\sim$ Zeitbasiseinstellungen
- $\mathcal{L}_{\mathcal{A}}$ Trigger-Steuerungen

### **Hilfe**

Zum Aufrufen des Hilfemenüs drücken Sie die Taste HILFE. In den Hilfethemen werden alle Menüoptionen und Bedienelemente des Oszilloskops beschrieben. [\(Siehe Seite x,](#page-15-0) *[Hilfesystem](#page-15-0)*[.\)](#page-15-0)

### **Horizontal**

Mit den Horizontaleinstellungen können Sie zwei Ansichten eines Signals einstellen, wobei jede Ansicht über eine eigene Horizontalskala und Horizontalposition verfügt. Die Anzeige der horizontalen Position enthält die durch die Bildschirmmitte dargestellte Zeit, wobei die Zeit des Triggers Null entspricht. Durch Änderung der Horizontalskala wird das Signal um die Bildschirmmitte herum gedehnt bzw. gestaucht.

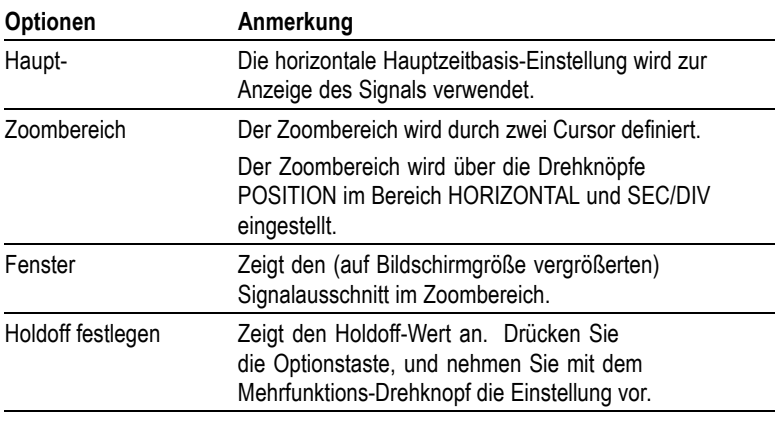

*HINWEIS. Durch Drücken der horizontalen Optionstasten können Sie zwischen der vollständigen Anzeige eines Signals und einer vergrößerten Teilanzeige umschalten.*

Nahe der oberen rechten Bildschirmecke wird die aktuelle horizontale Position in Sekunden angezeigt. Ein **M** steht für die Hauptzeitbasis, ein **W** für die Fensterzeitbasis. Die horizontale Position wird auf dem Oszilloskop auch mit einem Pfeilsymbol oben im Raster versehen.

#### **Drehknöpfe und Tasten**

**Drehknopf POSITION im Bereich HORIZONTAL.** Hiermit wird die Triggerposition in Bezug auf die Bildschirmmitte eingestellt.

Der Triggerpunkt lässt sich links oder rechts von der Bildschirmmitte einstellen. Die maximale Anzahl der Skalenteile nach links hängt von der Einstellung der Horizontalskala (Zeitbasis) ab. Bei den meisten Skalen beträgt sie mindestens 100 Skalenteile. Die Platzierung des Triggerpunktes links außerhalb des Bildschirms nennt man verzögerte Ablenkung.

**Taste AUF NULL SETZEN.** Hiermit lässt sich die horizontale Position auf Null setzen.

**Drehknopf SEC/DIV (Horizontalskala).** Hiermit wird die horizontale Zeitskala geändert und damit das Signal vergrößert oder verkleinert.

### **Wichtige Punkte**

**SEC/DIV.** SEC/DIV. Wenn die Signalerfassung (mit der Taste RUN/STOP bzw. EINZELFOLGE) angehalten wird, lässt sich das Signal über den Drehknopf SEC/DIV vergrößern oder verkleinern. Hiermit vergrößern Sie ein Detail des Signals.

**Abtastmodus-Darstellung (Rollmodus).** Wird der Drehknopf SEC/DIV auf 100 ms/div oder langsamer und der Triggermodus auf Auto eingestellt, arbeitet das Oszilloskop im Abtastmodus. In diesem Modus wird die Signalanzeige von links nach rechts aktualisiert. Während des Abtastmodus kann der Trigger oder die Horizontalposition von Signalen nicht verstellt werden. [\(Siehe Seite 102,](#page-121-0) *[Abtastmodus-Anzeige](#page-121-0)*[.\)](#page-121-0)

**Zoombereich.** Der Zoombereich wird verwendet, um einen Signalausschnitt detailgenauer betrachten zu können (Zoom). Die Fenstereinstellung der Zeitbasis kann nicht langsamer eingestellt werden als die Hauptzeitbasis.

Der Zoombereich wird von senkrechten Linien begrenzt.

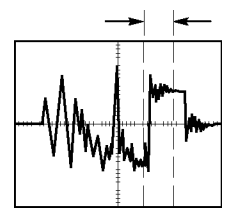

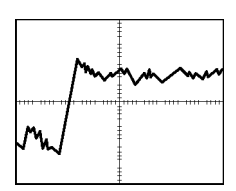

Angezeigte Hauptzeitbasis Angezeigter Zoombereich

**Fenster.** Vergrößert den Zoombereich, sodass er den ganzen Bildschirm einnimmt. Hiermit wird zwischen zwei Zeitbasen gewechselt.

*HINWEIS. Wenn Sie zwischen der Haupt-, Zoombereichs- und Fensteransicht wechseln, wird jedes über Nachleuchten auf dem Oszilloskopbildschirm gespeicherte Signal gelöscht. Bei Änderungen im Menü Horizontal wird das Nachleuchten gelöscht.*

**Holdoff.** Mit Holdoff lässt sich die Anzeige komplexer Signale stabilisieren. [\(Siehe Seite 136,](#page-155-0) *[Holdoff](#page-155-0)*[.\)](#page-155-0)

### **Math**

Durch Drücken der Taste MATH MENU wird die Anzeige mathematischer Signaloperationen aufgerufen. Durch erneutes Drücken dieser Taste werden berechnete Signale entfernt. [\(Siehe Seite 142,](#page-161-0) *[Vertikale Bedienelemente](#page-161-0)*[.\)](#page-161-0)

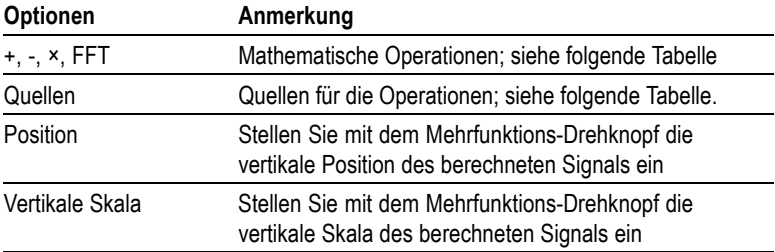

Das Menü Math umfasst Quellenoptionen für jede Operation.

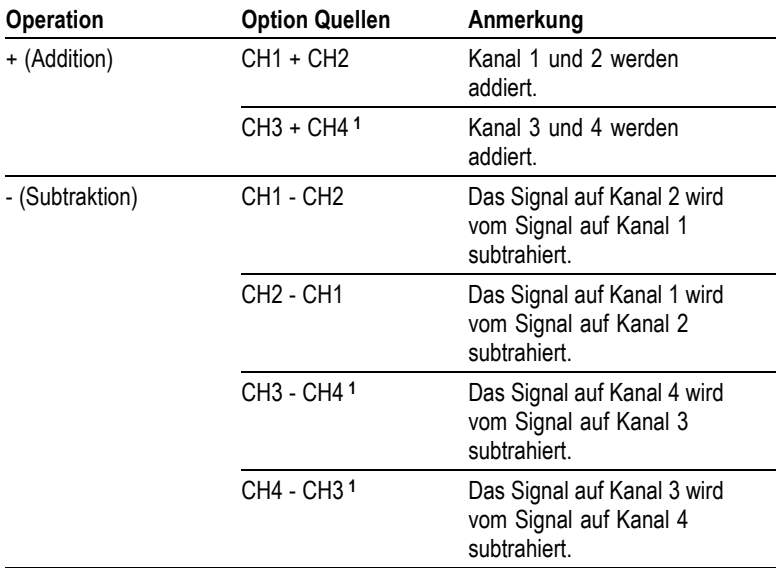

<span id="page-137-0"></span>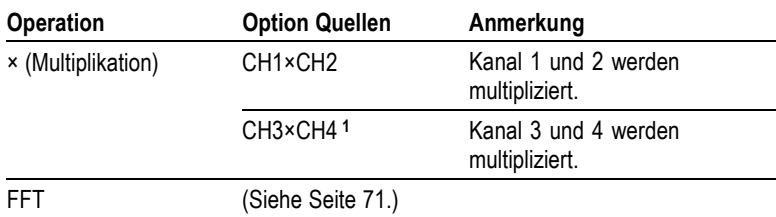

**1** Nur bei 4-Kanal-Oszilloskopen verfügbar.

#### **Wichtige Punkte**

**Signaleinheiten.** Die Kombination von Quellsignaleinheiten bestimmt die resultierenden Einheiten für das berechnete Signal.

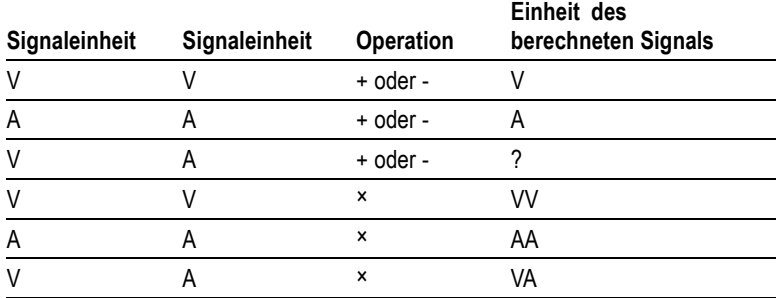

### **Messung**

Drücken Sie die Taste MESSUNG, um die automatischen Messungen aufzurufen. Elf automatische Messungen stehen zur Wahl. Bis zu fünf automatische Messungen lassen sich gleichzeitig anzeigen.

Drücken Sie die oberste Optionstaste, um das Menü Messung 1 aufzurufen. Durch Drücken der Optionstaste Quelle wählen Sie den Kanal aus, auf dem die Messung durchgeführt werden soll. Über die Option Typ legen Sie die Art der Messung fest. Drücken Sie die Optionstaste Zurück, um wieder ins Menü MESSUNG zurückzukehren und die ausgewählten Messungen anzuzeigen.

### **Wichtige Punkte**

**Durchführen von Messungen.** Bis zu fünf automatische Messungen lassen sich gleichzeitig anzeigen. Zum Vornehmen einer Messung muss der Signalkanal eingeschaltet sein, also angezeigt werden.

An Referenzsignalen sowie bei Verwendung des XY- oder Abtastmodus lassen sich keine automatischen Messungen durchführen. Die Messungen werden ungefähr zweimal pro Sekunde aktualisiert.

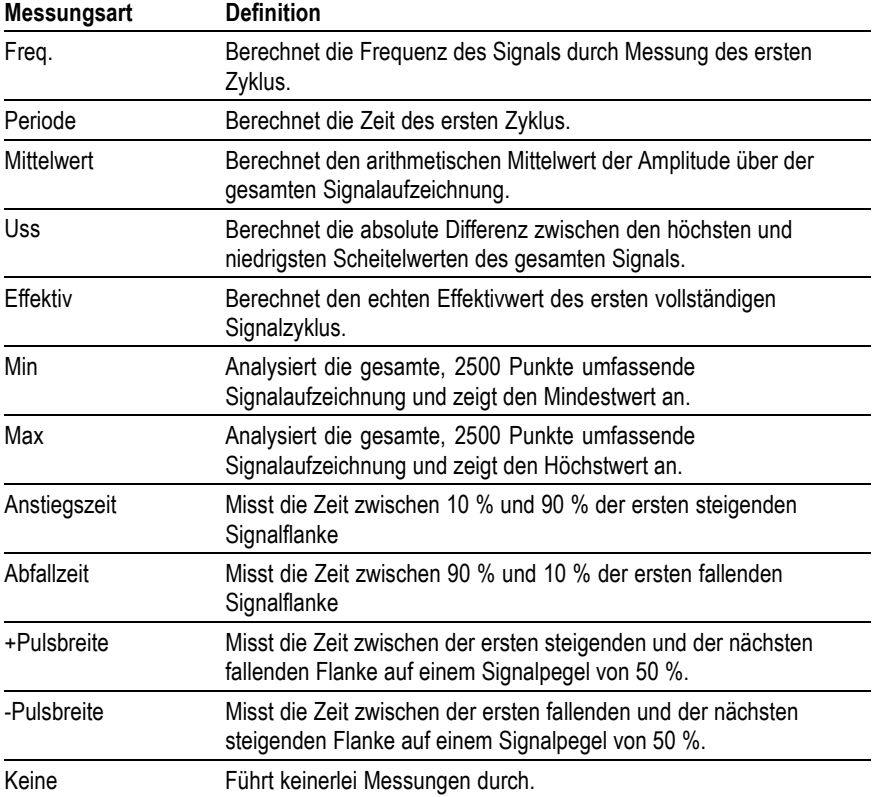

# <span id="page-139-0"></span>**Drucken**

Wenn die Option **Alle speichern** ► **Taste PRINT** wird auf Druckt festgelegt wird, können Sie die Taste PRINT drücken, um den Bildschirminhalt an einen Drucker zu senden.

Sie können das Oszilloskop so einrichten, dass ein Bildschirminhalt über das Menü **DIENSTPGM.** ► **Optionen** ► **Drucker einrichten** an den Drucker gesendet wird.

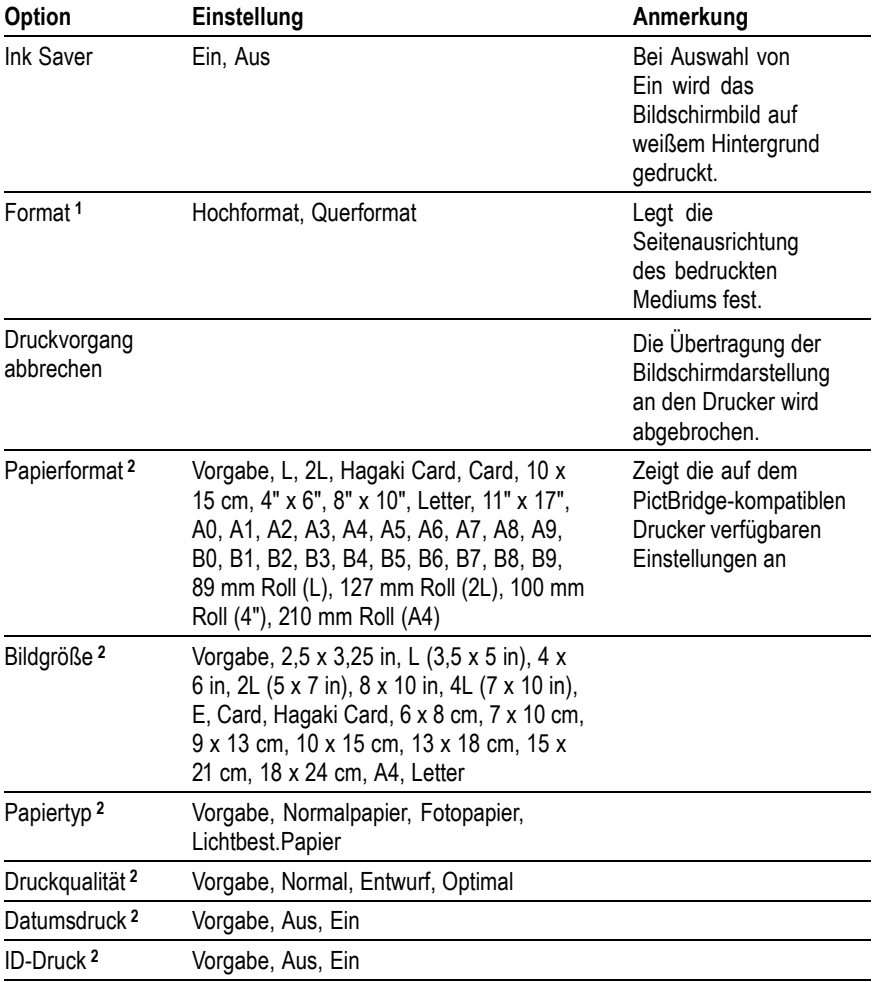

- <span id="page-140-0"></span>**1** Möglicherweise überschreibt der Drucker Ihre Auswahl, um eine optimale Ausgabe zu ermöglichen.
- **2** Wenn der Drucker Ihre Auswahl nicht unterstützt, verwendet das Oszilloskop die Standardeinstellung.

Die alternative Funktion der Taste PRINT besteht darin, die Daten auf einem USB-Flash-Laufwerk zu speichern. [\(Siehe Seite 81,](#page-100-0) *[USB-Anschlüsse für Flash-Laufwerk und externe Geräte](#page-100-0)*[.\)](#page-100-0)

Das Oszilloskop ist so ausgelegt, dass es auf jedem PictBridge-kompatiblen Drucker drucken kann. Lesen Sie in der Produktdokumentation für Ihren Drucker nach, um herauszufinden, ob der Drucker PictBridge-kompatibel ist.

# **Tastkopfüberprüfung**

Mithilfe des Tastkopfüberprüfungsassistenten können Sie schnell und einfach überprüfen, ob Ihr Spannungstastkopf ordnungsgemäß funktioniert. [\(Siehe Seite 6,](#page-25-0) *[Assistent für](#page-25-0) Spannungstastkopf-Überprüfung*[.\)](#page-25-0)

# **Menü Ref**

Das Referenzmenü kann die Referenzspeichersignale von der Anzeige ein- und ausschalten. Die Signale werden im nichtflüchtigen Speicher gespeichert und weisen die folgenden Bezeichnungen auf: RefA, RefB, RefC und RefD. (RefC und RefD sind nur in 4-Kanal-Oszilloskopen verfügbar.)

Um ein Referenzsignal anzuzeigen (aufzurufen) oder auszublenden, gehen Sie folgendermaßen vor:

- **1.** Drücken Sie die Taste **MENÜ REF** auf dem vorderen Bedienfeld.
- **2.** Drücken Sie die Optionstaste **Ref Option**, um ein Referenzsignal zum Anzeigen oder Ausblenden auszuwählen.

Referenzsignale weisen die folgenden Charakteristika auf:

- $\mathbb{R}^2$ Auf Farbmodellen werden Referenzsignale in Weiß angezeigt
- п Auf Monochrommodellen werden Referenzsignale mit einer geringeren Intensität als "Live"-Kanalsignale angezeigt
- Es können zwei Referenzsignale gleichzeitig angezeigt werden п
- Vertikale und horizontale Skalenanzeigen werden im unteren ш Bildschirmbereich angezeigt
- ×. Allerdings können die Referenzsignale nicht gezoomt oder verschoben werden

Ein oder zwei Referenzsignale können gleichzeitig als "Live"-Kanalsignale angezeigt werden. Bei der Anzeige von zwei Referenzsignalen müssen Sie ein Signal ausblenden, bevor Sie ein anderes anzeigen können.

Weitere Informationen zum Speichern von Referenzsignalen finden Sie unter *Signal speichern*. [\(Siehe Seite 125,](#page-144-0) *[Signal speichern](#page-144-0)*[.\)](#page-144-0)

### **Speichern/Abrufen**

Drücken Sie die Taste SPEICHERN/ABRUFEN, um Oszilloskopeinstellungen, Bildschirmdarstellungen oder Signale zu speichern bzw. Oszilloskopeinstellungen oder Signale abzurufen.

Das Menü Speichern/Abrufen besteht aus zahlreichen Untermenüs, die Sie über eine Aktionsoption aufrufen können. Bei jeder Aktionsoption wird ein Menü angezeigt, in dem Sie die Speicher- oder Abruffunktion weiter definieren können.

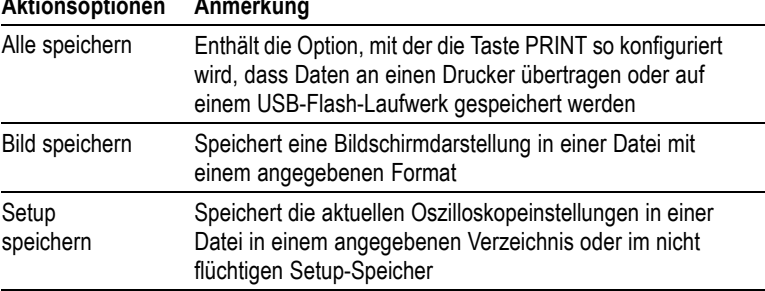

#### **Aktionsoptionen Anmerkung**

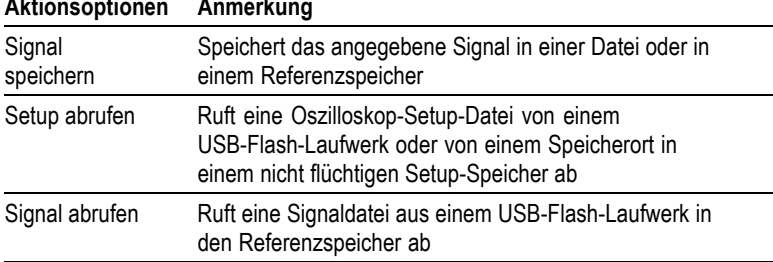

# **Aktionsoptionen Anmerkung**

#### **Alle speichern**

Mit der Aktion Alle speichern wird die Taste PRINT so konfiguriert, dass Daten auf einem USB-Flash-Laufwerk gespeichert oder an einen Drucker übertragen werden.

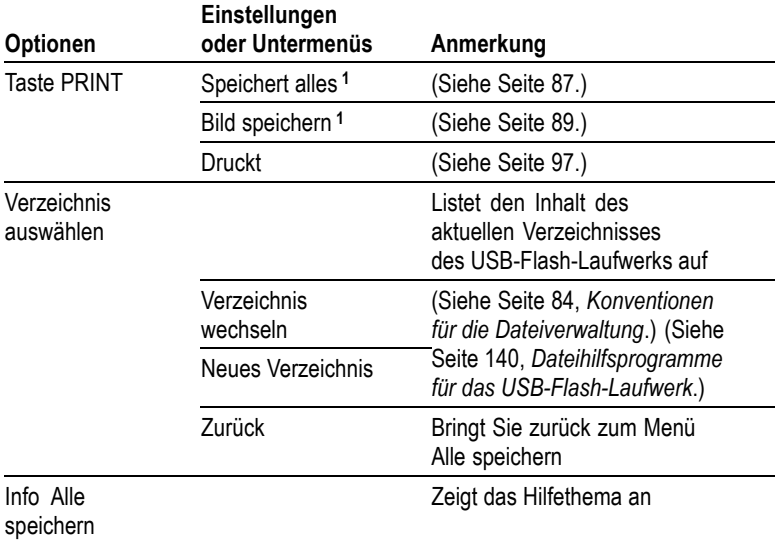

**1** Eine neben der Taste PRINT aufleuchtende LED weist auf die alternative Funktion SPEICHERN hin, mit der Daten an ein USB-Flash-Laufwerk übertragen werden.

#### **Bild speichern**

Mit der Aktion Bild speichern wird eine Bildschirmdarstellung in einer Datei mit einem angegebenen Format gespeichert.

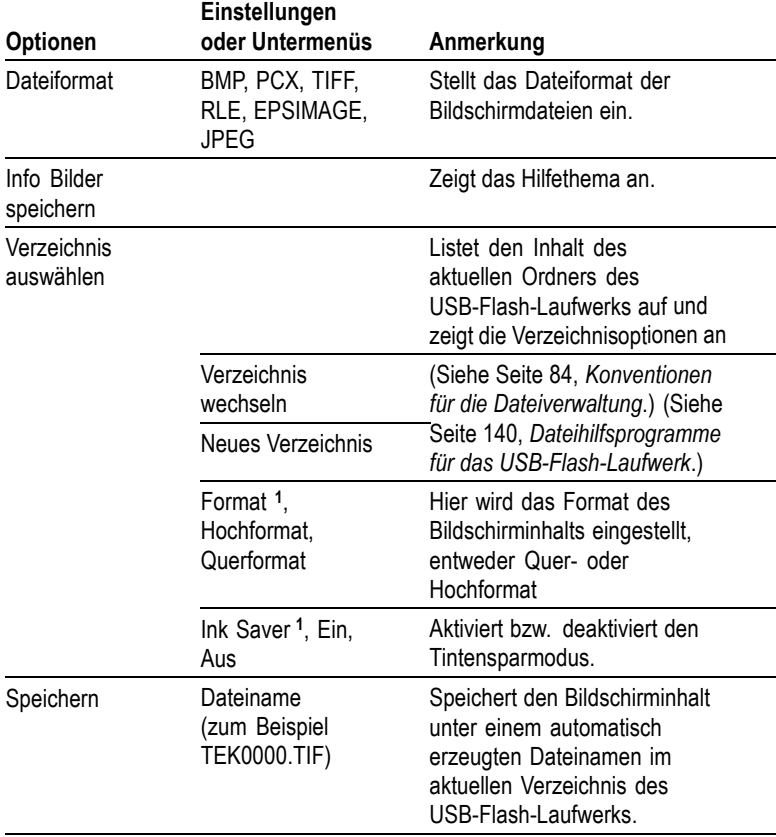

**1** [\(Siehe Seite 120,](#page-139-0) *[Drucken](#page-139-0)*[.\)](#page-139-0)

Wenn die Option Taste PRINT auf Bild speichern eingestellt ist, speichert das Oszilloskop bei Drücken der Taste PRINT Bildschirmdarstellungen auf dem USB-Flash-Laufwerk. [\(Siehe](#page-108-0) Seite [89,](#page-108-0) *[Bild speichern](#page-108-0)*[.\)](#page-108-0)

#### **Setup speichern**

Mit der Aktion Setup speichern werden die aktuellen Oszilloskopeinstellungen unter dem Dateinamen TEKnnnn.SET im angegebenen Verzeichnis oder im nicht flüchtigen Setup-Speicher gespeichert. Die Setup-Datei enthält ASCII-Textzeichenfolgen mit den Oszilloskopeinstellungen.
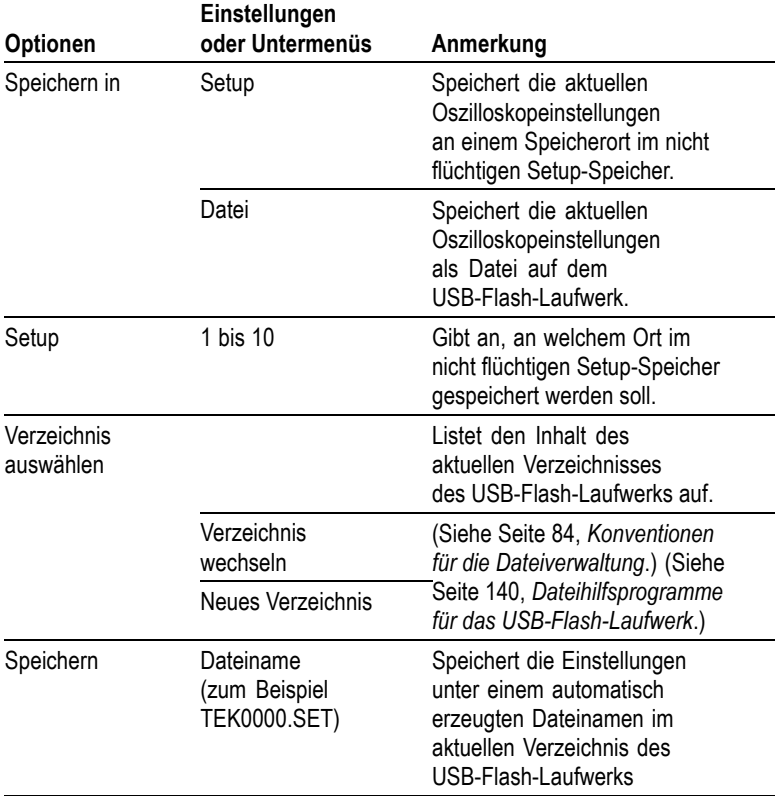

Wenn die Option Taste PRINT auf Speichert alles eingestellt ist, speichert das Oszilloskop bei Drücken der Taste PRINT die Oszilloskop-Setup-Dateien auf dem USB-Flash-Laufwerk. [\(Siehe](#page-106-0) Seite [87,](#page-106-0) *[Speichert alles](#page-106-0)*[.\)](#page-106-0)

# **Signal speichern**

Mit der Aktion Signal speichern wird das ausgewählte Signal in einer Datei mit dem Namen TEKnnnn.CSV oder im Referenzspeicher gespeichert. Signaldaten werden vom Oszilloskop als Dateien im CSV-Format (durch Komma getrennte Werte) gespeichert. Hierbei handelt es sich um ASCII-Zeichenfolgen, in der die Zeit (in Bezug auf den Trigger) sowie die Amplitudenwerte für jeden der 2500 Signaldatenpunkte aufgeführt sind. CSV-Dateien können in zahlreiche

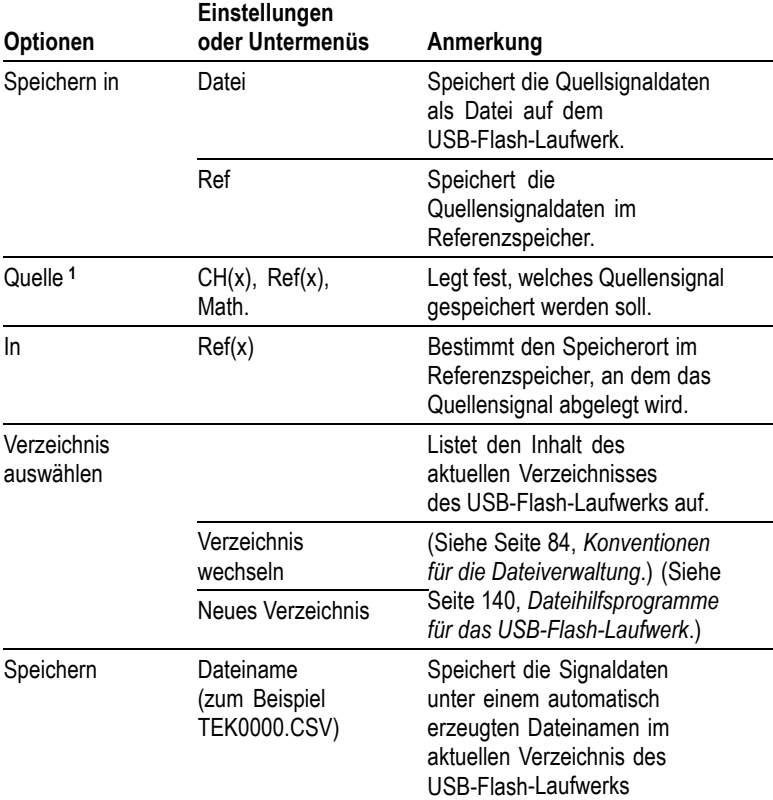

Tabellenkalkulationen und mathematische Analyseprogramme importiert und dort weiterverarbeitet werden.

**1** Zum Speichern eines Signals als Referenzsignal muss das Signal angezeigt werden.

# **Setup abrufen**

Mit der Aktion Setup abrufen wird eine Oszilloskop-Setup-Datei von einem USB-Flash-Laufwerk oder von einem Speicherort in einem nicht flüchtigen Setup-Speicher abgerufen.

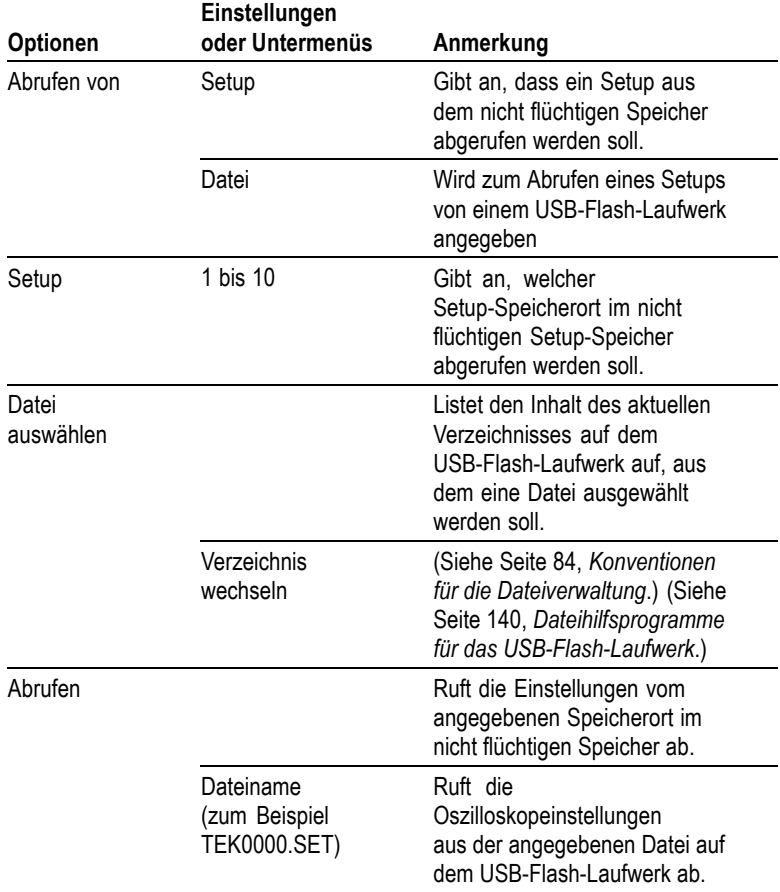

### **Signal abrufen**

Mit der Aktion Signal abrufen wird eine Signaldatei von einem USB-Flash-Laufwerk abgerufen und an einem Speicherort im Referenzspeicher gespeichert.

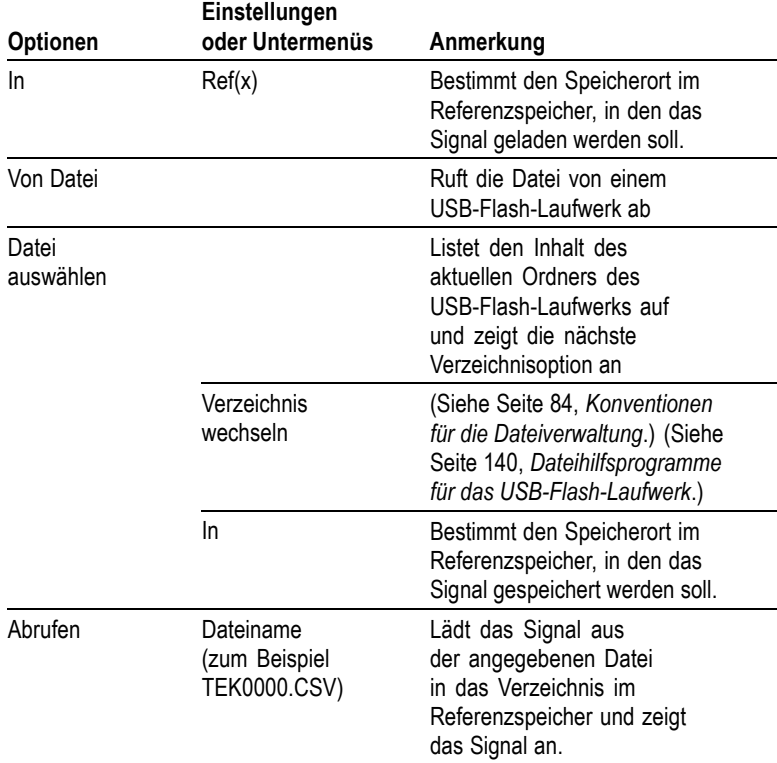

# **Wichtige Punkte**

**Speichern und Abrufen von Setups.** Das komplette Setup wird im nicht flüchtigen Speicher gespeichert. Wenn Sie das Setup abrufen, arbeitet das Oszilloskop in dem vom Setup gespeicherten Modus.

Die aktuelle Einstellung wird vom Oszilloskop gespeichert, wenn Sie nach der letzten Änderung vor dem Ausschalten des Gerätes drei Sekunden lang warten. Wenn Sie das Oszilloskop das nächste Mal einschalten, wird dieses Setup abgerufen.

**Abrufen der Grundeinstellung.** Drücken Sie die Taste GRUNDEINSTELLUNG, um das Oszilloskop mit einem bekannten Setup zu initialisieren. Zur Anzeige der Optionen und <span id="page-148-0"></span>Einstellungen, die das Oszilloskop beim Drücken dieser Taste abruft, siehe *Anhang D: Grundeinstellung*

**Speichern und Abrufen von Signalen.** Das zu speichernde Signal muss vom Oszilloskop angezeigt werden. Zwei-Kanal-Oszilloskope können in ihrem internen nicht flüchtigen Speicher zwei Referenzsignale speichern. Vier-Kanal-Oszilloskope können vier Referenzsignale speichern, aber nur zwei gleichzeitig anzeigen.

Das Oszilloskop kann sowohl Referenzsignale als auch auf dem Kanal erfasste Signale anzeigen. Referenzsignale sind nicht einstellbar, das Oszilloskop zeigt jedoch die Horizontal- und Vertikalskala im unteren Bildschirmbereich an.

# **Trigger-Bedienelemente**

Der Trigger wird im Triggermenü und mithilfe der Drehknöpfe auf dem vorderen Bedienfeld definiert.

### **Triggerarten**

Es stehen drei Triggerarten zur Verfügung: Flanke, Video und Impuls. Für jede dieser Triggerarten steht eine andere Reihe von Optionen zur Auswahl.

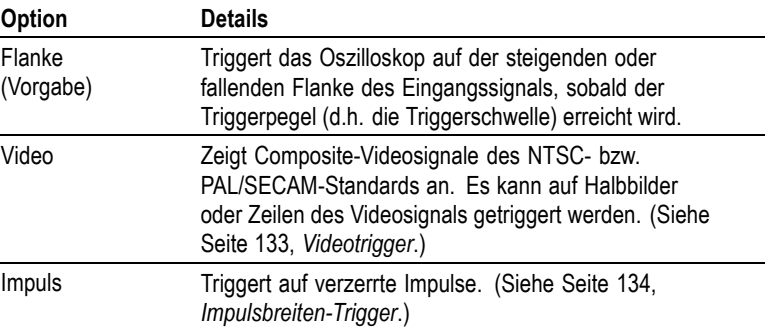

# **Flankentrigger**

Verwenden Sie die Flankentriggerung, um auf steigende oder fallende Flanken von Eingangssignalen an der Triggerschwelle zu triggern.

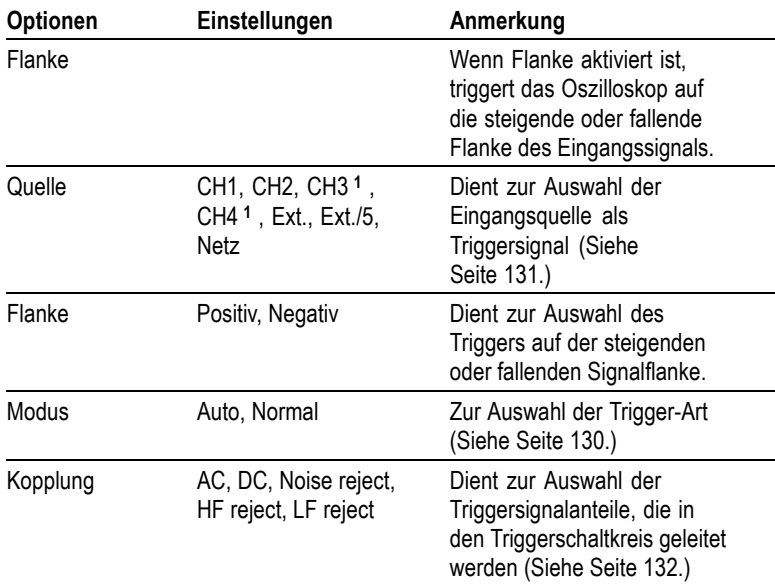

**1** Nur bei 4-Kanal-Oszilloskopen verfügbar.

### **Triggerfrequenz-Anzeige**

Das Oszilloskop zählt die Rate, mit der triggerbare Ereignisse auftreten, um die Triggerfrequenz zu bestimmen, und zeigt die Frequenz in der unteren rechten Bildschirmecke an.

*HINWEIS. Die Triggerfrequenzanzeige zeigt die Frequenz von Ereignissen, die das Oszilloskop u.U. als Trigger auffasst. Sie kann niedriger sein als die Frequenz des Eingangssignals im Impulsbreiten-Triggermodus.*

# **Wichtige Punkte**

**Verfügbare Modi.** Der Modus Auto (Standard zwingt das Oszilloskop zum Triggern, wenn binnen einer bestimmten, über SEC/DIV eingestellten Zeit kein Trigger erkannt wird. Dieser Modus eignet sich für viele Situationen, z.B. bei der Überwachung der Amplitude des Ausgangs einer Spannungsversorgung.

Der Modus Auto wird für eine freilaufende Signalerfassung in Abwesenheit eines gültigen Triggers verwendet. Hierbei ist eine <span id="page-150-0"></span>ungetriggerte Signalabtastung mit 100 ms/div oder langsameren Zeitbasis-Einstellungen möglich.

Der Modus Normal aktualisiert die angezeigten Signale nur dann, wenn das Oszilloskop eine gültige Triggerbedingung erkennt. Auf dem Oszilloskop werden solange die alten Signale angezeigt, bis sie durch neue ersetzt werden.

Verwenden Sie den Modus Normal, wenn nur gültige getriggerte Signale angezeigt werden sollen. Bei Verwendung dieses Modus zeigt das Oszilloskop erst nach dem ersten Trigger ein Signal an.

Zur Durchführung einer Einzelfolgeerfassung drücken Sie die Taste EINZELFOLGE.

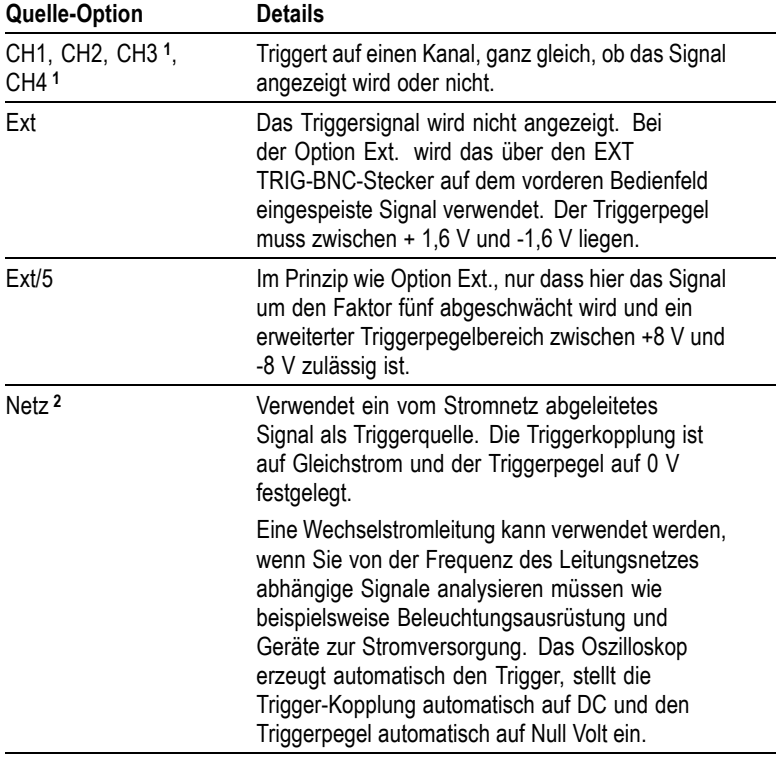

#### **Quelle-Optionen.**

**1** Nur bei 4-Kanal-Oszilloskopen verfügbar.

<span id="page-151-0"></span>**2** Nur bei Auswahl des Triggertyps Flanke verfügbar.

*HINWEIS. Um ein Ext.-, Ext./5- oder Netz-Triggersignal anzuzeigen, halten Sie die Taste TRIG VIEW gedrückt.*

**Kopplung.** Mit der Kopplung lässt sich das zum Triggern einer Erfassung verwendete Triggersignal filtern.

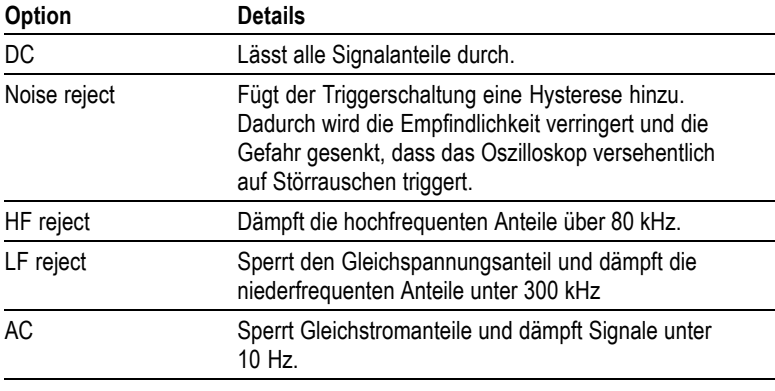

*HINWEIS. Die Triggerkopplung betrifft nur das Signal, das in das Triggersystem geleitet wird. Sie hat keinerlei Auswirkung auf die Bandbreite oder Kopplung des auf dem Bildschirm angezeigten Signals.*

**Vortrigger.** Die Triggerposition wird üblicherweise auf die horizontale Bildschirmmitte eingestellt. Auf diese Weise werden fünf Skalenteile mit Vortriggerinformationen angezeigt. Durch Einstellen der Horizontalposition des Signals lassen sich mehr oder weniger Vortriggerinformationen anzeigen.

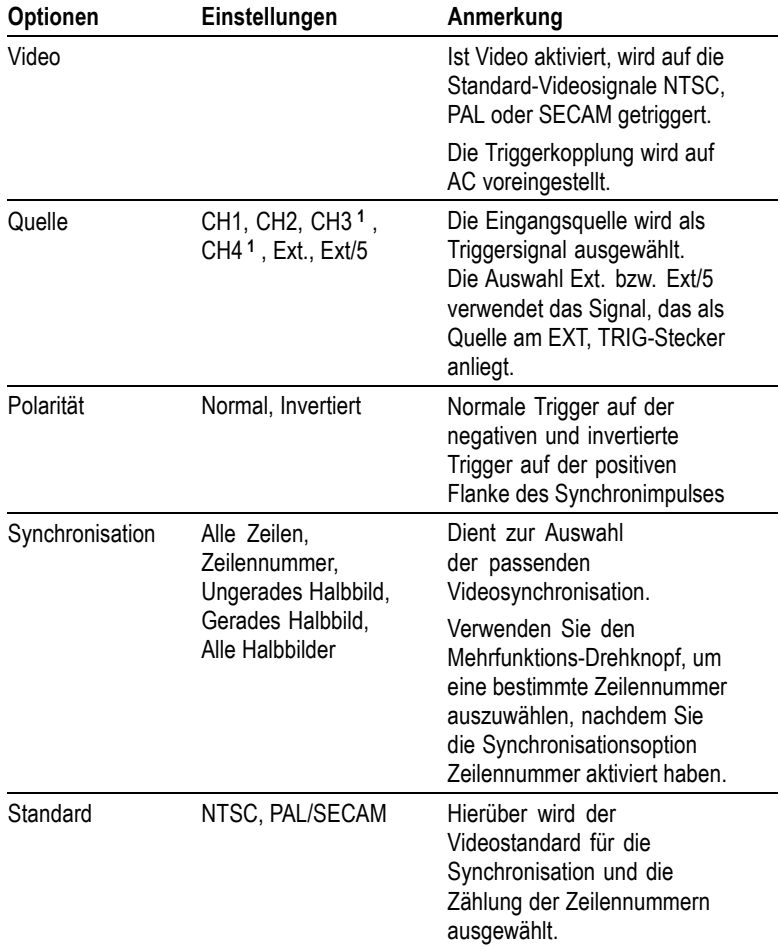

# <span id="page-152-0"></span>**Videotrigger**

**1** Nur bei 4-Kanal-Oszilloskopen verfügbar.

# **Wichtige Punkte**

**Synchronisationsimpulse.** Wenn Sie Normale Polarität wählen, tritt der Trigger immer bei negativen Synchronisationsimpulsen auf. Falls das Videosignal positive Synchronisationsimpulse aufweist, verwenden Sie die Invertierte Polarität.

# <span id="page-153-0"></span>**Impulsbreiten-Trigger**

Die Impulsbreiten-Triggerung wird zur Triggerung auf normale oder verzerrte Impulse verwendet.

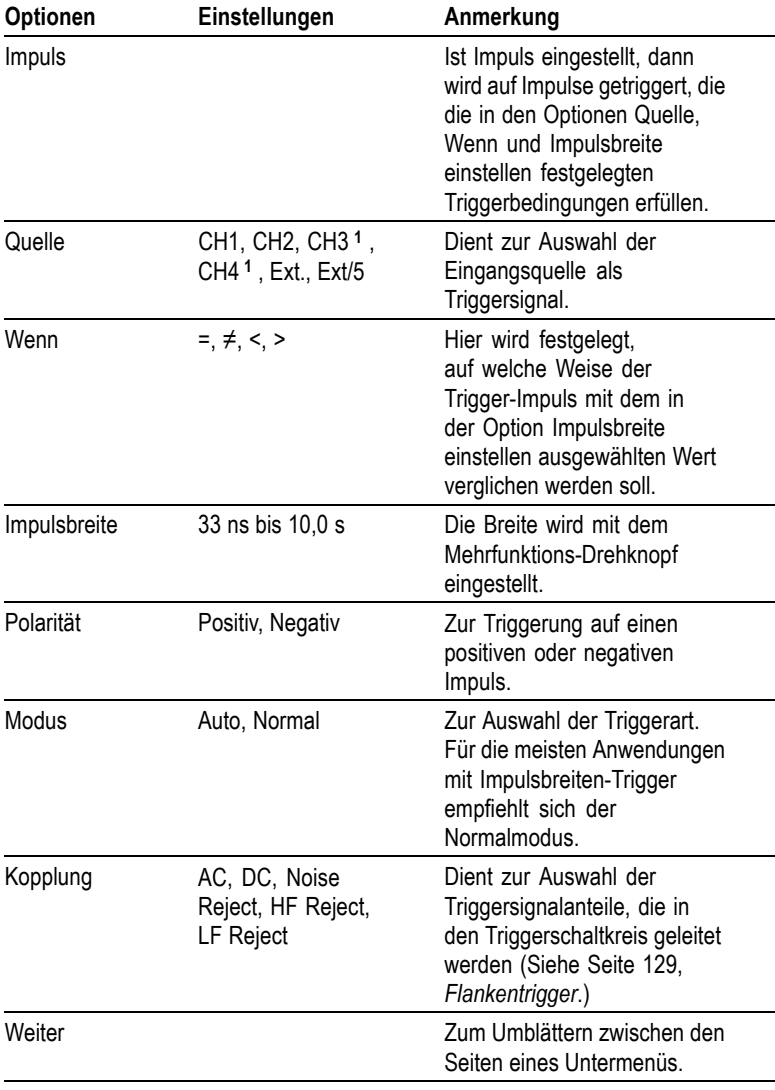

**1** Nur bei 4-Kanal-Oszilloskopen verfügbar.

# **Triggerfrequenz-Anzeige**

Das Oszilloskop zählt die Rate, mit der Triggerereignisse auftreten, um die Triggerfrequenz zu bestimmen, und zeigt die Frequenz in der unteren rechten Bildschirmecke an.

# **Wichtige Punkte**

**Triggern wenn.** Die Impulsbreite der Quelle muss auf ≥5 ns eingestellt sein, damit der Impuls vom Oszilloskop erkannt wird.

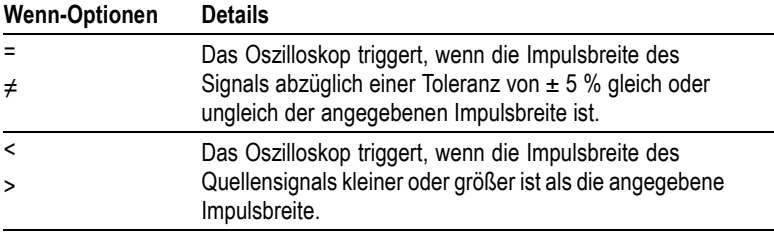

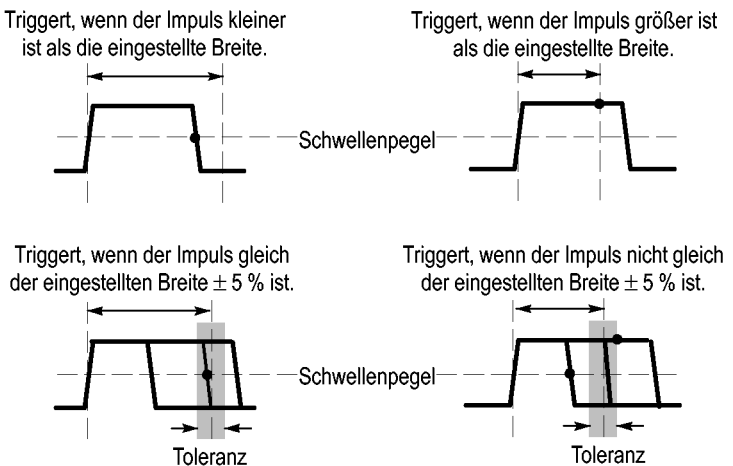

Toleranz

= Triggerpunkt

Ein Beispiel für die Triggerung auf verzerrte Impulse finden Sie unter *Anwendungsbeispiele*. [\(Siehe Seite 58,](#page-77-0) *[Triggerung auf ein](#page-77-0)e bestimmte Impulsbreite*[.\)](#page-77-0)

# **Drehknöpfe und Tasten**

**Drehknopf PEGEL.** Dient zum Einstellen des Triggerpegels.

**Taste AUF 50 % SETZEN.** Drücken Sie die Taste AUF 50 % SETZEN, wenn ein Signal schnell stabilisiert werden soll. Das Oszilloskop stellt den Triggerpegel automatisch etwa auf die Hälfte zwischen dem niedrigsten und höchsten Spannungspegel ein. Dies macht Sinn, wenn Sie ein Signal über den EXT TRIG-BNC-Stecker einspeisen und die Triggerquelle auf Ext. oder Ext/5 einstellen.

**Taste TRIG ZWANG.** Drücken Sie die Taste TRIG ZWANG, um die Erfassung des aktuellen Signals abzuschließen, ganz gleich, ob das Oszilloskop einen Trigger erkennt oder nicht. Diese Vorgehensweise empfiehlt sich bei Einzelfolgeerfassungen und im Triggermodus Normal. (Im Auto-Triggermodus erzwingt das Oszilloskop die Trigger automatisch und periodisch, wenn kein Trigger erkannt wird.)

**Taste TRIG VIEW.** Der Triggeranzeigemodus wird verwendet, um das konditionierte Triggersignal auf dem Oszilloskop anzuzeigen. In diesem Modus werden folgende Informationen angezeigt:

- п Auswirkungen der Option Trigger-Kopplung
- п Wechselstromnetz als Triggerquelle (Nur bei Flankentrigger)
- п Über den EXT TRIG-BNC-Stecker eingespeistes Signal

*HINWEIS. Diese Taste ist die einzige Taste, die gedrückt gehalten werden muss, um sie zu verwenden. Wenn Sie die Taste ANZ. TRIG. gedrückt halten, ist die Taste PRINT die einzige weitere verfügbare Taste. Alle anderen Tasten auf dem vorderen Bedienfeld des Oszilloskops sind deaktiviert. Die Drehknöpfe sind auch weiterhin aktiviert.*

**Holdoff.** Sie können die Funktion Trigger-Holdoff zur Stabilisierung der Anzeige von komplexen Signalen wie beispielsweise Impulsfolgen verwenden. Holdoff ist die Zeit zwischen dem Erkennen eines Trigger-Zeitpunkts und dem Zeitpunkt, wenn es bereit ist, einen anderen zu erkennen. Während der Holdoff-Zeit triggert das Oszilloskop nicht. Bei einer Impulsfolge können Sie die Holdoff-Zeit einstellen, so dass das Oszilloskop nur auf den ersten Impuls der Impulsfolge triggert.

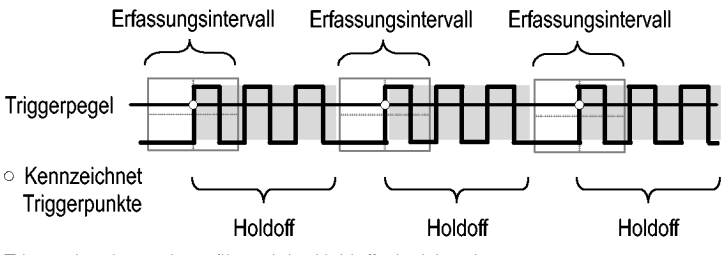

Triggersignale werden während der Holdoffzeit nicht erkannt.

Zur Verwendung der Funktion Trigger-holdoff festlegen drücken Sie die Optionstaste **HORIZ MENU** ► **Holdoff festlegen** und stellen den Holdoff mit dem Mehrfunktions-Drehknopf ein. Die Auflösung des Trigger-Holdoffs variiert je nach der Einstellung von SEC/DIV im Bereich HORIZONTAL.

# **Dienstprogramm**

Zum Aufrufen des Dienstprogrammmenüs drücken Sie die Taste DIENSTPGM.

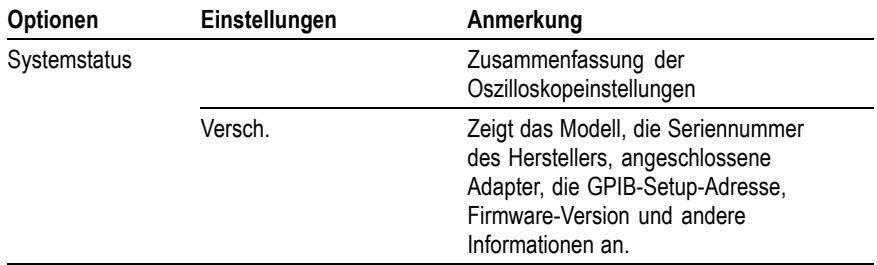

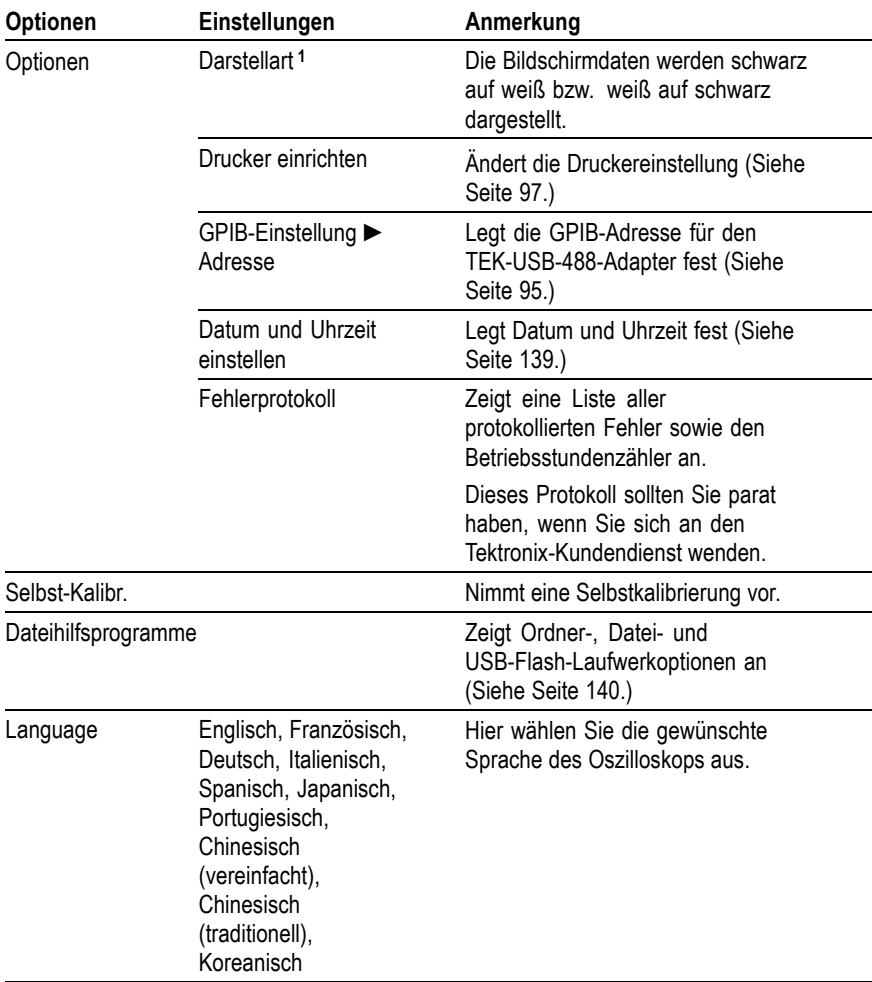

**1** Nur monochrome Modelle.

### **Wichtige Punkte**

**Systemstatus.** Wenn Sie im Menü Dienstprogramm den Systemstatus auswählen, werden die verfügbaren Menüs angezeigt, über die eine Liste zu jeder Gruppe von Oszilloskopeinstellungen abgerufen werden kann.

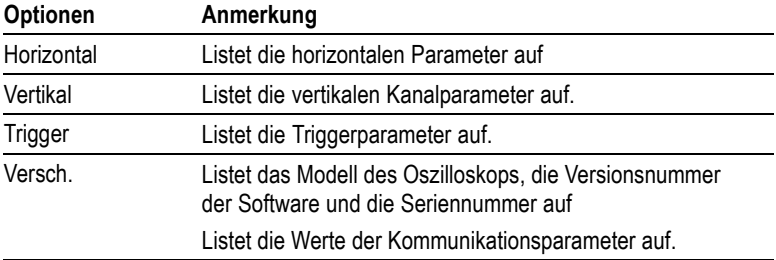

<span id="page-158-0"></span>Zum Entfernen des Statusbildschirms drücken Sie eine beliebige Menütaste auf dem vorderen Bedienfeld.

**Datum und Uhrzeit einstellen.** Über das Menü Datum und Uhrzeit einstellen können Sie das Datum und die Uhrzeit der Uhr einstellen. Diese Angaben werden vom Oszilloskop angezeigt und auch für die Zeitmarkierung der auf dem USB-Flash-Laufwerk gespeicherten Dateien verwendet. Das Oszilloskop enthält eine eingebaute, nicht austauschbare Batterie zur Speicherung der Uhreinstellung.

Bei jahreszeitbedingten Zeitumstellungen wird die Uhr nicht automatisch umgestellt. Schaltjahre allerdings werden berücksichtigt.

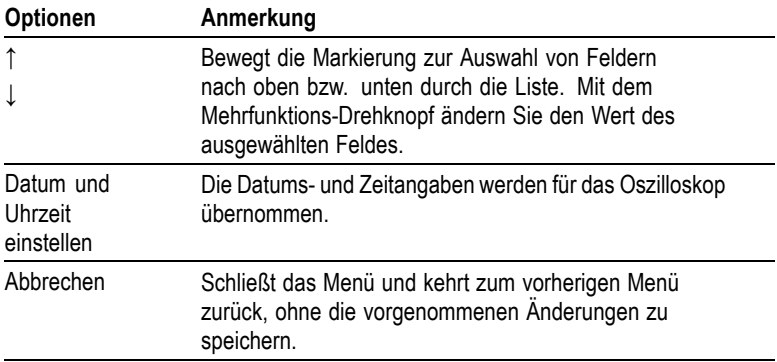

**Selbstkalibrierung.** Mit dem Selbstkalibrierungsprogramm können Sie das Oszilloskop im Hinblick auf die Umgebungstemperatur auf eine maximale Messgenauigkeit optimieren. Um eine maximale Genauigkeit zu gewährleisten, führen Sie die Selbstkalibrierung durch, wenn sich die Umgebungstemperatur um 5°C oder mehr verändert. Um die Genauigkeit der Kalibrierung zu gewährleisten, schalten Sie

<span id="page-159-0"></span>das Oszilloskop ein, und warten Sie ca. 20 Minuten, damit das Gerät seine Betriebstemperatur erreicht. Befolgen Sie die Anweisungen auf dem Bildschirm.

Bei der Werkskalibrierung werden extern erzeugte Spannungen verwendet, wofür spezielle Geräte erforderlich sind. Das empfohlene Intervall ist einmal jährlich. Weitere Informationen zur Durchführung einer Tektronix-Werkskalibrierung Ihres Oszilloskops finden Sie unter *Tektronix-Kontaktinformationen* auf der Seite mit den Copyright-Angaben.

# **Dateihilfsprogramme für das USB-Flash-Laufwerk**

Ein Verzeichnis ist immer als aktuelles Verzeichnis gekennzeichnet. Das aktuelle Verzeichnis ist der vorgegebene Speicherort zum Speichern und Abrufen von Dateien.

Mit dem Menü Datei Dienstprogr. können Sie die folgenden Aufgaben ausführen:

- Den Inhalt des aktuellen Verzeichnisses auflisten  $\blacksquare$
- Eine Datei oder ein Verzeichnis auswählen п
- П In andere Verzeichnisse gelangen
- Dateien und Verzeichnisse erstellen, umbenennen und löschen П
- Formatieren eines USB-Flash-Laufwerks П

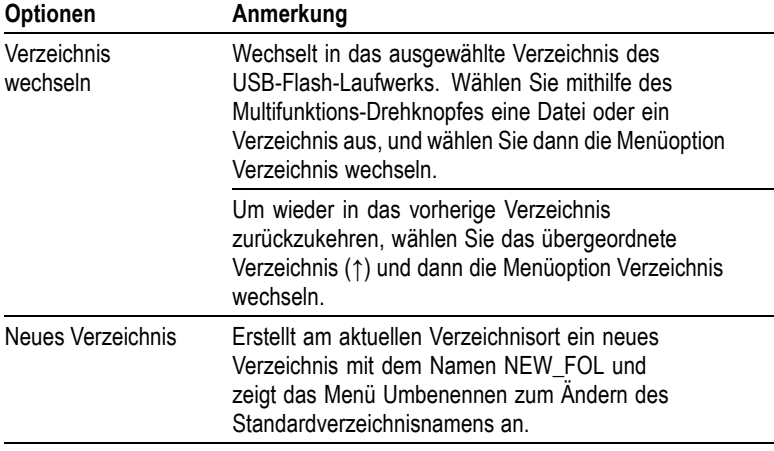

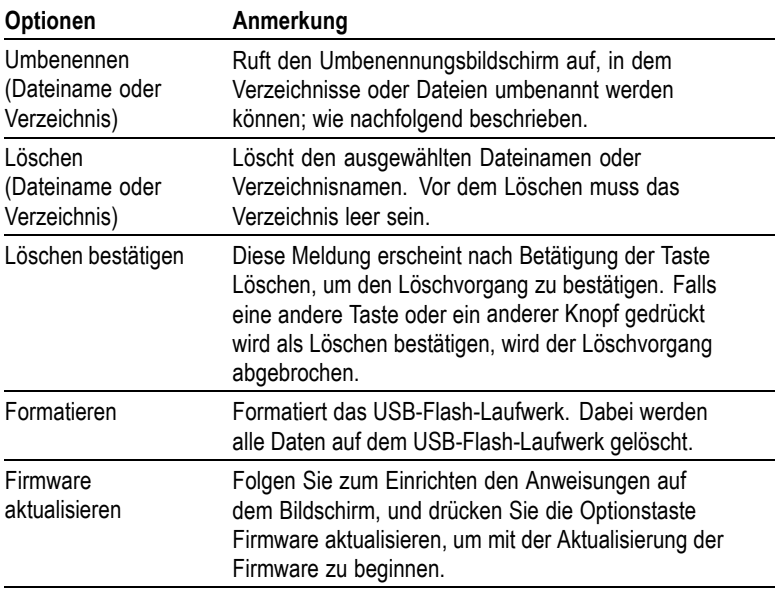

**Datei oder Verzeichnis umbenennen.** Die Namen von Dateien und Verzeichnissen auf einem USB-Flash-Laufwerk können geändert werden.

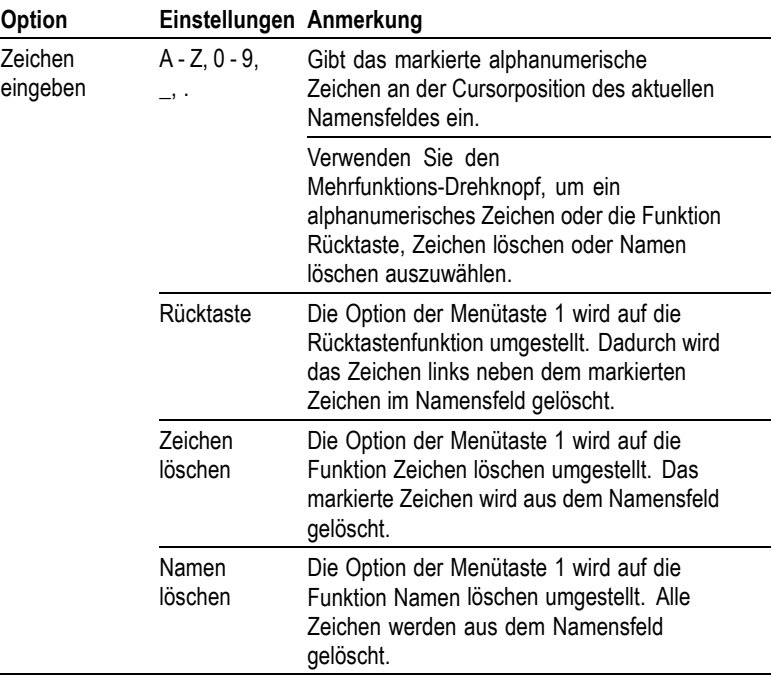

# **Vertikale Bedienelemente**

Sie können die vertikalen Bedienelemente verwenden, um Signale anzuzeigen und zu entfernen, die vertikale Position und Skalierung einzustellen und Eingangsparameter festzulegen sowie für vertikale mathematische Operationen. [\(Siehe Seite 117,](#page-136-0) *[Math](#page-136-0)*[.\)](#page-136-0)

# **Vertikale Kanalmenüs**

Für jeden Kanal gibt es ein eigenes vertikales Menü. Jede Option kann für jeden Kanal einzeln eingestellt werden.

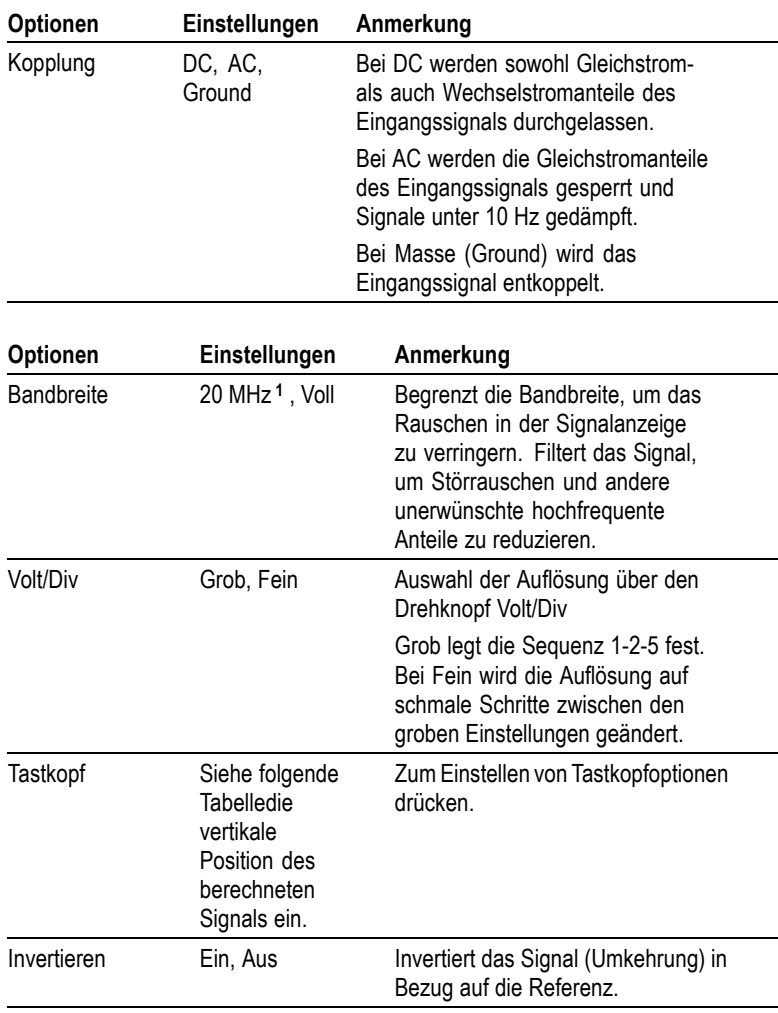

**1** Die effektive Bandbreite beträgt 6 MHz bei einem auf 1fach eingestellten P2220-Tastkopf.

Für Spannungs- und Stromtastköpfe gibt es zwei unterschiedliche Optionen: Dämpfung bzw. Skala.

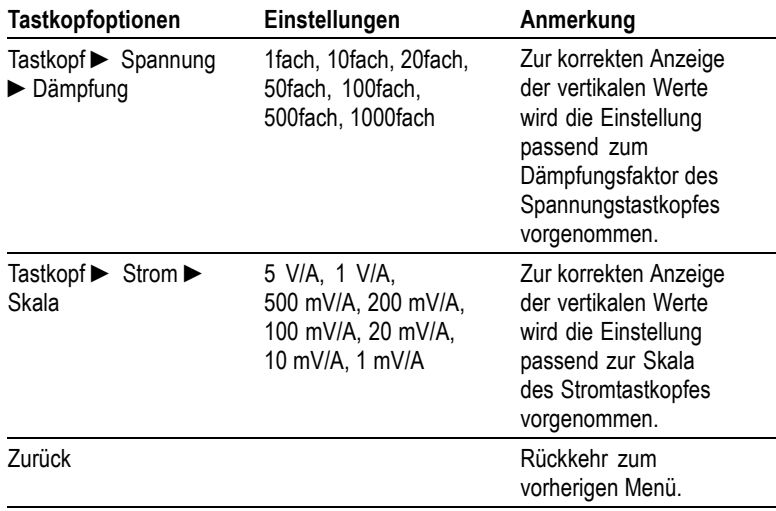

# **Drehknöpfe**

**Drehknöpfe POSITION im Bereich VERTIKAL.** Durch Drehen der Knöpfe POSITION im Bereich VERTIKAL werden die Kanalsignale auf dem Bildschirm nach oben bzw. unten verschoben.

**Drehknöpfe VOLT/DIV.** Mit den Drehknöpfen VOLT/DIV wird gesteuert, wie das Oszilloskop das Quellensignal von Kanalsignalen verstärkt oder dämpft. Wenn Sie den Knopf VOLT/DIV drehen, wird die vertikale Größe des Signals auf dem Oszilloskop-Bildschirm vergrößert oder verkleinert.

#### **Vertikale Messungsüberschreitung**

**(Signalamplitudenbegrenzungen).** Signale, die über den Bildschirmrand hinausreichen (diesen also überschreiten) und in deren angezeigten Messergebnis ein **?** angezeigt wird, weisen auf einen ungültigen Wert hin. Passen Sie die vertikale Skalierung an, damit das Messergebnis gültig ist.

# **Wichtige Punkte**

**Massekopplung.** Verwenden Sie die Massekopplung, um ein Null-Volt-Signal anzuzeigen. Der Kanaleingang wird intern an einen Null-Volt-Referenzpegel angelegt.

**Feine Auflösung.** Auf der vertikalen Skala wird die tatsächliche Volt/Div-Einstellung angezeigt, während die Feineinstellung aktiviert ist. Wird die Einstellung auf Grob geändert, ändert sich die Vertikalskala erst bei Betätigung des Drehknopfs VOLT/DIV.

**Signal entfernen.** Um ein Signal von der Anzeige zu entfernen, drücken Sie eine Kanalmenütaste auf dem vorderen Bedienfeld. Drücken Sie z. B. die Taste CH 1 MENU, um das Signal von Kanal 1 anzuzeigen oder zu entfernen.

*HINWEIS. Sie brauchen ein Kanalsignal nicht anzuzeigen, um es als Triggerquelle oder für mathematische Berechnungen zu verwenden.*

*HINWEIS. Sie müssen ein Kanalsignal anzeigen, um Messungen daran durchzuführen, Cursor darauf zu setzen oder es als Referenzsignal oder in einer Datei zu speichern.*

# **Anhang A: Spezifikationen**

Sämtliche Spezifikationen beziehen sich auf die Oszilloskope der Serie TDS1000B und TDS2000B. Spezifikationen zum Tastkopf P2200 finden Sie am Ende dieses Kapitels. Um zu überprüfen, ob das Oszilloskop die Spezifikationen einhält, müssen folgende Bedingungen erfüllt sein:

- Das Oszilloskop muss zwanzig Minuten lang im angegebenen Betriebstemperaturbereich in Betrieb gewesen sein.
- **COL** Falls sich die Betriebstemperatur um mehr als 5 °C geändert hat, muss die Option Selbst-Kalibr. im Menü Dienstprogramm durchgeführt werden.
- П Das Oszilloskop muss sich noch innerhalb des Werkskalibrierungsintervalls befinden.

Alle Spezifikationen, mit Ausnahme der als "typisch" bezeichneten, stehen unter Garantieschutz.

# **Oszilloskop-Spezifikationen**

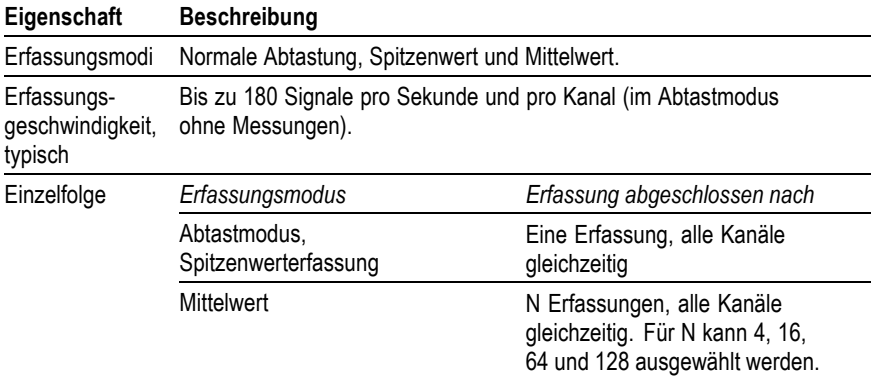

### **Tabelle 1: Spezifikationen für die Erfassung**

# **Tabelle 2: Eingangsspezifikationen**

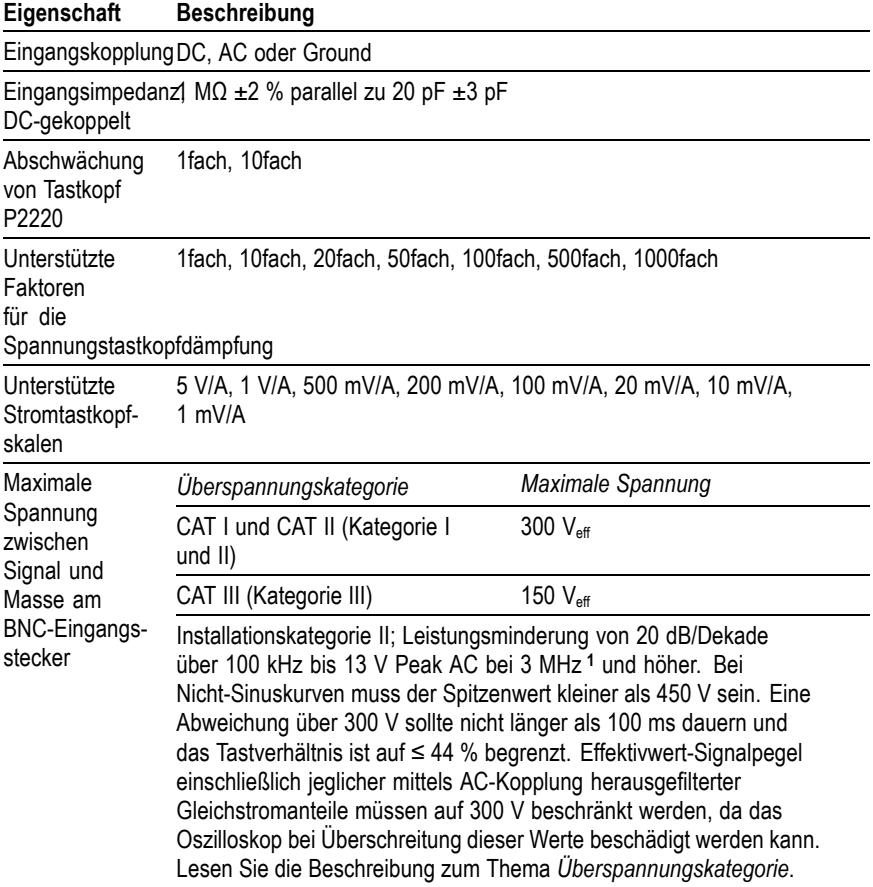

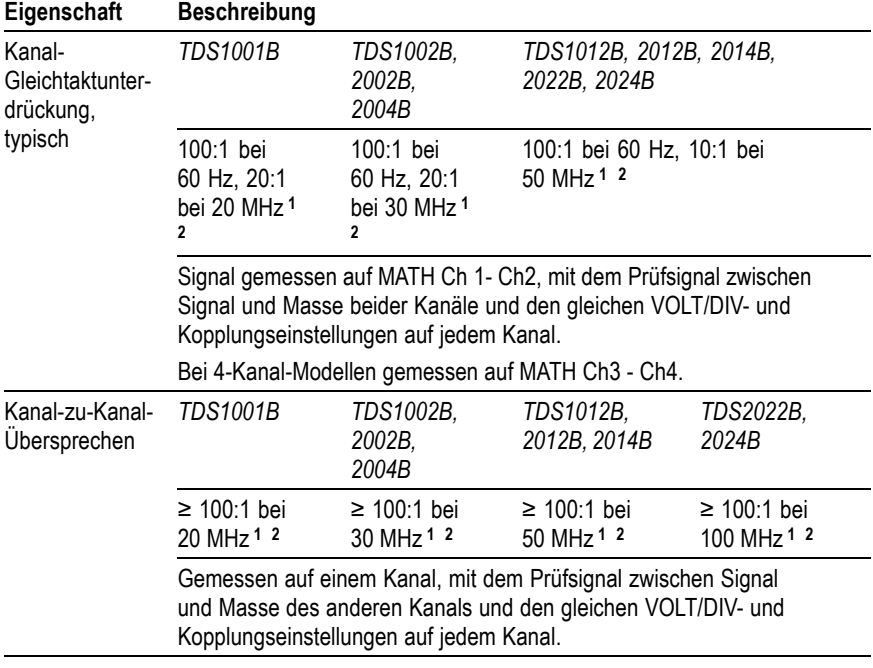

# <span id="page-168-0"></span>**Tabelle 2: Eingangsspezifikationen, (Fortsetzung)**

**1** Bei einem 1fach-Tastkopf verringert sich die Bandbreite auf 6 MHz.

**2** Berücksichtigt keine Effekte im Zusammenhang mit dem Tastkopf.

### **Tabelle 3: Vertikale Spezifikationen [1](#page-171-0)**

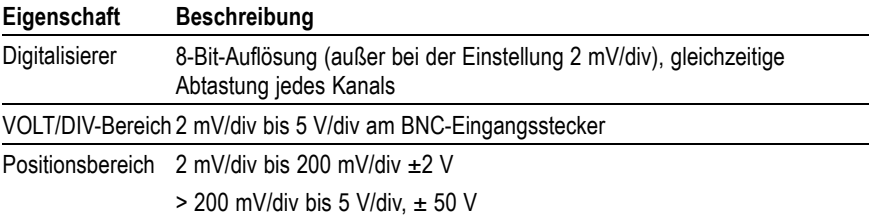

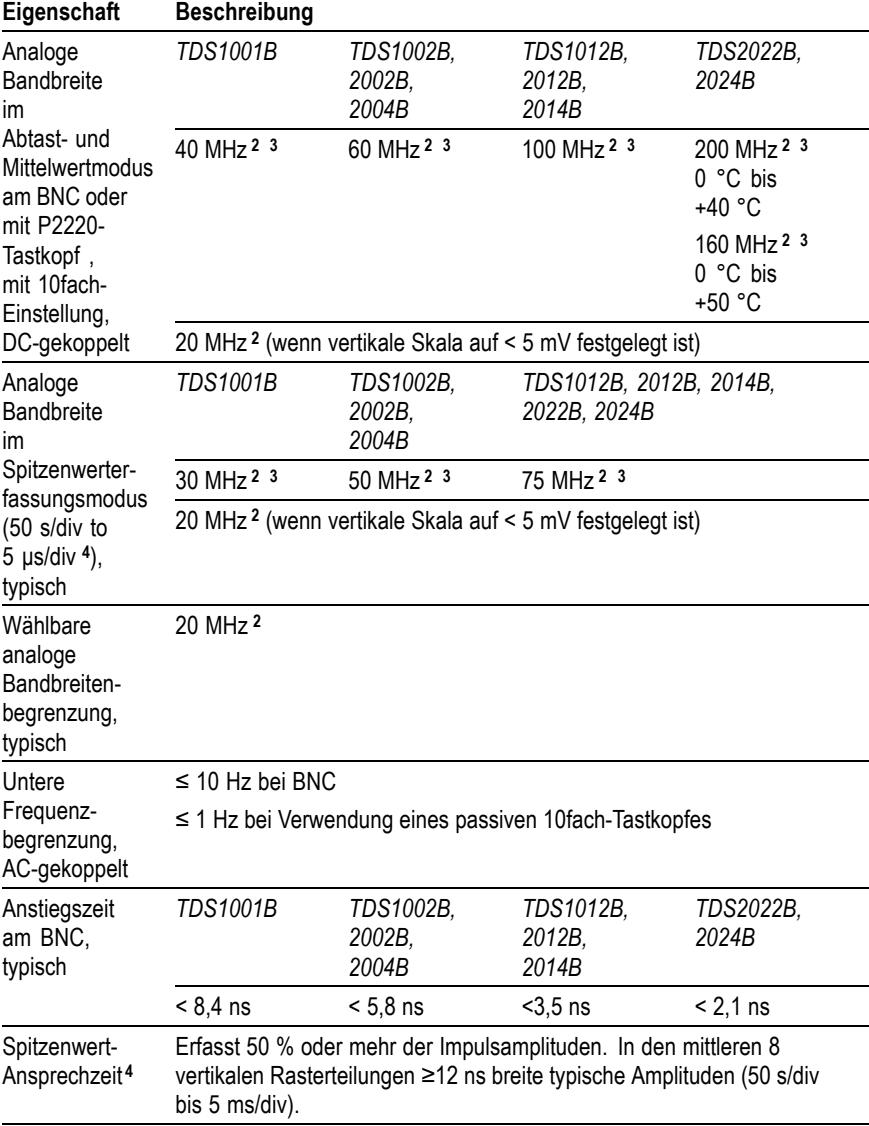

# **Tabelle 3: Vertikale Spezifikationen [1](#page-171-0), (Fortsetzung)**

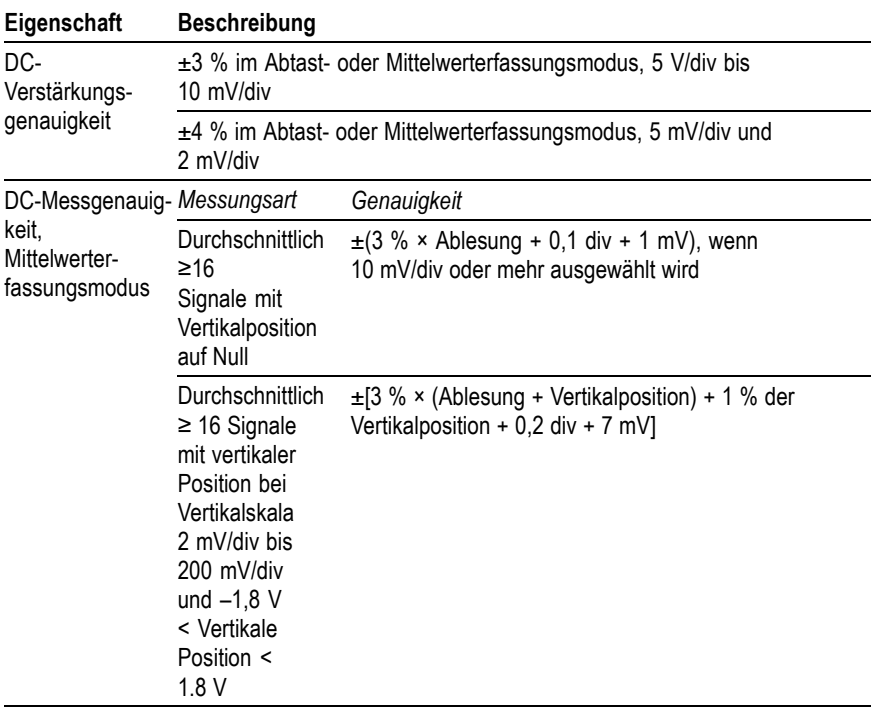

# **Tabelle 3: Vertikale Spezifikationen [1](#page-171-0), (Fortsetzung)**

### <span id="page-171-0"></span>**Tabelle 3: Vertikale Spezifikationen 1, (Fortsetzung)**

# **Eigenschaft Beschreibung**

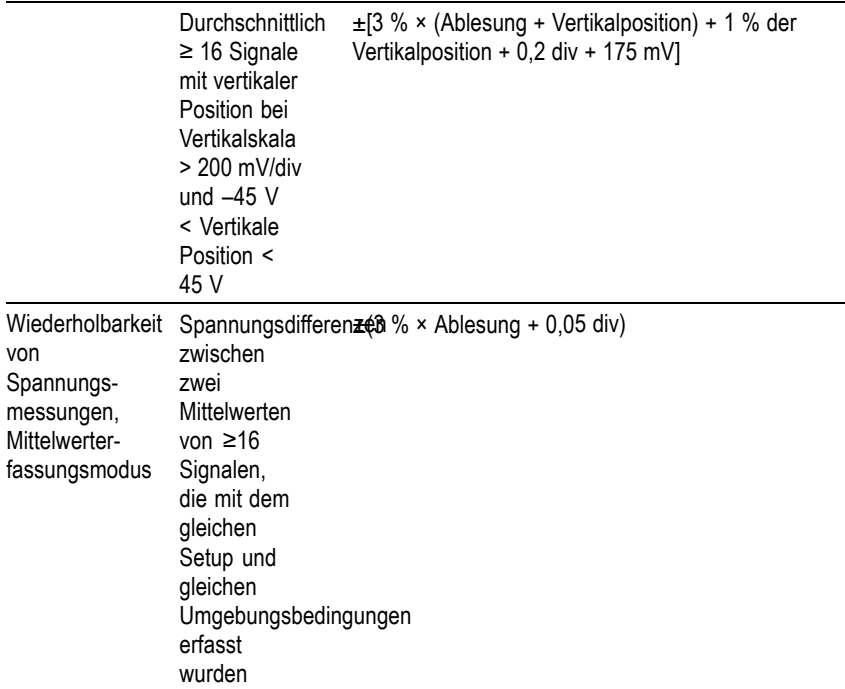

- **1** Die Spezifikationen sind mit der Option Tastkopf ►Spannung ►Dämpfung auf 1fach festgelegt.
- **2** Bei einem 1fach-Tastkopf verringert sich die Bandbreite auf 6 MHz.
- **3** Wenn vertikale Skala auf > 5 mV festgelegt ist.
- **4** Das Oszilloskop geht in den Abtastmodus über, wenn SEC/DIV (Horizontalskala) bei Modellen mit 1 GS/s von 2,5 ms/div auf 5 ns/div bzw. bei Modellen mit 2 GS/s von 2,5 ms/div auf 2,5 ns/div gestellt wird. Auch im Abtastmodus werden noch Glitches von 10 ns erfaßt.

### **Tabelle 4: Horizontale Spezifikationen**

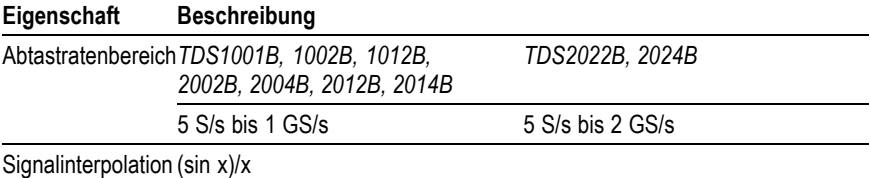

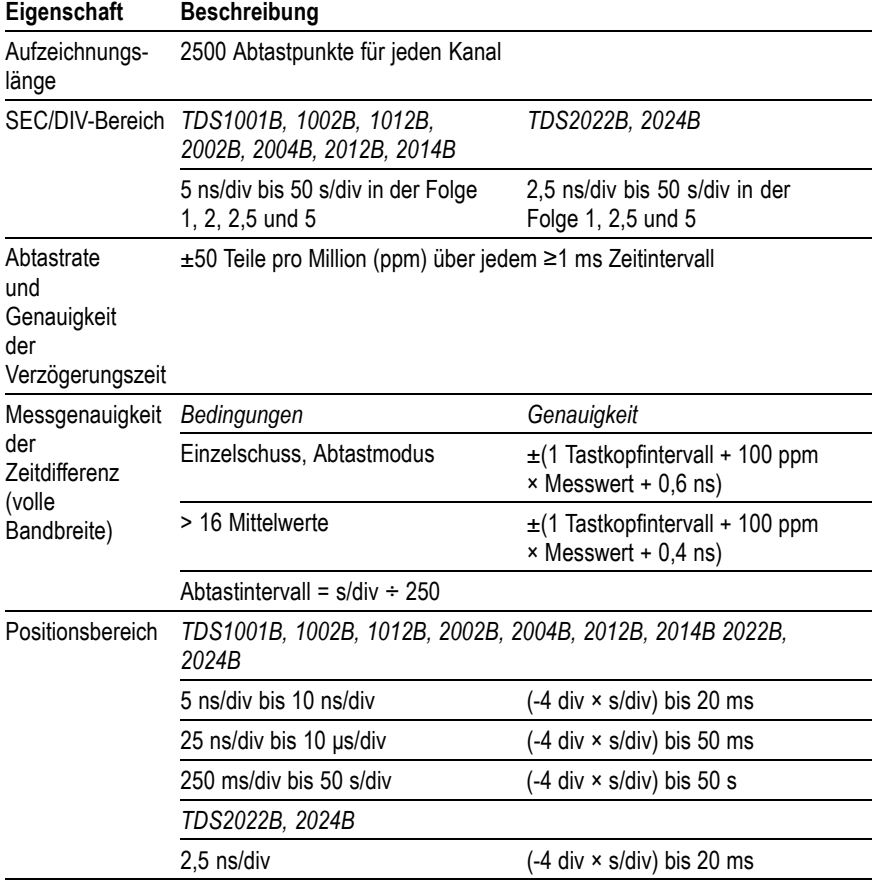

# **Tabelle 4: Horizontale Spezifikationen, (Fortsetzung)**

# **Tabelle 5: Triggerspezifikationen**

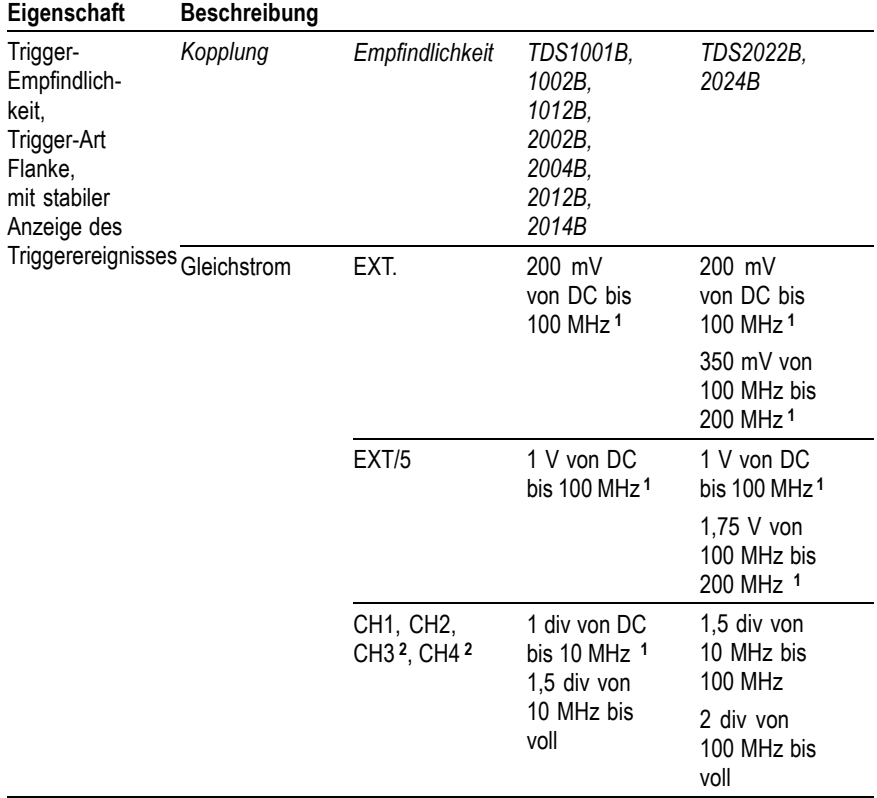

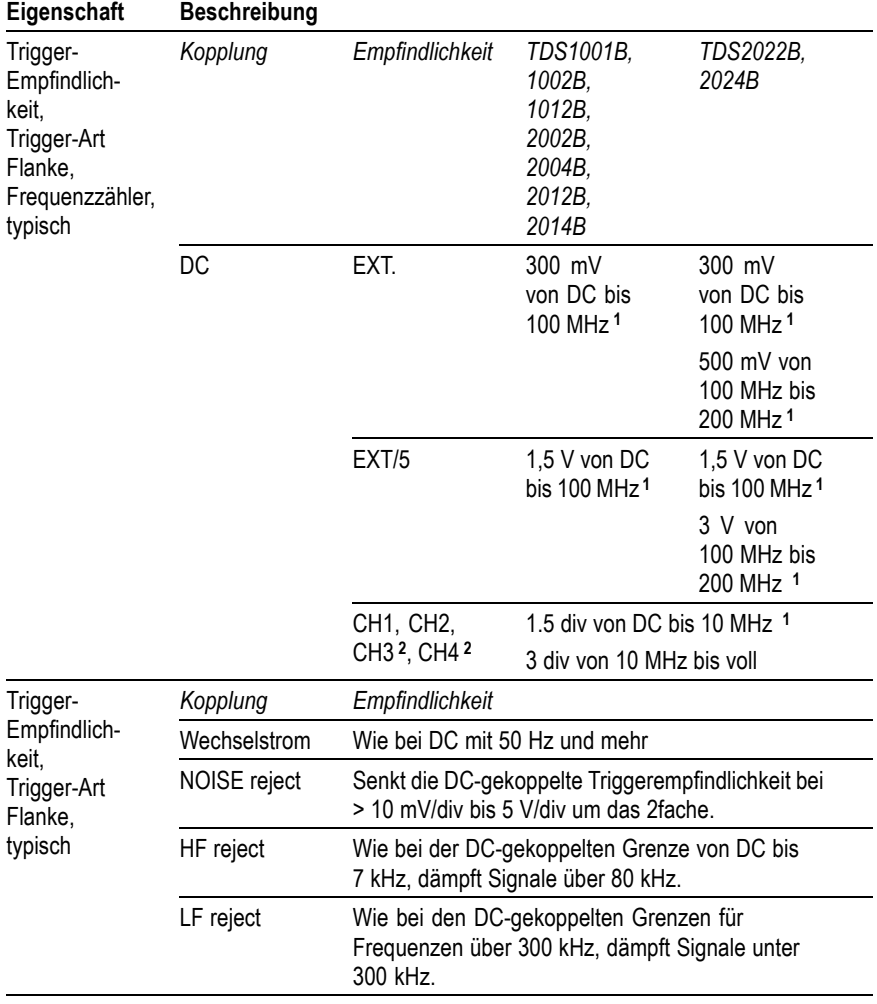

# **Tabelle 5: Triggerspezifikationen, (Fortsetzung)**

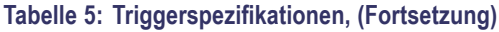

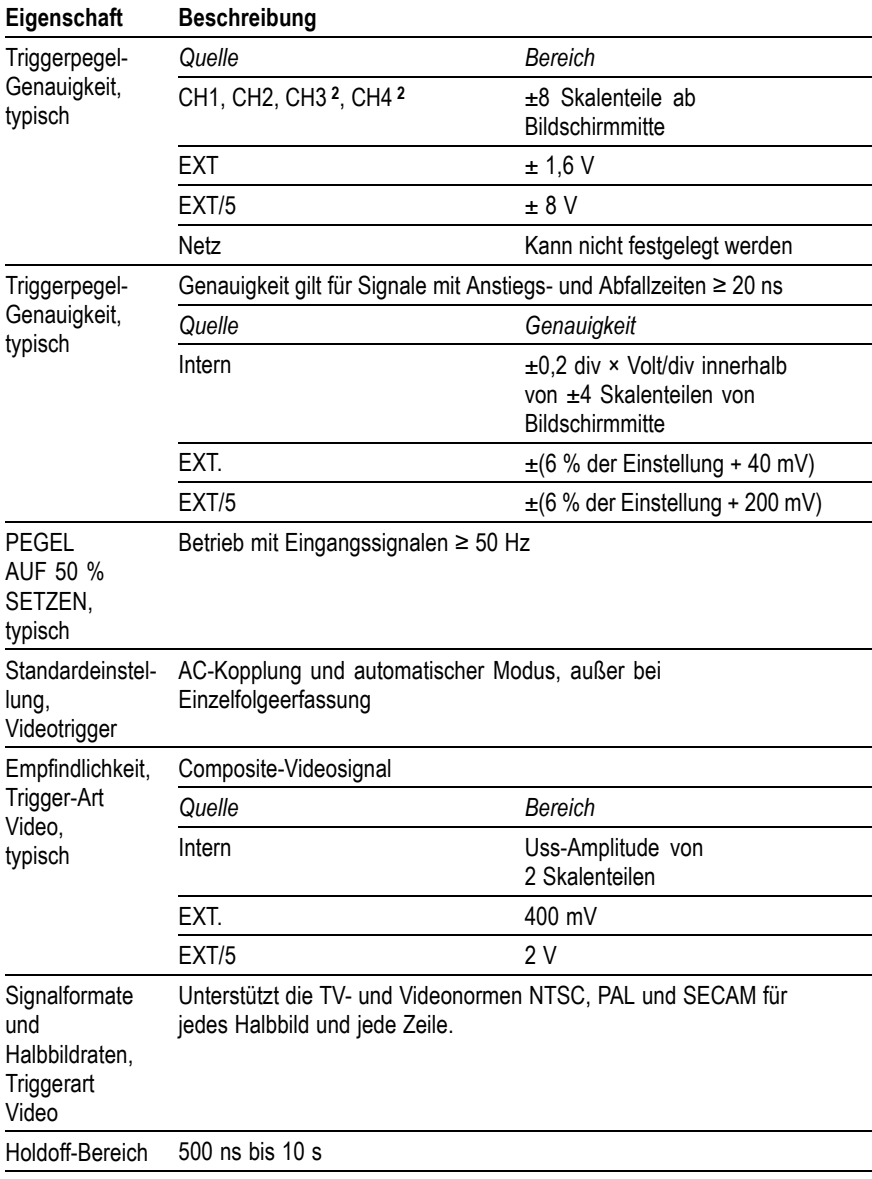

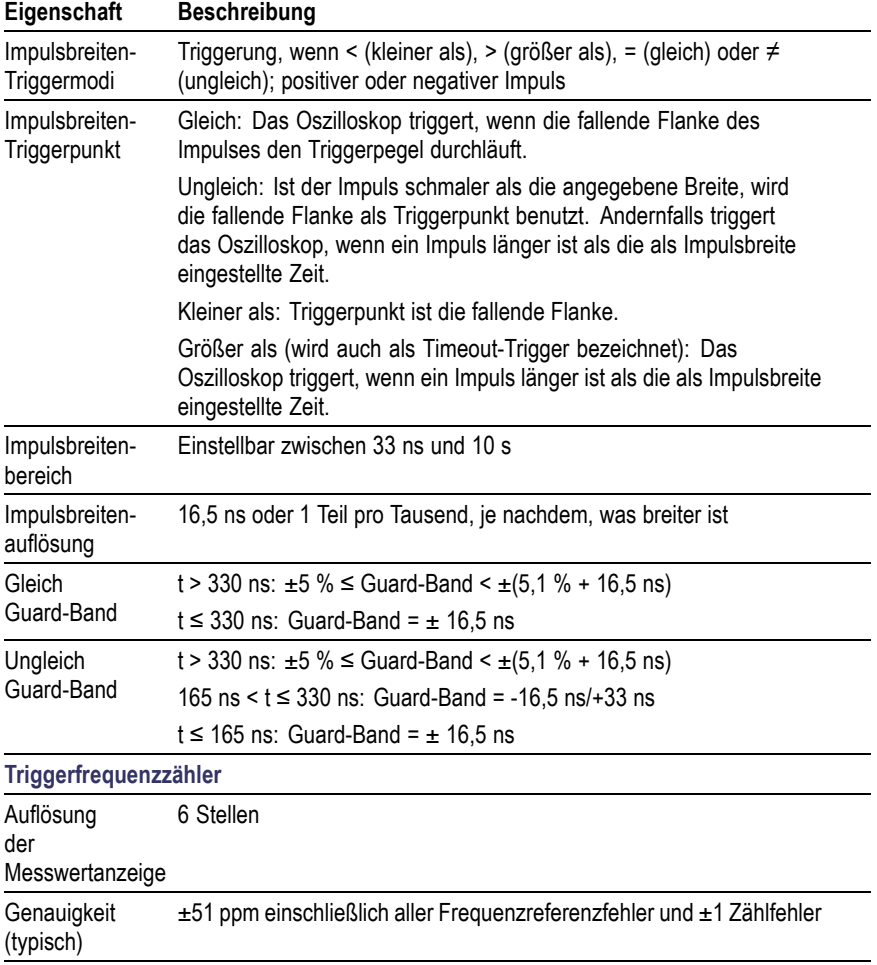

# **Tabelle 5: Triggerspezifikationen, (Fortsetzung)**

# <span id="page-177-0"></span>**Tabelle 5: Triggerspezifikationen, (Fortsetzung)**

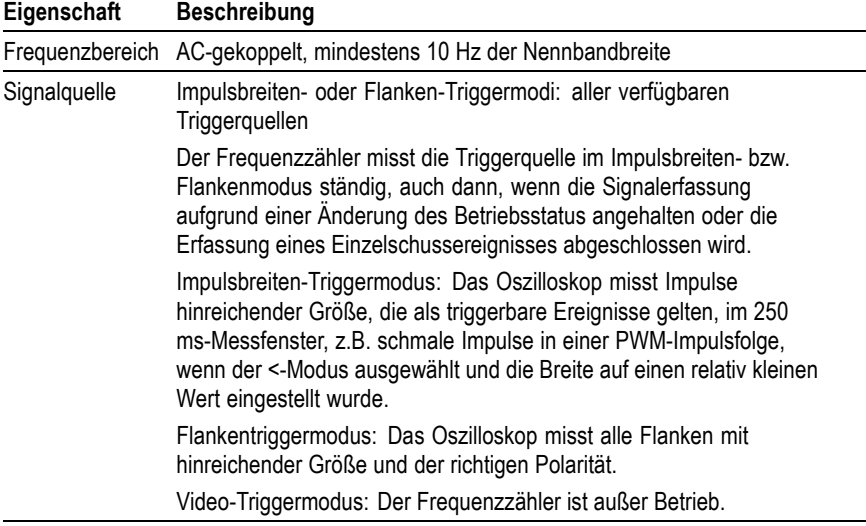

- **1** Bei einem 1fach-Tastkopf verringert sich die Bandbreite auf 6 MHz.
- **2** Nur bei 4-Kanal-Oszilloskopen verfügbar.

### **Tabelle 6: Messungsspezifikationen**

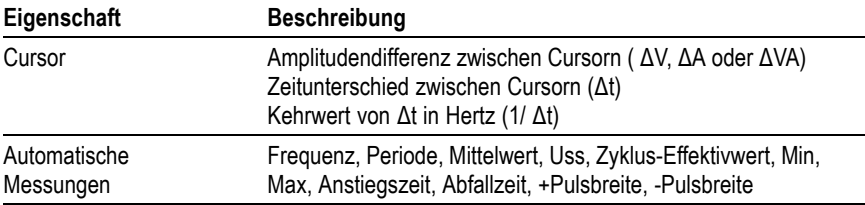

### **Tabelle 7: Allgemeine Spezifikationen**

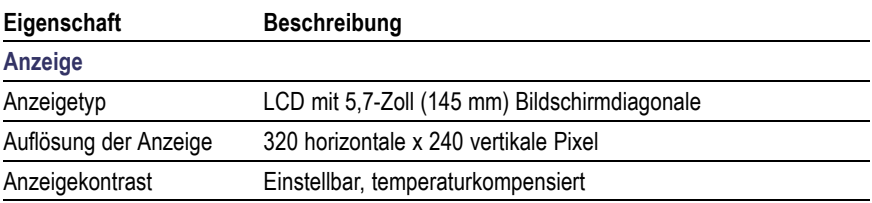

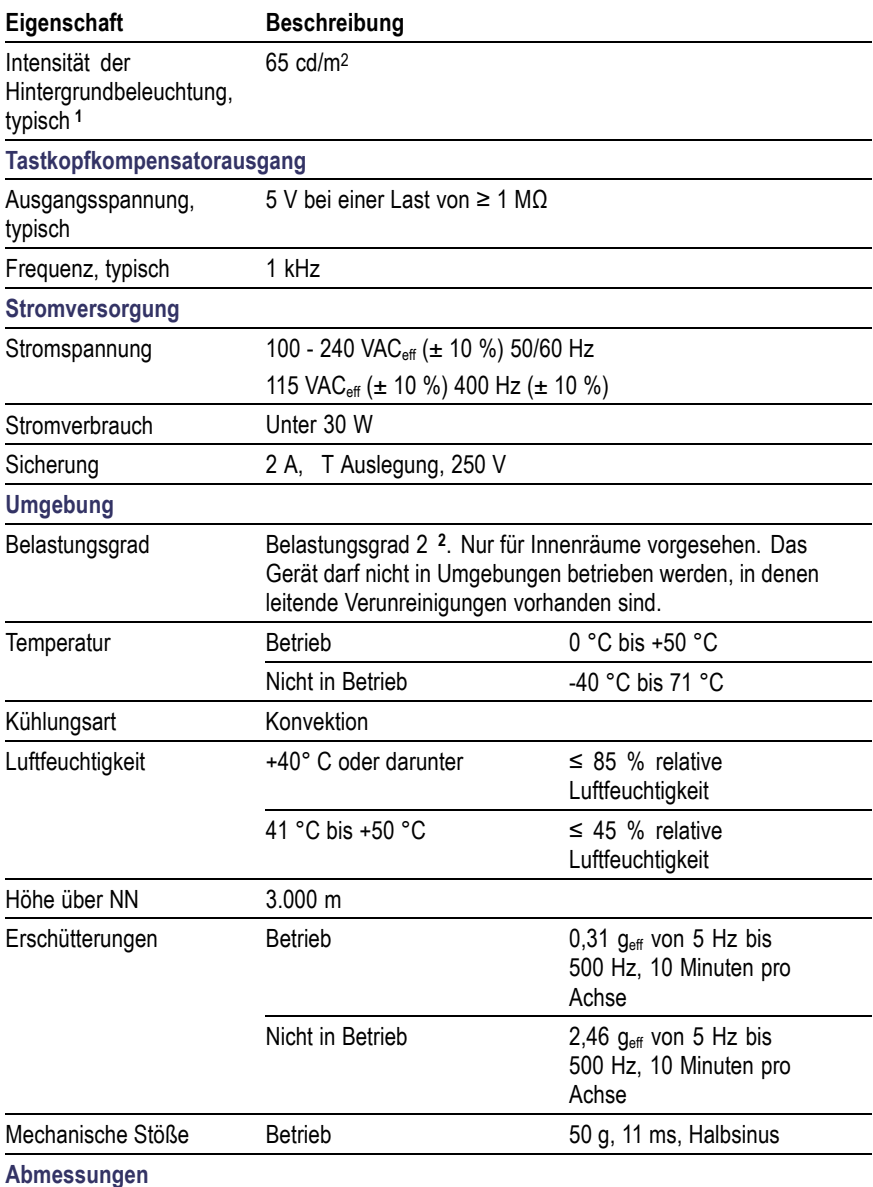

# **Tabelle 7: Allgemeine Spezifikationen, (Fortsetzung)**

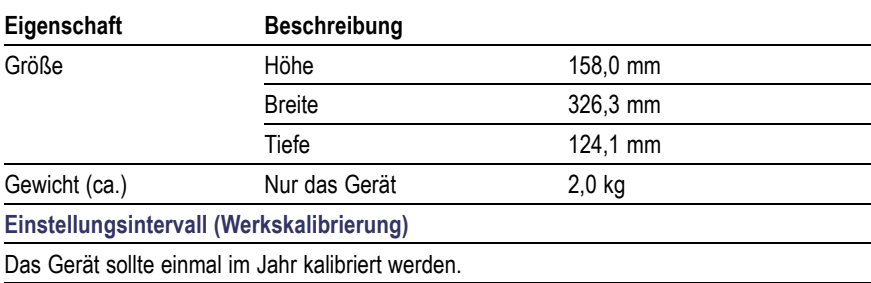

# <span id="page-179-0"></span>**Tabelle 7: Allgemeine Spezifikationen, (Fortsetzung)**

**1** Regulierbar über das Menü Anzeige.

**2** Gemäß Definition in IEC 61010-1:2001.

# **Zertifizierungen und Konformität des Oszilloskops**

# **EC-Konformitätserklärung – Niederspannung**

Entspricht der Richtlinie 89/336/EEC für Elektromagnetische Verträglichkeit. Die Kompatibilität bezieht sich auf die folgenden Spezifikationen, die im Amtsblatt der Europäischen Union veröffentlicht wurden:

**EN 61326.** EMV-Anforderungen an die Sicherheit elektrischer Mess-, Regel- und Laborgeräte für Klasse A.
- EN 61000-4-2. Prüfung der Störfestigkeit gegen die Entladung statischer Elektrizität (Leistungskriterium B)
- EN 61000-4-3. Prüfung der Störfestigkeit gegen hochfrequente ш elektromagnetische Felder (Leistungskriterium A)
- EN 61000-4-4. Prüfung der Störfestigkeit gegen schnelle transiente  $\mathcal{L}_{\mathcal{A}}$ elektrische Störgrößen/Burst (Leistungskriterium B)
- EN 61000-4-5. Prüfung der Störfestigkeit gegen Stoßspannungen **Contract Contract** (Leistungskriterium B)
- EN 61000-4-6. Störfestigkeit gegen leitungsgeführte Störgrößen m. (Leistungskriterium A)
- EN 61000-4-11. Prüfung der Störfestigkeit gegen **The State** Spannungseinbrüche, Kurzzeitunterbrechungen und Spannungsschwankungen (Leistungskriterium B)

EN 61000-3-2, Grenzwerte für Oberschwingungsströme **<sup>1</sup>**

EN 61000-3-3. Spannungsänderungen, -schwankungen und und -Flicker

**1** Diesen Standard überschreitende Emissionen sind möglich, wenn das Gerät an ein Testobjekt angeschlossen ist.

#### **EMV/Konformitätserklärung für Australien / Neuseeland**

Entspricht gemäß der/den folgenden Norm(en) der EMV-Bestimmung des Funkkommunikationsgesetzes:

п AS/NZS 2064.1/2. Industrielle, wissenschaftliche und medizintechnische Ausrüstungen 1992

#### **EMV-Kompatibilität**

Entspricht der Richtlinie 89/336/EEC für Elektromagnetische Verträglichkeit bei Verwendung mit dem/den in der Spezifikationstabelle aufgeführten Gerät(en) Lesen Sie in den für die angegebenen Geräte veröffentlichten EMV-Spezifikationen nach. Entspricht bei Verwendung mit anderen Geräten möglicherweise nicht der Direktive.

#### **FCC-Kompatibilität**

Die Emissionen entsprechen den Bestimmungen der FCC Code of Federal Regulations 47,Teil 15, Abschnitt B, Klasse A.

#### **Russische Föderation**

Die Einhaltung aller zutreffenden EMV-Normen für dieses Produkt wurde vom GOST-Ministerium in Russland zertifiziert.

#### **EC-Konformitätserklärung – Niederspannung**

Die Konformität wurde entsprechend den folgenden Spezifikationen nachgewiesen, die im Amtsblatt der Europäischen Gemeinschaften (ABI) veröffentlicht wurden:

Niederspannungsrichtlinie 73/23/EWG entsprechend der Fassung 93/68/EWG:

- **COL** EN 61010-1:2001. Anforderungen an die Sicherheit elektrischer Mess-, Regel- und Laborgeräte.
- EN 61010-2-031:2002. Besondere Anforderungen an elektrische п Mess- und Prüfgeräte mit Handprüfköpfen

#### **Liste der in den USA landesweit anerkannten Testlabore**

- UL 61010B-1:2004, 2. Auflage. Standard für elektrische Messп und Prüfgeräte
- п UL 61010B-2-031:2003. Besondere Anforderungen an elektrische Mess- und Prüfgeräte mit Handprüfköpfen

#### **Kanadische Zertifizierung**

- п CAN/CSA C22.2 No. 61010-1-04. Anforderungen an die Sicherheit elektrischer Mess-, Regel- und Laborgeräte Teil 1.
- CAN/CSA C22.2 No. 61010-2-031:1994. Besondere Anforderungen an elektrische Mess- und Prüfgeräte mit Handprüfköpfen

#### **Zusätzliche Konformitäten**

- IEC 61010-1:2001. Anforderungen an die Sicherheit elektrischer m. Mess-, Regel- und Laborgeräte.
- $\Box$ EEC 61010-2-031:2002. Besondere Anforderungen an elektrische Mess- und Prüfgeräte mit Handprüfköpfen

#### **Ausrüstungstyp**

Prüf- und Messgeräte.

#### **Sicherheitsklasse**

Klasse 1 – geerdetes Gerät

#### **Beschreibung des Belastungsgrads**

Ein Messwert für die Verunreinigungen, die in der Umgebung um und innerhalb des Geräts auftreten können. Normalerweise wird die interne Umgebung im Inneren eines Geräts als identisch mit der externen Umgebung betrachtet. Geräte sollten nur in der für sie vorgesehenen Umgebung eingesetzt werden.

- $\mathcal{L}_{\mathcal{A}}$ Belastungsgrad 1. Keine Verunreinigung oder nur trockene, nichtleitende Verunreinigung. Erzeugnisse dieser Kategorie sind vollständig gekapselt, hermetisch abgeschlossen oder befinden sich in sauberen Räumen.
- Belastungsgrad 2. Normalerweise treten nur trockene, nichtleitende  $\mathcal{L}^{\mathcal{L}}$ Verunreinigungen auf. Gelegentlich muss mit zeitweiliger Leitfähigkeit durch Kondensation gerechnet werden. Dies ist die typische Büro- oder häusliche Umgebung. Zeitweilige Kondensation tritt nur auf, wenn das Gerät außer Betrieb ist.
- $\mathcal{L}_{\mathcal{A}}$ Belastungsgrad 3. Leitende Verunreinigungen oder trockene, nichtleitende Verunreinigungen, die durch Kondensation leitfähig werden. Dies sind abgeschirmte Orte, an denen weder Temperatur noch Feuchtigkeit kontrolliert werden. Dieser Bereich ist vor direkter Sonneneinstrahlung, Regen und direkter Windbelastung geschützt.
- $\mathcal{L}_{\mathcal{A}}$ Belastungsgrad 4. Verunreinigungen, die bleibende Leitfähigkeit durch Strom leitenden Staub, Regen oder Schnee verursachen. Typischerweise im Freien.

#### **Beschreibungen der Installationskategorie (Überspannung)**

Die Anschlüsse an diesem Gerät weisen unter Umständen unterschiedliche Bezeichnungen für die Installationskategorie (Überspannung) auf. Die Installationskategorien sind:

- Messungskategorie II (CAT II). Für Messungen, die an Systemen П durchgeführt werden, die direkt mit einer Niederspannungsanlage verbunden sind (Stromnetz).
- $\mathcal{L}_{\mathcal{A}}$ Messungskategorie I (CAT I). Für Messungen in Stromkreisen, die nicht direkt an das Stromnetz angeschlossen sind.

# <span id="page-184-0"></span>**Spezifikationen zum Tastkopf P2200**

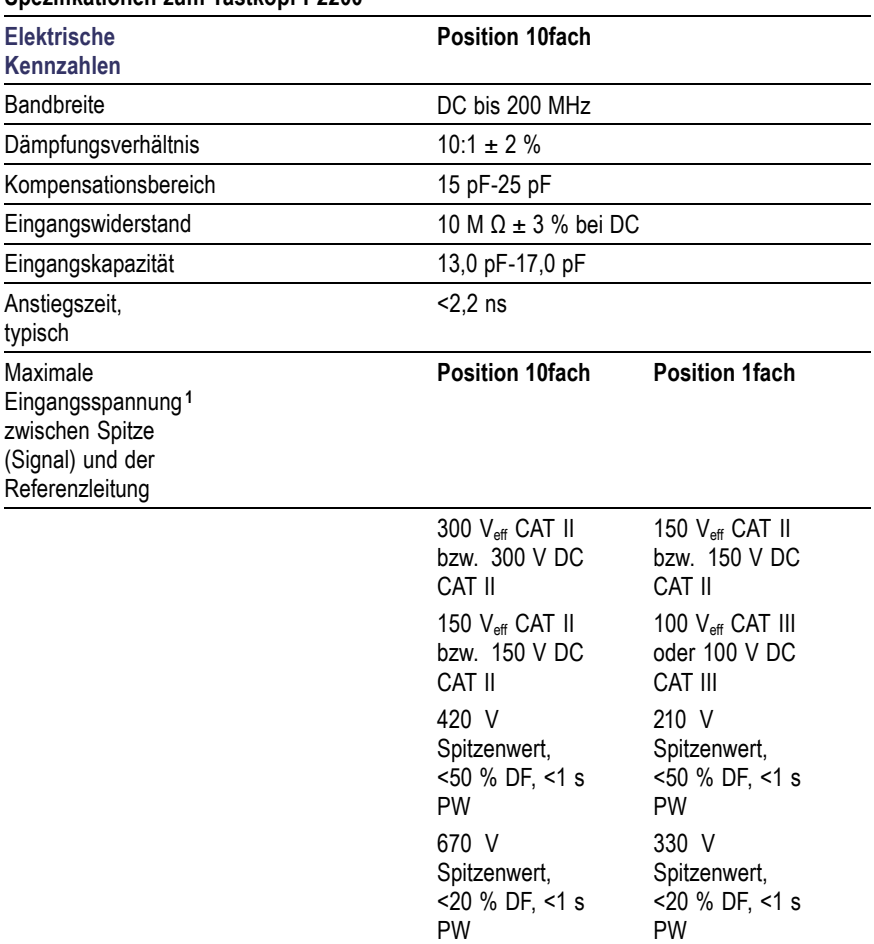

#### **Spezifikationen zum Tastkopf P2200**

#### <span id="page-185-0"></span>**Spezifikationen zum Tastkopf P2200**

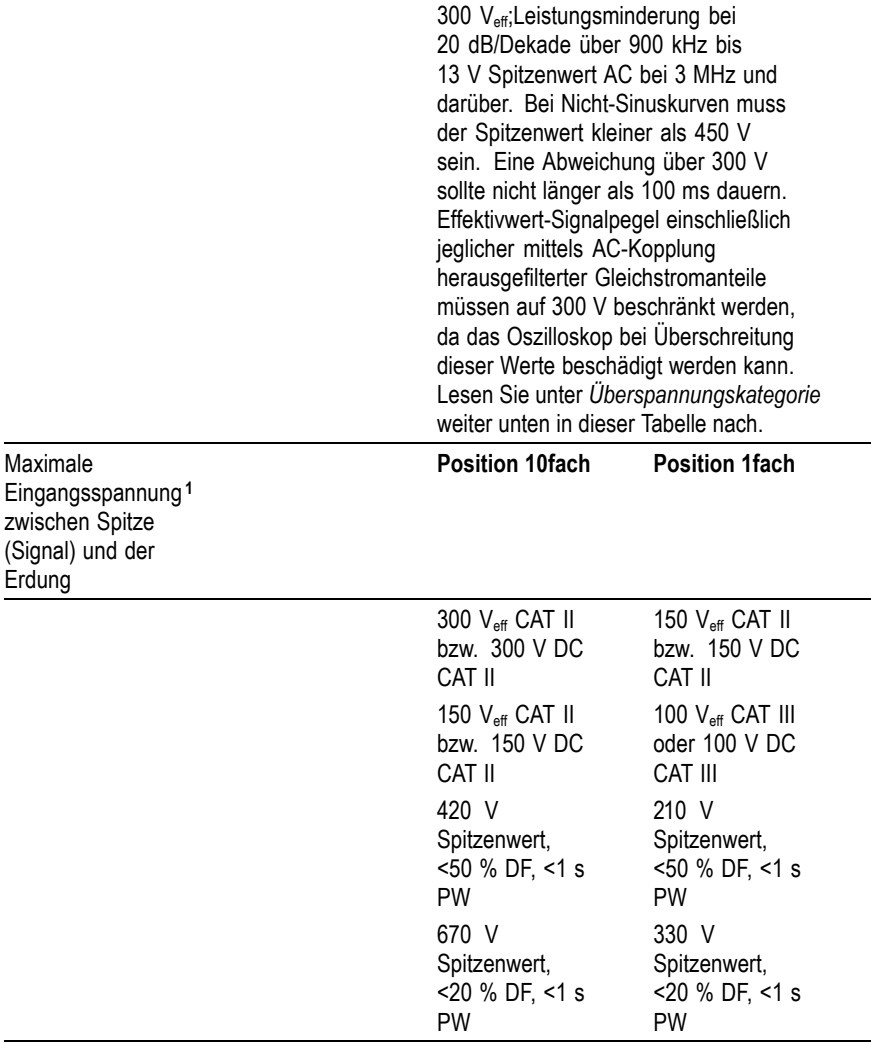

**1** Gemäß Definition in IEC61010-1: 2001.

#### **Zertifizierungen und Konformität von P2220-Tastköpfen**

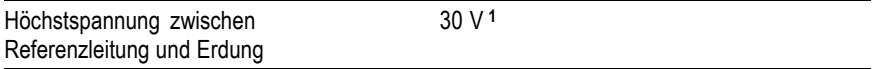

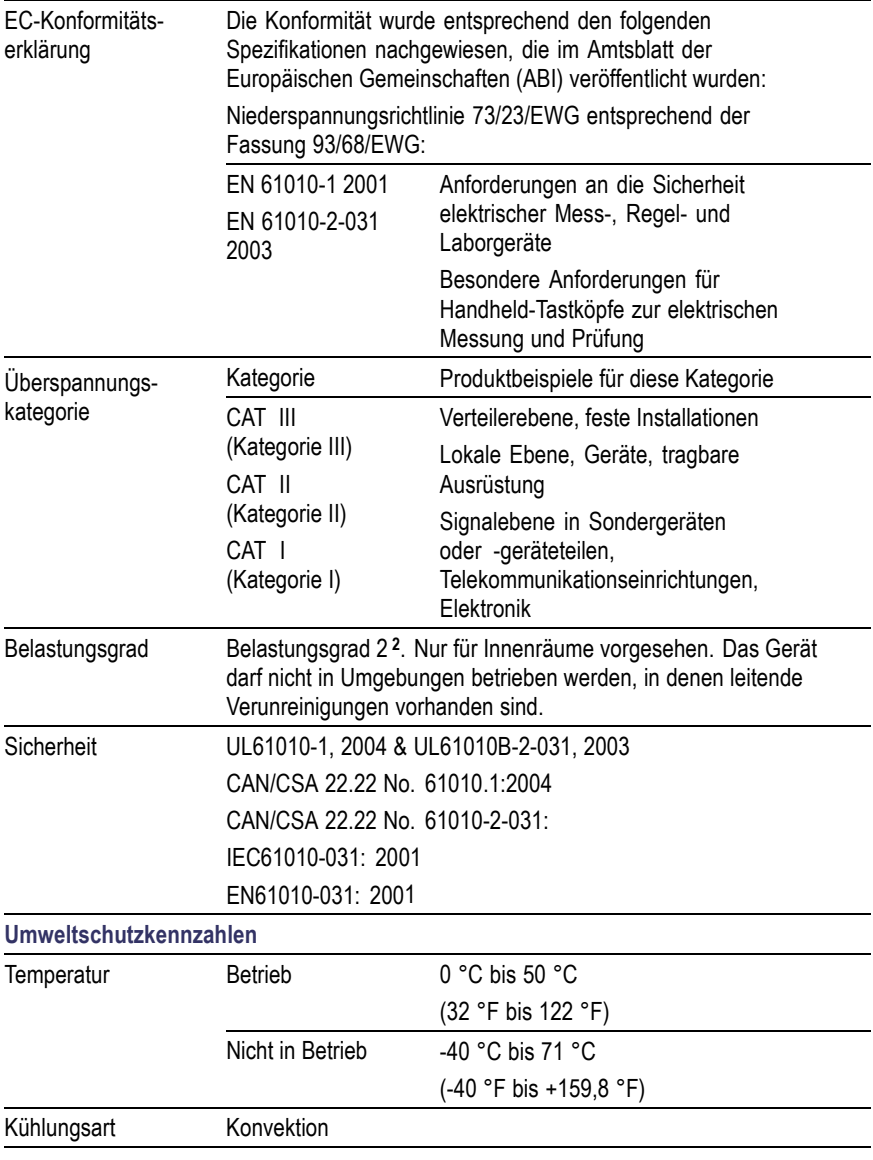

<span id="page-187-0"></span>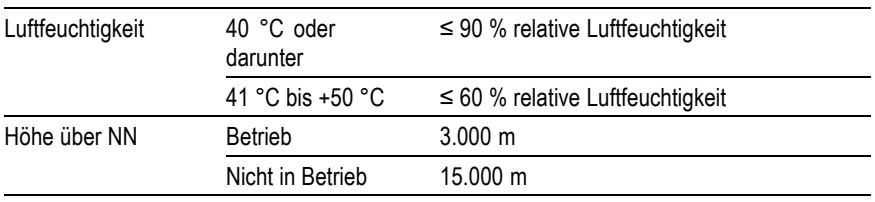

**1** Gemäß Definition in IEC 61010-1:2001.

**2** Gemäß Definition in IEC 60529. 2001.

# <span id="page-188-0"></span>**Anhang B: Zubehör**

Über ein Tektronix-Regionalbüro in Ihrer Nähe können Sie sämtliches Zubehör beziehen.

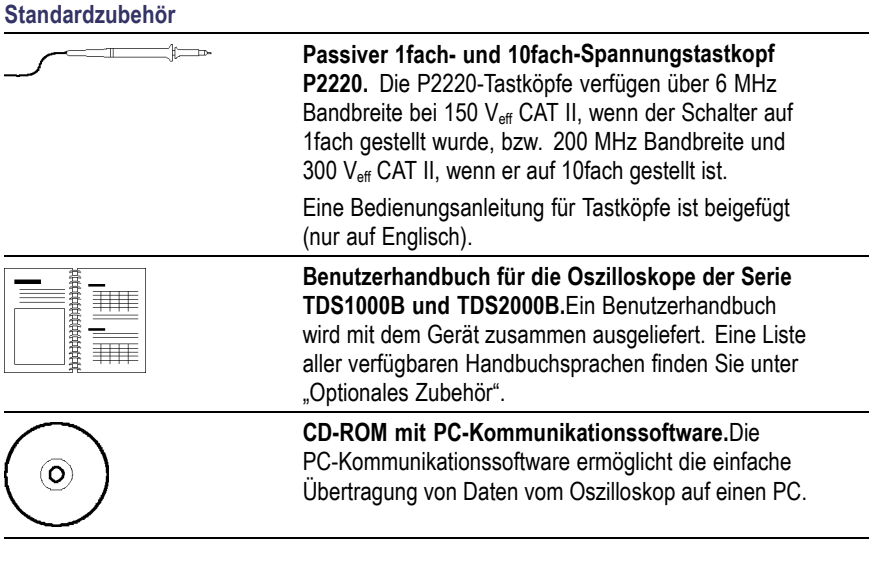

#### **Optionales Zubehör**

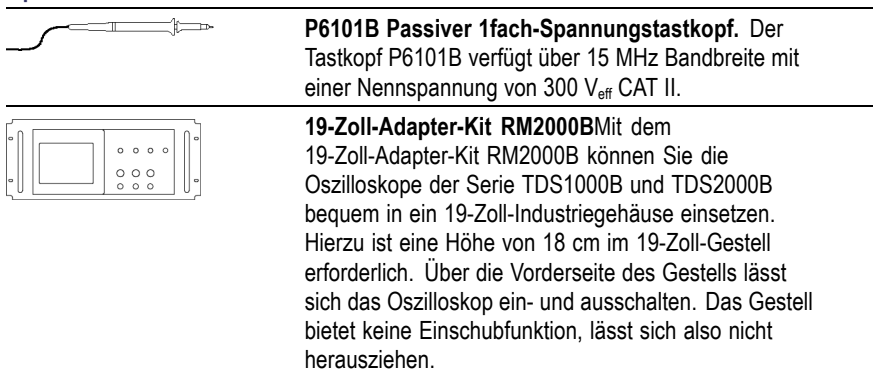

<span id="page-189-0"></span>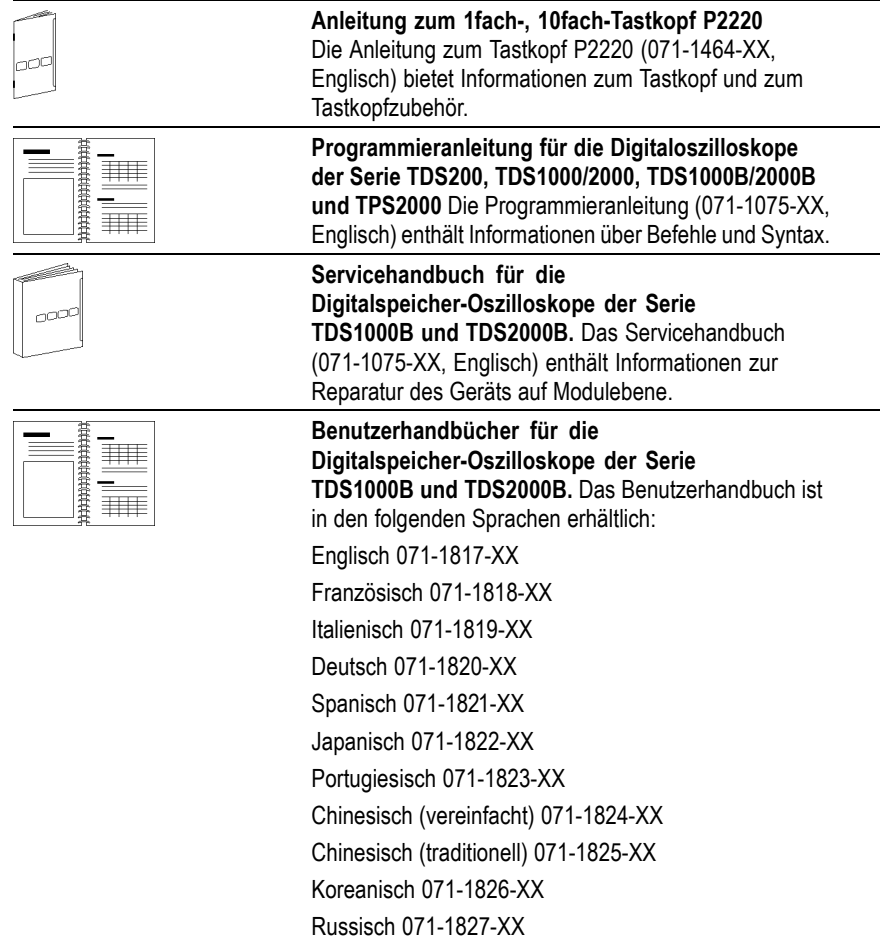

<span id="page-190-0"></span>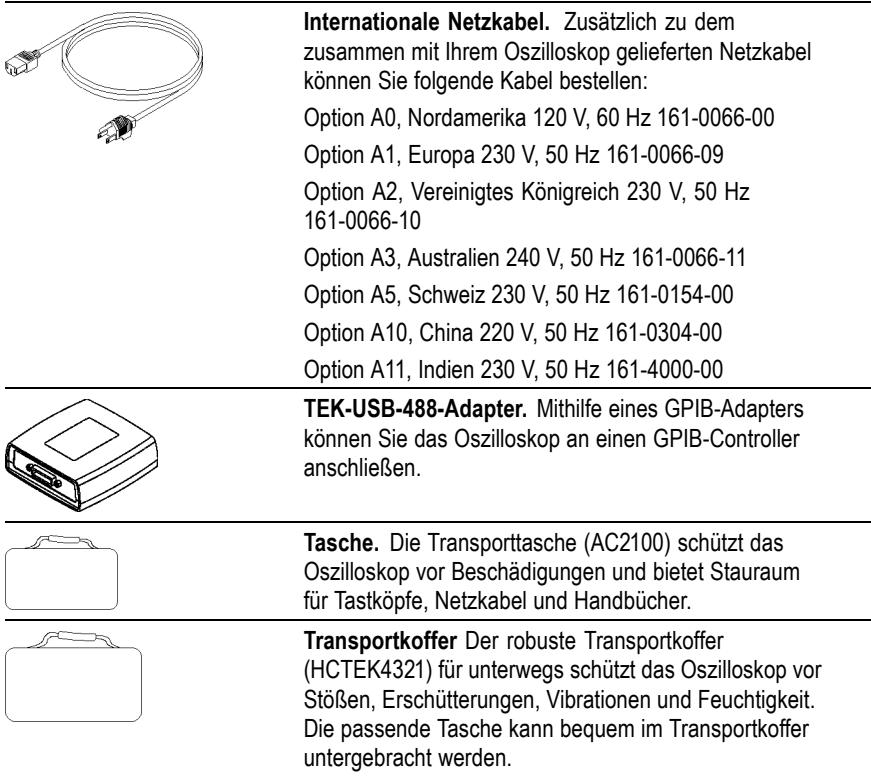

# <span id="page-192-0"></span>**Anhang C: Reinigung**

# **Allgemeine Pflege**

Bewahren Sie das Oszilloskop nicht an einem Ort auf, an dem die LCD-Anzeige über einen längeren Zeitraum direktem Sonnenlicht ausgesetzt ist.

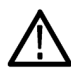

*VORSICHT. Um eine Beschädigung des Oszilloskops und der Tastköpfe zu vermeiden, verwenden Sie keine Sprays, Flüssigkeiten oder Lösungsmittel zur Reinigung.*

# **Reinigung**

Reinigen Sie das Oszilloskop und die Tastköpfe so oft, wie es die Betriebsbedingungen vorschreiben. Zur Reinigung der Oszilloskopoberfläche gehen Sie wie folgt vor:

- **1.** Entfernen Sie den Staub außen am Oszilloskop und an den Tastköpfen mit einem fusselfreien Lappen. Gehen Sie vorsichtig vor, um den Anzeigefilter aus Klarglas nicht zu zerkratzen.
- **2.** Verwenden Sie einen mit Wasser befeuchteten weichen Lappen zur Reinigung. Bei stärkerer Verschmutzung können Sie auch eine wässerige Lösung mit 75 % Isopropylalkohol verwenden.

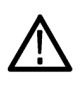

*VORSICHT. Um Beschädigungen der Oszilloskop- oder Tastkopfoberfläche zu vermeiden, verwenden Sie keine ätzenden oder chemischen Reinigungsmittel.*

# <span id="page-194-0"></span>**Anhang D: Standardeinstellung**

In diesem Anhang werden die Optionen, Tasten und Bedienelemente erläutert, bei denen sich die Einstellungen durch Drücken der Taste GRUNDEINSTELLUNG verändern. Auf der letzten Seite dieses Anhangs sind die Einstellungen aufgelistet, die sich nicht ändern.

*HINWEIS. Beim Drücken der Taste GRUNDEINSTELLUNG zeigt das Oszilloskop das Signal auf CH 1 an und löscht alle anderen Signale.*

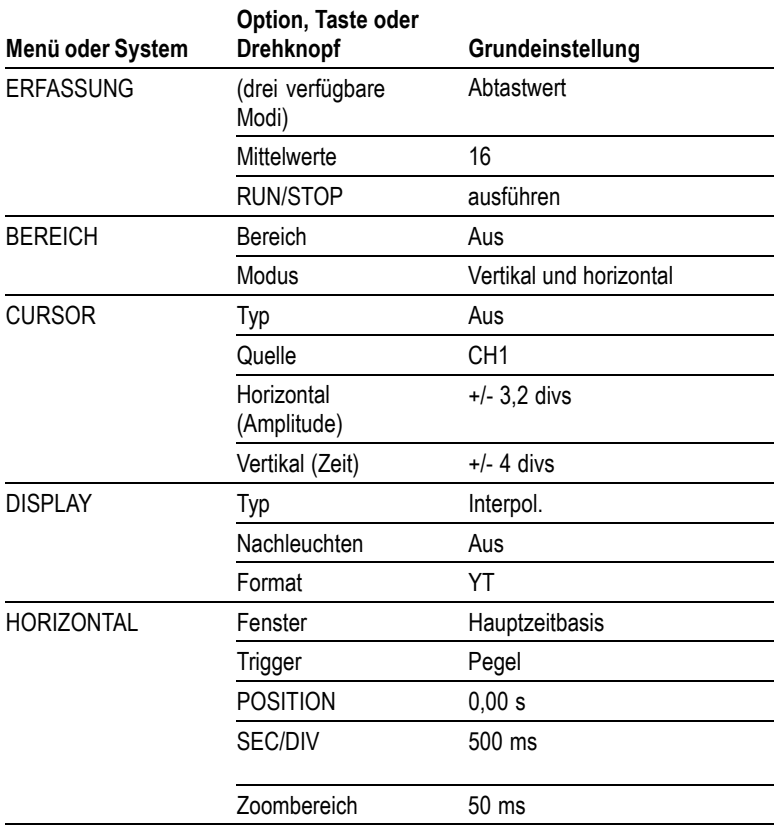

<span id="page-195-0"></span>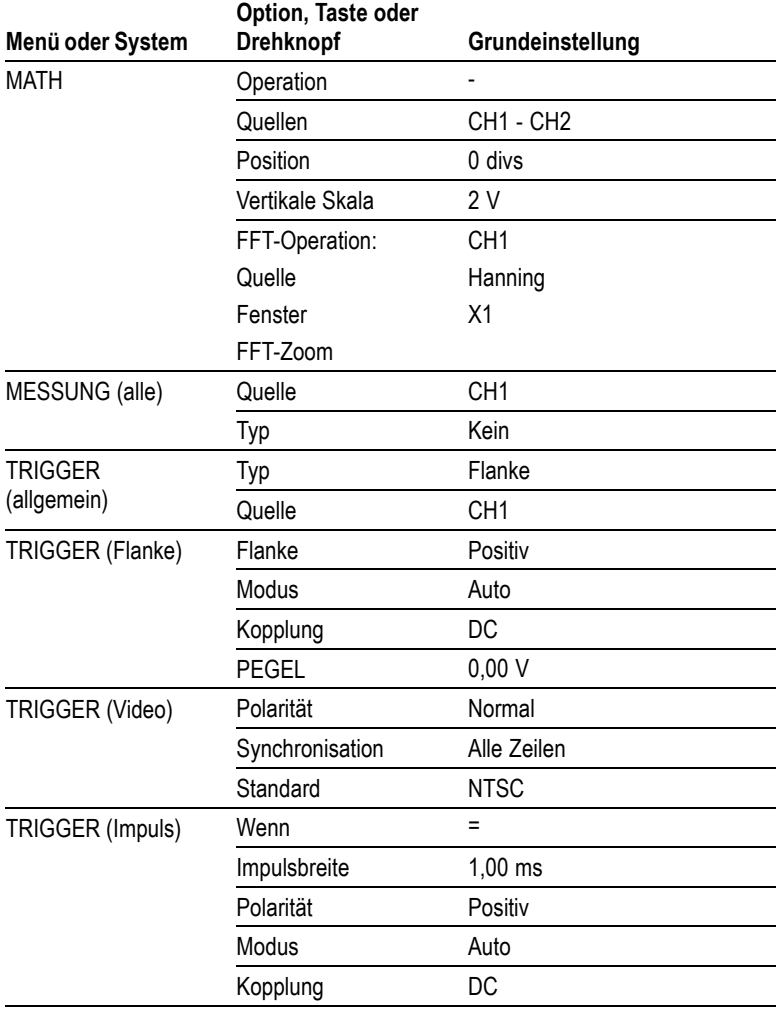

<span id="page-196-0"></span>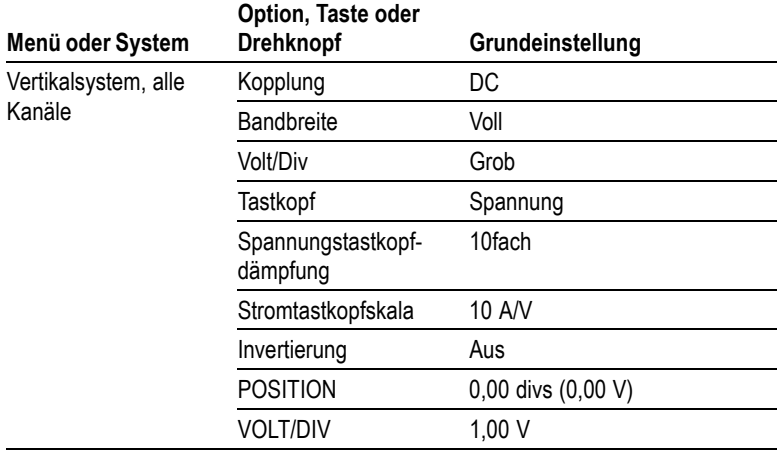

Folgende Einstellungen werden bei Drücken der Taste GRUNDEINSTELLUNG nicht zurückgesetzt:

- $\sim$ Sprachoption
- $\mathcal{L}_{\mathcal{A}}$ Gespeicherte Einstellungen
- Gespeicherte Referenzsignale  $\mathcal{C}_{\mathcal{A}}$
- Anzeigekontrast m.
- Kalibrierdaten m.
- **Druckereinstellung**
- GPIB-Einstellung  $\mathcal{L}_{\mathcal{A}}$
- $\mathcal{L}_{\mathcal{A}}$ Tastkopfeinstellung (Typ und Dämpfungsfaktor)
- Datum und Uhrzeit  $\mathcal{L}_{\mathcal{A}}$
- Aktuelles Verzeichnis auf dem USB-Flash-Laufwerk m.

# **Anhang E: Schriftartlizenzen**

Die folgenden Lizenzabkommen gelten für die asiatischen Schriftarten, die in den Oszilloskopen der Serie TDS1000B and TDS2000B Verwendung finden.

Copyright © 1988 The Institute of Software, Academia Sinica.+

Adresse für Schriftverkehr: P.O.Box 8718, Beijing, China 100080.

Sie dürfen diese Software und die dazugehörige Dokumentation für beliebige Zwecke und ohne jedwede Gebühr verwenden, kopieren, verändern und verbreiten, sofern Sie den obenstehenden Urheberrechtshinweis in Kopien der Software und dieser Urheberrechtshinweis und dieser Berechtigungshinweis in der Dokumentation enthalten ist. Der Name des "Institute of Software, Academia Sinica" darf nur nach ausdrücklicher schriftlicher Genehmigung in Werbemaßnahmen oder Veröffentlichung bezüglich des Vertriebs dieser Software genannt werden. Das Institute of Software, Academia Sinica, gewährleistet keine Eignung dieser Software zu jeglichem Zweck. Sie wird im Ist-Zustand ohne vertragliche oder gesetzliche Gewährleistung zur Verfügung gestellt.

DAS INSTITUTE OF SOFTWARE, ACADEMIA SINICA, SCHLIESST DIE GEWÄHRLEISTUNG DER HANDELSGÄNGIGKEIT UND DER EIGNUNG DIESER SOFTWARE FÜR EINEN BESTIMMTEN ZWECK AUS. DAS INSTITUTE OF SOFTWARE, ACADEMIA SINICA, HAFTET IN KEINEM FALL FÜR KONKRETE UND MITTELBARE SCHÄDEN, ZUFÄLLIGE SCHÄDEN, FORDERUNGEN AUS GESETZLICH FESTGELEGTEN SCHADENSERSATZANSPRÜCHEN ODER FOLGESCHÄDEN JEGLICHER ART, DIE IN VERBINDUNG MIT DIESER SOFTWARE ENTSTEHEN.

© Copyright 1986-2000, Hwan Design Inc.

Hwan Design erteilt gemäß der Eigentumsrechte hiermit die Erlaubnis, die 4 Baekmuk TrueType Outline-Schriftarten zu jeglichem Zweck und ohne Einschränkung zu verwenden, kopieren, verändern, verkaufen, verbreiten sowie Unterlizenzen dafür zu vergeben, solange dieser Hinweis auf allen Kopien dieser Schriftarten vollständig vorhanden ist und die Marke der Hwan Design Int. wie unten gezeigt auf allen Kopien der 4 Baekmuk TrueType-Schriftarten anerkannt wird.

BAEKMUK BATANG ist eine eingetragene Marke der Hwan Design Inc. BAEKMUK GULIM ist eine eingetragene Marke der Hwan Design Inc. BAEKMUK DOTUM ist eine eingetragene Marke der Hwan Design Inc. BAEKMUK HEADLINE ist eine eingetragene Marke der Hwan Design Inc.

© Copyright 2000-2001 /efont/ The Electronic Font Open Laboratory. Alle Rechte vorbehalten.

Weiterverbreitung in kompilierter oder nichtkompilierter Form, mit oder ohne Veränderung, sind unter den folgenden Bedingungen zulässig:

- Weiterverbreitete nichtkompilierte Exemplare müssen das obere п Copyright, die Liste der Bedingungen und den folgenden Verzicht im Sourcecode enthalten:
- **The State** Weiterverbreitete kompilierte Exemplare müssen das obere Copyright, die Liste der Bedingungen und den folgenden Verzicht in der Dokumentation und/oder anderen Materialien, die mit dem Exemplar verbreitet werden, enthalten.
- Weder der Name des Teams noch die Namen der Beitragsleistenden dürfen zum Kennzeichnen oder Bewerben von Produkten, die von dieser Schriftart abgeleitet wurden, ohne spezielle vorherige schriftliche Genehmigung verwendet werden.

DIESE SCHRIFTARTEN WERDEN IM IST-ZUSTAND VOM TEAM UND DEN MITWIRKENDEN ZUR VERFÜGUNG GESTELLT. ES WIRD KEINE VERTRAGLICHE ODER GESETZLICHE GEWÄHRLEISTUNG ÜBERNOMMEN, EINSCHLIESSLICH ABER NICHT AUSSCHLIESSLICH DER GESETZLICHEN GEWÄHRLEISTUNG DER HANDELSEIGNUNG ODER DER EIGNUNG FÜR EINEN BESTIMMTEN ZWECK. DIESE SOFTWARE WIRD VOM TEAM UND DEN BEITRAGSLEISTENDEN OHNE JEGLICHE SPEZIELLE ODER IMPLIZIERTE GARANTIEN ZUR VERFÜGUNG GESTELLT, DIE UNTER ANDEREM EINSCHLIESSEN: DIE IMPLIZIERTE GARANTIE DER VERWENDBARKEIT DER SOFTWARE FÜR EINEN BESTIMMTEN ZWECK. AUF KEINEN FALL SIND DIE VERWALTUNGSRÄTE ODER DIE BEITRAGSLEISTENDEN FÜR IRGENDWELCHE DIREKTEN, INDIREKTEN, ZUFÄLLIGEN, SPEZIELLEN, BEISPIELHAFTEN ODER FOLGENDEN SCHÄDEN (UNTER ANDEREM VERSCHAFFEN

VON ERSATZGÜTERN ODER -DIENSTLEISTUNGEN; EINSCHRÄNKUNG DER NUTZUNGSFÄHIGKEIT; VERLUST VON NUTZUNGSFÄHIGKEIT; DATEN; PROFIT ODER GESCHÄFTSUNTERBRECHUNG), WIE AUCH IMMER VERURSACHT UND UNTER WELCHER VERPFLICHTUNG AUCH IMMER, OB IN VERTRAG, STRIKTER VERPFLICHTUNG ODER UNERLAUBTE HANDLUNG (INKLUSIVE FAHRLÄSSIGKEIT) VERANTWORTLICH, AUS WELCHEM WEG SIE AUCH IMMER DURCH DIE BENUTZUNG DIESER SOFTWARE ENTSTANDEN SIND, SOGAR, WENN SIE AUF DIE MÖGLICHKEIT EINES SOLCHEN SCHADENS HINGEWIESEN WORDEN SIND.

# **Index**

# **A**

[Ablenkung,](#page-134-0) [Horizontalskala, 115](#page-134-0) [verzögerte, 115](#page-134-0) Abrufen, Setups, [28](#page-47-0), [128](#page-147-0) [Signale, 129](#page-148-0) [Werkseinstellung](#page-47-0) (Grundeinstellung), [28](#page-47-0) Abtastmodus, [31,](#page-50-0) [99–](#page-118-0)[100,](#page-119-0) [102,](#page-121-0) [116](#page-135-0) [Abtastrate,](#page-119-0) [Maximum, 100](#page-119-0) [AC-Kopplung,](#page-149-0) [Trigger, 130](#page-149-0) [vertikal, 143](#page-162-0) Aktuelles Verzeichnis, [84](#page-103-0), [140](#page-159-0) [Aliasing,](#page-96-0) [FFT, 77](#page-96-0) [nachprüfen, 34](#page-53-0) [Zeitbereich, 33](#page-52-0) Amplituden-Cursor, [38,](#page-57-0) [109](#page-128-0) [Amplitudenmessungen,](#page-66-0) [Verwenden von Cursorn, 47](#page-66-0) [Anschlüsse,](#page-42-0) [CH 1, CH 2, CH 3 und CH 4, 23](#page-42-0) [EXT. TRIG, 23](#page-42-0) [TASTKOPF-ABGL., 23](#page-42-0) [USB-Flash-Laufwerk, 81](#page-100-0) [USB-Flash-Laufwerksanschluss, 81](#page-100-0) [USB-Geräteanschluss, 91](#page-110-0) [Anwendungsbeispiele,](#page-85-0) [Analyse eines](#page-85-0) Differenzial-Kommunikationssignals, 6Friggerung auf [Analyse von Signaldetails, 51](#page-70-0) [Analyse von Störsignalen, 52](#page-71-0)

[Anzeige von](#page-87-0) Impedanzänderungen in einem Netzwerk, [68](#page-87-0) [Auto-Setup, verwenden, 41](#page-60-0) [automatische Messungen, 40](#page-59-0) [Berechnung der](#page-64-0) Spannungsverstärkung, [45](#page-64-0) [Cursor, verwenden, 47](#page-66-0) [Durchführen autom](#page-61-0)atischer Messungen[, 42](#page-61-0) [Durchführen von](#page-66-0) Cursor-Messungen, [47](#page-66-0) [Erfassen eines](#page-73-0) Einzelschusssignals[, 54](#page-73-0) [Messung der Anstiegszeit, 50](#page-69-0) [Messung der Impulsbreite, 48](#page-67-0) [Messung der](#page-75-0) Laufzeitverzögerung[, 56](#page-75-0) [Messung der](#page-66-0) Schwingungsamplitude, [47](#page-66-0) [Messung der](#page-66-0) Schwingungsfrequenz, [47](#page-66-0) [Mittelwertbildung](#page-72-0), verwenden, [53](#page-72-0) [Nachleuchten, 70](#page-89-0) [Optimieren der Erfassung, 55](#page-74-0) [Spitzenwerterfassu](#page-71-0)ng, verwenden, [52](#page-71-0) [Triggerung auf ei](#page-79-0)n Videosignal, [60](#page-79-0) [Triggerung auf ein](#page-77-0)e bestimmte Impulsbreite[, 58](#page-77-0) Videohalbbilder, [61](#page-80-0) [Triggerung auf Videozeilen, 63](#page-82-0) [Untersuchen von T](#page-64-0)estpunkten mithilfe der automatischen Bereichseinstellung, [45](#page-64-0)

[Untersuchen von T](#page-64-0)estpunkten mithilfe des Menüs Bereich, [45](#page-64-0) [Verringern von Störrauschen, 53](#page-72-0) [Verwendung der](#page-83-0) Fensterfunktion[, 64](#page-83-0) [Verwendung des XY-Modus, 70](#page-89-0) [zwei Signale messen, 44](#page-63-0) [Anzeige,](#page-162-0) [Art \(Invertierung\), 143](#page-162-0) [Darstellart der Signale, 112](#page-131-0) [Intensität, 111](#page-130-0) [Kontrast, 111](#page-130-0) [Menü, 111](#page-130-0) [Messwertanzeigen, 11](#page-30-0) [Nachleuchten, 111](#page-130-0) [Typ: Vektoren oder Punkte, 111](#page-130-0) [XY-Format, 111](#page-130-0) [YT-Format, 111](#page-130-0) [Anzeigen von Signalen, 142](#page-161-0) [Referenz, 121](#page-140-0) [Anzeigen,](#page-30-0) [allgemein, 11](#page-30-0) [FFT \(Math\), 74](#page-93-0) [Anzeigetyp Punkte, 111](#page-130-0) [Assistent für Tastkopfüberprüfung,](#page-25-0) [Spannungstastköpfe, 6](#page-25-0) [Auflösung,](#page-163-0) [Fein, 144](#page-163-0) [Austauschbarer Datenspeicher,](#page-100-0) [USB-Flash-Laufwerk, 81](#page-100-0) [Auto \(Triggermodus\), 130](#page-149-0)

[Auto-Setup-Funktionen, 28](#page-47-0) [FFT, 107](#page-126-0) [Gleichspannungspegel, 106](#page-125-0) [Impuls, 107](#page-126-0) [Rauschen, 106](#page-125-0) [Rechtecksignal, 107](#page-126-0) [Rückgängig, 107](#page-126-0) [Sinussignale, 107](#page-126-0) [Übersicht, 105](#page-124-0) [Verwendung, 107](#page-126-0) [Videosignal, 108](#page-127-0) [Auto-Setup-Menü, 105](#page-124-0) [Automatische](#page-47-0) Bereichseinstellungsfunktionen, [28](#page-47-0) [ausschalten, 104](#page-123-0) [Übersicht, 103](#page-122-0) [Automatische Messungen, 118](#page-137-0) [Grundsätzliches, 38](#page-57-0) [AUTOSET,](#page-42-0) [Taste, 23](#page-42-0)

#### **B**

[Bandbreitenbegrenzung,](#page-32-0) [Anzeige, 13](#page-32-0) [Trigger, 130](#page-149-0) [vertikal, 143](#page-162-0) [Bb-Begrenzung vertikal, 143](#page-162-0) [Bedienelement HOLDOFF, 19](#page-38-0) [Bedienelement PEGEL, 19](#page-38-0) [Bedienelement VOLTS/DIV, 17](#page-36-0) [Beschreibung,](#page-20-0) [allgemein, 1](#page-20-0) [Bestellen der](#page-189-0) Programmieranleitung, [170](#page-189-0) [Bestellen der Tasche, 171](#page-190-0) [Bestellen des Servicehandbuchs, 170](#page-189-0) [Bestellen des Transportkoffers, 171](#page-190-0) [Bestellen von Handbüchern, 170](#page-189-0) [Betrag-Cursor, 38](#page-57-0) [FFT-Spektrum, 79](#page-98-0)

[Betriebsstundenzähler, 138](#page-157-0) [Bilddateiformate, 89](#page-108-0) [Bildschirminhalt,](#page-108-0) [in Datei speichern, 89](#page-108-0) [Übertragung zum Drucken, 97](#page-116-0) [Bildschirmtasten, xii](#page-17-0)

# **C**

[CH 1, CH 2, CH 3 oder CH 4,](#page-43-0) [Anschlüsse, 24](#page-43-0) [MENÜ-Tasten, 17](#page-36-0) Cursor, Amplitude, [38,](#page-57-0) [109](#page-128-0) [Betrag für FFT, 109](#page-128-0) [einstellen, 109](#page-128-0) [Frequenz für FFT, 109](#page-128-0) [Grundsätzliches, 37](#page-56-0) [Messen eines FFT-Spektrums, 79](#page-98-0) [Messungsbeispiele, 47](#page-66-0) Uhrzeit, [38,](#page-57-0) [109](#page-128-0) [Verwendung, 109](#page-128-0)

# **D**

Dämpfung, Spannungstastkopf, [6,](#page-25-0) [9,](#page-28-0) [144](#page-163-0) [Dämpfungsschalter, 9](#page-28-0) [Datei-Dienstprogramme,](#page-155-0) [Löschen von Date](#page-155-0)ien oder Verzeichnissen, [136](#page-155-0) [Dateiformat BMP, 89](#page-108-0) [Dateiformat CSV, 125](#page-144-0) [Dateiformat EPSIMAGE, 89](#page-108-0) [Dateiformat JPG, 89](#page-108-0) [Dateiformat PCX, 89](#page-108-0) [Dateiformat RLE, 89](#page-108-0) [Dateiformat TIFF, 89](#page-108-0) [Dateiformate für Bilder, 89](#page-108-0)

[Dateihilfsprogramme, 140](#page-159-0) [Auswählen von D](#page-159-0)ateien oder Verzeichnissen, [140](#page-159-0) [Erstellen von Dat](#page-159-0)eien oder Verzeichnissen, [140](#page-159-0) [Inhalt des](#page-159-0) USB-Flash-Laufwerks[, 140](#page-159-0) Löschen von Dateien oder Verzeichnissen, [136,](#page-155-0) [141](#page-160-0) [Navigieren in der](#page-159-0) Verzeichnisstruktur[, 140](#page-159-0) [Umbenennen von](#page-160-0) Dateien oder Verzeichnissen, [141](#page-160-0) [Datum und Uhrzeit einstellen, 139](#page-158-0) [Datum, 139](#page-158-0) [Datums- und Uhrzeitanzeige, 14](#page-33-0) [DC-Kopplung,](#page-149-0) [Trigger, 130](#page-149-0) [vertikal, 143](#page-162-0) [Delta-Anzeigen im Menü Cursor, 110](#page-129-0) [Diagonallinien im Signal,](#page-120-0) [Spitzenwerterfassung, 101](#page-120-0) [Dienstprogrammmenüs, 137](#page-156-0) [Drehknopf POSITION,](#page-37-0) [horizontal, 18](#page-37-0) [vertikal, 17](#page-36-0) Drehknopf SEC/DIV, [18](#page-37-0), [116](#page-135-0) Drucken, abbrechen, [97,](#page-116-0) [120](#page-139-0) [Bildschirmdaten, 120](#page-139-0) [Bildschirminhalt, 97](#page-116-0) [Drucker,](#page-115-0) [anschließen, 96](#page-115-0) [einrichten, 97](#page-116-0) [mit PictBridge kompatibel, 96](#page-115-0) Druckvorgang abbrechen, [97,](#page-116-0) [120](#page-139-0) [Durch Hilfe scrollen-LED, x](#page-15-0)

### **E**

[Effektivwertmessungen, 119](#page-138-0)

[Einzelschusssignal,](#page-73-0) [Anwendungsbeispiel, 54](#page-73-0) [Entfernen von Referenzsignalen, 121](#page-140-0) [Erfassung von Signalen,](#page-50-0) [Grundsätzliches, 31](#page-50-0) [Erfassung,](#page-121-0) [Anhalten, 102](#page-121-0) [Beispiel Einzelschuss, 54](#page-73-0) [Live-Anzeige, 102](#page-121-0) Erfassungsmodi, [31](#page-50-0), [99](#page-118-0) [Abtastwert, 31](#page-50-0) [Indikatoren, 12](#page-31-0) Mittelwert, [32,](#page-51-0) [101](#page-120-0) [Normale Abtastung, 100](#page-119-0) [Spitzenwert, 100](#page-119-0) [Spitzenwerterfassung, 32](#page-51-0) [EXT TRIG-Stecker, 24](#page-43-0) [Tastkopfkompensation, 7](#page-26-0)

## **F**

[Fehlerprotokoll, 138](#page-157-0) [Feine Auflösung, 143](#page-162-0) [Fenster,](#page-94-0) [FFT-Spektrum, 75](#page-94-0) Fensterzeitbasis, [18,](#page-37-0) [115](#page-134-0) [Anzeige, 13](#page-32-0) [Fernsteuerung übe](#page-114-0)r eine GPIB-Schnittstelle[, 95](#page-114-0) [FFT-Aliasing, 77](#page-96-0) [Maßnahmen, 78](#page-97-0) [FFT-Fenster,](#page-95-0) [Flattop, 76](#page-95-0) [Hanning, 76](#page-95-0) [Rectangular, 76](#page-95-0)

[FFT-Spektrum,](#page-90-0) [Anwendungen, 71](#page-90-0) [anzeigen, 73](#page-92-0) [Fenster, 75](#page-94-0) [Messen von Betrag](#page-98-0) und Frequenz mithilfe von Cursorn, [79](#page-98-0) [Messwertanzeigen, 74](#page-93-0) [Nyquist-Frequenz, 73](#page-92-0) [Verfahren, 71](#page-90-0) [vergrößern, 78](#page-97-0) [FFT-Zoom,](#page-93-0) [horizontal, 74](#page-93-0) [vertikal, 73](#page-92-0) [Firmware-Aktualisierungen, 141](#page-160-0) [Firmware-Update,](#page-16-0) [Internet, xi](#page-16-0) [Flanke, 31](#page-50-0) [Flankentrigger, 129](#page-148-0) [Flattop-Fenster, 76](#page-95-0) [Format,](#page-130-0) [Anzeige, 111](#page-130-0) [Bilddatei, 89](#page-108-0) [USB-Flash-Laufwerk, 83](#page-102-0) Frequenz, Triggeranzeige, [14,](#page-33-0) [130](#page-149-0) [Frequenzcursor, 38](#page-57-0) [FFT-Spektrum, 79](#page-98-0) [Frequenzmessungen, 119](#page-138-0) [FFT-Cursor, 79](#page-98-0) [Verwenden von Cursorn, 47](#page-66-0) [Funktionen,](#page-20-0) [Übersicht, 1](#page-20-0) [Funktionstest, 4](#page-23-0)

## **G**

[GPIB-Adapter,](#page-190-0) [bestellen, 171](#page-190-0) [GPIB-System,](#page-114-0) [Anschließen an e](#page-114-0)in Oszilloskop[, 95](#page-114-0)

[Grobe Auflösung, 143](#page-162-0)

## **H**

[Halbbild-Videotrigger, 133](#page-152-0) [Hanning-Fenster, 76](#page-95-0) Hauptzeitbasis, [18,](#page-37-0) [115](#page-134-0) [Hilfesystem, x](#page-15-0) [Hilfreiche Meldungen, 14](#page-33-0) Holdoff, [116,](#page-135-0) [136](#page-155-0) [Horizontal vergrößern,](#page-133-0) [Fenster, 114](#page-133-0) Horizontal, Abtastmodus, [102,](#page-121-0) [116](#page-135-0) [Aliasing, Zeitdomäne, 33](#page-52-0) [Menü, 114](#page-133-0) [Position, 33](#page-52-0) [Positionsmarkierung, 13](#page-32-0) [Skala, 33](#page-52-0) [Status, 138](#page-157-0) [Hyperlinks in Hilfethemen, x](#page-15-0)

# **I**

[Impuls,](#page-126-0) [Auto-Setup-Funktion, 107](#page-126-0) [Impulsbreiten-Triggerung, 134](#page-153-0) [Impulsbreitenmessungen,](#page-67-0) [Verwenden von Cursorn, 48](#page-67-0) [In diesem Handbu](#page-17-0)ch verwendete Konventionen[, xii](#page-17-0) [Index für die Hilfethemen, xi](#page-16-0) [Indikatoren, 12](#page-31-0) [Installation,](#page-110-0) [OpenChoice-Softw](#page-110-0)are auf einem PC[, 91](#page-110-0) [Intensität, 111](#page-130-0) [Interpolation, 100](#page-119-0) [Invertiertes Signal,](#page-32-0) [Anzeige, 13](#page-32-0)

#### **K**

[Kalender, 139](#page-158-0) [Kalibrierung, 138](#page-157-0) [Automatikprogramm, 10](#page-29-0) [Kanal,](#page-162-0) [Kopplung, 143](#page-162-0) [Menü, 142](#page-161-0) [Skala, 13](#page-32-0) [Kommunikation,](#page-110-0) [Installation der](#page-110-0) OpenChoice-Software[, 91](#page-110-0) [Kompensation,](#page-25-0) [Assistent für](#page-25-0) Spannungstastkopf-Überprüfung, [6](#page-25-0) [Spannungstastkopf, manuell, 8](#page-27-0) [TASTKOPF-ABGL.-Anschluss, 23](#page-42-0) [Kontextbezogene Hilfethemen, x](#page-15-0) [Kontrast, 111](#page-130-0) [Konvektionskühlung, 3](#page-22-0) Kopplung, Trigger, [30,](#page-49-0) [132](#page-151-0) vertikal, [143](#page-162-0)[–144](#page-163-0) [Kühlung, 3](#page-22-0)

### **L**

[Lissajousfiguren,](#page-132-0) [XY-Format, 113](#page-132-0) [Löschen von Date](#page-155-0)ien und Verzeichnissen, [136](#page-155-0) [Löschen,](#page-160-0) [Dateien oder Verzeichnisse, 141](#page-160-0)

#### **M**

[M-Indikator für Hauptzeitbasis, 115](#page-134-0) [Massekopplung, 143](#page-162-0) Math, FFT, [71](#page-90-0), [73](#page-92-0) [Funktionen, 117](#page-136-0) [Menü, 117](#page-136-0)

[mathematisches Signal,](#page-137-0) [zulässige Einheiten, 118](#page-137-0) [Mehrfunktions-Drehknopf, 20](#page-39-0) Meldungen, [14](#page-33-0)[–15](#page-34-0) [Menü Alle speichern, 123](#page-142-0) [Menü Bereich, 103](#page-122-0) [Menü Bild speichern, 123](#page-142-0) [Menü Cursor, 109](#page-128-0) [Menü Erfassung, 99](#page-118-0) [Menü Messung, 118](#page-137-0) [Menü Ref, 121](#page-140-0) [Menü Setup abrufen, 126](#page-145-0) [Menü Setup speichern, 124](#page-143-0) [Menü Signal abrufen, 127](#page-146-0) [Menü Signal speichern, 125](#page-144-0) [Menüs,](#page-130-0) [Anzeige, 111](#page-130-0) [Auto-Setup, 105](#page-124-0) [Bereich, 103](#page-122-0) [Cursor, 109](#page-128-0) [Dienstprogramm, 137](#page-156-0) [Drucken, 120](#page-139-0) [Erfassen, 99](#page-118-0) [Hilfe, 114](#page-133-0) [Horizontal, 114](#page-133-0) [Math, 117](#page-136-0) [Math-FFT, 73](#page-92-0) [Messung, 118](#page-137-0) [Ref, 121](#page-140-0) [Speichern/Abrufen, 122](#page-141-0) [Trigger, 129](#page-148-0) [Vertikal, 142](#page-161-0) [Menüsystem,](#page-34-0) [Verwendung, 15](#page-34-0) [Messungen der Abfallzeit, 119](#page-138-0) [Messungen der Anstiegszeit,](#page-138-0) [automatisch, 119](#page-138-0) [Verwenden von Cursorn, 50](#page-69-0) [Messungen der negativen Breite, 119](#page-138-0) [Messungen der positiven Breite, 119](#page-138-0)

[Messungen des Maximums, 119](#page-138-0) [Messungen des Minimums, 119](#page-138-0) [Messungen des](#page-138-0) Zyklus-Effektivwerts, [119](#page-138-0) [Messungen,](#page-138-0) [Abfallzeit, 119](#page-138-0) [Anstiegszeit, 119](#page-138-0) [Arten, 119](#page-138-0) automatisch, [38,](#page-57-0) [118](#page-137-0) Cursor, [37](#page-56-0), [47](#page-66-0) [FFT-Spektrum, 79](#page-98-0) [Frequenz, 119](#page-138-0) [Grundsätzliches, 37](#page-56-0) [Maximum, 119](#page-138-0) [Minimum, 119](#page-138-0) [Mittelwert, 119](#page-138-0) [negative Breite, 119](#page-138-0) [Periode, 119](#page-138-0) [positive Breite, 119](#page-138-0) [Raster, 37](#page-56-0) [Spitze-Spitze-Messung, 119](#page-138-0) [Zyklus-Effektivwert, 119](#page-138-0) [Mittelwert,](#page-118-0) [Erfassungsmodus, 99](#page-118-0) [Mittelwertmessung, 119](#page-138-0) [Symbol, 12](#page-31-0) Mittelwerterfassungsmodus, [32,](#page-51-0) [101](#page-120-0) [Multiplizieren von Signalen,](#page-136-0) [Menü Math, 117](#page-136-0)

#### **N**

Nachleuchten, [111,](#page-130-0) [113](#page-132-0) [Navigation,](#page-159-0) [Dateisystem, 140](#page-159-0) [Netzkabel, 3](#page-22-0) [bestellen, 171](#page-190-0) Nicht [flüchtiger Speicher,](#page-142-0) [Referenzsignaldateien, 123](#page-142-0) [Setup-Dateien, 122](#page-141-0) [Normal \(Triggermodus\), 130](#page-149-0)

[Normale Abtastung,](#page-31-0) [Symbol, 12](#page-31-0) [Normaler Betrieb,](#page-47-0) [Abrufen der](#page-47-0) Grundeinstellung[, 28](#page-47-0) [NTSC-Videostandard, 133](#page-152-0) [Nyquist,](#page-92-0) [Frequenz, 73](#page-92-0)

# **O**

[OpenChoice-Software, 169](#page-188-0) [Installation, 91](#page-110-0) [Option der Taste PRINT, 123](#page-142-0) [Speichern auf ein](#page-106-0) USB-Flash-Laufwerk, [87](#page-106-0) [Option Selbst- Kalibr., 10](#page-29-0) [Optionstasten, xii](#page-17-0) [Optionstypen,](#page-35-0) [Aktion, 16](#page-35-0) [Option, 16](#page-35-0) [Seitenauswahl, 16](#page-35-0) [Zyklische Liste, 16](#page-35-0) [Oszilloskop,](#page-115-0) [Anschließen an e](#page-115-0)inen Drucker[, 96](#page-115-0) [Datum und Uhrze](#page-158-0)it einstellen[, 139](#page-158-0) [Funktionsweise, 27](#page-46-0) [Herstellen der Ver](#page-114-0)bindung mit einem GPIB-System[, 95](#page-114-0) [Spezifikationen, 147](#page-166-0) [Verbindung zu ein](#page-111-0)em PC herstellen, [92](#page-111-0) [Vordere Bedienfelder, 11](#page-30-0)

### **P**

[PAL-Videostandard, 133](#page-152-0)

### [PC,](#page-111-0) [Anschließen an e](#page-111-0)in Oszilloskop, [92](#page-111-0)

Pegel, [19,](#page-38-0) [31](#page-50-0) [Periodenmessungen, 119](#page-138-0) [Phasenunterschiede, 113](#page-132-0) [Polarität,](#page-153-0) [Impulsbreiten-Trigger, 134](#page-153-0) [Videotrigger-Synchronisation, 133](#page-152-0) Position, horizontal, [33](#page-52-0), [114](#page-133-0) [Trigger, 132](#page-151-0) [vertikal, 142](#page-161-0)

# **Q**

[Quelle,](#page-150-0) [Ext, 131](#page-150-0) [Ext/5, 131](#page-150-0) [Netz, 133](#page-152-0) Trigger, [30,](#page-49-0) [130](#page-149-0), [133](#page-152-0)[–134](#page-153-0)

# **R**

[Rahmentasten, xii](#page-17-0) Raster, [37,](#page-56-0) [111](#page-130-0) [Rauschunterdrückung,](#page-136-0) [mathematische Subtraktion, 117](#page-136-0) [Mittelwert, 99](#page-118-0) [Triggerkopplung, 130](#page-149-0) [vertikale](#page-162-0) Bandbreitenbegrenzung[, 143](#page-162-0) [Rechtecksignal,](#page-126-0) [Auto-Setup-Funktion, 107](#page-126-0) [Rectangular-Fenster, 76](#page-95-0) [Referenz,](#page-43-0) [Klemmen, 24](#page-43-0) [Leiter für Tastkopf, 5](#page-24-0) [Markierung, 13](#page-32-0) [Tastkopfanschluss, 5](#page-24-0)

[Referenzsignale,](#page-33-0) [Anzeige, 14](#page-33-0) [Anzeigen und Entfernen, 121](#page-140-0) [speichern und abrufen, 129](#page-148-0) [Reinigung, 173](#page-192-0) Rollmodus, *Siehe* Abtastmodus

### **S**

[Schaltflächen, xii](#page-17-0) [SECAM-Videostandard, 133](#page-152-0) [Seitenmenü-Tasten, xii](#page-17-0) [Selbstkalibrierung, 10](#page-29-0) [Seltene Ereignisse,](#page-132-0) [unendliche](#page-132-0) Nachleuchtdauer[, 113](#page-132-0) [Service,](#page-157-0) [Fehlerprotokoll al](#page-157-0)s Referenz, [138](#page-157-0) [Setups,](#page-46-0) [Grundsätzliches, 27](#page-46-0) [speichern und abrufen, 122](#page-141-0) [Sicherheitshinweise, iv](#page-9-0) [Sicherheitsschlaufe, 3](#page-22-0) [Signalabtastung, 116](#page-135-0) [Signaladdition,](#page-136-0) [Menü Math, 117](#page-136-0) [Signale entfernen, 142](#page-161-0) [Signale,](#page-121-0) [abtasten, 102](#page-121-0) [Bedeutung der Darstellart, 112](#page-131-0) [Datenerfassung, 31](#page-50-0) [digitalisiert, 31](#page-50-0) [Messungen durchführen, 37](#page-56-0) [Position, 32](#page-51-0) [Skala, 32](#page-51-0) [Vergrößerung, 116](#page-135-0) [Verkleinerung, 116](#page-135-0) [vom Bildschirm entfernen, 145](#page-164-0) [Zeitbereich, 71](#page-90-0)

[Signalsubtraktion,](#page-136-0) [Menü Math, 117](#page-136-0) [Sinussignale,](#page-126-0) [Auto-Setup-Funktion, 107](#page-126-0) [Skala,](#page-52-0) [horizontal, 33](#page-52-0) Stromtastkopf, [10](#page-29-0), [144](#page-163-0) [vertikal, 32](#page-51-0) [Skalierung von Signalen,](#page-51-0) [Grundsätzliches, 32](#page-51-0) [Software,](#page-188-0) [OpenChoice, 169](#page-188-0) [Speicher,](#page-141-0) [Bildschirmdarstellungen, 122](#page-141-0) [Setups, 122](#page-141-0) [Signale, 122](#page-141-0) [USB-Flash-Laufwerk, 81](#page-100-0) [Speichern auf ein](#page-101-0) USB-Flash-Laufwerk[, 82](#page-101-0) [Speichern,](#page-106-0) [alle Dateien in e](#page-106-0)in USB-Flash-Laufwerk[, 87](#page-106-0) [Bilddateien in ein](#page-108-0) USB-Flash-Laufwerk[, 89](#page-108-0) Setups, [28](#page-47-0), [128](#page-147-0) [Signale, 129](#page-148-0) [Speichern/Abrufen \(Menü\), 122](#page-141-0) [Speichern auf ein](#page-104-0) USB-Flash-Laufwerk[, 85](#page-104-0) [Spezifikationen zu](#page-184-0)m Tastkopf P2200[, 165](#page-184-0) [Spezifikationen,](#page-166-0) [Oszilloskop, 147](#page-166-0) [P2200-Tastkopf, 165](#page-184-0) [Spitze-Spitze-Messungen, 119](#page-138-0) [Spitze-zu-Spitze-Rauschen, 113](#page-132-0) [Spitzenwert, 99](#page-118-0) [Symbol, 12](#page-31-0) Spitzenwerterfassungsmodus, [32](#page-51-0), [100](#page-119-0)

[Sprachen, 138](#page-157-0) [Standardeinstellung,](#page-147-0) [abrufen, 128](#page-147-0) [Flankentrigger, 176](#page-195-0) [Impulstrigger, 176](#page-195-0) [Video-Trigger, 176](#page-195-0) [Status,](#page-156-0) [System, 137](#page-156-0) [Verschiedenes, 138](#page-157-0) Stromtastköpfe, Skaleneinstellung, [10](#page-29-0), [144](#page-163-0) [Stromversorgung, 3](#page-22-0) [Spezifikationen, 159](#page-178-0)

[Symbole,](#page-32-0) [Bandbreitenbegrenzungs-Anzeige, 13](#page-32-0) [Datums- und Uhrzeitanzeige, 14](#page-33-0) [Erfassungsmodi, Abtastung, 12](#page-31-0) [Erfassungsmodi, Mittelwert, 12](#page-31-0) [Erfassungsmodi, Spitzenwert, 12](#page-31-0) [Fensterzeitbasis-Anzeige, 13](#page-32-0) [horizontale](#page-32-0) Positionsmarkierung, [13](#page-32-0) [invertierte Signalanzeige, 13](#page-32-0) [Kanalskala, 13](#page-32-0) [Referenzmarkierung, 13](#page-32-0) [Referenzsignalanzeige, 14](#page-33-0) [Trigger, Frequenzanzeige, 14](#page-33-0) [Trigger, Pegelanzeige, 14](#page-33-0) [Trigger, Pegelmarkierung, 13](#page-32-0) [Trigger, Positionsanzeige, 13](#page-32-0) [Trigger, Quelle, 13](#page-32-0) [Triggerart, Flanke, 14](#page-33-0) [Triggerart, Impulsbreite, 14](#page-33-0) [Triggerart, Video, 14](#page-33-0) [Triggerpositionsmarkierung, 13](#page-32-0) [Triggerstatus, Abtastmodus, 13](#page-32-0) [Triggerstatus, Acq](#page-32-0). (Erf.) Abgeschlossen, [13](#page-32-0) [Triggerstatus, Armiert, 13](#page-32-0) [Triggerstatus, Auto-Modus, 13](#page-32-0) [Triggerstatus, Ready \(Bereit\), 13](#page-32-0) [Triggerstatus, Stop, 13](#page-32-0) [Triggerstatus, Tri](#page-32-0)g'd (Getriggert), [13](#page-32-0) [vertikale Skala, 13](#page-32-0) [Zeitbasisanzeige, 13](#page-32-0) [Synchronimpuls, 133](#page-152-0) [Synchronisation,](#page-152-0) [Videopolarität, 133](#page-152-0) [Videotrigger-Zeile](#page-152-0) oder -Halbbild[, 133](#page-152-0)

# **T**

[Takt,](#page-158-0) [Datum und Uhrze](#page-158-0)it einstellen[, 139](#page-158-0) [Taste AUF 50 % SETZEN, 19](#page-38-0) [Taste AUF NULL SETZEN, 18](#page-37-0) [Taste BEREICH, 22](#page-41-0) Taste CURSOR, [23](#page-42-0), [109](#page-128-0) [Taste DIENSTPGM., 23](#page-42-0) Taste DISPLAY, [23](#page-42-0), [111](#page-130-0) [Taste EINZELFOLGE, 102](#page-121-0) [Vorgänge auf dem](#page-48-0) Oszilloskop nach dem Drücken der Taste, [29](#page-48-0) Taste ERFASSUNG, [22,](#page-41-0) [99](#page-118-0) [Taste GRUNDEINSTELLUNG,](#page-196-0) [beibehaltene](#page-196-0) Optionseinstellungen, [177](#page-196-0) [Optionen und Einstellungen, 175](#page-194-0) [Taste HORIZ MENU, 18](#page-37-0) [Taste MATH MENU, 18](#page-37-0) [Taste MESSUNG, 22](#page-41-0) Taste PRINT, [23,](#page-42-0) [120](#page-139-0) [Taste REF, 22](#page-41-0) Taste RUN/STOP, [23](#page-42-0), [101](#page-120-0) [Vorgänge auf dem](#page-48-0) Oszilloskop nach dem Drücken der Taste, [29](#page-48-0) [Taste SPEICHERN/ABRUFEN, 22](#page-41-0)

[Taste](#page-25-0) TASTKOPFÜBERPRÜFUNG, [6](#page-25-0) [Taste TRIG MENU, 19](#page-38-0) [Taste TRIG VIEW, 19](#page-38-0) [Taste TRIG ZWANG, 19](#page-38-0) [Tastennamen, xii](#page-17-0) [TASTKOPF-ABGL.-Anschlüsse, 24](#page-43-0) [Tastköpfe,](#page-25-0) [Assistent für](#page-25-0) Spannungstastkopf-Überprüfung, [6](#page-25-0) [Dämpfungsschalter, 9](#page-28-0) [Kompensation, 24](#page-43-0) [manuelle](#page-27-0) Spannungstastkopf-Kompensation[, 8](#page-27-0) [Sicherheit, 5](#page-24-0) [Spannung und Dämpfung, 144](#page-163-0) [Spezifikationen, 165](#page-184-0) [Strom und Skala, 10](#page-29-0) [Tastkopfhandbücher, bestellen,](#page-189-0) [P2220 1fach/10fach, passiv, 170](#page-189-0) [Tastkopfoption,](#page-28-0) [anpassen an](#page-28-0) Spannungstastkopfdämpfung[, 9](#page-28-0) [anpassen an](#page-29-0) Stromtastkopfskala, [10](#page-29-0) [TEK-USB-488-Adapter,](#page-114-0) [anschließen, 95](#page-114-0) [bestellen, 171](#page-190-0) [Timeout-Trigger, 157](#page-176-0)

Trigger, Anzeige, [19](#page-38-0), [136](#page-155-0) [Arten, 30](#page-49-0) [Definition, 29](#page-48-0) [erzwingen, 136](#page-155-0) Flanke, [31](#page-50-0), [130](#page-149-0) Frequenzanzeige, [14,](#page-33-0) [130,](#page-149-0) [135](#page-154-0) Holdoff, [19](#page-38-0), [116](#page-135-0), [136](#page-155-0) Kopplung, [30,](#page-49-0) [130](#page-149-0), [132](#page-151-0) [Menü, 129](#page-148-0) [Modi, 30](#page-49-0) [Modi: Automatisch, 130](#page-149-0) [Modi: Normal, 130](#page-149-0) Pegel, [19,](#page-38-0) [31](#page-50-0), [129](#page-148-0) [Pegelanzeige, 14](#page-33-0) [Pegelmarkierung, 13](#page-32-0) [Polarität, 134](#page-153-0) [Position, 30](#page-49-0) [Positionsanzeige, 13](#page-32-0) [Positionsmarkierung, 13](#page-32-0) Quelle, [13](#page-32-0), [30,](#page-49-0) [130,](#page-149-0) [134](#page-153-0) [Status, 138](#page-157-0) [Statusanzeigen, 13](#page-32-0) [Synchronisation, 133](#page-152-0) [Triggerartanzeige, 14](#page-33-0) Video, [133–](#page-152-0)[134](#page-153-0) [Vortriggerinformationen, 132](#page-151-0)

# **U**

[Umbenennen von](#page-160-0) Dateien oder Verzeichnissen, [141](#page-160-0)

[USB-Flash-Laufwerk,](#page-43-0) [Anschlussort, 24](#page-43-0) [Dateihilfsprogramme, 140](#page-159-0) [Dateiverwaltung, 84](#page-103-0) [formatieren, 83](#page-102-0) [Indikator für](#page-101-0) Speichervorgang[, 82](#page-101-0) [Installation, 82](#page-101-0) [Speicherkapazität, 83](#page-102-0) [Speichern von allen Dateien, 87](#page-106-0) [Speichern von Da](#page-108-0)teien, Bildern, [89](#page-108-0) [Speichern von Da](#page-106-0)teien, Setups[, 87](#page-106-0) [Speichern von Da](#page-106-0)teien, Signalen, [87](#page-106-0) [Speichern/Abrufen \(Menü\), 85](#page-104-0) [Taste PRINT, 87](#page-106-0) [USB-Flash-Laufwerksanschluss, 81](#page-100-0) [USB-Geräteanschluss, 91](#page-110-0)

# **V**

[Vektoren, 111](#page-130-0) [Verschiebung,](#page-52-0) [horizontal, 33](#page-52-0) [vertikal, 32](#page-51-0) [Vertikal,](#page-36-0) [Drehknopf für die Position, 17](#page-36-0) [Menü, 142](#page-161-0) [Position, 32](#page-51-0) [Skala, 33](#page-52-0) [Status, 138](#page-157-0) [Verzeichnisse,](#page-159-0) [erstellen, 140](#page-159-0) löschen, [136](#page-155-0), [141](#page-160-0) [umbenennen, 141](#page-160-0) [Verzögerte Ablenkung, 115](#page-134-0) [Video-Trigger, 133](#page-152-0) [Anwendungsbeispiel, 60](#page-79-0)

[Videosignal,](#page-127-0) [Auto-Setup-Funktion, 108](#page-127-0) [Volt/Div,](#page-162-0) [Fein, 143](#page-162-0) [Grob, 143](#page-162-0) [Vortrigger, 29](#page-48-0) [Vortriggeranzeige, 132](#page-151-0)

# **W**

[W-Indikator für Fensterzeitbasis, 115](#page-134-0) [Werkseinstellungen, 175](#page-194-0) [abrufen, 128](#page-147-0) [Werkseitige Kalibrierung, 140](#page-159-0)

# **X**

[XY,](#page-88-0)

[Anwendungsbeispiel, 69](#page-88-0) Anzeigeformat, [111,](#page-130-0) [113](#page-132-0)

#### **Y** [YT,](#page-130-0)

[Anzeigeformat, 111](#page-130-0)

# **Z**

[Zeilen-Videotrigger, 133](#page-152-0) Zeit-Cursor, [38,](#page-57-0) [109](#page-128-0) [Zeitbasis, 32](#page-51-0) [Anzeige, 13](#page-32-0) Fenster, [18,](#page-37-0) [115](#page-134-0) Haupt-, [18](#page-37-0), [115](#page-134-0) [Zeitbereich,](#page-90-0) [Signal, 71](#page-90-0) [Zoom, 64](#page-83-0) [FFT, 78](#page-97-0) [Menü HORIZ, 114](#page-133-0) Zoombereich, [114–](#page-133-0)[116](#page-135-0) Zoombereich, [115–](#page-134-0)[116](#page-135-0) [Zubehör, 169](#page-188-0) Zweifachzeitbasis, [18,](#page-37-0) [115](#page-134-0)